# Oracle Insurance Solvency II Analytics

**Release 1.0**

User Manual

**Version 1.0**

March 2012

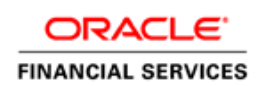

# **TABLE OF CONTENTS**

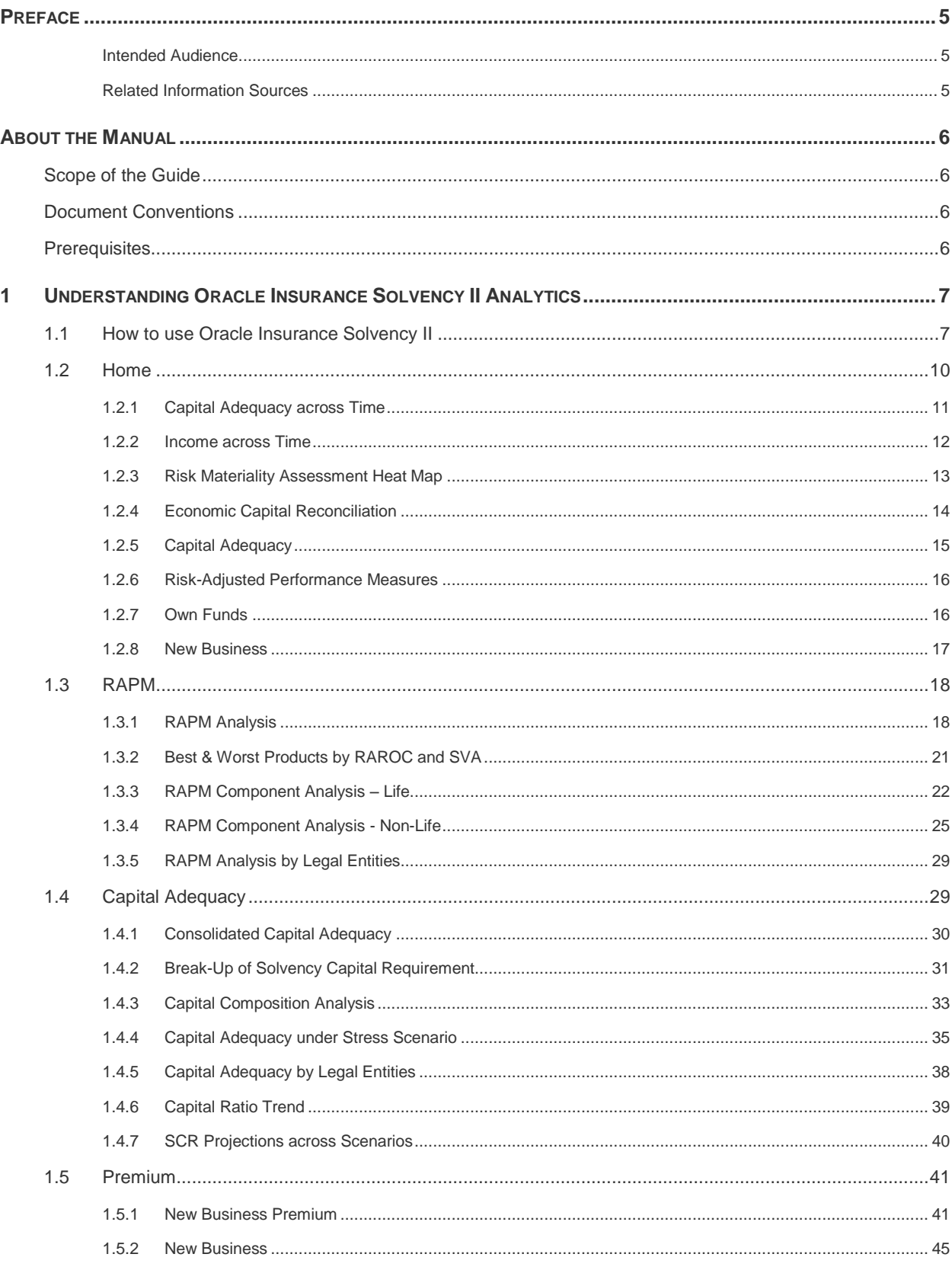

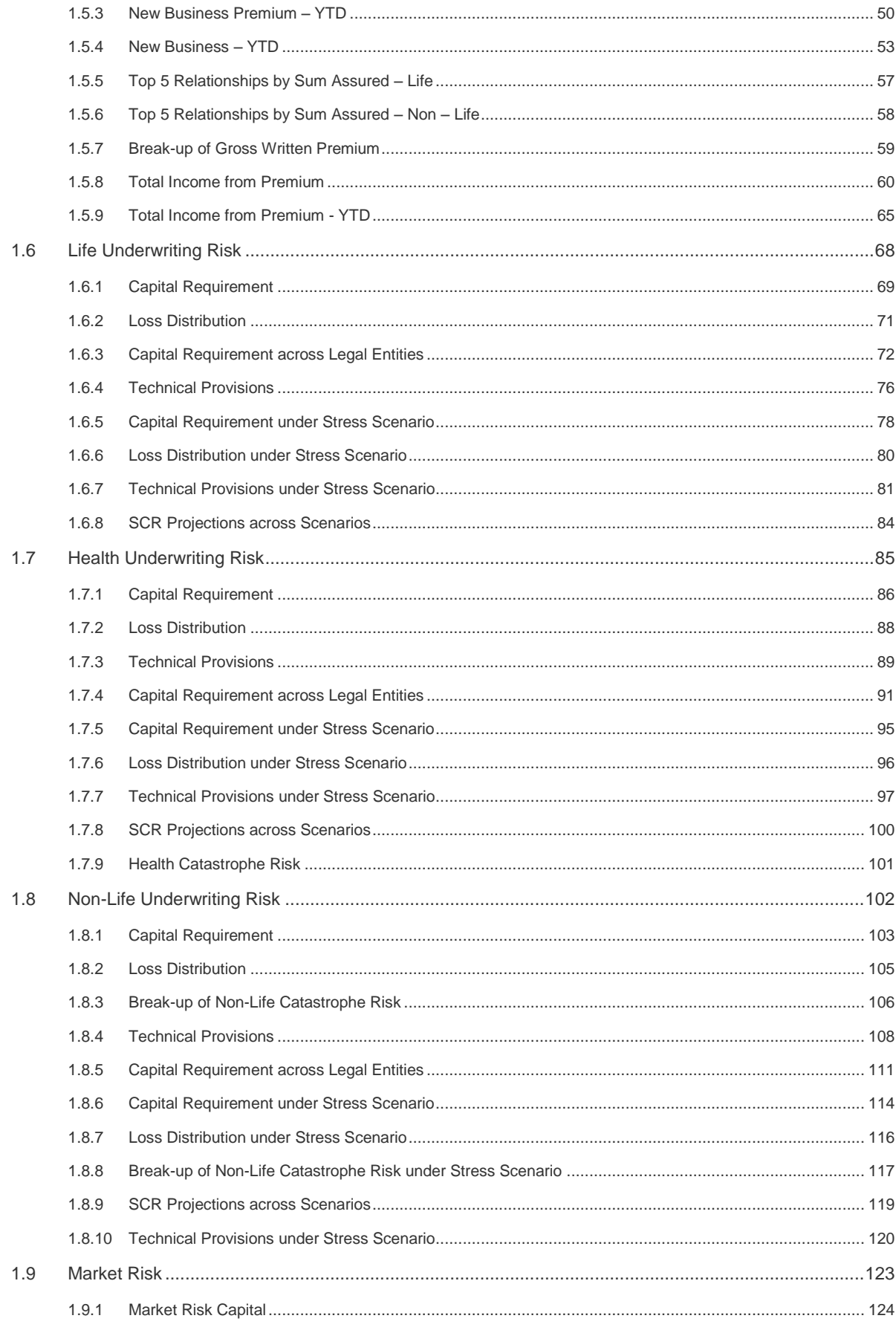

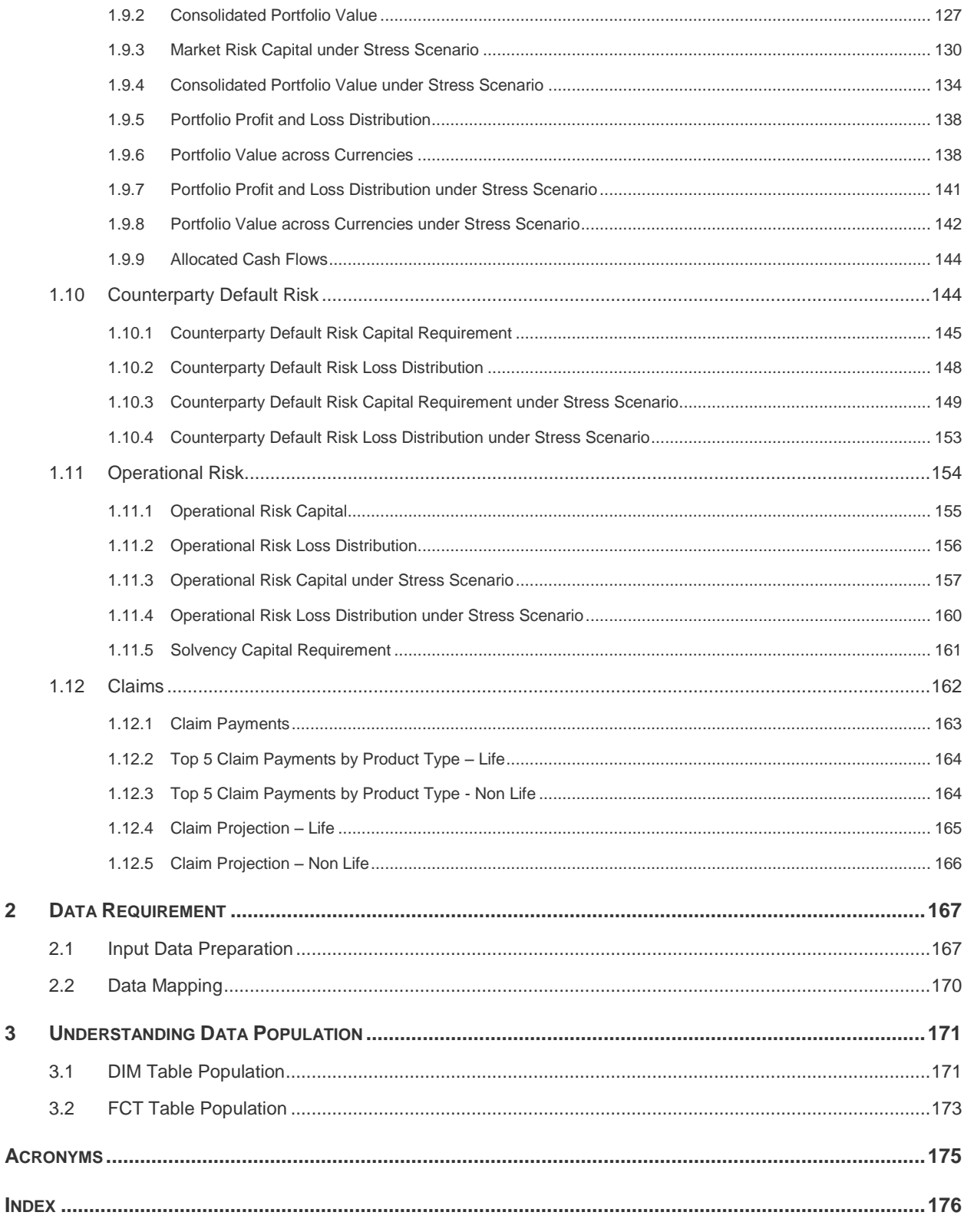

# <span id="page-4-0"></span>**Preface**

## <span id="page-4-1"></span>**Intended Audience**

Welcome to Release 1.0 of the Oracle Insurance Solvency II Analytics Guide.

This guide is intended for:

- Business User: This user / consumer of the analytics review the information in the report.
- **•** Data Analyst: This user would be involved with cleaning, validation and importing of data into the Oracle Financial Services Download Specification Format. The user ensures that the data is populated in the relevant tables as per the specifications and executes, schedules, and monitors the processing of data.
- System Administrators (SA) who are instrumental in maintaining and executing batches, making the Infrastructure Application secure and operational, and configuring the users and security of Infrastructure.

## <span id="page-4-2"></span>**Related Information Sources**

For additional information on Oracle Insurance Solvency II Analytics Release 1.0, refer to the following documents:

- Oracle Insurance Data Warehouse v2.4
- Oracle Insurance Solvency II Analytics Configuration Note
- **DIRECTIVE 2009/138/EC OF THE EUROPEAN PARLIAMENT AND OF THE** COUNCIL of 25 November 2009 on the taking-up and pursuit of the business of Insurance and Reinsurance (Solvency II).
- **QIS5 Technical Specifications**

The first two documents are the business requirement document as provided by the Product Management Group and the later two documents are regulatory documents.

## <span id="page-5-0"></span>**About the Manual**

This manual explains the functionality of **Oracle Insurance Solvency II Analytics Release 1.0** in a procedural approach. Insurance Analytics is integrated with multiple modules. The last section of this document consists of references.

## <span id="page-5-1"></span>**Scope of the Guide**

The objective of this User Guide is to provide a comprehensive working knowledge on the **Oracle Insurance Solvency II Analytics Release 1.0.** This User Guide is intended to help the user understand the key features and functions of the **Oracle Insurance Solvency II Analytics Release 1.0** and use the solution effectively. This User Guide is not meant to provide guidance on how to install the Oracle Insurance Solvency II Analytics.

## <span id="page-5-2"></span>**Document Conventions**

Certain practices have been incorporated into this document, to help you easily navigate through the document. The table given below lists some of the document conventions incorporated into this User Manual:

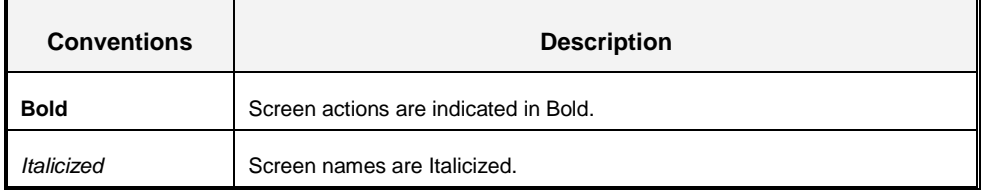

Note will appear as shown:

**NOTE:** This is important.

## <span id="page-5-3"></span>**Prerequisites**

This section states the prerequisites that needs to be addressed before you can start viewing the reports. The prerequisites are as follows:

- **Oracle Insurance Solvency II Analytics** solution is deployed and configured.
- Processed data as per Solvency guidelines should be available in the database in the required format for the reports to generate. Refer to section on [Data Requirement.](#page-166-0)
- The user privileges to view and edit reports have to be set by the Administrator.
- Good understanding of business needs and administration responsibilities.
- In-depth working knowledge in Insurance business statistics.

# <span id="page-6-0"></span>**1 Understanding Oracle Insurance Solvency II Analytics**

Solvency II is a fundamental review of the capital adequacy for the European Insurance Industry. It aims to establish a revised set of EU-wide capital requirements and risk management standards that will replace the current solvency requirements. The new regime will apply to all insurance firms with gross premium income exceeding €5m or gross technical provisions in excess of €25m. Some insurance firms will be out of scope depending on the amount of premiums they write, the value of technical provision or the type of business written. Solvency II will go live from 1 January 2013. For the majority of insurers who report at calendar year ends, the effective implementation date is 31 December 2013, with de facto lighter interim reporting requirements during 2013.

Solvency II will require insurers to invest in technology solutions to meet regulatory and internal management demands.

The **Oracle Insurance Solvency II Analytics** is categorized into the following sections on the dashboard page:

- [Home](#page-9-0)
- **[RAPM](#page-17-0)** (Risk Adjusted Performance Measure)
- **[Capital Adequacy](#page-28-1)**
- **•** [Premium](#page-40-0)
- **[Life Underwriting Risk](#page-67-0)**
- **[Health Underwriting Risk](#page-84-0)**
- **[Non Life Underwriting Risk](#page-101-0)**
- **[Market Risk](#page-122-0)**
- [Counterparty Default Risk](#page-143-1)
- **[Operational Risk](#page-153-0)**
- [Claims](#page-161-0)

Configuring or populating data in Insurance Analytics database is the first and foremost important activity to generate reports.

## <span id="page-6-1"></span>**1.1 How to use Oracle Insurance Solvency II**

Access the application using the login credentials (URL, login name, and password) provided in the configuration note. The built-in security system ensures that you are permitted to access the screens and actions based on the authorization only. Upon fetching the URL as specified, the following screen is displayed.

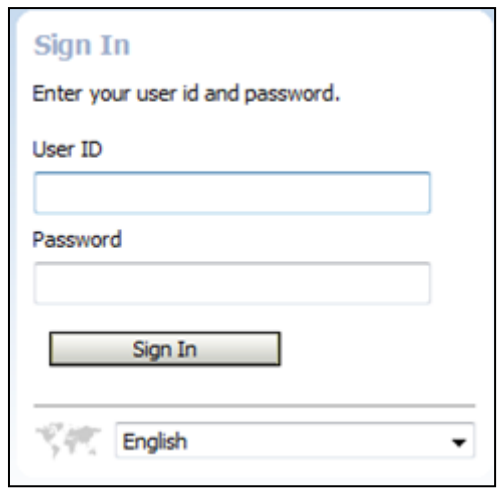

#### **Login Screen**

After logging into the application, select the appropriate tab.

The below mentioned fields/filters are common for all tabs in the dashboard. The following parameters are selected and the reports are displayed for informational purposes:

- 1. Select the entity for which you want to view the report from the **Entity** dropdown.
- 2. Select the **Date** of execution for the entity selected above for which you want to view the report by clicking the calendar.

The calendar icon ( $\ddot{ }$ ) in the user interface helps you to specify a date in the DD/MM/YYYY format by selecting from the pop-up calendar. You can navigate to the specific month or year by using the arrow buttons or select using the drop down list. When you click on the required date the details are auto updated in the date field.

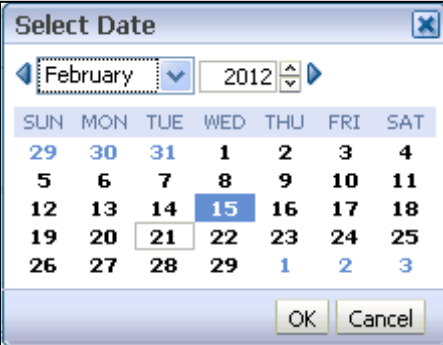

#### **Select Date/Month/Year from the Calendar**

- 3. Select the Solvency II Run for which you want to view the report from the **Run** dropdown.
- 4. Click the **Apply** button so as to apply the filters on relevant reports.

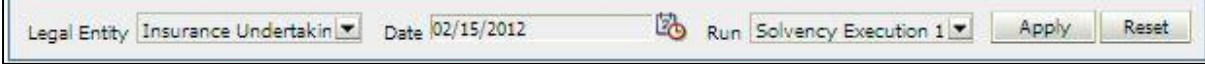

**Tab Level Filters**

F

## **NOTE:** Once the options are selected in the level filters for one tab, it will not reflect in the other tabs. It either has to be re-selected in other tabs or a default value will be displayed.

While using the reports, few graphs have the drill down feature. For example, in **Premium** tab, click **New Business** graph. It comes up with 3 options:

- New Business across Lines of Business Composite
- New Business across Lines of Business Life

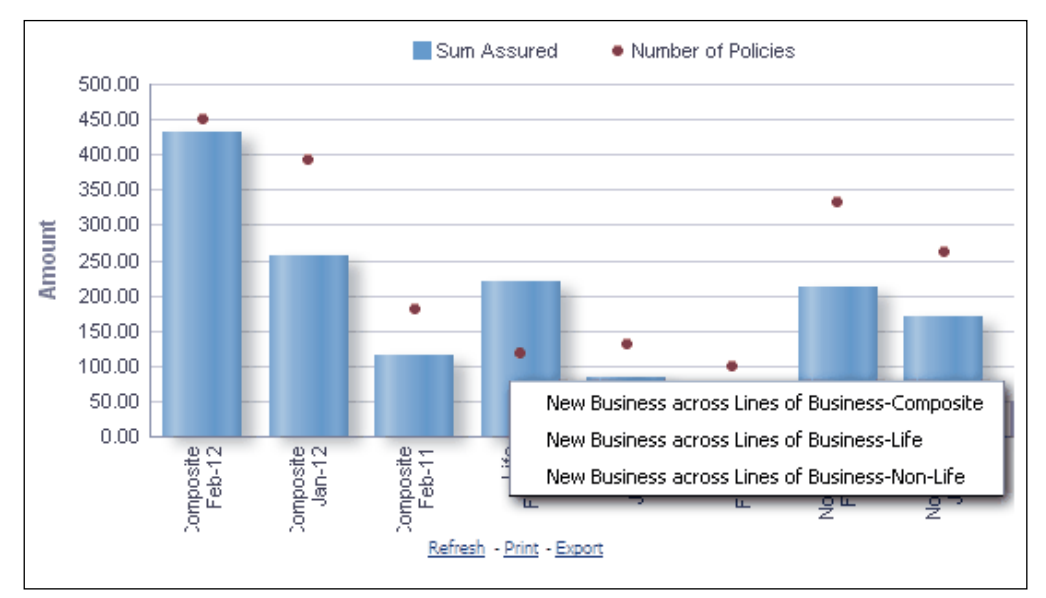

New Business across Lines of Business – Non-Life

#### **Drill down options**

Select the necessary option to view the drill down report.

For example in the New Business graph, click **New Business across Lines of Business-Composite** option. The below graph appears. The filters selected in the New Business graph are passed on to this drill down report too. Click the graph to view the next level of drill down feature. The drill down feature is explained in detail in the following sections.

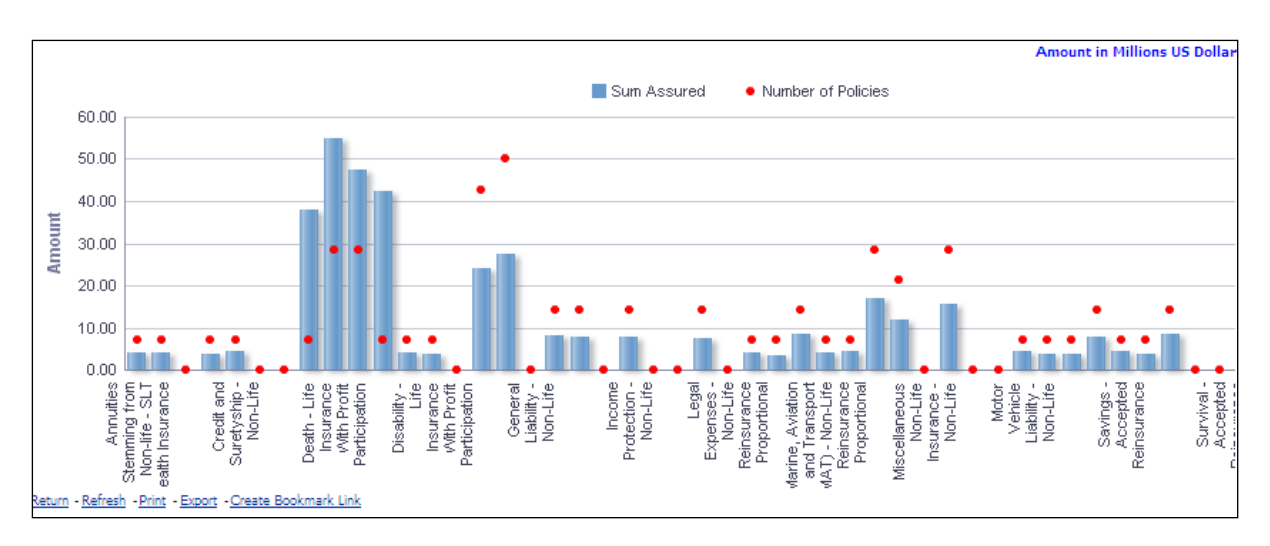

#### **Drill Down**

Click **Return** to return to the drill down's respective home page. Click **Refresh** to refresh the results of the current analysis. Click **Print** to print the result in **PDF** or **HTML** format. Click **Export** to export the result to a different format such as **PDF**, **Excel 2003+**, **PowerPoint** (2003 and 2007+), **Web Archive** (.mht) and **Data** (CSV format, Tab delimited format and XML format).

It also has a **Create Bookmark Link** option, which allows saving the address (URL) of a Web page so that the bookmarked page can be easily re-visited at a later time.

## <span id="page-9-0"></span>**1.2 Home**

These reports are for composite business of the entity selected in the dropdown for the **Legal Entity** and business segment as **Composite** as per the information selected in **Run.**

This tab shows the key financial and economic parameters like Capital Requirements, Income from Premium and Claims, Risk Adjusted Performance Measures at entity level.

- 1. Click the **Home** tab on the Dashboard Page. This is the default page that is displayed with each login.
- 2. Enter the details in the tab level filters as mentioned above.
- 3. Click **Apply** after entering the details. Click **Reset** if you would like to change the entries made.

After clicking **Apply**, the following graphs or reports are generated:

- [Capital Adequacy across Time](#page-10-0)
- [Income across Time](#page-11-0)
- **[Risk Materiality Assessment Heat Map](#page-12-0)**
- **[Economic Capital Reconciliation](#page-13-0)**
- **[Capital Adequacy](#page-14-0)**
- [Risk-Adjusted Performance Measures](#page-15-0)
- **-** [Own Funds](#page-15-1)
- **[New Business](#page-16-0)**

## <span id="page-10-0"></span>**1.2.1 Capital Adequacy across Time**

In this report the key capital measures are displayed across time. This report facilitates the comparison between required capital and available capital. Available capital is further broken into Tier I, II and III whereas required capital is shown as Solvency Capital Requirement and Minimum Capital Requirement.

The following types and components of capital are reported:

- **Solvency Capital Requirement**
- **Minimum Capital Requirement**
- **Available Capital**
- **Solvency Capital Ratio**
- **Minimum Capital Ratio**
- **Technical Provisions**
- **Tier I Capital**
- **Tier II Capital**
- **Tier III Capital**

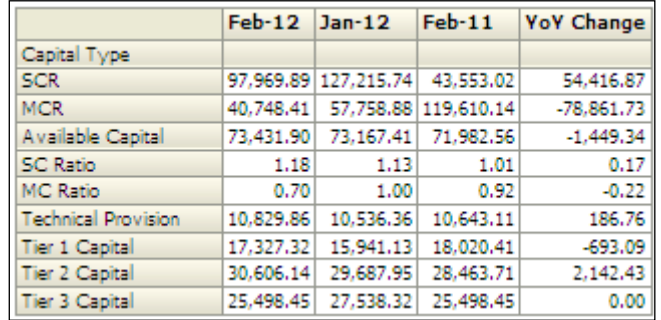

#### **Capital Adequacy across Time**

Click **Refresh** to refresh the results of the current analysis. Click **Print** to print the result in **PDF** or **HTML** format.

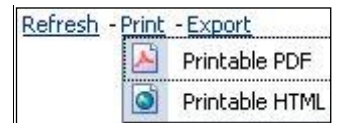

Click **Export** to export the result to a different format such as **PDF**, **Excel 2003+**, **PowerPoint** (2003 and 2007+), **Web Archive** (.mht) and **Data** (CSV format, Tab delimited format and XML format).

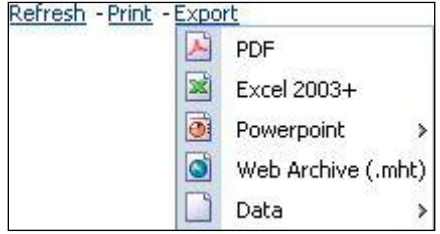

To view the report in an **Excel** format, click **Export >Excel 2003+.** The *File Download* window appears. Click **Open** or **Save** to open the file or save the file respectively.

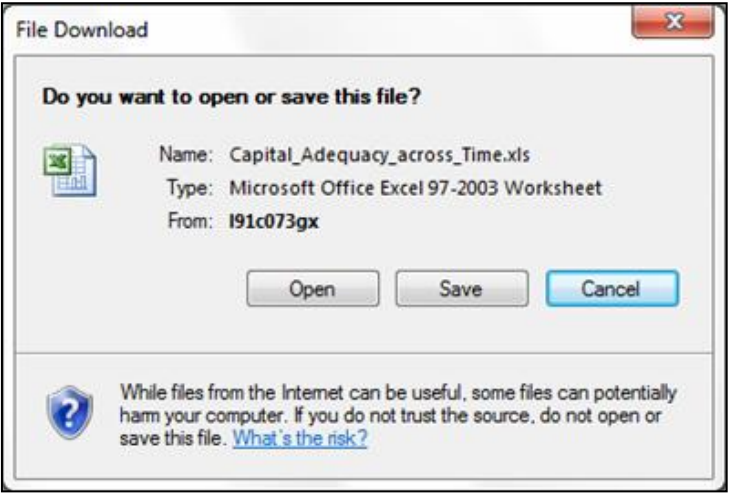

#### **File Download**

## <span id="page-11-0"></span>**1.2.2 Income across Time**

This report displays key income statement elements across time. The following values are reported for this purpose. This report is generated for the entity selected in the prompt and for the composite business segment.

- Gross Earned Premium
- **Reinsurance Premium**
- **Net Earned Premium**
- Net Investment Return
- **Fee & Commission Income**
- Net Revenue
- Claims & Benefits Paid
- Claim Recoveries from Re-insurance
- Net Insurance Benefits & Claims
- Change in Policyholders Liabilities
- **•** Other Expenses
- **Finance Costs**
- **Earnings Before Tax**
- Earnings Per Share

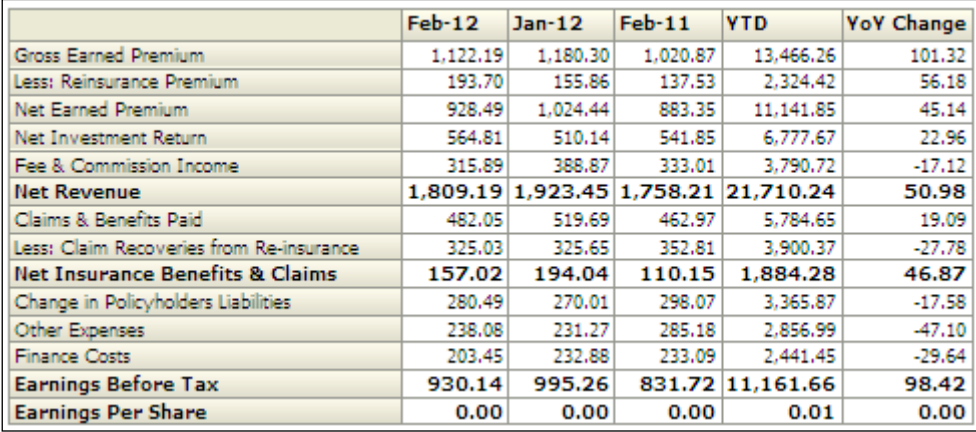

#### **Income across Time**

**NOTE:** Click **Refresh** to refresh the results of the current analysis. Click **Print** to print the result in **PDF** or **HTML** format. Click **Export** to export the result to a different format such as **PDF, Excel 2003+, PowerPoint** (2003 and 2007+), **Web Archive** (.mht) and **Data** (CSV format, Tab delimited format and XML format).

## <span id="page-12-0"></span>**1.2.3 Risk Materiality Assessment Heat Map**

This report displays the risk materiality assessment for each risk category and its corresponding sub-risk category in the form of a heat map.

Each risk/sub-risk category is reported as a row item in the heat map while the time periods are displayed in columns. Risk materiality is displayed for the following time periods:

- Current month
- Preceding month
- **Same month in the preceding year**

Risk materiality is assessed based on scores by each organization. For the purpose of configuration a 0-10 scale is used and the risk materiality is categorized as one of the following with the corresponding color code:

- Low (Green) : 0-3 Score
- Medium (Amber) : 4-7 Score
- High (Red) : 8-10 Score

|                              |        | Feb-12 Jan-12 Feb-11 |      |
|------------------------------|--------|----------------------|------|
| Risk Category                |        |                      |      |
| Solvency Capital Risk        | Low    | Low                  | High |
| <b>Adjustments</b>           | Low    | Low                  | High |
| Basic Solvency Capital Risk  | Medium | High                 | High |
| Counterparty Default Risk    | Medium | Low                  | High |
| El Health Underwritting Risk | Medium | High                 | High |
| Intangible Asset Risk        | Medium | High                 | High |
| El Life Underwriting Risk    | Low    | High                 | High |
| El Market Risk               | High   | Low                  | Low  |
| Non-Life Underwriting Risk   | Medium | Low                  | Low  |
| Operational Risk             | Low    | Low                  | High |

**Risk Materiality Assessment Heat Map**

- **NOTE:** This is just an indicative categorization and may have more than 3 levels in practice.
- **NOTE:** Click **Refresh** to refresh the results of the current analysis. Click **Print** to print the result in **PDF** or **HTML** format. Click **Export** to export the result to a different format such as **PDF, Excel 2003+, PowerPoint** (2003 and 2007+), **Web Archive** (.mht) and **Data** (CSV format, Tab delimited format and XML format).

## <span id="page-13-0"></span>**1.2.4 Economic Capital Reconciliation**

This report displays the change in the allocated economic capital of each risk category in the current period over the previous period in the form of a waterfall chart. All risk categories including operational risk are displayed.

Total economic capital and economic capital by each risk category is displayed on the x-axis. This begins with the total economic capital across risk categories in the previous year (green), the change in allocated economic capital of each risk category in the current year (increases are marked red, decreases are marked blue) and finally the current value of total economic capital. Amounts are displayed on the y-axis.

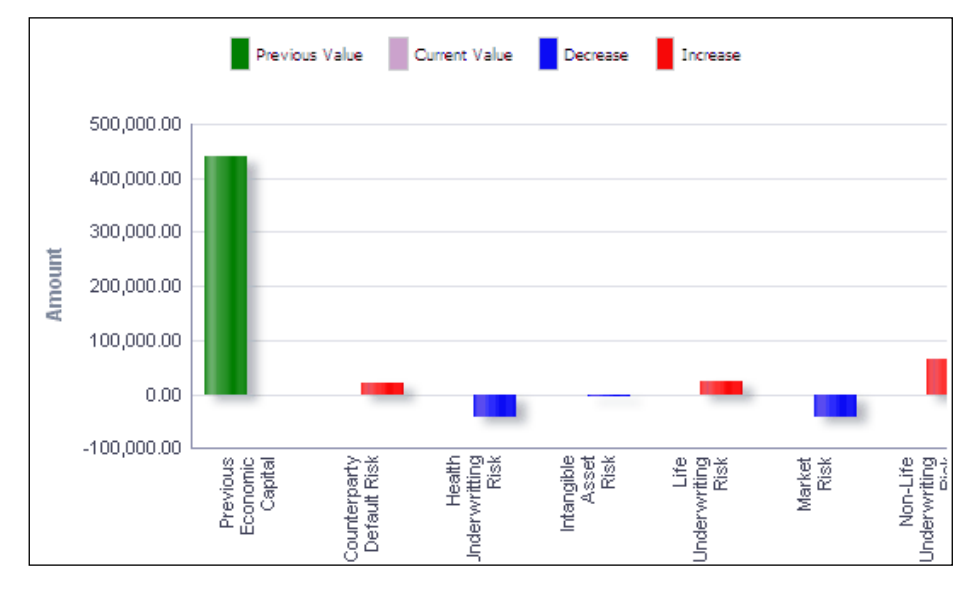

**Economic Capital Reconciliation**

**NOTE:** Click **Refresh** to refresh the results of the current analysis. Click **Print** to print the result in **PDF** or **HTML** format. Click **Export** to export the result to a different format such as **PDF, Excel 2003+, PowerPoint** (2003 and 2007+), **Web Archive** (.mht) and **Data** (CSV format, Tab delimited format and XML format).

## <span id="page-14-0"></span>**1.2.5 Capital Adequacy**

This report displays the required capital and the various components of available capital in the form of a column chart. The following capital elements are reported as-of-date:

- Minimum Capital Requirement
- Available Capital
- **Solvency Capital Requirement**
- **F** Technical Provisions
- **Tier I Capital**
- Tier II Capital
- Tier III Capital

The required capital and components of available capital are displayed on the x-axis while the amounts are displayed on the y-axis.

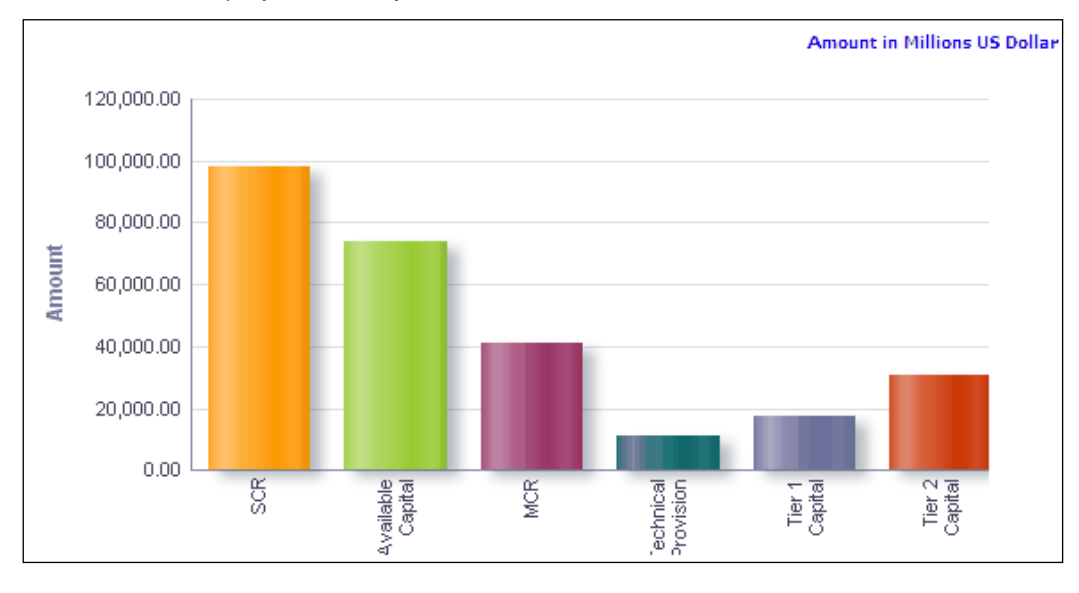

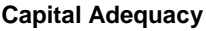

**NOTE:** Click **Refresh** to refresh the results of the current analysis. Click **Print** to print the result in **PDF** or **HTML** format. Click **Export** to export the result to a different format such as **PDF, Excel 2003+, PowerPoint** (2003 and 2007+), **Web Archive** (.mht) and **Data** (CSV format, Tab delimited format and XML format).

## <span id="page-15-0"></span>**1.2.6 Risk-Adjusted Performance Measures**

This report displays Risk-Adjusted Return on Capital (RAROC) and Shareholder Value Added (SVA) across time. It's a combination of line and column chart.

The time periods displayed on the x-axis are Current month, Preceding month and Same month in the preceding year. SVA is displayed on the primary y-axis in the form of a column chart. RAROC is displayed in percentage terms on the secondary y-axis in the form of points.

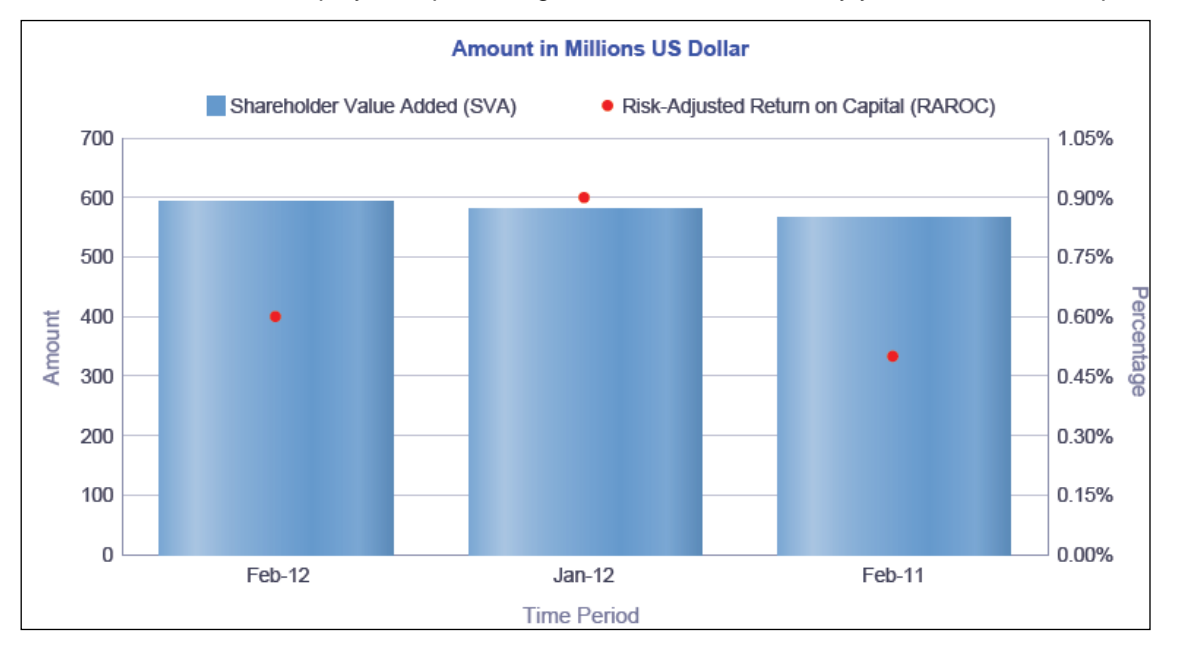

**Risk-Adjusted Performance Measures**

**NOTE:** Click **Refresh** to refresh the results of the current analysis. Click **Print** to print the result in **PDF** or **HTML** format. Click **Export** to export the result to a different format such as **PDF, Excel 2003+, PowerPoint** (2003 and 2007+), **Web Archive** (.mht) and **Data** (CSV format, Tab delimited format and XML format).

## <span id="page-15-1"></span>**1.2.7 Own Funds**

This report displays the different types of own funds across time in the form of a stacked column chart. This report classifies own funds as basic and ancillary and displays the tier classification for each type of own fund across time.

Own fund type and time periods are displayed on the x-axis. The following time periods are displayed:

- **•** Current month
- Preceding month
- Same month in the preceding year

The values for each tier of own funds are displayed on the y-axis.

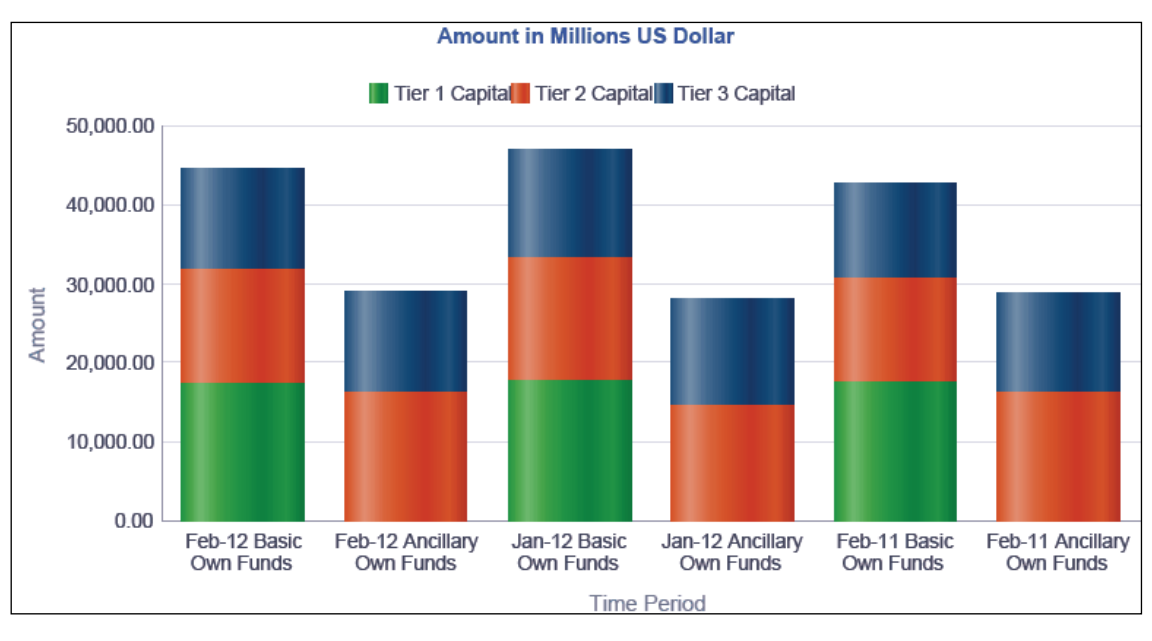

#### **Own Funds**

**NOTE:** Click **Refresh** to refresh the results of the current analysis. Click **Print** to print the result in **PDF** or **HTML** format. Click **Export** to export the result to a different format such as **PDF, Excel 2003+, PowerPoint** (2003 and 2007+), **Web Archive** (.mht) and **Data** (CSV format, Tab delimited format and XML format).

## <span id="page-16-0"></span>**1.2.8 New Business**

This report displays the business measures associated with new business across time in the form of column chart.

The time periods displayed on the x-axis are Current month, Preceding month and Same month in the preceding year. The amounts are displayed on the y-axis.

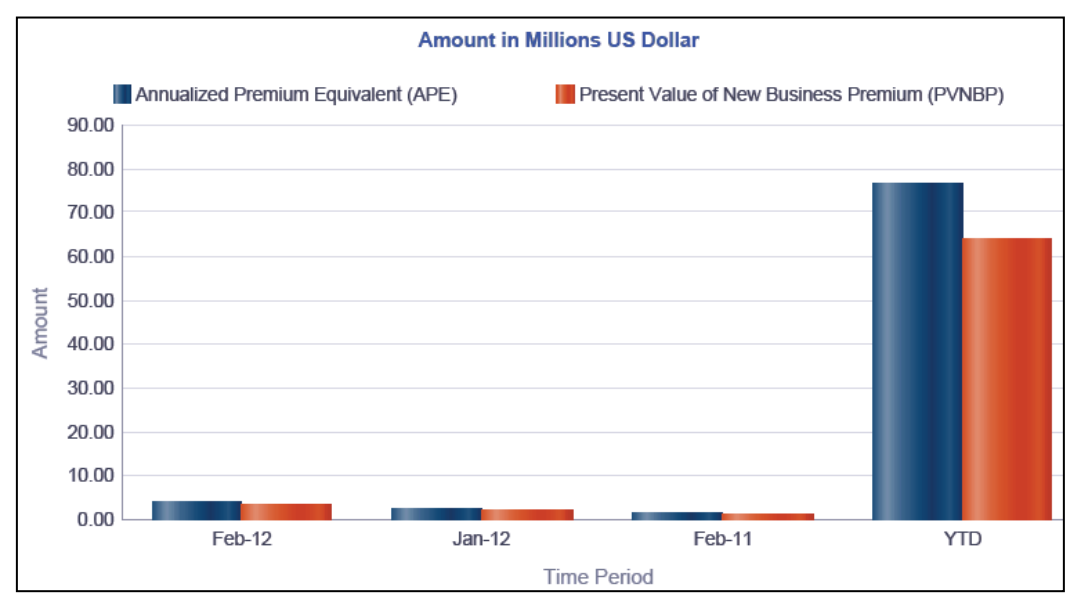

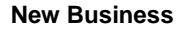

**NOTE:** Click **Refresh** to refresh the results of the current analysis. Click **Print** to print the result in **PDF** or **HTML** format. Click **Export** to export the result to a different format such as **PDF, Excel 2003+, PowerPoint** (2003 and 2007+), **Web Archive** (.mht) and **Data** (CSV format, Tab delimited format and XML format).

## <span id="page-17-0"></span>**1.3 RAPM**

This tab shows the entities Risk Adjusted Performance Measures namely RAROC, SVA across time, products, business segment and legal entities.

These reports generated are for consolidate business of the entity selected in the dropdown and the business segment as Composite and for the selected **Run.**

- 1. Click **RAPM** tab on the Dashboard Page.
- 2. Enter the details in the tab level filters as mentioned above.
- 3. Click **Apply** after entering the details. Click **Reset** if you would like to change the entries made.

After clicking **Apply**, the following graphs or reports are generated:

- **[RAPM Analysis](#page-17-1)**
- [Best & Worst Products by RAROC & SVA](#page-20-0)
- **[RAPM Component Analysis –](#page-21-0) Life**
- **[RAPM Component Analysis -](#page-24-0) Non-Life**
- **[RAPM Analysis by Legal Entities](#page-28-0)**

## <span id="page-17-1"></span>**1.3.1 RAPM Analysis**

This report displays the risk-adjusted performance measured on a composite basis as well as for each business segment across time in a tabular report form. It also displays the month-onmonth and year-on-year change in the measures.

The RAROC and SVA for composite, life and non-life business types are displayed as row items. The following are displayed as columns:

- Current month
- **•** Previous month
- Month-on-Month (MoM) change
- **Previous year**
- Year-on-Year (YoY) change

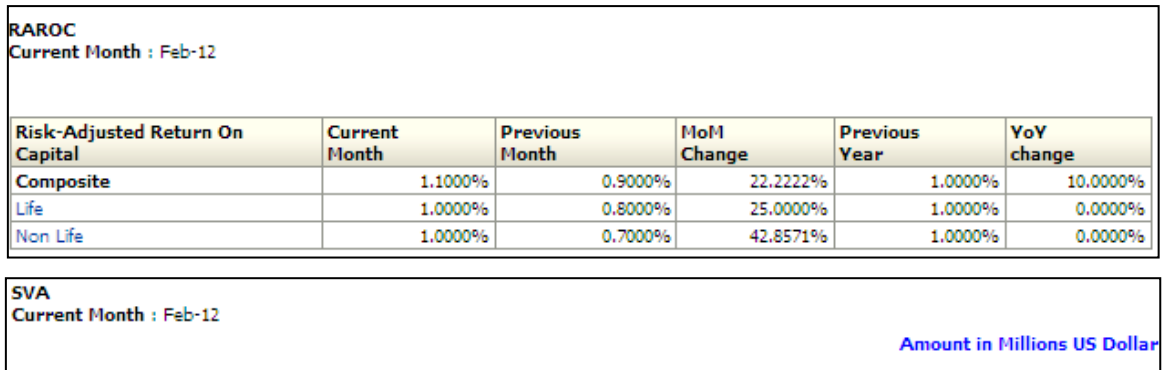

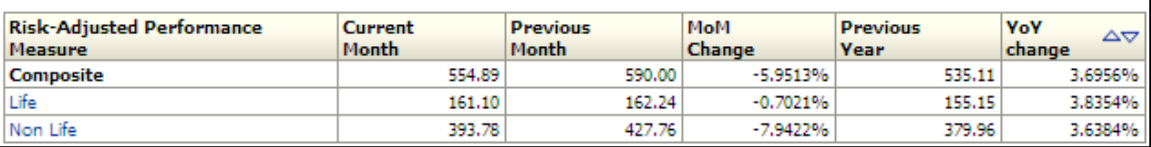

#### **RAPM Analysis**

**NOTE:** Click **Refresh** to refresh the results of the current analysis. Click **Print** to print the result in **PDF** or **HTML** format. Click **Export** to export the result to a different format such as **PDF, Excel 2003+, PowerPoint** (2003 and 2007+), **Web Archive** (.mht) and **Data** (CSV format, Tab delimited format and XML format).

The **RAPM** has a *drill down feature*, wherein by clicking any one of the segments of the chart, a computational breakdown of that segment is provided.

The navigation flow of the drill down feature from the RAPM Analysis graph is as indicated below.

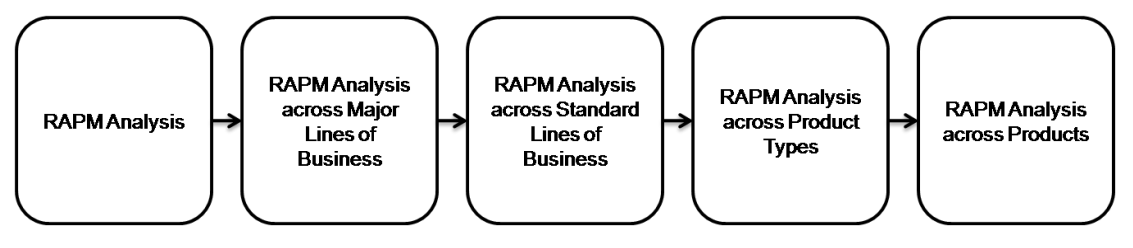

**Drill down hierarchy of RAPM Analysis**

The drill down feature is explained in detail in the following section.

## **RAPM Analysis across Major Lines of Business**

This graph shows the RAPM Analysis in percentage, for the major line of business for the time period, the business segment which was selected in the previous graph - RAPM Analysis.

Click any one of the business segments in the RAPM Analysis chart. The tabular report of **RAPM across Major Lines of Business** is displayed.

 $\overline{\phantom{a}}$ 

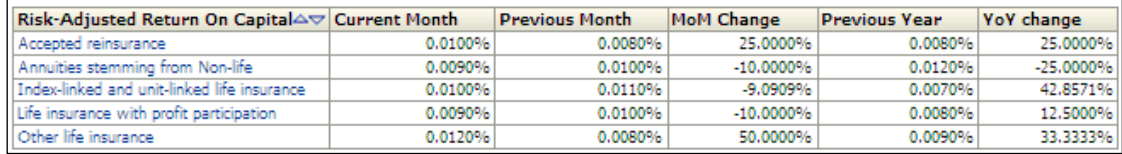

#### **RAPM Analysis across Major Lines of Business**

#### **RAPM Analysis across Standard Lines of Business**

This graph shows the RAPM Analysis in percentage, for the standard line of business for the major Line of business which was selected in the previous graph - RAPM Analysis across Major Lines of Business.

Click any one of the business segment in the RAPM Analysis across Major Lines of Business chart. The tabular report of **RAPM across Standard Lines of Business** is displayed.

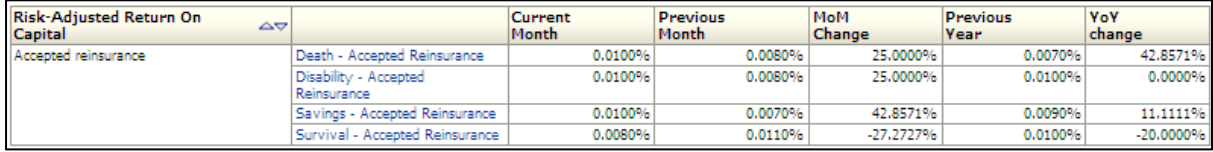

#### **RAPM Analysis across Standard Lines of Business**

#### **RAPM Analysis across Product Types**

This graph shows the RAPM Analysis in percentage, for the entire product types which comes under the standard line of business which was selected in the previous graph -RAPM Analysis across Standard Lines of Business.

Click any one of the business segments in the RAPM across Standard Lines of Business chart. The graph of **RAPM Analysis across Product Types** is displayed in a tabular format.

Product types under the selected line of business are displayed as row items. The column headers remain unchanged. The selected RAPM value is displayed in each column for each product type.

The selected Line of Business is displayed for informational purposes, in addition to the parameters displayed as part of the RAPM Analysis across Lines of Business report.

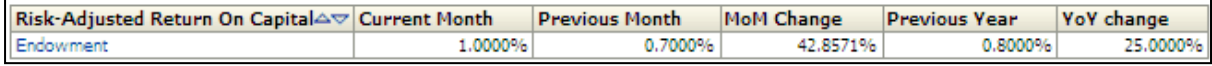

#### **RAPM Analysis across Product Types**

#### **RAPM Analysis across Products**

This graph shows the RAPM Analysis in percentage, for all the products which comes under the product type which was selected in the previous graph -RAPM Analysis across Product Types.

Click any one of the business segment of the RAPM Analysis across Product Types chart. The graph of **RAPM Analysis across Products** is displayed in a tabular format.

Products under the selected product types are displayed as row items. The column headers remain unchanged. The selected RAPM value is displayed in each column for each product.

The selected Product Type is displayed for informational purposes, in addition to the parameters displayed as part of the RAPM Analysis across Product Types report.

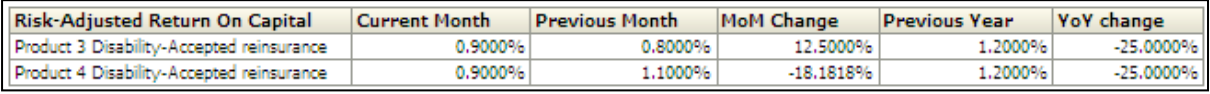

#### **RAPM Analysis across Products**

**NOTE:** Click **Refresh** to refresh the results of the current analysis. Click **Print** to print the result in **PDF** or **HTML** format. Click **Export** to export the result to a different format such as **PDF, Excel 2003+, PowerPoint** (2003 and 2007+), **Web Archive** (.mht) and **Data** (CSV format, Tab delimited format and XML format). This is applicable for all drill downs.

## <span id="page-20-0"></span>**1.3.2 Best & Worst Products by RAROC and SVA**

This consists of two tabular reports displaying the best and worst products by **RAROC** and **SVA** and the % change in the measures from the previous month in the form of a tabular report.

The first tabular report displays the five products having the highest and lowest RAROC as row items. The RAROC value and % change over previous month is reported in columns.

The second tabular report displays the five products having the highest and lowest SVA as row items. The SVA value and % change over previous month is reported in columns.

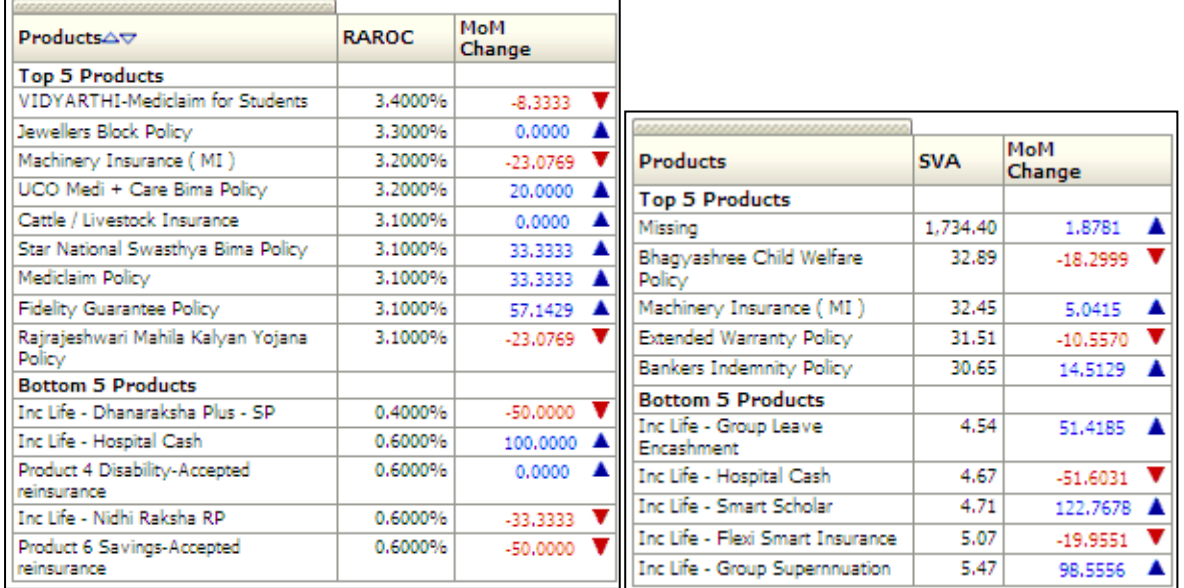

#### **Best & Worst Products by RAROC and SVA**

**NOTE:** Click **Refresh** to refresh the results of the current analysis. Click **Print** to print the result in **PDF** or **HTML** format. Click **Export** to export the result to a different

format such as **PDF, Excel 2003+, PowerPoint** (2003 and 2007+), **Web Archive** (.mht) and **Data** (CSV format, Tab delimited format and XML format).

## <span id="page-21-0"></span>**1.3.3 RAPM Component Analysis – Life**

This displays the various RAPM components across time for Life business in the form of a tabular report.

The RAPM components are displayed as expandable row items. At the first level, all components are grouped as:

- Income
- Expenses
- **Provisions**
- Allocated Capital

Each of the above except allocated capital is expandable to the individual components.

The time periods displayed as columns include:

- **Current month**
- Preceding month
- **Same month in the preceding year**
- **•** Year-to-Date

The values for each component are displayed for the Life business for each time period in the columns.

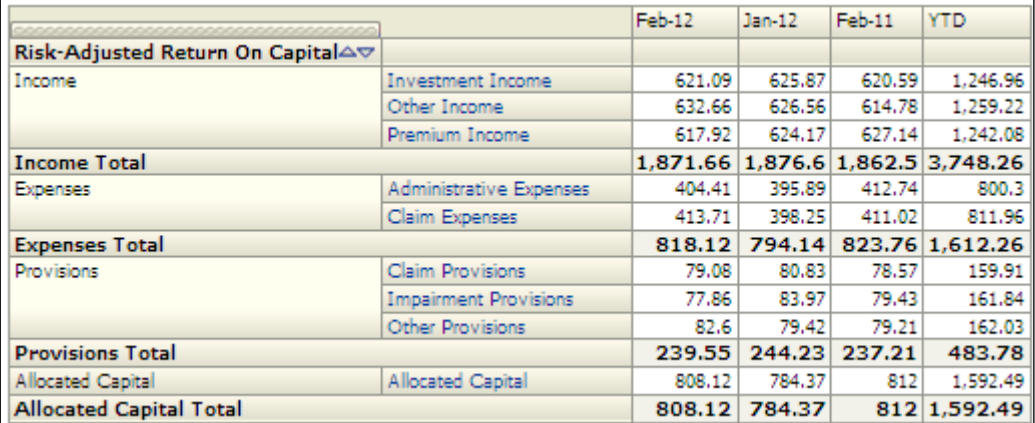

#### **RAPM Component Analysis**

**NOTE:** Click **Refresh** to refresh the results of the current analysis. Click **Print** to print the result in **PDF** or **HTML** format. Click **Export** to export the result to a different format such as **PDF, Excel 2003+, PowerPoint** (2003 and 2007+), **Web Archive** (.mht) and **Data** (CSV format, Tab delimited format and XML format).

The **RAPM Component Analysis - Life** has a *drill down feature*, wherein by clicking any one of the segments of the chart, a computational breakdown of that segment is provided.

The navigation flow of the drill down feature from the RAPM Analysis graph is as indicated below.

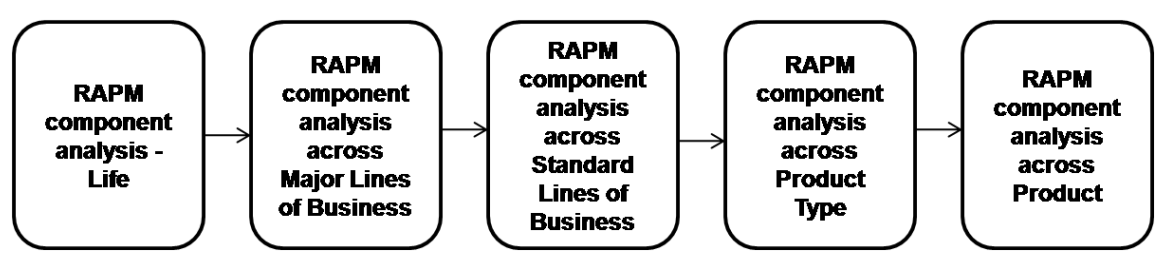

**Drill down hierarchy of RAPM Component Analysis - Life**

The drill down feature is explained in the following sections.

## **RAPM Component Analysis across Major Lines of Business**

This graph shows the RAPM Component Analysis across time period for Life business segment and the component selected in the previous graph -RAPM Component Analysis – Life.

Click any one of the business segments in the RAPM Component Analysis - Life chart. The graph of **RAPM Component across Major Lines of Business** is displayed in a tabular format.

Lines of business for the selected component are displayed as row items. The time periods displayed as columns include:

- **Current month**
- **•** Preceding month
- **Month-on-Month change**
- Same month in the preceding year
- **•** Year-on-Year change
- Year-to-Date

The value of the selected RAPM component is displayed in each column for each LOB.

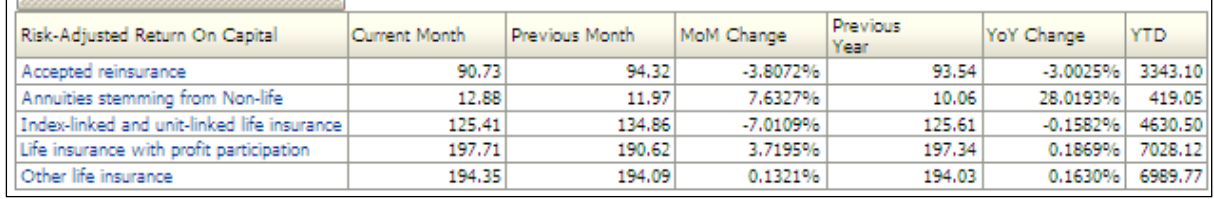

#### **RAMP Component Analysis across Major Lines of Business**

#### **RAPM Component Analysis across Standard Lines of Business**

This graph shows the RAPM Component Analysis across time period for the line of business selected in the previous graph -RAPM Component Analysis across Major Lines of Business.

Click any one of the business segments in the RAPM Component Analysis across Major Lines of Business chart. The graph of **RAPM Component across Standard Lines of Business** is displayed in a tabular format.

Lines of business for the selected component are displayed as row items. The time periods displayed as columns include:

- Current month
- Preceding month
- **Month-on-Month change**
- Same month in the preceding year
- Year-on-Year change
- Year-to-Date

The value of the selected RAPM component is displayed in each column for each LOB.

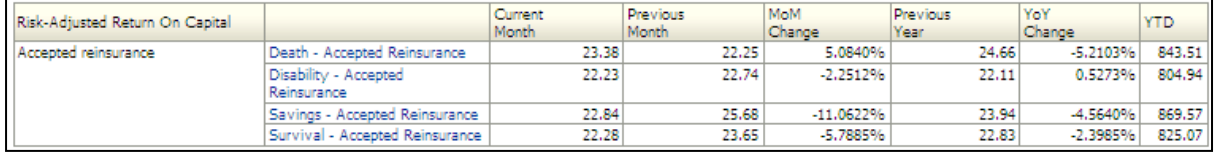

#### **RAMP Component Analysis across Standard Lines of Business**

#### **RAPM Component Analysis across Product Type**

This graph shows the RAPM Component Analysis across all product types falling under the standard line of business selected in the previous graph -RAPM Component Analysis across Major Lines of Business.

Click any one of the business segments in the RAPM Component Analysis across Standard Lines of Business chart. The graph of **RAPM Component analysis across Product Type** is displayed in a tabular format.

Product types under the selected line of business are displayed as row items. The column headers remain unchanged from the level 1 drill down report. The value of the selected RAPM component is displayed in each column for each product type.

The selected Line of Business is displayed for informational purposes, in addition to the parameters displayed as part of the **RAPM Component Analysis across Lines of Business**  report.

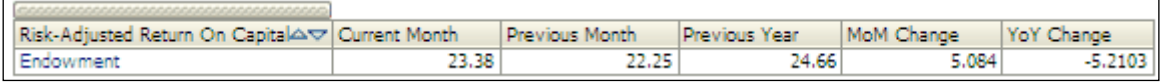

#### **RAPM Component Analysis across product Type**

#### **RAPM Component Analysis across Product**

This graph shows the RAPM Component Analysis across all products falling under the product type selected in the previous graph -RAPM Component Analysis across Product Type.

Click any one of the business segments in the RAPM Component Analysis across Product Type chart. The graph of **RAPM Component analysis across Product** is displayed in a tabular format.

Products under the selected product types are displayed as row items. The column headers remain unchanged from the level 1 drill down report. The value of the selected RAPM component is displayed in each column for each product.

The selected Product Type is displayed for informational purposes, in addition to the parameters displayed as part of the RAPM Component Analysis across Product Types report.

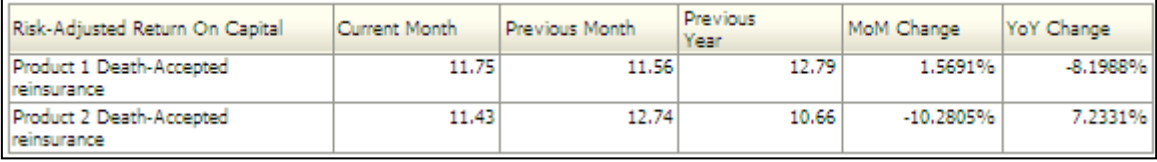

#### **RAPM Component Analysis across Product**

**NOTE:** Click **Refresh** to refresh the results of the current analysis. Click Return to return to the main page. Click **Print** to print the result in **PDF** or **HTML** format. Click **Export** to export the result to a different format such as **PDF, Excel 2003+, PowerPoint** (2003 and 2007+), **Web Archive** (.mht) and **Data** (CSV format, Tab delimited format and XML format). This is applicable for all drill downs.

## <span id="page-24-0"></span>**1.3.4 RAPM Component Analysis - Non-Life**

This consists of various RAPM components across time for Non-Life business in a tabular report form.

The RAPM components are displayed as expandable row items. At the first level, all components are grouped as:

- Income
- Expenses
- **•** Provisions
- Allocated Capital

Each of the above except allocated capital is expandable to its individual components.

The time periods displayed as columns include:

- Current month
- Preceding month
- Same month in the preceding year

#### Year-to-Date

The values for each component are displayed for the Non-Life business for each time period in the columns.

This report is generated for the entity selected in the prompt and for the composite business segment.

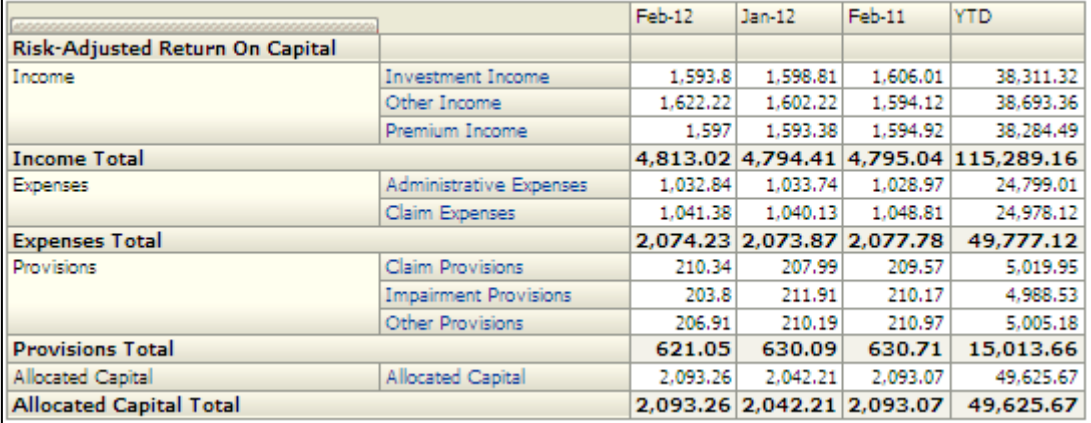

#### **RAPM Component Analysis – Non-Life**

**NOTE:** Click **Refresh** to refresh the results of the current analysis. Click **Print** to print the result in **PDF** or **HTML** format. Click **Export** to export the result to a different format such as **PDF, Excel 2003+, PowerPoint** (2003 and 2007+), **Web Archive** (.mht) and **Data** (CSV format, Tab delimited format and XML format).

The **RAPM Component Analysis – Non-Life** has a *drill down feature*, wherein on clicking any one of the segments of the chart, a computational breakdown of that segment is provided.

The navigation flow of the drill down feature from the RAPM Component Analysis – Non-Life graph is as indicated below.

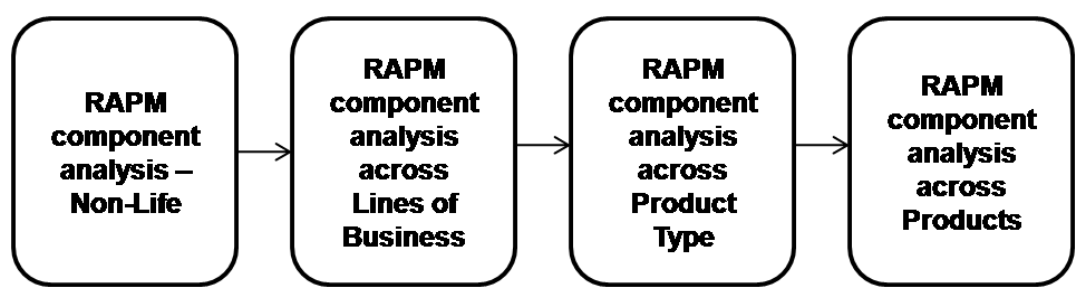

**Drill down hierarchy of RAPM Component Analysis - Non-Life**

The drill down feature is explained in detail in the following sections.

#### **RAPM Component Analysis across Lines of Business - Non-Life**

This graph shows the RAPM Component Analysis for Standard line of businesses for Non Life business segment and the component selected in the previous graph -RAPM Component Analysis - Non Life.

Click any one of the business segments in the RAPM Component Analysis – Non-Life chart. The graph of **RAPM Component across Lines of Business - Non-Life** is displayed in a tabular format.

Lines of business for the selected component are displayed as row items. The time periods displayed as columns include:

- **•** Current month
- Preceding month
- **Month-on-Month change**
- Same month in the preceding year
- **•** Year-on-Year change
- **Near-to-Date**

The value of the selected RAPM component is displayed in each column for each LOB.

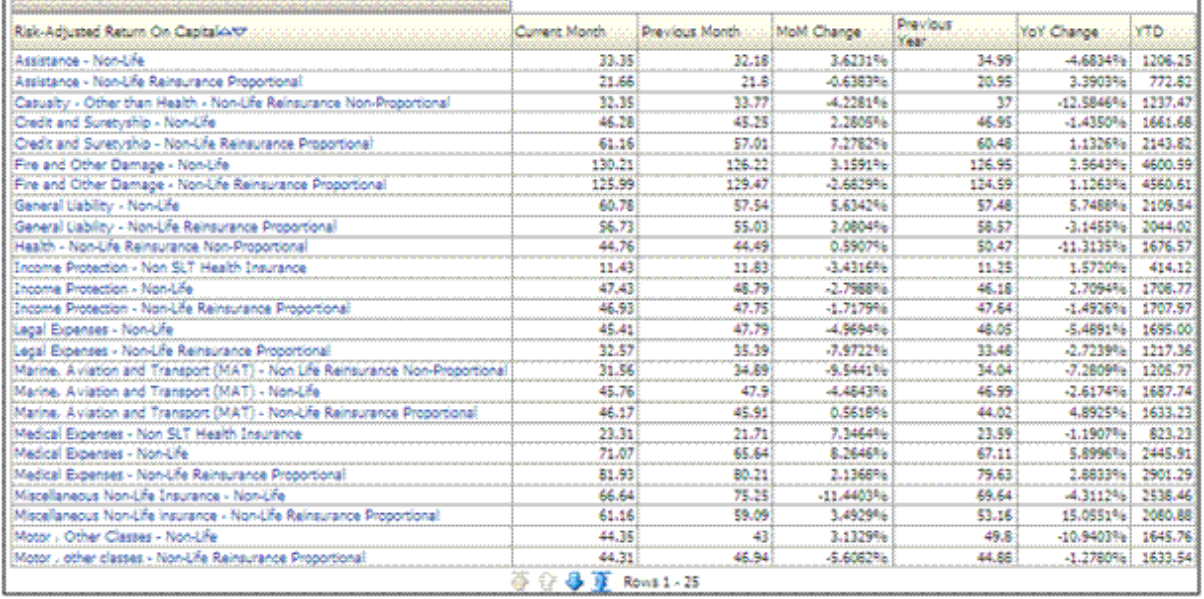

#### **RAPM Component Analysis across Line of Business – Non-Life**

### **Pagination Option**

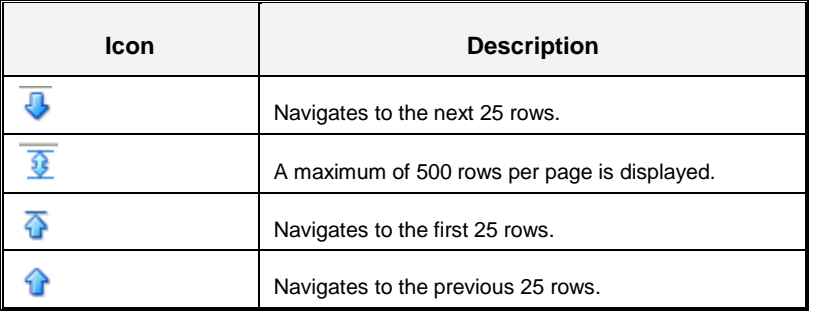

## **RAPM Component Analysis across Product Type - Non-Life**

This graph shows the RAPM Component Analysis across all Product Types which falls under the Line of Business selected in the previous graph -RAPM Component Analysis across Lines of Business.

Click any one of the business segments in the RAPM Component Analysis across Lines of Business chart. The graph of **RAPM Component Analysis across Lines of Product Type - Non-Life** is displayed in a tabular format.

Product types under the selected line of business are displayed as row items. The column headers remain unchanged from the level 1 drill down report. The value of the selected RAPM component is displayed in each column for each product type.

The selected Line of Business is displayed for informational purposes, in addition to the parameters displayed as part of the RAPM Component Analysis across Lines of Business report.

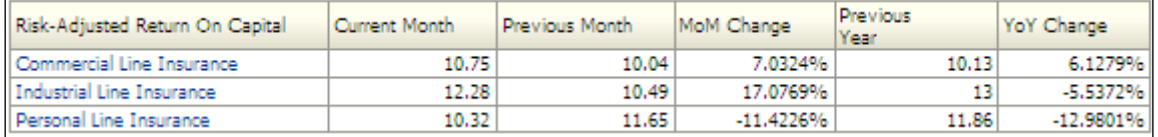

#### **RAPM Component Analysis across Product Type - Non-Life**

#### **RAPM Component Analysis across Product - Non-Life**

This graph shows the RAPM Component Analysis across Products which falls under the Product Type selected in the previous graph -RAPM Component Analysis across Product Type.

Click any one of the business segments in the RAPM Component Analysis across Lines of Product Types chart. The graph of **RAPM Component Analysis across Products - Non-Life** is displayed in a tabular format.

Products under the selected product types are displayed as row items. The column headers remain unchanged from the level 1 drill down report. The value of the selected RAPM component is displayed in each column for each product.

The selected Product Type is displayed for informational purposes, in addition to the parameters displayed as part of the RAPM Component Analysis across Product Types report.

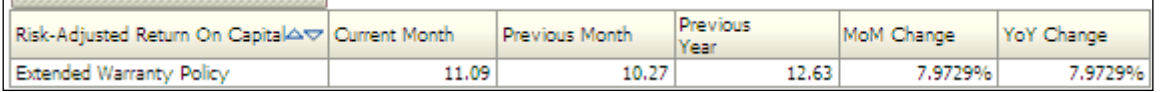

#### **RAPM Component Analysis across Product - Non-Life**

**NOTE:** Click **Refresh** to refresh the results of the current analysis. Click **Return** to return to the main page. Click **Print** to print the result in **PDF** or **HTML** format. Click **Export** to export the result to a different format such as **PDF, Excel 2003+, PowerPoint** (2003 and 2007+), **Web Archive** (.mht) and **Data** (CSV format, Tab delimited format and XML format). This is applicable for all drill downs.

## <span id="page-28-0"></span>**1.3.5 RAPM Analysis by Legal Entities**

This report displays the RAPM for each legal entity reporting to the legal entity selected as the page level filter for the current period. It's a combination of a line and column chart.

Legal entities are displayed on the x-axis. The legal entities displayed are the entities which are nodes/leaves of the legal entity selected as part of the page level filter that is, the legal entities reporting to the selected entity. This report will display multiple legal entities in case of a composite Run. In case of Solo Run it displays only the selected legal entity.

SVA is displayed on the primary y-axis in the form of a column chart. RAROC is displayed in percentage terms on the secondary y-axis in the form of point.

This report is generated for all the entities belonging to the group, of which the entity selected in prompt is the lead entity.

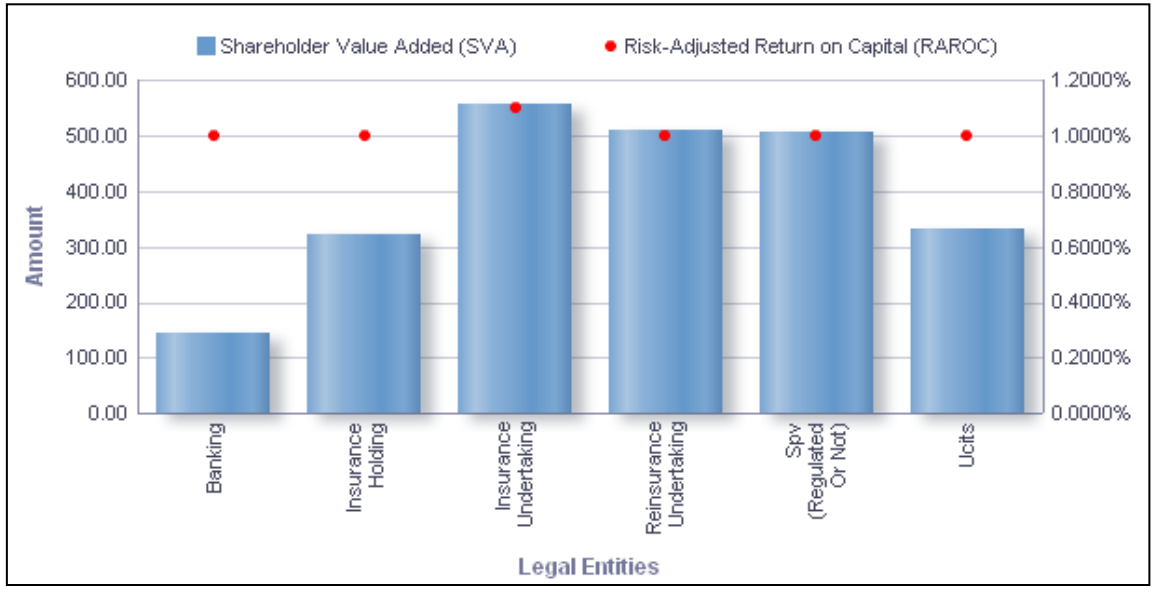

#### **RAPM Analysis by Legal Entities**

**NOTE:** Click **Refresh** to refresh the results of the current analysis. Click **Print** to print the result in **PDF** or **HTML** format. Click **Export** to export the result to a different format such as **PDF, Excel 2003+, PowerPoint** (2003 and 2007+), **Web Archive** (.mht) and **Data** (CSV format, Tab delimited format and XML format).

## <span id="page-28-1"></span>**1.4 Capital Adequacy**

This tab shows the Capital Requirements information elements like SCR, MCR, Solvency Capital Requirements, Minimum Capital Requirements, Capital Composition and the breakup of the Requirements across business segments, entities, and different scenarios.

- 1. Click the **Capital Adequacy** tab on the Dashboard Page.
- 2. Enter the details in the tab level filters as mentioned previously.
- 3. Click **Apply** after entering the details. Click **Reset** if you would like to change the entries made.

After clicking Apply, the following graphs or reports are generated:

- **[Consolidated Capital Adequacy](#page-29-0)**
- **[Break-Up of Solvency Capital Requirement](#page-30-0)**
- **[Capital Composition Analysis](#page-32-0)**
- **[Capital Adequacy under Stress Scenario](#page-34-0)**
- **[Capital Adequacy by Legal Entities](#page-37-0)**
- **[Capital Ratio Trend](#page-38-0)**
- **SCR [\(Solvency Capital Requirement\)](#page-39-0) Projections across Scenarios**

## <span id="page-29-0"></span>**1.4.1 Consolidated Capital Adequacy**

This report displays the capital elements across business segments and time in a graphical chart form. The report is a combination of line and column chart.

Time periods and business types are displayed on the x-axis. The Time periods displayed include:

- **Current month**
- **•** Preceding month
- **Same month in the preceding year**

The Minimum and Solvency Capital Requirement are displayed as columns on the primary yaxis. The Minimum and Solvency Capital Ratios are displayed in the form of points.

This report is generated for the entity selected in the prompt and for the composite business segment.

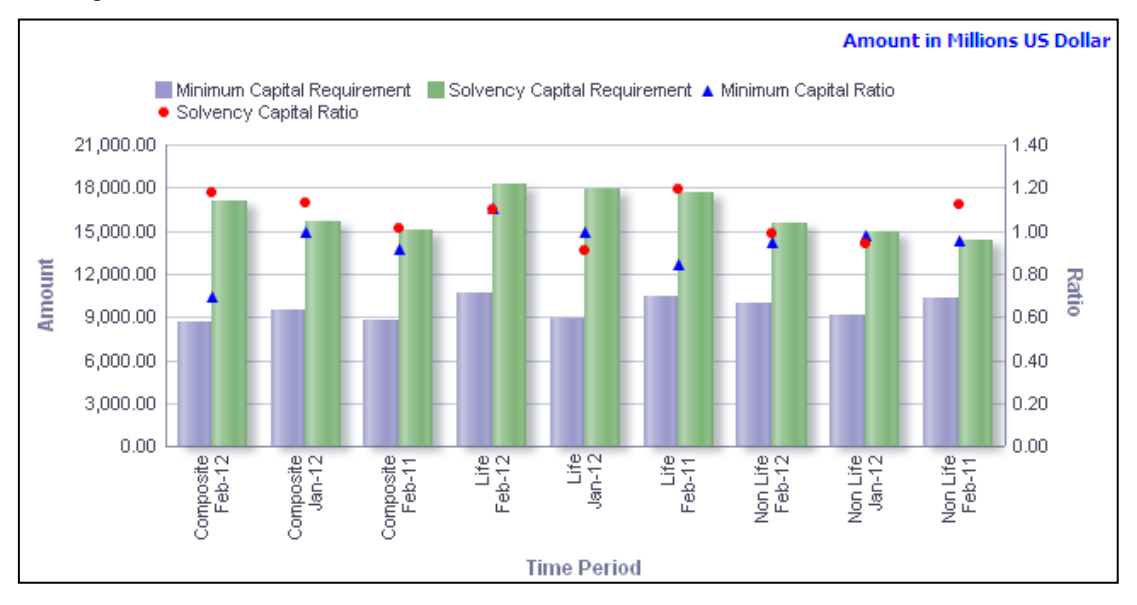

**Consolidated Capital Adequacy**

**NOTE:** Click **Refresh** to refresh the results of the current analysis. Click **Print** to print the result in **PDF** or **HTML** format. Click **Export** to export the result to a different format such as **PDF, Excel 2003+, PowerPoint** (2003 and 2007+), **Web Archive** (.mht) and **Data** (CSV format, Tab delimited format and XML format).

## <span id="page-30-0"></span>**1.4.2 Break-Up of Solvency Capital Requirement**

This report displays the components of the SCR across business types and time in a column chart form.

The components include:

- **Basic SCR**
- Adjustments
- **•** Operational Risk

The Time periods and business types are displayed on the x-axis. The Time periods displayed include:

- Current month
- **Preceding month**
- Same month in the preceding year

SCR components are displayed on the y-axis as columns.

This report is generated for the entity selected in the prompt and for the composite business segment.

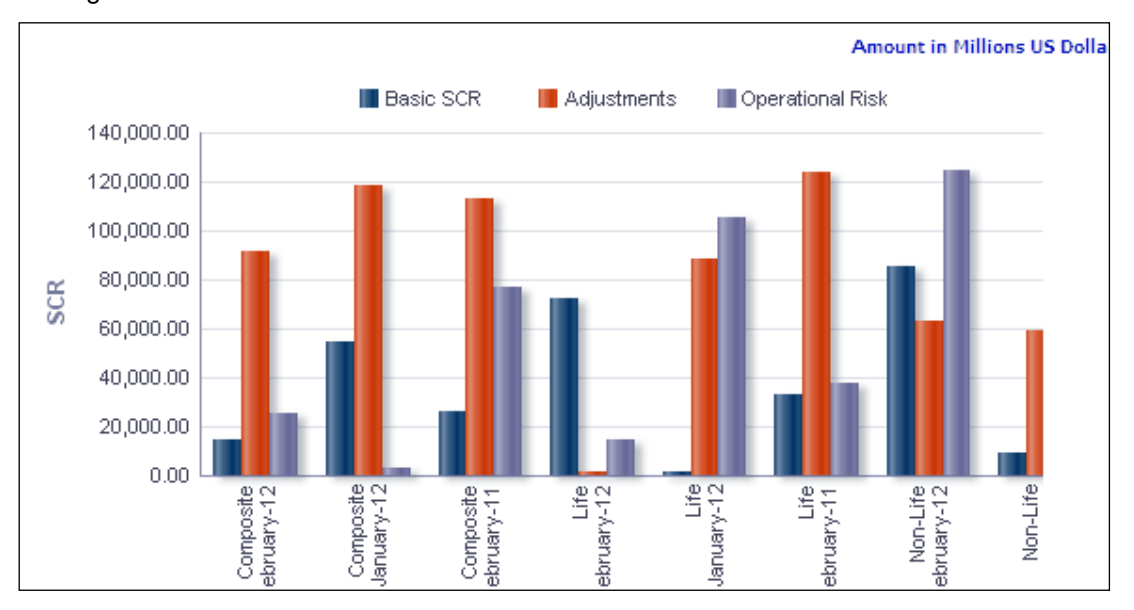

#### **Break Up of Solvency Capital Requirement**

The **Breakup of Solvency Capital requirement** has a *drill down feature*, wherein by clicking the Basic Solvency Capital Requirement bar of any segments in the Chart, a computational breakdown of that segment is provided. For others namely Operational risk and adjustments drill down facility is not shown.

The navigation flow of the drill down feature from the Break up of Solvency Capital Requirement graph is as indicated below.

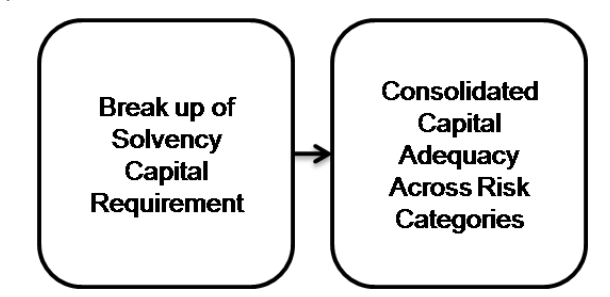

**Drill down hierarchy of Breakup of Solvency Capital Requirement**

The drill down feature is explained in detail in the following sections.

## **Consolidated Capital Adequacy across Risk Categories**

This graph shows the Capital Adequacy information elements namely Gross Solvency Capital Requirement, Net Solvency Capital Requirement, Gross Solvency Capital Ratio, Net Solvency Capital Ratio for all the risk categories under Basic SCR for the business segment and the time period selected in the previous graph - Break-Up of Solvency Capital Requirement.

Click any one of the segments in the Breakup of Solvency Capital Requirement chart. The graph of **Consolidated Capital Adequacy across Risk Categories** is displayed in a graph format. The graph is a combination of line and column chart.

#### **NOTE:** This drill down is available only by clicking the component Basic SCR

Risk categories for the Basic SCR are displayed on the x-axis. These include:

- **Market Risk**
- **Counterparty Default Risk**
- **EDUARE:** Life Underwriting Risk
- Health Underwriting Risk
- Non-Life Underwriting Risk
- Intangible Asset Risk

Amounts for Net Solvency Capital Requirement and Gross Solvency Capital Requirement are displayed as columns on the primary y-axis. Net Solvency Capital Ratio and Gross Solvency Capital Ratio are displayed in the form of a line chart on the secondary y-axis where only points are displayed.

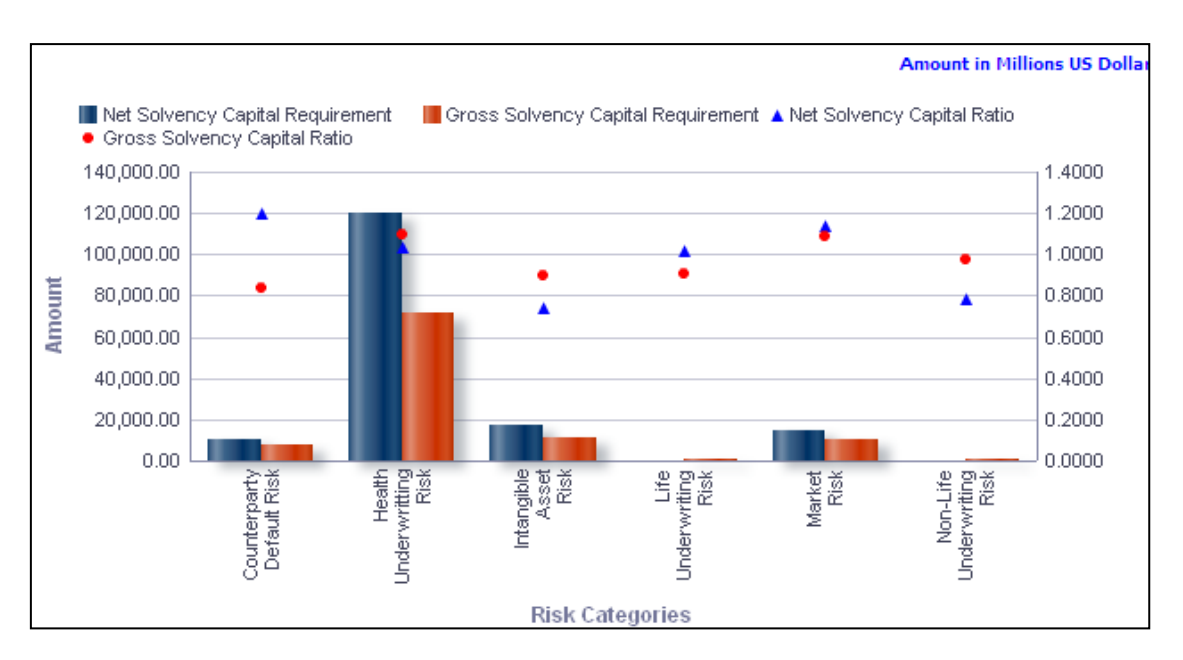

**Consolidated Capital Adequacy across Risk Categories**

**NOTE:** Click **Refresh** to refresh the results of the current analysis. Click **Print** to print the result in **PDF** or **HTML** format. Click **Export** to export the result to a different format such as **PDF, Excel 2003+, PowerPoint** (2003 and 2007+), **Web Archive** (.mht) and **Data** (CSV format, Tab delimited format and XML format). This is applicable for all drill downs.

## <span id="page-32-0"></span>**1.4.3 Capital Composition Analysis**

This report displays the break-up of available capital as Tier I, Tier II and Tier III across business types and time in the form of a stacked column chart.

Time periods and business types are displayed on the x-axis. Time periods displayed include:

- Current month
- Preceding month
- Same month in the preceding year

Amounts for each type of available capital are displayed on the y-axis as stacked columns.

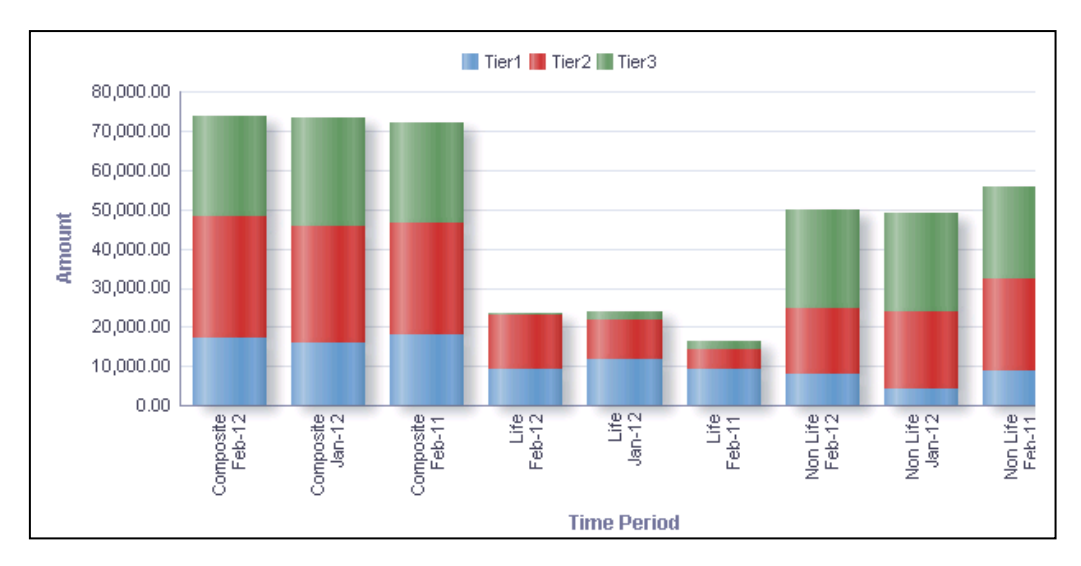

**Capital Composition Analysis**

The **Capital Composition Analysis** has a *drill down feature*, wherein by clicking any one of the segments in the chart, a computational breakdown of that segment is provided.

The navigation flow of the drill down feature from the Capital Composition Analysis graph is as indicated below.

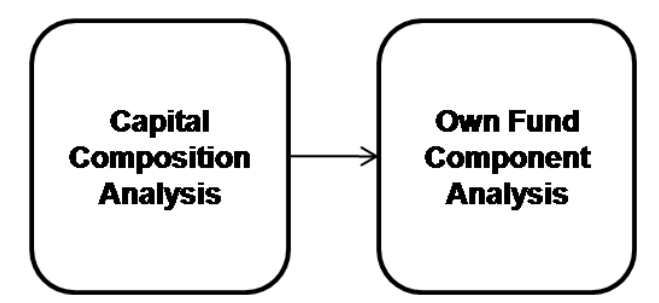

**Drill down hierarchy of Capital Composition Analysis**

The drill down feature is explained in detail in the following sections.

#### **Own Fund Component Analysis**

This graph shows the Capital Adequacy amounts for Tier 1, Tier II, and Tier III own fund types and their components for each time period for the business segment selected in the previous graph - capital composition report.

Click any one of the segments in the Capital Composition Analysis chart. The tabular report of **Own Fund Component Analysis is displayed.** 

The following details are reported:

- Component Name
- Own Fund Type
- **Tier**

Values are reported for each time period including the YTD value.

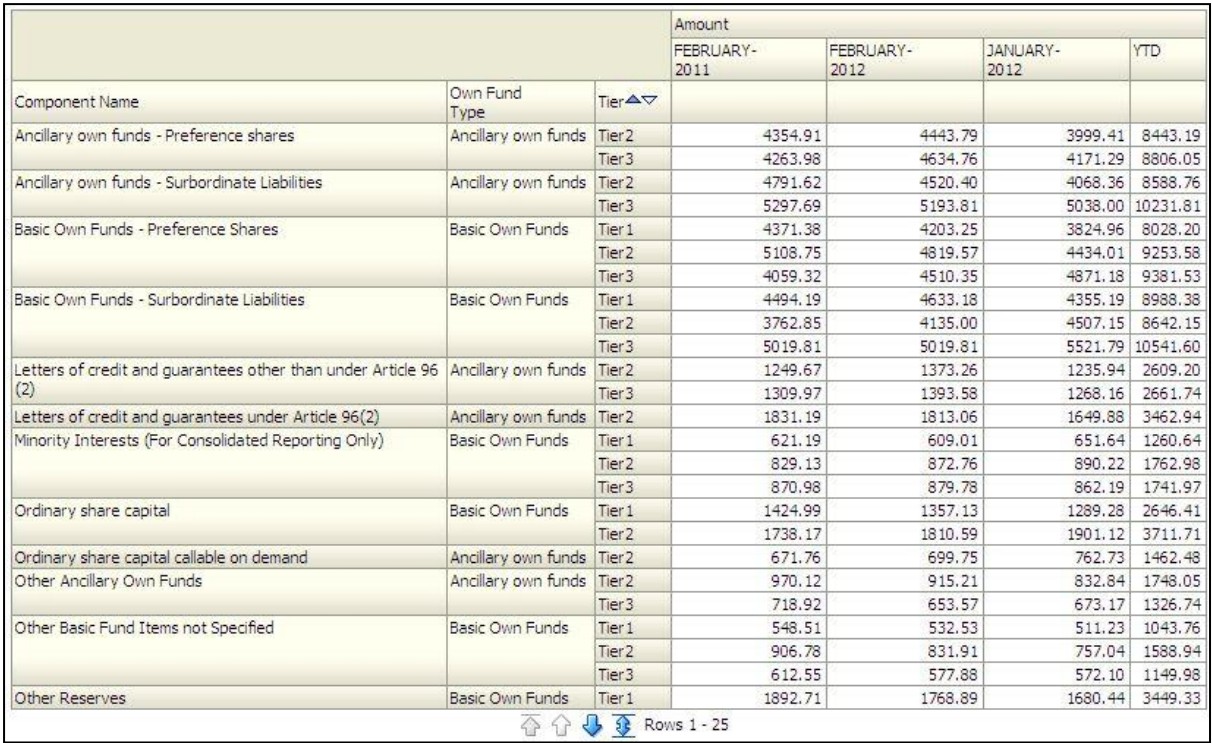

#### **Own Fund Component Analysis**

**NOTE:** Click **Refresh** to refresh the results of the current analysis. Click **Print** to print the result in **PDF** or **HTML** format. Click **Export** to export the result to a different format such as **PDF, Excel 2003+, PowerPoint** (2003 and 2007+), **Web Archive** (.mht) and **Data** (CSV format, Tab delimited format and XML format). This is applicable for all drill downs.

## <span id="page-34-0"></span>**1.4.4 Capital Adequacy under Stress Scenario**

This consists of two graphical reports comparing the baseline and stress capital values. It's a combination of line and column chart.

A given legal entity may have multiple Stress Ratios. Select the **Stress Ratio** from the drop down list and click **Apply**. Click **Reset** to change the selection.

The Capital Requirement displays the MCR (Minimum Capital Requirement) and SCR (Solvency Capital Requirement) across business types for the current period on the x-axis. The values under baseline and stress scenarios are displayed on the primary x-axis as columns. The variance is displayed in percentage terms on the secondary y-axis in the form points.

Similarly the Capital Ratio chart displays the MC Ratio and SC Ratio across business types for the current period on the x-axis. The ratios under baseline and stress scenarios are displayed on the primary x-axis as columns. The variance is displayed in percentage terms on the secondary y-axis in the form points.

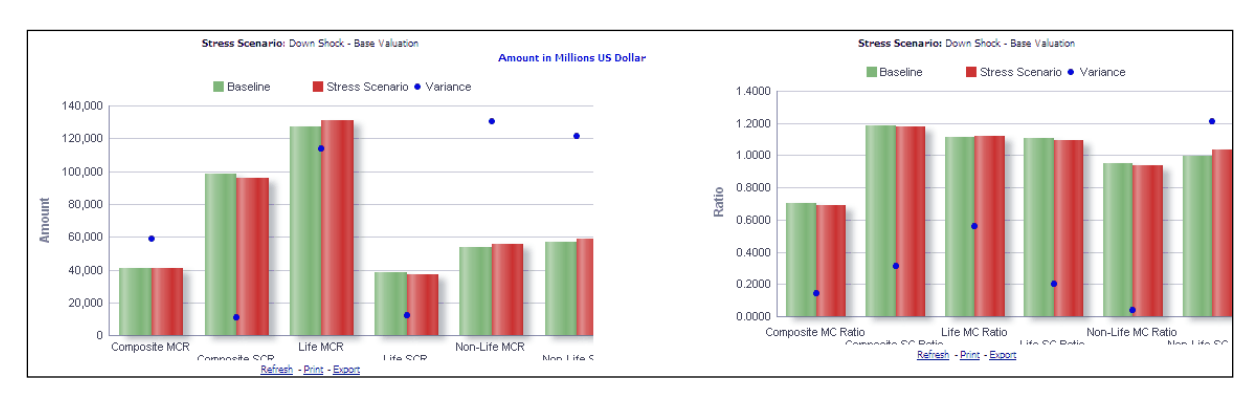

#### **Capital Adequacy under Stress Scenario**

The **Capital Adequacy under Stress Scenario** has a *drill down feature*, wherein by clicking any one of the segments in the Chart, a computational breakdown of that segment is provided.

The navigation flow of the drill down feature from the Capital Adequacy under Stress Scenario graph is as indicated below.

The drill down is divided into two sections, Capital Requirement and Capital Ratio.

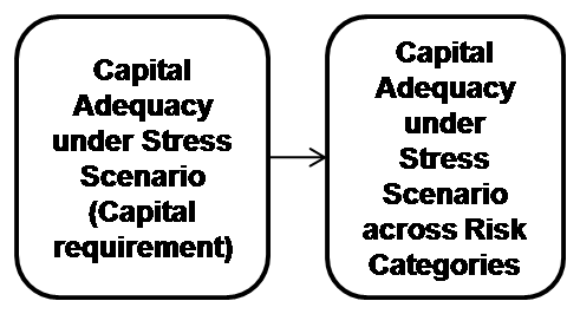

**Drill down hierarchy of Capital Adequacy under Stress Scenario (Capital Requirement)**

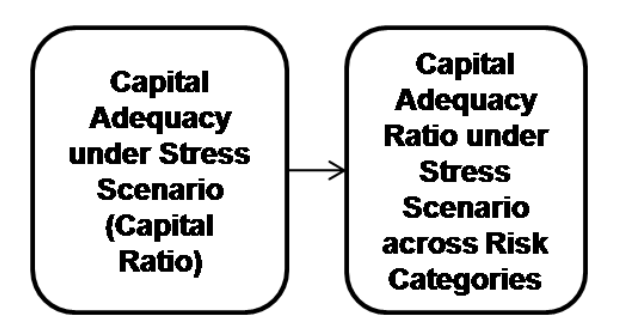

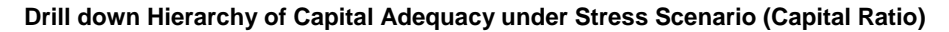

The drill down feature is explained in detail in the following sections.

#### **Capital Adequacy under Stress Scenario across Risk Categories**

Net SCR and Gross SCR are displayed across Risk categories on the x-axis.

The values for Net SCR and Gross SCR under baseline and stress scenarios are displayed on the primary y-axis as columns. The variance is displayed in percentage terms on the secondary y-axis in the form of points.
In addition to the parameters displayed in Capital Adequacy under Stress Scenario across SCR Components report, SCR Component is displayed for informational purposes.

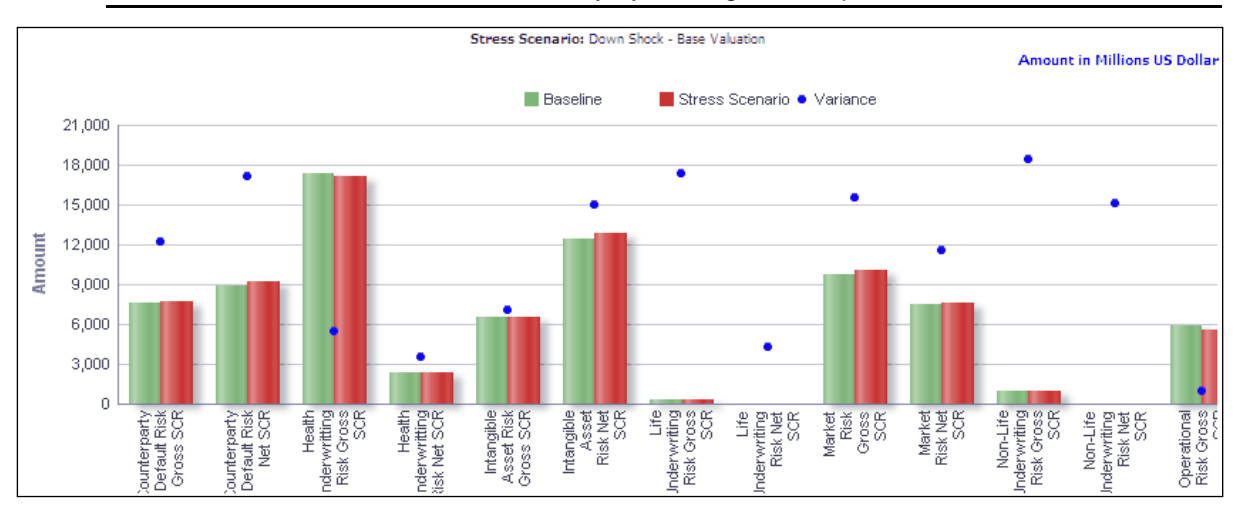

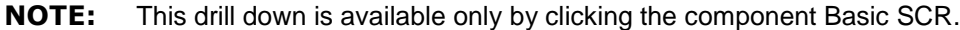

**Capital Adequacy under Stress Scenario across Risk categories**

### **Capital Adequacy Ratio under Stress Scenario across Risk categories**

Net SC Ratio and Gross SC Ratio are displayed across Risk categories on the x-axis.

Net SC Ratio and Gross SC Ratio under baseline and stress scenarios are displayed on the primary y-axis as columns. The variance is displayed in percentage terms on the secondary y-axis in the form of points.

In addition to the parameters displayed in Capital Adequacy under Stress Scenario across SCR Components report, SCR Component is displayed for informational purposes.

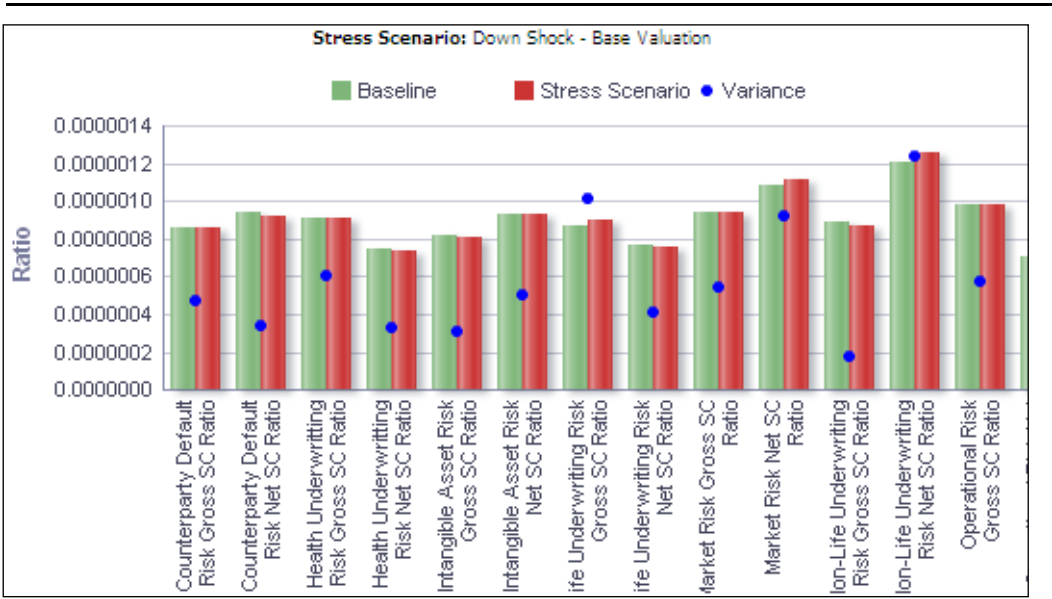

**NOTE:** This drill down is available only on clicking the component Basic SCR.

**NOTE:** Click **Refresh** to refresh the results of the current analysis. Click **Return** to return to the main page. Click **Print** to print the result in **PDF** or **HTML** format. Click **Export** to export the result to a different format such as **PDF, Excel 2003+, PowerPoint** (2003 and 2007+), **Web Archive** (.mht) and **Data** (CSV format, Tab delimited format and XML format). This is applicable for all drill downs.

# **1.4.5 Capital Adequacy by Legal Entities**

This graphical report displays the capital elements across legal entities for each business type selected. It's a combination of line and column chart.

A given legal entity may have multiple business types. Select the **Business Type** from the drop down list and click **Apply**. Click **Reset** to change the selection.

Legal entities which report to the entity selected as a page level filter are displayed on the xaxis.

Amounts for MCR and SCR are displayed for the current period as columns on the primary yaxis. MC Ratio and SC Ratio are displayed for the current period in the form of a line chart on the secondary y-axis.

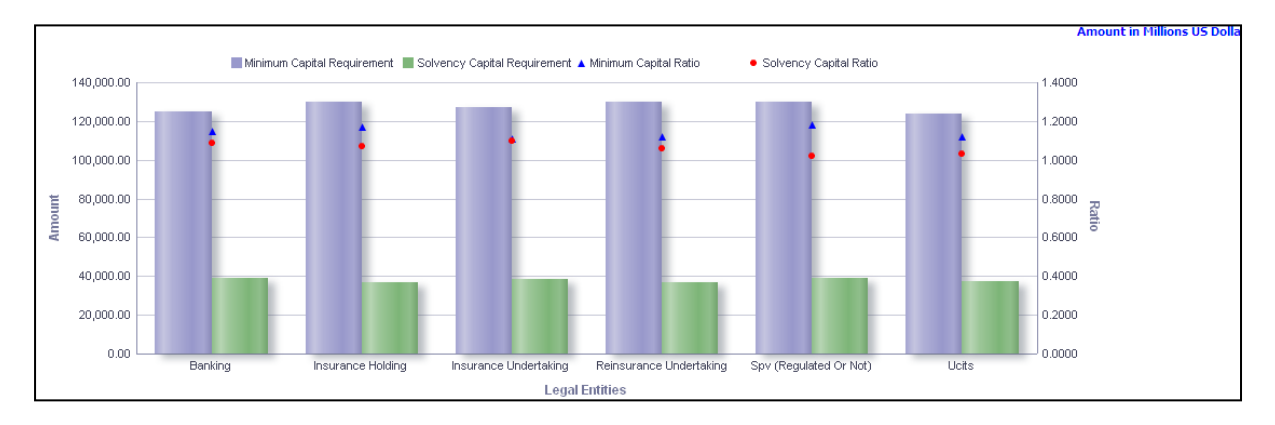

#### **Capital Adequacy by Legal Entities**

The **Capital Adequacy by Legal Entities** has a *drill down feature*, wherein on clicking any one of the segments of the Chart, a computational breakdown of that segment is provided.

The navigation flow of the drill down feature from the Capital Adequacy by legal Entities graph is as indicated below.

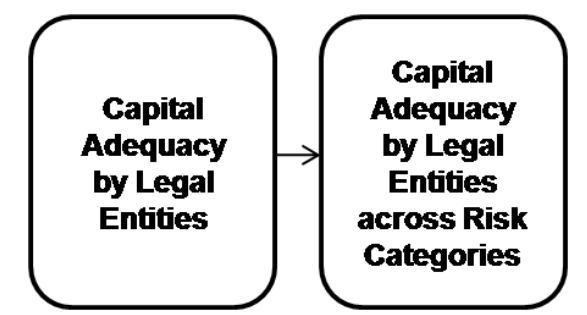

**Drill down hierarchy of Capital Adequacy by Legal Entities**

The drill down feature is explained in detail in the following sections.

### **Capital Adequacy by Legal Entities across Risk Categories**

Click the Basic SCR segments in the Capital Adequacy by Legal Entities across SCR Components chart. The graph of **Capital Adequacy by legal Entities across Risk Categories** is displayed in a graphical format. The graph is a combination of line and column chart.

### **NOTE:** This drill down is available only by clicking the component Basic SCR.

Risk categories are displayed on the x-axis.

The values for Net SCR and Gross SCR under baseline and stress scenarios are displayed on the primary y-axis as columns. Net SC Ratio and Gross SC Ratio are displayed in the form of a line chart on the secondary y-axis.

In addition to the parameters displayed in Capital Adequacy by Legal Entities across SCR Components, SCR Component is displayed for informational purposes.

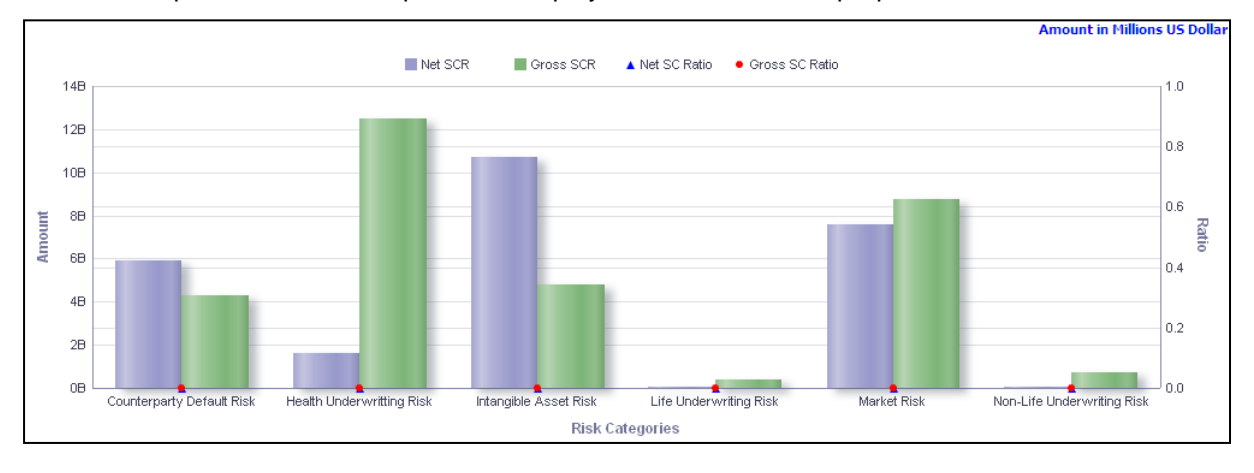

#### **Capital Adequacy by Legal Entities across Risk Categories**

**NOTE:** Click **Refresh** to refresh the results of the current analysis. Click **Return** to return to the main page. Click **Print** to print the result in **PDF** or **HTML** format. Click **Export** to export the result to a different format such as **PDF, Excel 2003+, PowerPoint** (2003 and 2007+), **Web Archive** (.mht) and **Data** (CSV format, Tab delimited format and XML format). This is applicable for all drill downs.

### **1.4.6 Capital Ratio Trend**

This line chart report displays a trend analysis of capital measures across a trailing 12-month period for each selected business type.

Trailing 12-months time period is displayed on the x-axis, while the capital measures are displayed on the y-axis.

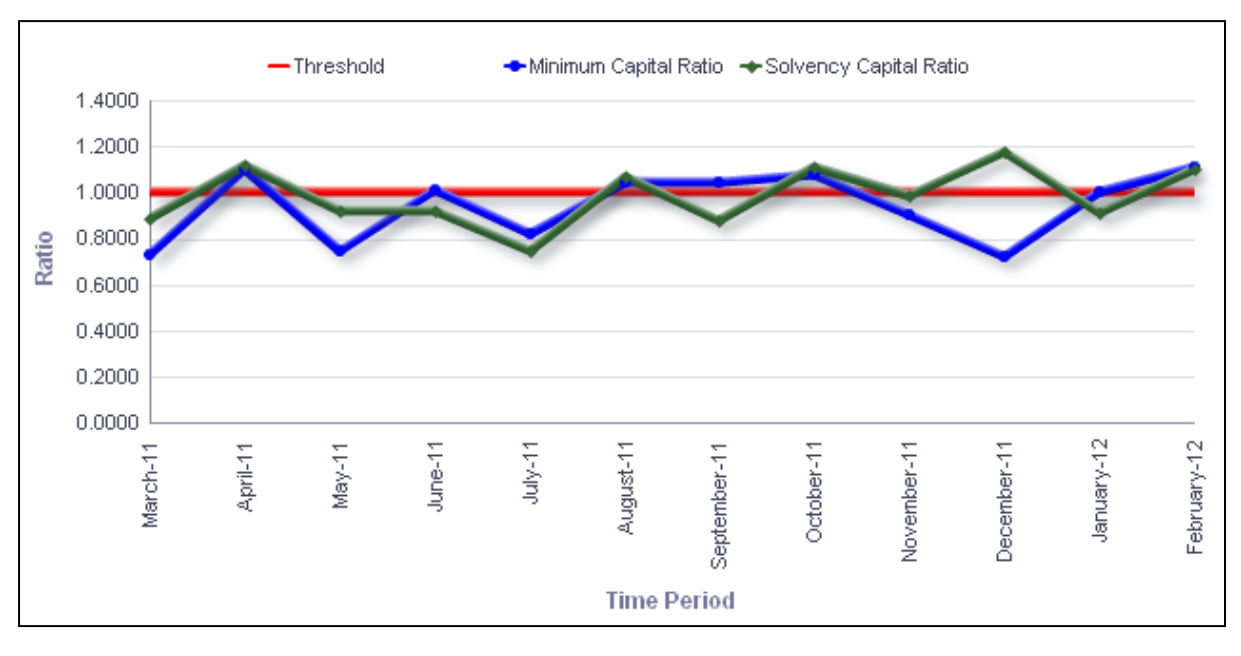

# **Capital Ratio Trend**

**NOTE:** Click **Refresh** to refresh the results of the current analysis. Click **Print** to print the result in **PDF** or **HTML** format. Click **Export** to export the result to a different format such as **PDF, Excel 2003+, PowerPoint** (2003 and 2007+), **Web Archive** (.mht) and **Data** (CSV format, Tab delimited format and XML format).

# **1.4.7 SCR Projections across Scenarios**

This line chart report displays the projected SCR for 3 years in the future across scenarios.

Future time periods are displayed on the x-axis. SCR amount is displayed on the y-axis for each scenario.

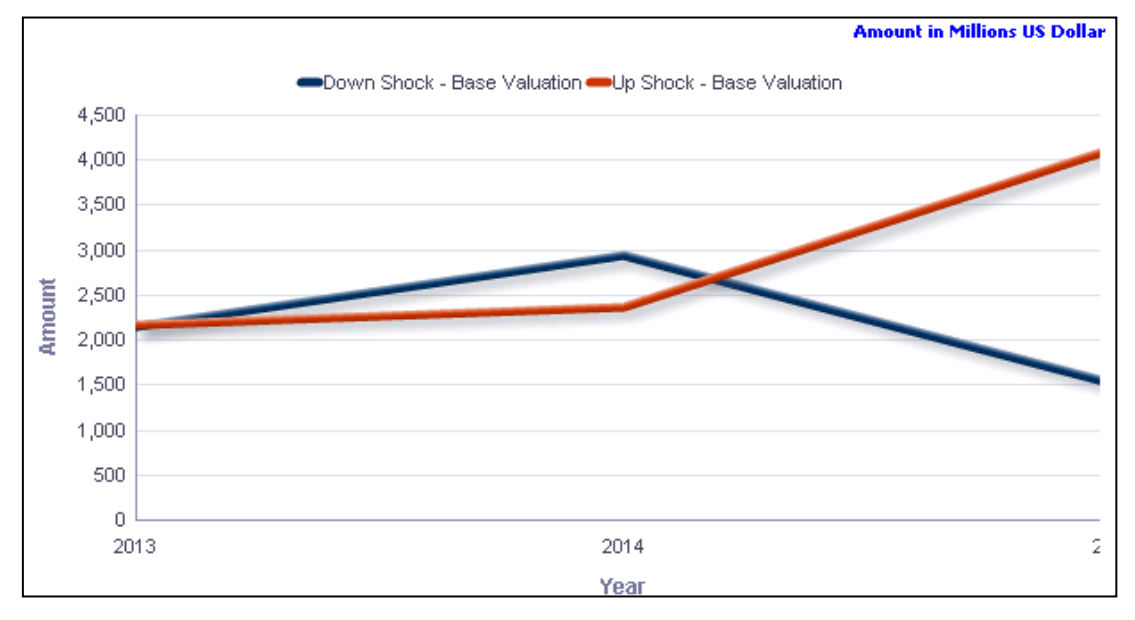

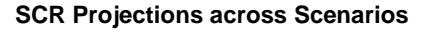

**NOTE:** Click **Refresh** to refresh the results of the current analysis. Click **Print** to print the result in **PDF** or **HTML** format. Click **Export** to export the result to a different format such as **PDF, Excel 2003+, PowerPoint** (2003 and 2007+), **Web Archive** (.mht) and **Data** (CSV format, Tab delimited format and XML format).

# **1.5 Premium**

This tab shows the premium information elements like GWP, APE, PVNBP and Sum Assured across time period, customers, different premium types, business segments, legal entities.

This section reports the Premium information elements for the New Business from Premium across all business segments, time period (MTD and YTD).

- 1. Click the **Premium** tab on the Dashboard Page.
- 2. Enter the details in the tab level filters as mentioned previously.
- 3. Click **Apply** after entering the details. Click **Reset** if you would like to change the entries made.

After clicking Apply, the following graphs or reports are generated:

- **[New Business Premium](#page-40-0)**
- [New Business](#page-44-0)
- **[New Business Premium –](#page-49-0) YTD**
- **[New Business -](#page-52-0) YTD**
- [Top 5 Relationships by Sum Assured –](#page-56-0) Life
- **[Top 5 Relationships by Sum Assured -](#page-57-0) Non- Life**
- **[Break-up of Gross Written Premium](#page-58-0)**
- **[Total Income from Premium](#page-59-0)**
- **[Total Income from premium -](#page-64-0) YTD**

# <span id="page-40-0"></span>**1.5.1 New Business Premium**

This report displays the new business premium measures across business types and time in a column chart format.

A given legal entity may have multiple Businesses. Select the **Business** from the drop down list and click **Apply**. Click **Reset** to change the selection.

This report displays the following new business premium measures across business types and time in a graphical format. These include:

- **Gross Written Premium (GWP)**
- **Annualized Premium Equivalent (APE)**
- Present Value of New Business Premium (PVNBP)

The report displays business types and time periods on the x-axis. The time periods displayed include:

- Current month
- **•** Preceding month
- Same month in the preceding year
- **•** Year-to-Date

The amount for each premium measures is displayed on the y-axis.

This report is generated for all the entities for which the data is present in the **Run**.

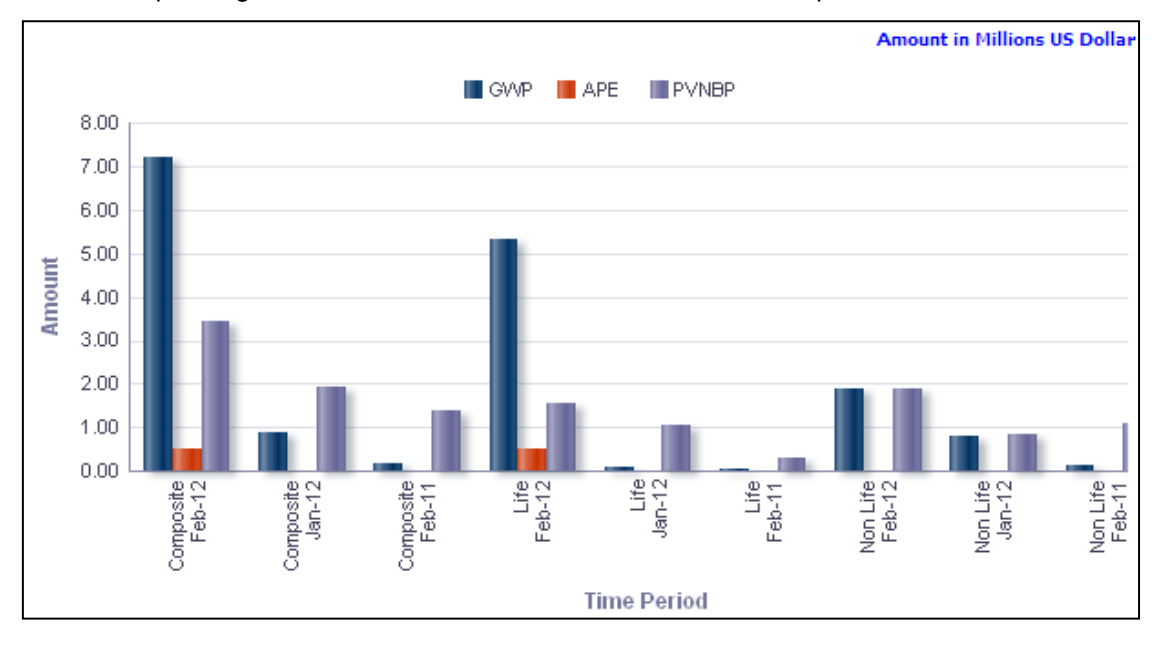

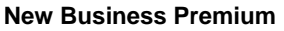

**NOTE:** Click **Refresh** to refresh the results of the current analysis. Click **Print** to print the result in **PDF** or **HTML** format. Click **Export** to export the result to a different format such as **PDF, Excel 2003+, PowerPoint** (2003 and 2007+), **Web Archive** (.mht) and **Data** (CSV format, Tab delimited format and XML format).

The **New Business Premium** has a *drill down feature*, wherein by clicking any one of the segments of the chart, a computational breakdown of that segment is provided.

The navigation flow of the drill down feature from the New Business Premium graph is as indicated below.

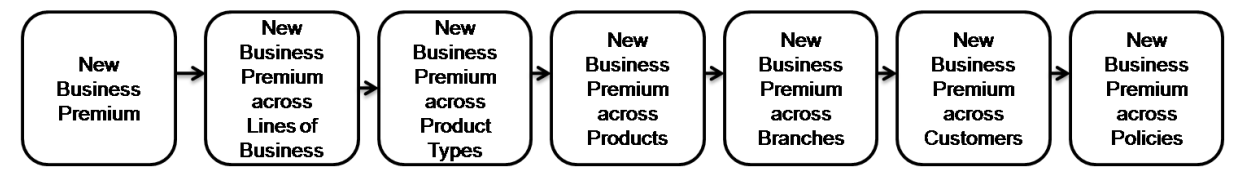

**Drill down hierarchy of New Business Premium**

The drill down feature is explained in detail in the following sections.

### **New Business Premium across Lines of Business**

This graph shows the New business Premium information elements namely GWP,PVNBP,APE for each line of business categorized under business segment and the time period selected in the previous report - new business premium report.

Click any one of the segments in the New Business Premium chart. The graph of **New Business Premium across Lines of Business** is displayed in a column chart format.

Lines of business are displayed on the x-axis. The amounts for each premium measures are displayed on the y-axis.

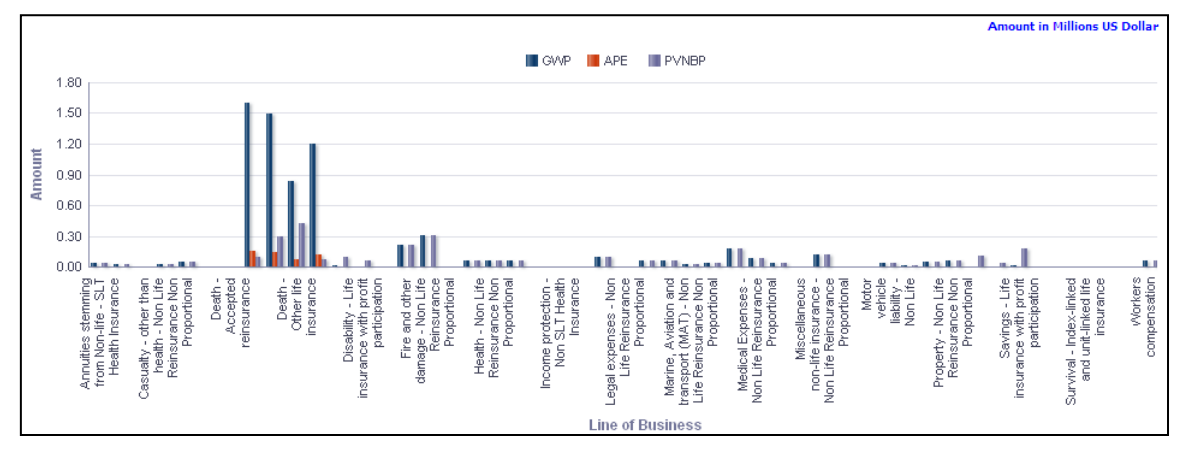

**New Business Premium across Lines of Business**

### **New Business Premium across Product Types**

This graph shows the New Business Premium information elements namely GWP, PVNBP, APE amounts for each Product type falling under Line of business selected in the previous report - New Business premium across Lines of business graph.

Click any one of the segments in the New Business Premium across Line of Business chart. The graph of **New Business Premium across Product Types** is displayed in a column chart format.

Product types are displayed on the x-axis. The amounts for each premium measures are displayed on the y-axis.

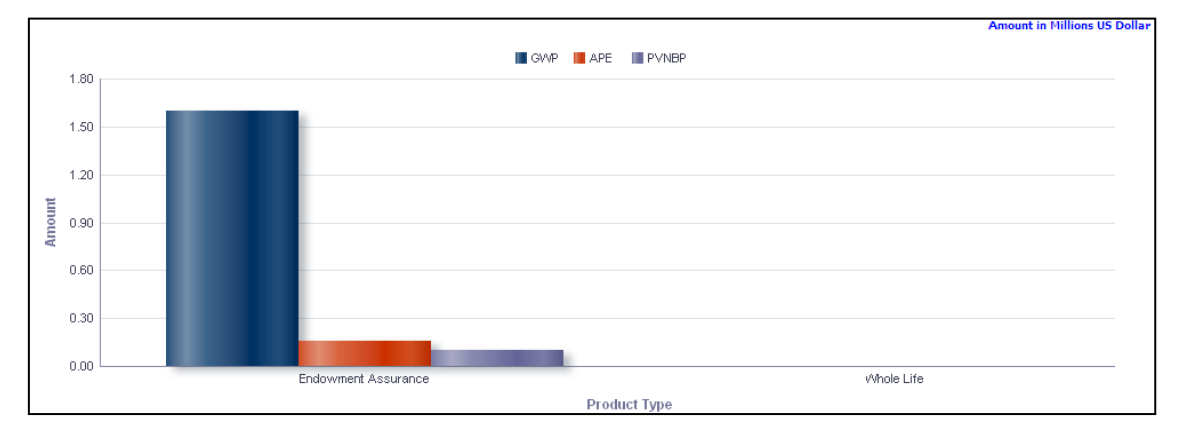

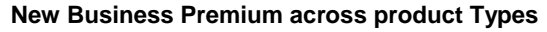

### **New Business Premium across Products**

This graph shows the New Business Premium information elements namely GWP, PVNBP, APE amounts for each product associated with the Product Type selected in the previous report - New Business Premium across Product Type graph.

Click any one of the segments in the New Business Premium across product type's chart. The graph of **New Business Premium across Products** is displayed in a column chart format.

Products are displayed on the x-axis. The amounts for each premium measures are displayed on the y-axis.

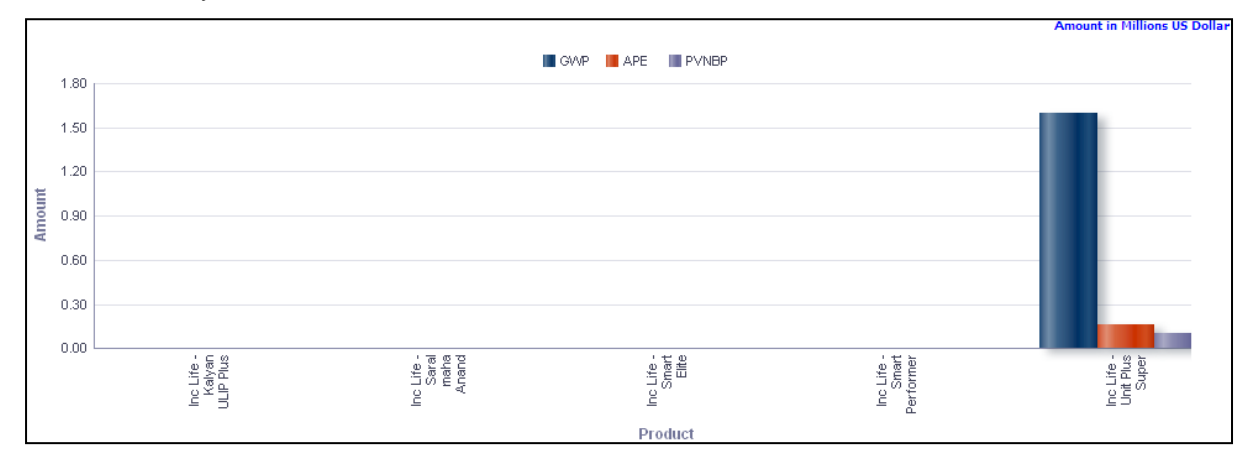

#### **New Business Premium across Products**

#### **New Business Premium across Branches**

This graph shows the New Business Premium information elements namely GWP, PVNBP, APE amounts for all the branches associated with the product selected in the previous report - New Business Premium across Product graph.

Click any one of the branches in the New Business Premium across Products chart. The tabular report of **New Business Premium across Branches** is displayed.

Branches are displayed as row items. Each premium measure is displayed as column headers. The amounts for each premium measure are in the respective columns.

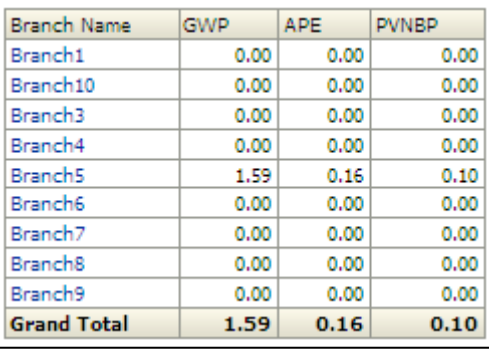

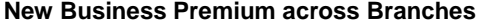

#### **New Business Premium across Customers**

This graph shows the New Business Premium information elements namely sum assured, GWP, PVNBP, APE amounts across all the customers for associated with the Branch selected in the previous report - New Business Premium across customers.

Click any one of the segments in the New Business Premium across Branches chart. The graph of **New Business Premium across Customers** is displayed in a tabular format.

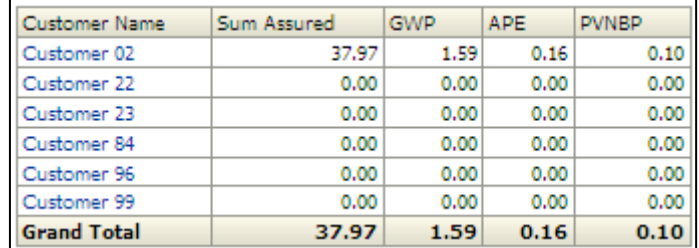

#### **New business Premium across Customers**

#### **New Business Premium across Policies**

This graph shows the New Business Premium information namely GWP, PVNBP, APE, Sum Assured amounts and Policy Information elements namely Policy Type, Premium Payment Frequency, Policy Number for the policies bought by customer selected in the previous report - New Business Premium Across Branches.

Click any one of the segments in the New Business Premium across Customers chart. The graph of **New Business Premium across Policies** is displayed in a Tabular format.

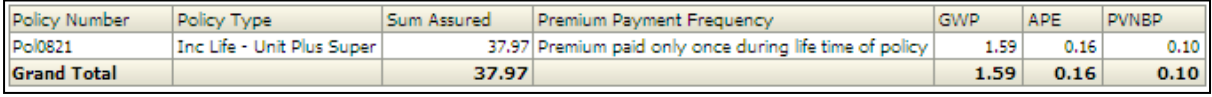

#### **New Business premium across Policies**

# **1.5.2 New Business**

This report displays the new business measures across business types and time in a graphical format. It's a combination of line and column chart.

This includes:

- Sum Assured
- Number of Policies

Business types and time periods are displayed on the x-axis. Time periods displayed include:

<span id="page-44-0"></span>**NOTE:** Click **Refresh** to refresh the results of the current analysis. Click **Print** to print the result in **PDF** or **HTML** format. Click **Export** to export the result to a different format such as **PDF, Excel 2003+, PowerPoint** (2003 and 2007+), **Web Archive** (.mht) and **Data** (CSV format, Tab delimited format and XML format). This is applicable for all drill downs.

- **Current month**
- Preceding month
- Same month in the preceding year
- Year-to-Date

Sum assured is displayed on the primary y-axis as columns. Number of policies is displayed in the form of a line chart on the secondary y-axis.

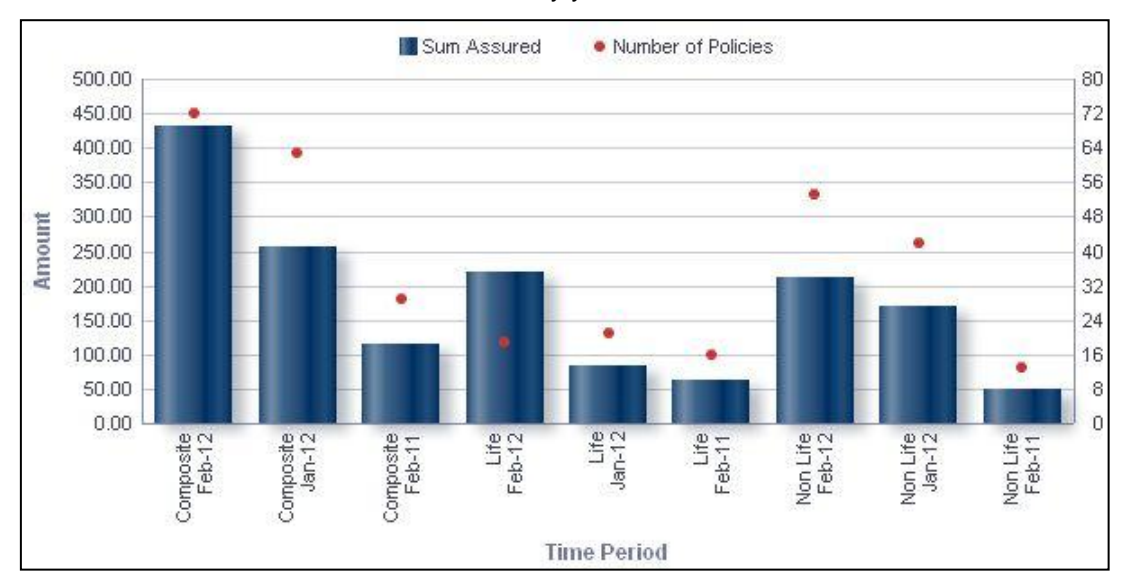

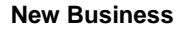

**NOTE:** Click **Refresh** to refresh the results of the current analysis. Click **Print** to print the result in **PDF** or **HTML** format. Click **Export** to export the result to a different format such as **PDF, Excel 2003+, PowerPoint** (2003 and 2007+), **Web Archive** (.mht) and **Data** (CSV format, Tab delimited format and XML format).

The **New Business** has a *drill down feature*, wherein by clicking any one of the segments of the Chart, a computational breakdown of that segment is provided.

The navigation flow of the drill down feature from the New Business graph is as indicated below.

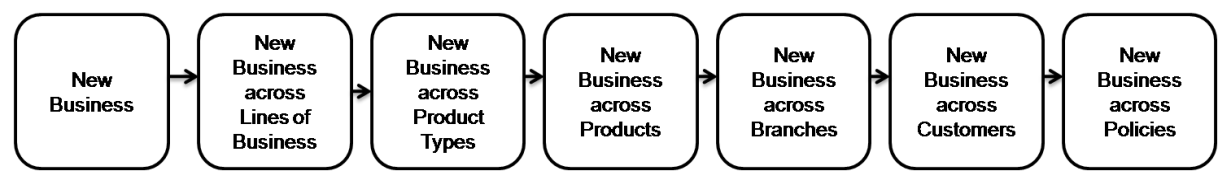

**Drill down hierarchy of New Business** 

The drill down feature is explained in detail in the following sections.

#### **New Business across Lines of Business**

This graph shows the new business information elements namely sum assured, number of policies for each line of business categorized under business segment and the time period selected in the previous report - new business report.

Click any one of the segments in the New Business chart. The graph of **New Business across Lines of Business** is displayed in a graph format. The graph is a combination of line and column chart.

Lines of business are displayed on the x-axis. Sum assured is displayed on the primary y-axis as columns. Number of policies is displayed in the form of a line chart on the secondary yaxis.

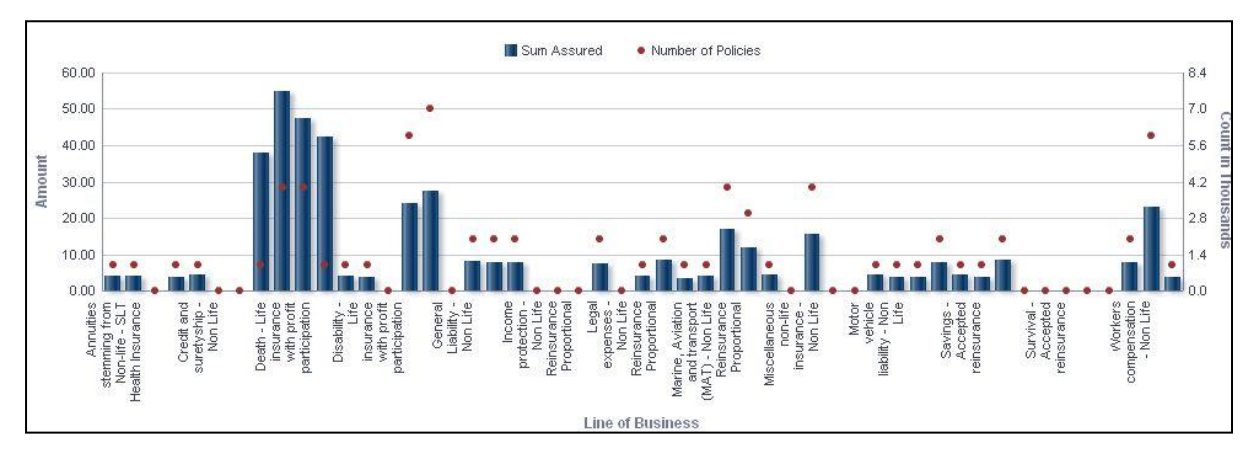

**New Business across Lines of Business**

#### **New Business across Product Types**

This graph shows the new business information elements namely sum assured, number of policies for each product type falling under Line of business selected in the previous report - New Business across Lines of business graph.

Click any one of the segments in the New Business across Lines of Business chart. The graph of **New Business across product Types** is displayed in a graph format. The graph is a combination of line and column chart.

Product types are displayed on the x-axis. Sum assured is displayed on the primary y-axis as columns. Number of policies is displayed in the form of a line chart on the secondary y-axis.

In addition to the parameters displayed as part of New Business across Lines of Business report, the selected line of business is displayed for informational purposes.

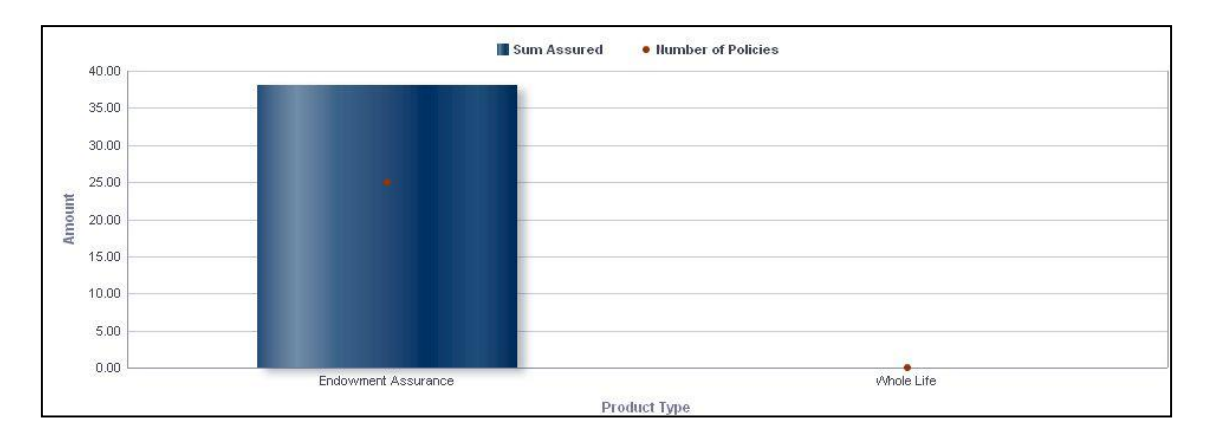

**New Business across Product Types**

# **New Business across Products**

This graph shows the new business information elements namely sum assured, number of policies for each product associated with the Product Type selected in the previous report - New Business across Product Type graph.

Click any one of the segments in the New Business across Product Types chart. The graph of **New Business across Products** is displayed in a graph format. The graph is a combination of line and column chart.

Products are displayed on the x-axis. The amounts for each premium measures are displayed on the y-axis.

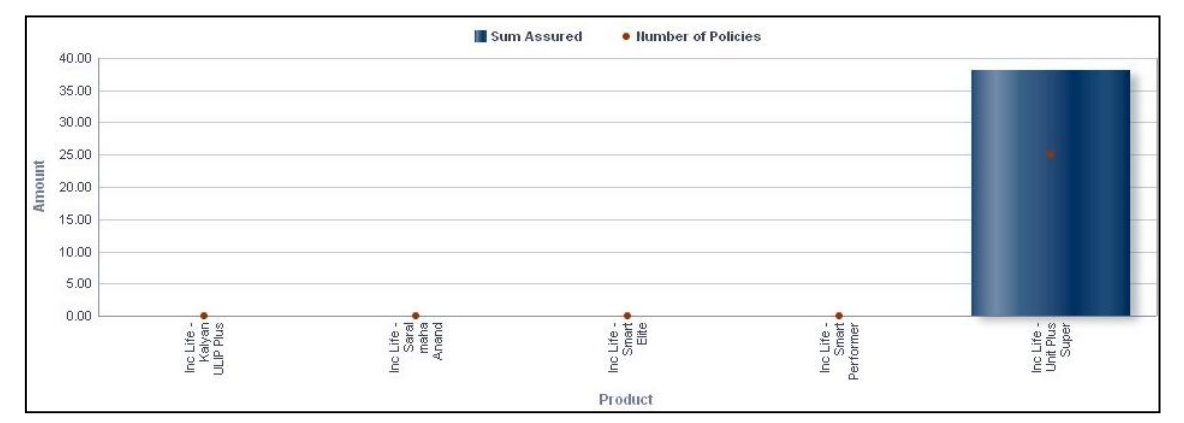

**New Business across Products**

### **New Business across Branches**

This report shows the new business information elements namely sum assured, number of policies for all the branches associated with the product selected in the previous report - New Business across Product graph.

Click any one of the branches in the New Business across Products chart. The tabular report of **New Business across Branches** is displayed.

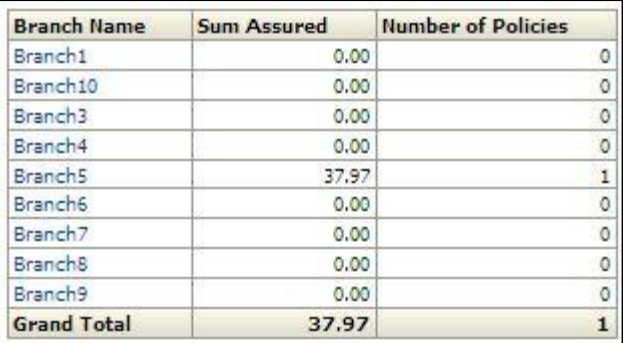

#### **New Business across Branches**

#### **New Business across Customers**

This report shows the new business information elements namely sum assured, number of policies across all the customers associated with the branch selected in the previous report - New Business across customers.

Click any one of the branches in the New Business across Branches report. The tabular report of **New Business across Customers** is displayed

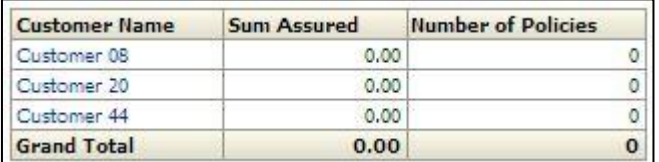

#### **New Business across Customers**

# **New Business across Policies**

This report shows the New Business information namely sum assured, number of policies for the policies bought by customer selected in the previous report - New Business across Branches.

Click any one of the customers in the New Business across Customers report. The tabular report of **New Business across Policies** is displayed.

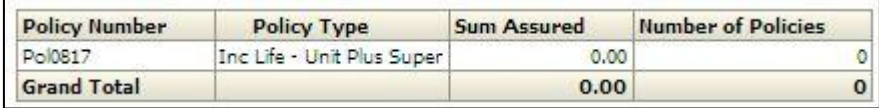

#### **New Business across Policies**

**NOTE:** Click **Refresh** to refresh the results of the current analysis. Click **Return** to return to the main page. Click **Print** to print the result in **PDF** or **HTML** format. Click **Export** to export the result to a different format such as **PDF, Excel 2003+, PowerPoint** (2003 and 2007+), **Web Archive** (.mht) and **Data** (CSV format, Tab delimited format and XML format). This is applicable for all drill downs.

# <span id="page-49-0"></span>**1.5.3 New Business Premium – YTD**

This report displays the new business premium measures across business types and time (Yearly) in a column chart format.

A given legal entity may have multiple Businesses. Select the **Business** from the drop down list and click **Apply**. Click **Reset** to change the selection.

This report displays the new business premium measures across business types and time in a graphical format. These include:

- **Gross Written Premium (GWP)**
- Annualized Premium Equivalent (APE)
- Present Value of New Business Premium (PVNBP)

The report displays Business types and time periods (yearly) on the x-axis.

This report is generated for all the entities for which the data is present in the **Run**.

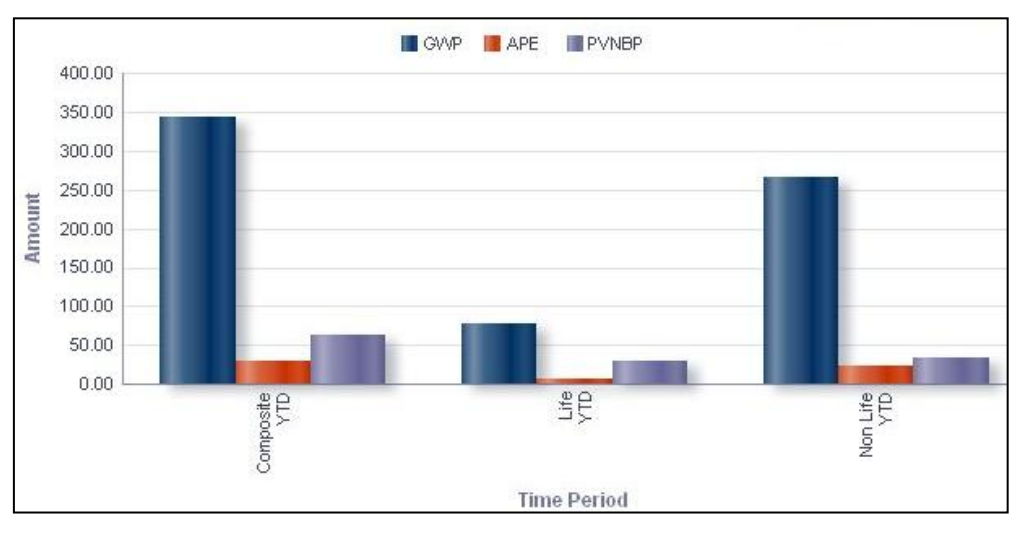

**New Business Premium – YTD**

**NOTE:** Click **Refresh** to refresh the results of the current analysis. Click **Print** to print the result in **PDF** or **HTML** format. Click **Export** to export the result to a different format such as **PDF, Excel 2003+, PowerPoint** (2003 and 2007+), **Web Archive** (.mht) and **Data** (CSV format, Tab delimited format and XML format).

The **New Business Premium - YTD** has a *drill down feature*, wherein on clicking any one of the segments in the Chart, a computational breakdown of that segment is provided.

The navigation flow of the drill down feature from the New Business Premium -YTD graph is as indicated below.

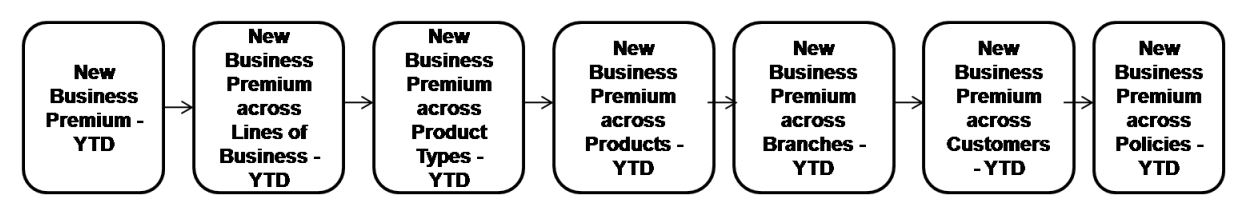

**Drill down hierarchy of New Business Premium**

The drill down feature is explained in detail in the following sections.

### **New Business Premium across Lines of Business-YTD**

This graph shows the New Business Premium information elements namely GWP, PVNBP, APE for each line of business categorized under business segment selected in the previous report - new business premium report.

Click any one of the segments in the New Business Premium - YTD chart. The graph of **New Business Premium across Lines of Business - YTD** is displayed.

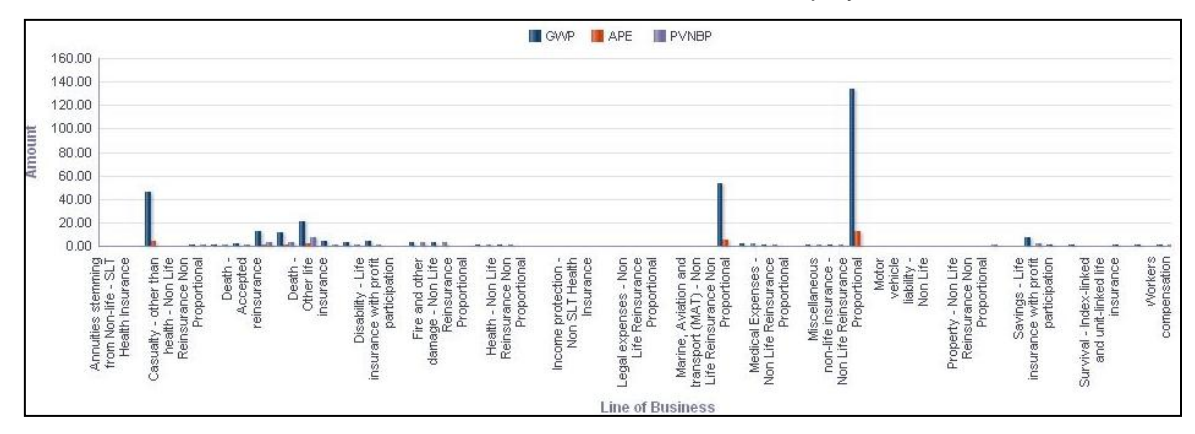

**New Business Premium across Lines of Business-YTD**

### **New Business Premium across Lines of Product Types-YTD**

This graph shows the New Business Premium information elements namely GWP, PVNBP, APE amounts for each Product type falling under Line of business selected in the previous report - New Business premium across Lines of business graph.

Click any one of the segments in the New Business Premium across Lines of Business chart. The graph of **New Business Premium across Lines of Product Types - YTD** is displayed.

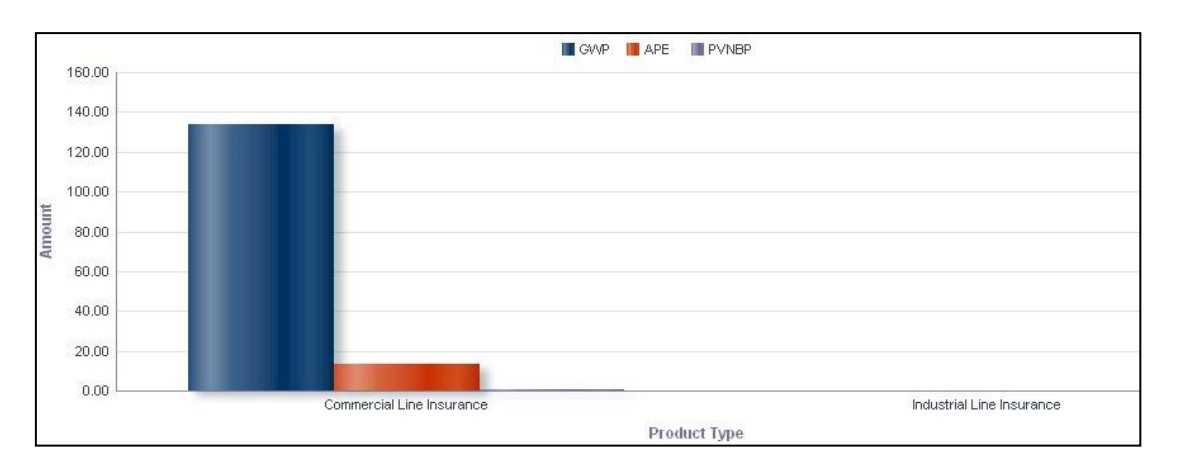

**New Business Premium across Lines of Product Types-YTD**

### **New Business Premium across Product-YTD**

This graph shows the New Business Premium information elements namely GWP, PVNBP, APE amounts for each product associated with the Product Type selected in the previous report - New Business Premium across Product Type graph.

Click any one of the segments in the New Business Premium across Product Types chart. The graph of **New Business Premium across Lines of Product - YTD** is displayed.

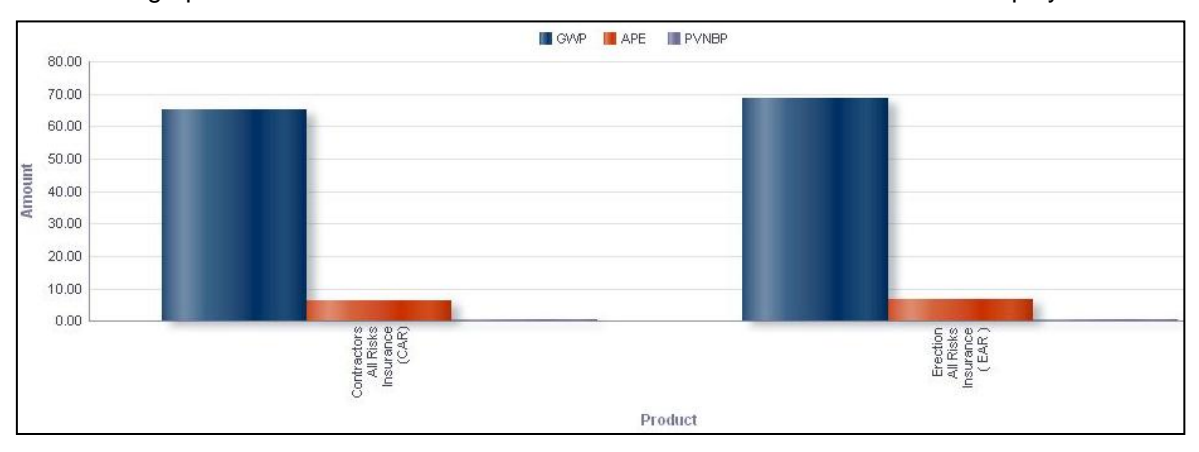

**New Business Premium across Product-YTD**

#### **New Business Premium across Branches-YTD**

This report shows the New Business Premium information elements namely GWP, PVNBP, APE amounts for all the branches associated with the product selected in the previous report - New Business Premium across Product graph.

Click any one of the segments in the New Business Premium across Product chart. The tabular report of **New Business Premium across Branches - YTD** is displayed.

| Branch Name         | <b>GWP</b> | <b>APE</b> | <b>PVNBP</b> |
|---------------------|------------|------------|--------------|
| Branch1             | 20.01      | 2.00       | 0.13         |
| Branch <sub>2</sub> | 7,88       | 0.79       | 0.05         |
| Branch3             | 3.61       | 0.36       | 0.02         |
| Branch <sub>5</sub> | 5.56       | 0.56       | 0.04         |
| Branch <sub>8</sub> | 21.61      | 2.16       | 0.14         |
| Branch9             | 6.34       | 0.63       | 0.04         |
| <b>Grand Total</b>  | 65.00      | 6.50       | 0.43         |

**New Business Premium across Branches-YTD**

# **New Business Premium across Customers-YTD**

This report shows the New Business Premium information elements namely GWP, PVNBP, APE amounts across all the customers associated with the Branch selected in the previous report - New Business Premium across customers.

Click any one of the branches in the New Business Premium across Branches report. The tabular report of **New Business Premium across Customers - YTD** is displayed.

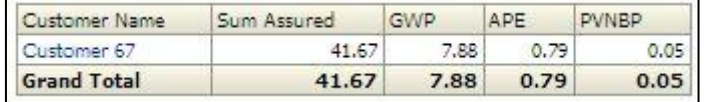

#### **New Business Premium across Customers-YTD**

#### **New Business Premium across Policies-YTD**

This graph shows the New Business Premium information namely GWP,PVNBP,APE, Sum Assured amounts and Policy Information elements namely Policy Type, Premium Payment Frequency, Policy Number for the policies bought by customer selected in the previous report - New Business Premium Across Branches.

Click any one of the customers in the New Business Premium across Customers chart. The tabular report of **New Business Premium across Policies - YTD** is displayed.

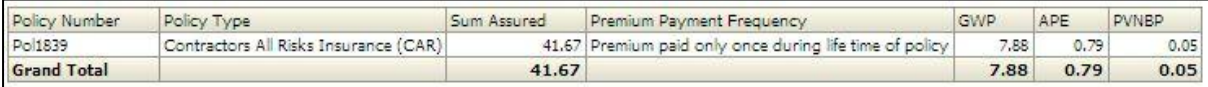

#### **New Business Premium across Policies-YTD**

**NOTE:** Click **Refresh** to refresh the results of the current analysis. Click **Return** to return to the main page. Click **Print** to print the result in **PDF** or **HTML** format. Click **Export** to export the result to a different format such as **PDF, Excel 2003+, PowerPoint** (2003 and 2007+), **Web Archive** (.mht) and **Data** (CSV format, Tab delimited format and XML format). This is applicable for all drill downs.

# <span id="page-52-0"></span>**1.5.4 New Business – YTD**

This report displays the new business measures covering a period of year till date across business types and time (yearly) in a graphical format. It's a combination of line and column chart.

This includes:

- **Sum Assured**
- Number of Policies issued

This report is generated for all the entities for which the data is present in the **Run**.

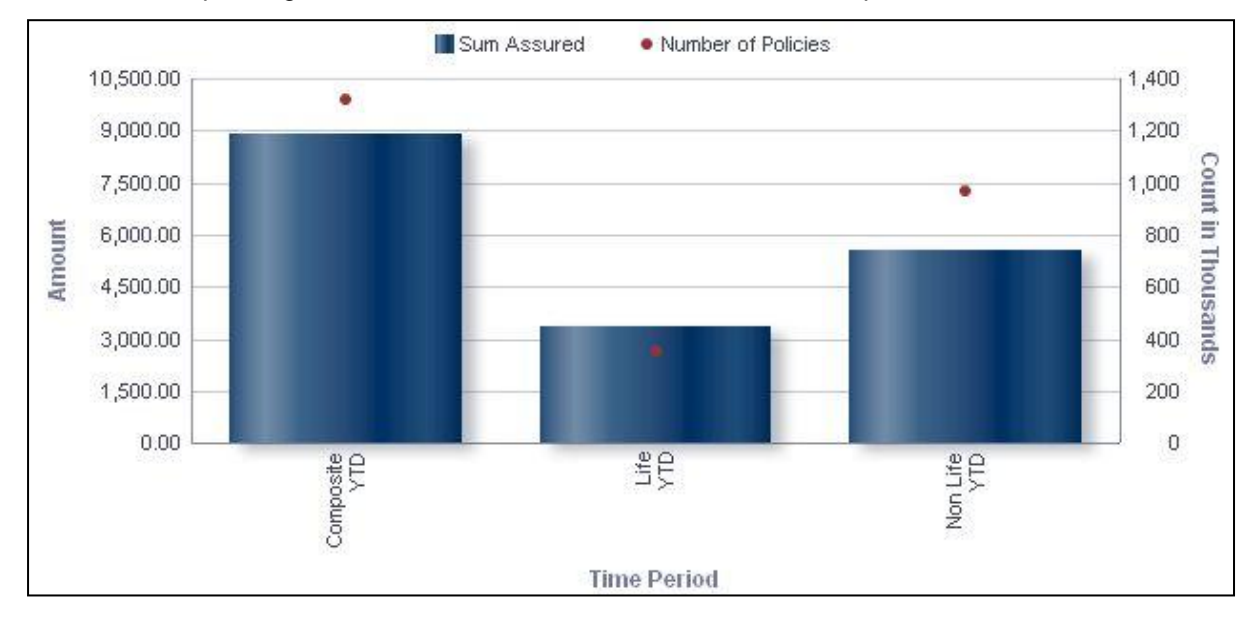

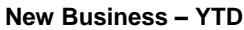

**NOTE:** Click **Refresh** to refresh the results of the current analysis. Click **Print** to print the result in **PDF** or **HTML** format. Click **Export** to export the result to a different format such as **PDF, Excel 2003+, PowerPoint** (2003 and 2007+), **Web Archive** (.mht) and **Data** (CSV format, Tab delimited format and XML format).

The **New Business - YTD** has a *drill down feature*, wherein by clicking any one of the segments of the Chart, a computational breakdown of that segment is provided.

The navigation flow of the drill down feature from the New Business -YTD graph is as indicated below.

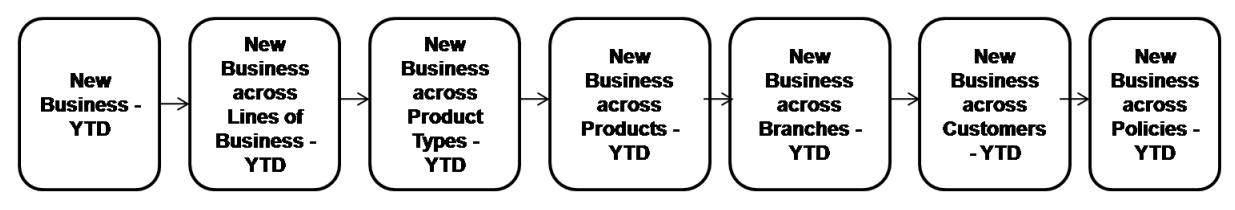

**Drill down hierarchy of New Business -YTD**

The drill down feature is explained in detail in the following sections.

### **New Business across Lines of Business-YTD**

This graph shows the New Business information elements namely sum assured, number of policies for each line of business categorized under business segment selected in the previous report - new business report.

Click any one of the segments in the New Business - YTD chart. The graph of **New Business across Lines of Business - YTD** is displayed.

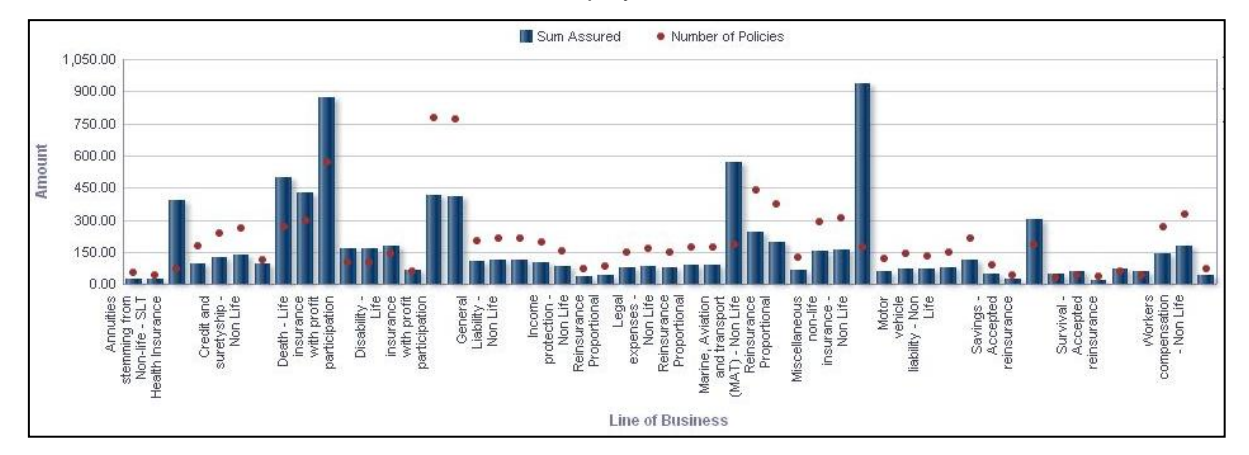

**New Business across Lines of Business-YTD**

### **New Business across Product Types-YTD**

This graph shows the new business information elements namely sum assured, number of policies for each product type falling under Line of business selected in the previous report - New Business across Lines of business graph.

Click any one of the segments in the New Business across Lines of Business chart. The graph of **New Business across Product Types - YTD** is displayed.

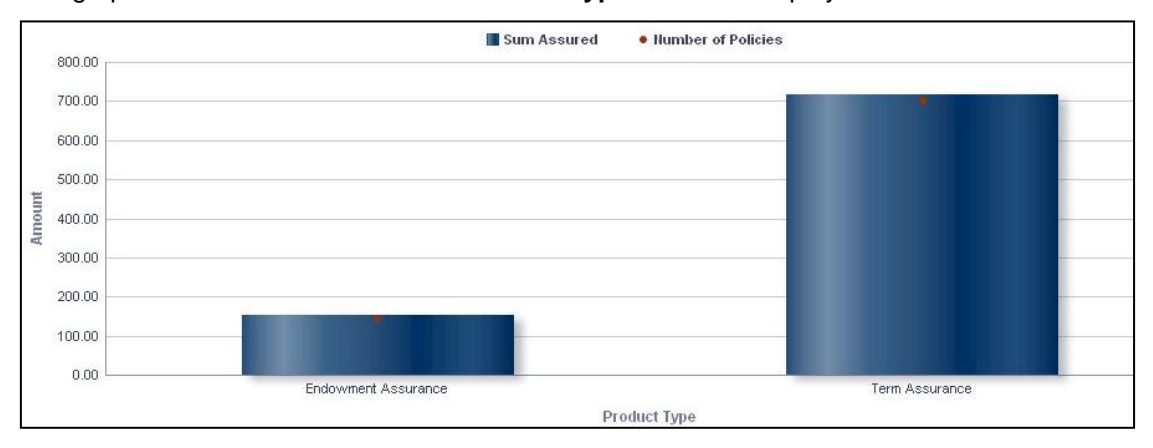

**New Business across Product Types-YTD**

### **New Business across Products-YTD**

This graph shows the New business information elements namely sum assured, number of policies issued for each product associated with the Product Type selected in the previous report - New Business across Product Type graph.

Click any one of the segments in the New Business across Product Types chart. The graph of **New Business across Products - YTD** is displayed.

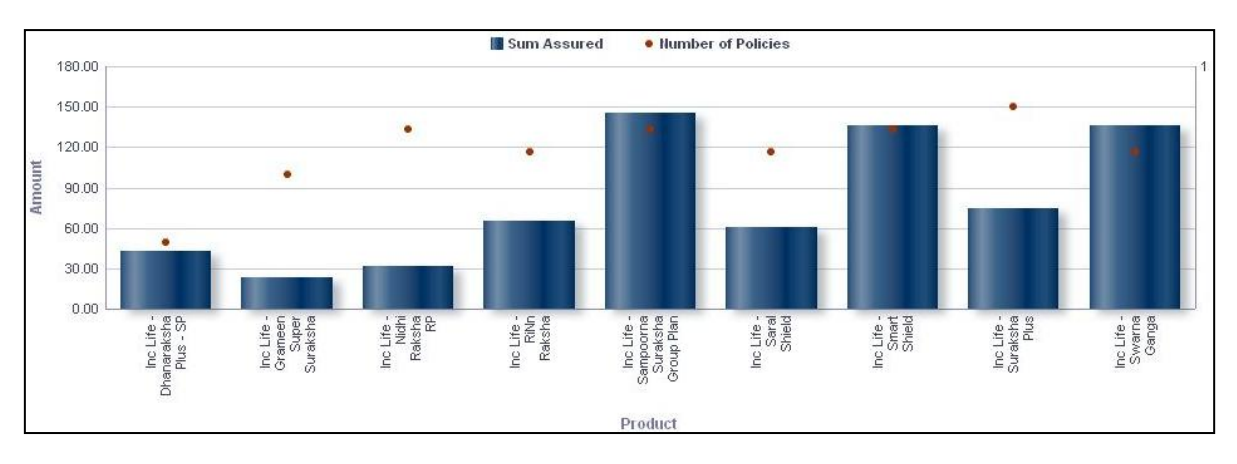

**New Business across Product-YTD**

# **New Business across Branches-YTD**

This report shows the New Business information elements namely sum assured, number of policies for all the Branches associated with the Product selected in the previous report - New Business across Product graph.

Click any one of the segments in the New Business across Products chart. The tabular report of **New Business across Branches - YTD** is displayed.

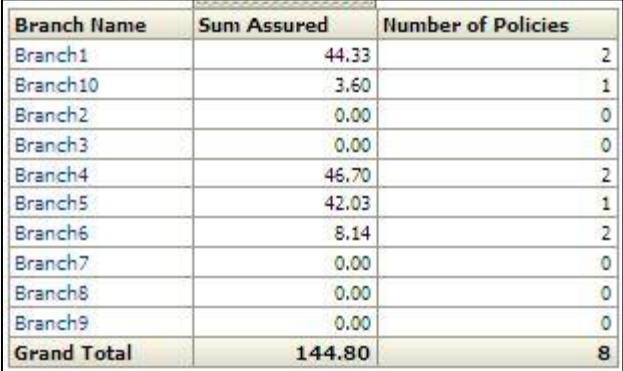

### **New Business across Branches-YTD**

### **New Business across Customers-YTD**

This report shows the New Business information elements namely Sum Assured, number of Policies issued across all the customers associated with the Branch selected in the previous report - New Business across customers.

Click any one of the branches in the New Business across Branches chart. The tabular report of **New Business across Customers - YTD** is displayed.

| Customer Name <sup>27</sup> Sum Assured |       | <b>Number of Policies</b> |  |
|-----------------------------------------|-------|---------------------------|--|
| Customer 33                             | 42.36 |                           |  |
| Customer 57                             | 0.00  |                           |  |
| Customer 70                             | 4.35  |                           |  |
| <b>Grand Total</b>                      | 46.70 |                           |  |

**New Business across Customers-YTD**

#### **New Business across Policies-YTD**

This report shows the New Business information namely Sum Assured, number of policies for the policies bought by customer selected in the previous report - New Business across Branches.

Click any one of the customers in the New Business across Customers chart. The tabular report of **New Business across Policies - YTD** is displayed.

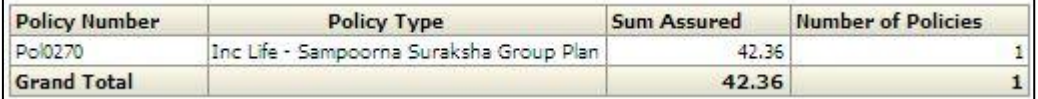

#### **New Business across Policies-YTD**

### <span id="page-56-0"></span>**1.5.5 Top 5 Relationships by Sum Assured – Life**

This graphical report displays the top 5 relationships by sum assured and corresponding premium measures for the current period for Life business. The report is a combination of bar chart and tabular report.

### **Bar Chart**

The 5 life customers with the largest sum assured in the current period (New Business only) are displayed on the x-axis. The corresponding sum assured is displayed on the y-axis. The bars are arranged in descending order of sum assured.

#### **Tabular Report**

The following are displayed in a tabular format:

- Rank (based on sum assured)
- Relationship (customer name)
- Sum Assured
- GWP
- APE
- **•** PVNBP

The rows are arranged in the ascending order of rank with rank 1 being the first row item.

This report is generated for all the entities for which the data is present in the run and business segment Life.

**NOTE:** Click **Refresh** to refresh the results of the current analysis. Click **Return** to return to the main page. Click **Print** to print the result in **PDF** or **HTML** format. Click **Export** to export the result to a different format such as **PDF, Excel 2003+, PowerPoint** (2003 and 2007+), **Web Archive** (.mht) and **Data** (CSV format, Tab delimited format and XML format). This is applicable for all drill downs.

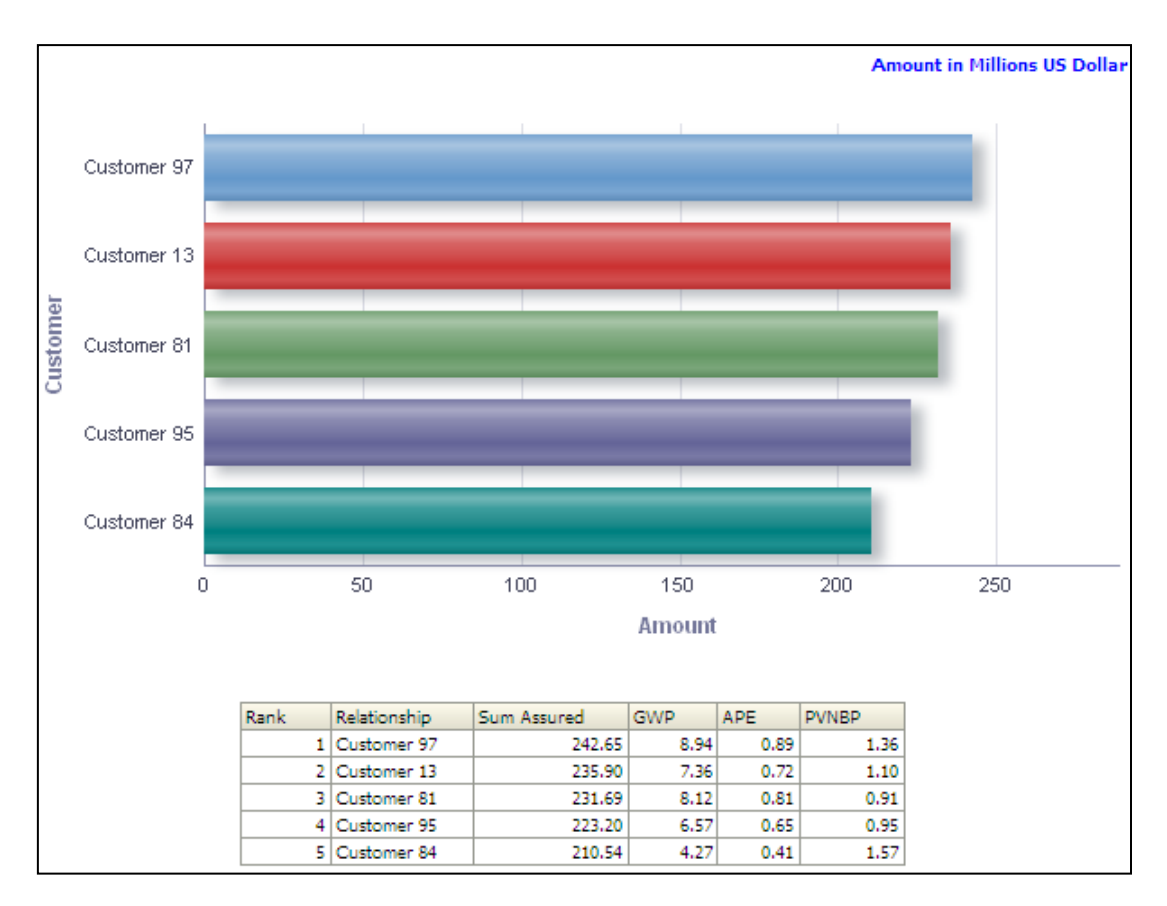

**Top 5 Relationships by Sum Assured – Life**

**NOTE:** Click **Refresh** to refresh the results of the current analysis. Click **Print** to print the result in **PDF** or **HTML** format. Click **Export** to export the result to a different format such as **PDF, Excel 2003+, PowerPoint** (2003 and 2007+), **Web Archive** (.mht) and **Data** (CSV format, Tab delimited format and XML format).

# <span id="page-57-0"></span>**1.5.6 Top 5 Relationships by Sum Assured – Non – Life**

This graphical report displays the top 5 relationships by sum assured and corresponding premium measures for the current period for Non-Life business. The report is a combination of bar chart and tabular report.

# **Bar Chart**

The 5 non-life customers with the largest sum assured in the current period (New Business only) are displayed on the x-axis. The corresponding sum assured is displayed on the y-axis. The bars are arranged in descending order of sum assured.

## **Tabular Report**

The following are displayed in a tabular format:

- Rank (based on sum assured)
- Relationship (customer name)
- Sum Assured
- GWP
- **APE**
- PVNBP

The rows are arranged in the ascending order of rank with rank 1 being the first row item.

This report is generated for all the entities for which the data is present in the run and business segment is Non Life.

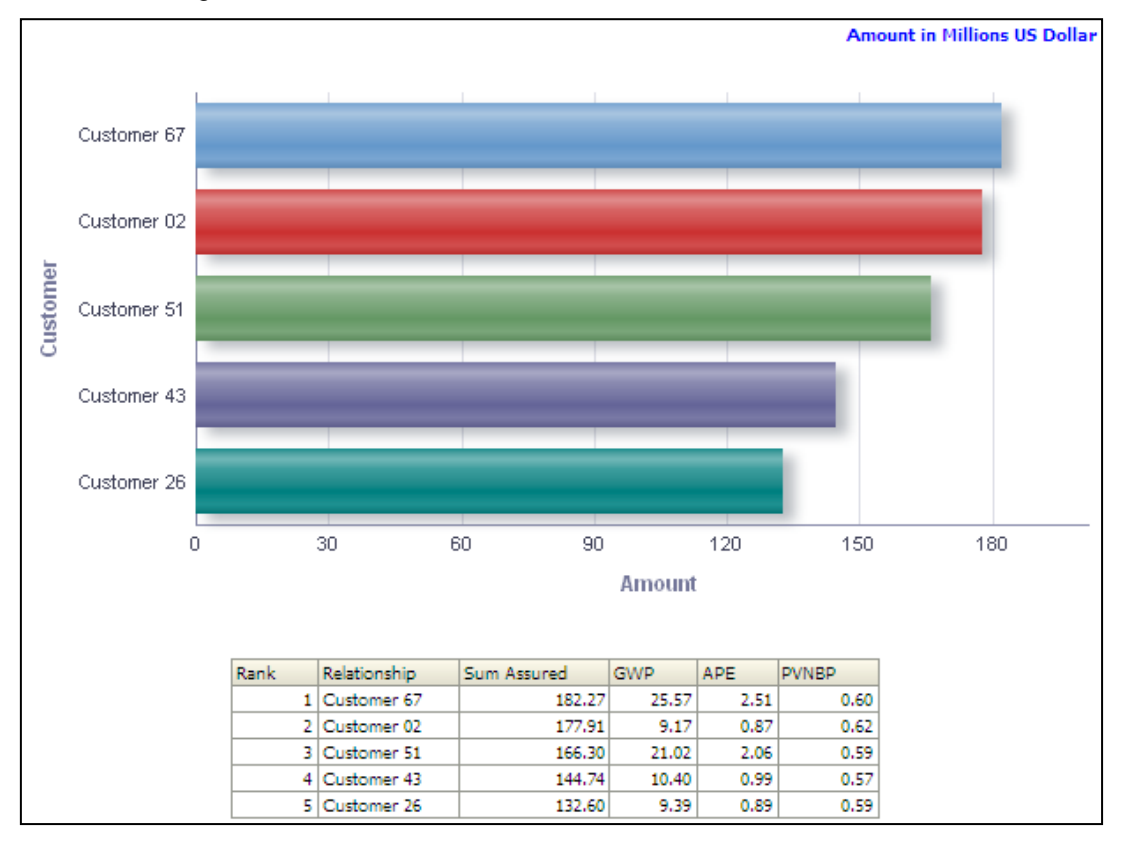

**Top 5 Relationships by Sum Assured – Non Life**

# <span id="page-58-0"></span>**1.5.7 Break-up of Gross Written Premium**

This graphical report displays the break-up of gross written premium as single premium and periodic premiums. This report is displayed for both Life and Non-Life business separately. The report is displayed in a donut or pie chart format.

The report has two separate charts which provide the current GWP break-up as single premium and periodic premium for Life and Non-Life business.

This report is generated for all the entities for which the data is present in the run and business segment is Life or Non Life.

**NOTE:** Click **Refresh** to refresh the results of the current analysis. Click **Print** to print the result in **PDF** or **HTML** format. Click **Export** to export the result to a different format such as **PDF, Excel 2003+, PowerPoint** (2003 and 2007+), **Web Archive** (.mht) and **Data** (CSV format, Tab delimited format and XML format).

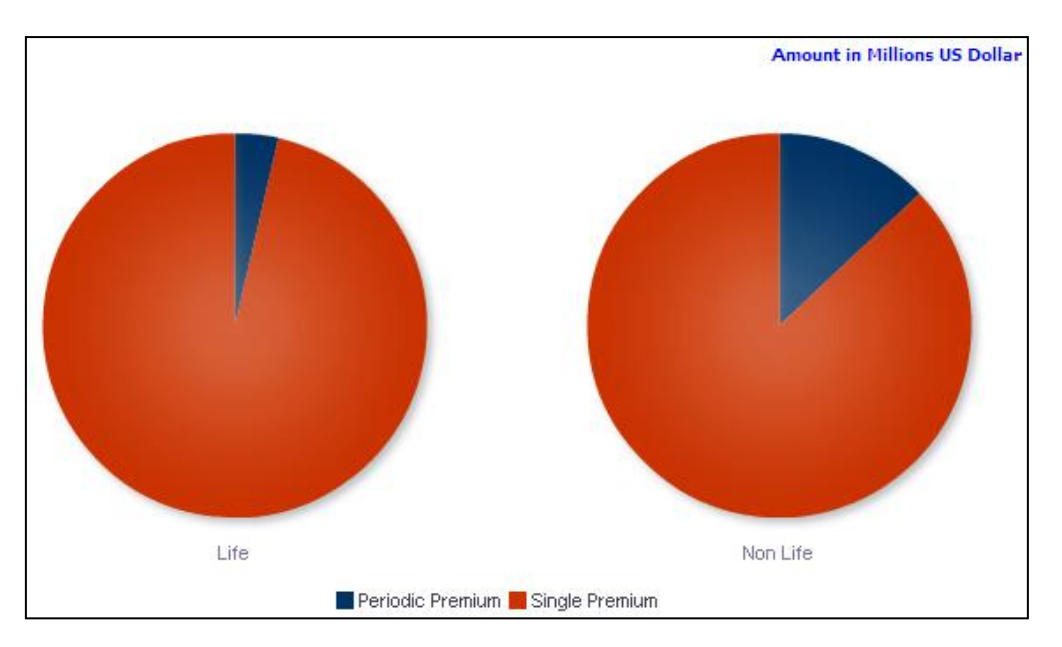

**Break-up of Gross Written Premium**

**NOTE:** Click **Refresh** to refresh the results of the current analysis. Click **Print** to print the result in **PDF** or **HTML** format. Click **Export** to export the result to a different format such as **PDF, Excel 2003+, PowerPoint** (2003 and 2007+), **Web Archive** (.mht) and **Data** (CSV format, Tab delimited format and XML format).

# <span id="page-59-0"></span>**1.5.8 Total Income from Premium**

This report displays the premium received and premium due across business types and time in a graphical format. The report is displayed in a column chart format.

This report displays the following measures across business types and time in a graphical format:

- **Premium Received**
- Premium Due

Business types and time periods are displayed on the x-axis. Time periods displayed include:

- Current month
- **•** Preceding month
- **Same month in the preceding year**
- **•** Year-to-Date

Premium received and due are displayed on the y-axis as columns.

This report is generated for all the entities for which the data is present in the **Run**.

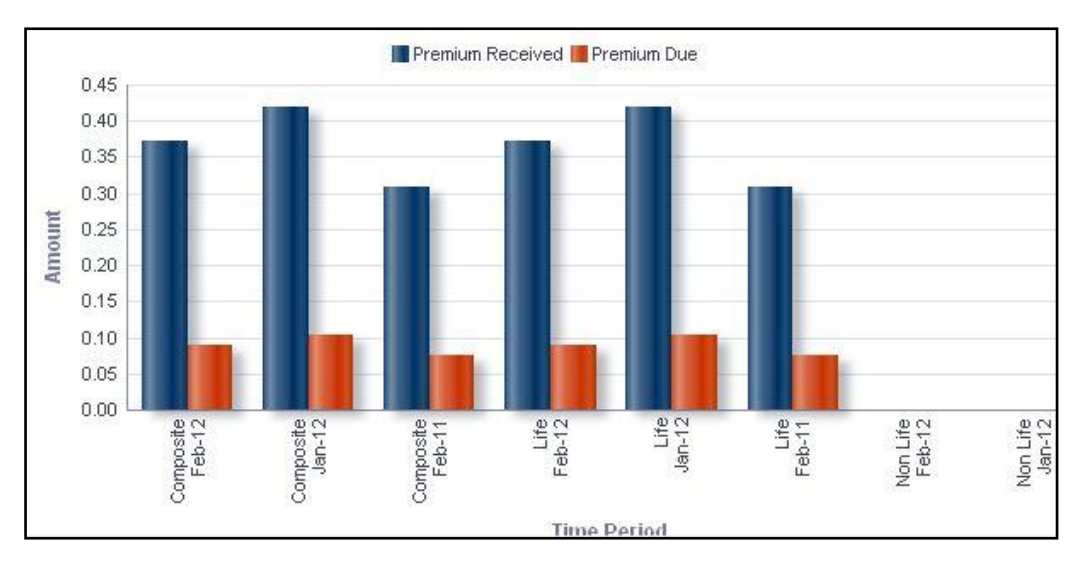

**Total Income from Premium**

**NOTE:** Click **Refresh** to refresh the results of the current analysis. Click **Print** to print the result in **PDF** or **HTML** format. Click **Export** to export the result to a different format such as **PDF, Excel 2003+, PowerPoint** (2003 and 2007+), **Web Archive** (.mht) and **Data** (CSV format, Tab delimited format and XML format).

The **Total Income from premium** has a *drill down feature*, wherein on clicking any one of the segments of the chart, a computational breakdown of that segment is provided.

The navigation flow of the drill down feature from the Total Income from premium graph is as indicated below.

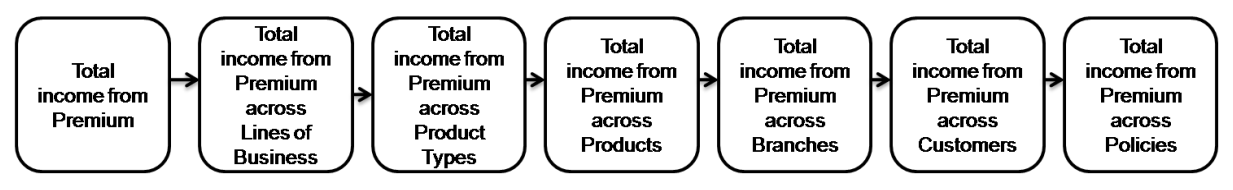

**Drill Down hierarchy of Total Income from premium**

The drill down feature is explained in detail in the following sections.

### **Total income from Premium across Lines of Business**

This graph shows the Total Income from Premium information elements namely Premium Dues, Premium Received for each line of business categorized under business segment selected in the previous report - Total Income from Premium.

Click any one of the segments in the Total Income from premium chart. The graph of **Total Income from premium across Lines of Business** is displayed.

Lines of business are displayed on the x-axis. Premium received and due are displayed on the y-axis as columns.

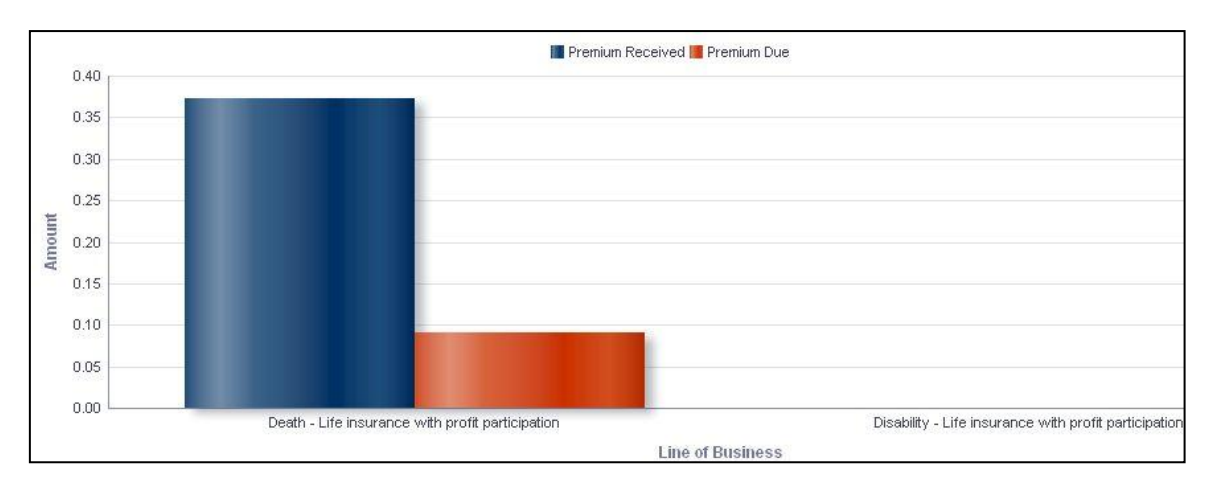

**Total income from Premium across Lines of Business**

### **Total Income from Premium across Product Types**

This graph shows the Total Income from Premium information elements namely Premium Dues, Premium Received for each Product type falling under Line of business selected in the previous report -Total Income from Premium across Line of Business.

Click any one of the segments in the Total Income from Premium across Lines of Business chart. The graph of **Total Income from Premium across Lines of Product Types** is displayed.

Product types are displayed on the x-axis. Premium received and due are displayed on the yaxis as columns.

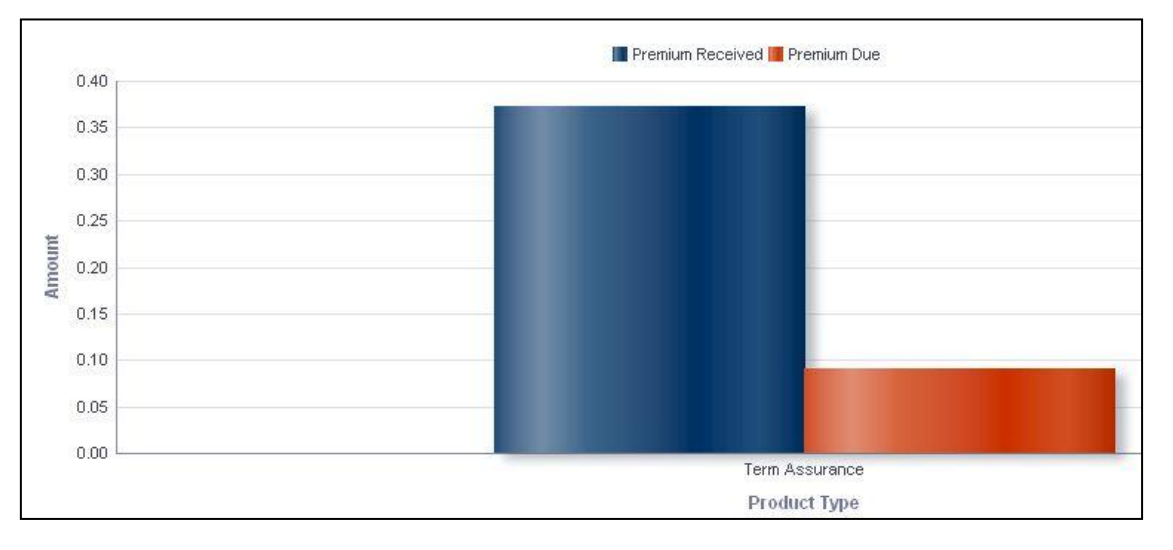

**Total income from Premium across Product Types**

# **Total Income from Premium across Products**

This graph shows the Total Income from Premium information elements namely Premium Dues, Premium Received for each Product associated with the Product Type selected in the previous report - Total Income from Premium across Product Types.

Click any one of the segments in the Total Income from Premium across Product Types chart. The graph of **Total Income from Premium across Product** is displayed.

Products are displayed on the x-axis. Premium received and due are displayed on the y-axis as columns.

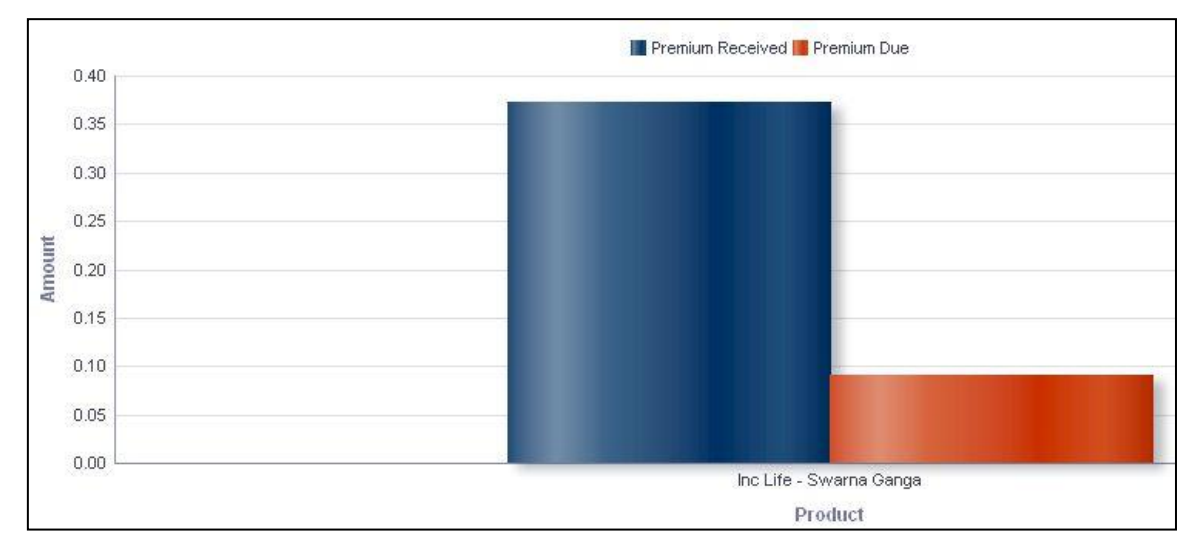

**Total income from premium across Products**

### **Total Income from Premium across Branches**

This report shows the Total Income from Premium information elements namely Premium Dues, Premium Received for all the Branches associated with the Product selected in the previous report - Total Income from Premium across Products.

Click any one of the segments in the Total Income from Premium across Product chart. The tabular report of **Total Income from Premium across Branches** is displayed.

Branches are displayed as row items. Premium received and due are reported as column values.

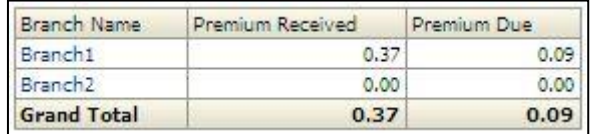

#### **Total income from Premium across Branches**

# **Total Income from Premium across Customers**

This report shows the Total Income from Premium information elements namely Premium Dues, Premium Received across all the customers associated with the Branch in the previous report - Total Income from Premium across Branches.

Click any one of the branches in the Total Income from Premium across Branches chart. The tabular report of **Total Income from Premium across Customers** is displayed.

Customers are displayed as row items. Premium Received and Premium Due are reported as column values.

| Customer Name $\triangle \triangledown$ Premium Received |      | Premium Due |
|----------------------------------------------------------|------|-------------|
| Customer 01                                              | 0.37 |             |
| Customer 02                                              | 0.00 |             |
| <b>Grand Total</b>                                       | 0.37 | 0.09        |

**Total income from Premium across Customers**

### **Total income from Premium across Policies**

This report shows the Total Income from Premium information elements namely Premium Dues, Premium Received across all the customers associated with the Branch selected in the previous report -Total Income from Premium across Customers.

Click any one of the customers in the Total Income from Premium across Customers chart. The tabular report of **Total Income from Premium across Policies** is displayed.

Policy numbers and corresponding policy types are displayed as row items. Premium payment frequency and premium received/due are reported as column values.

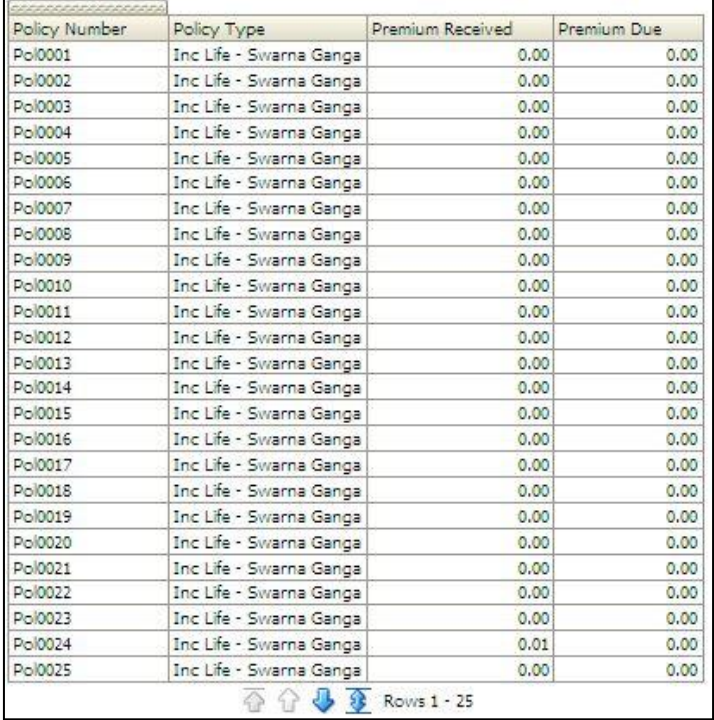

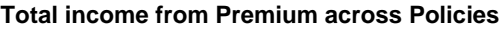

**NOTE:** Click **Refresh** to refresh the results of the current analysis. Click **Return** to return to the main page. Click **Print** to print the result in **PDF** or **HTML** format. Click **Export** to export the result to a different format such as **PDF, Excel 2003+, PowerPoint** (2003 and 2007+), **Web Archive** (.mht) and **Data** (CSV format, Tab delimited format and XML format). This is applicable for all drill downs.

# <span id="page-64-0"></span>**1.5.9 Total Income from Premium - YTD**

This report displays the premium received and premium due for a period covering year till date across business types and time (yearly) in a graphical format. The report is displayed in a column chart format.

This report displays the following measures across business types and time in a graphical format:

- **Premium Received**
- **Premium Due**

Business types and time periods (yearly) are displayed on the x-axis. Premium received and due are displayed on the y-axis as columns.

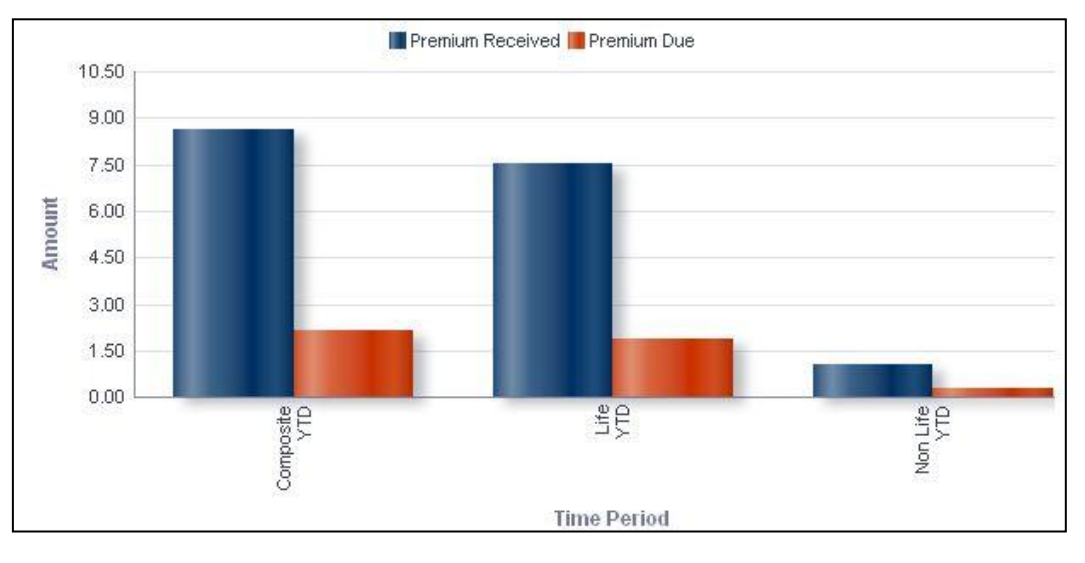

This report is generated for all the entities for which the data is present in the **Run**.

#### **Total Income from Premium - YTD**

**NOTE:** Click **Refresh** to refresh the results of the current analysis. Click **Print** to print the result in **PDF** or **HTML** format. Click **Export** to export the result to a different format such as **PDF, Excel 2003+, PowerPoint** (2003 and 2007+), **Web Archive** (.mht) and **Data** (CSV format, Tab delimited format and XML format).

The **Total Income from Premium - YTD** has a *drill down feature*, wherein by clicking any one of the segments of the chart, a computational breakdown of that segment is provided.

The navigation flow of the drill down feature from the Total Income from Premium - YTD graph is as indicated.

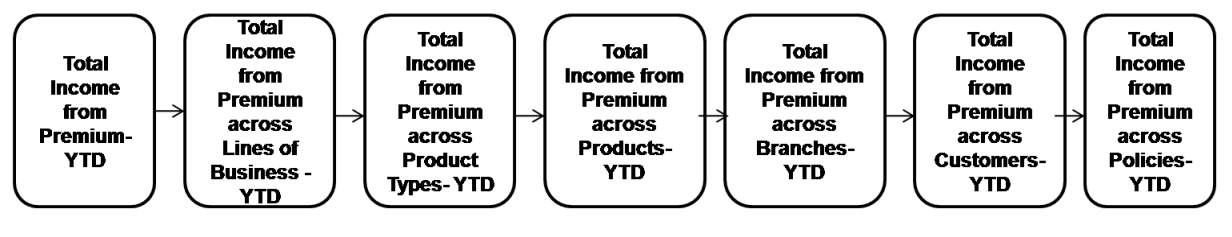

**Drill down hierarchy of Total Income from Premium - YTD**

The drill down feature is explained in detail in the following sections.

### **Total income from Premium across Lines of Business-YTD**

This graph shows the Total Income from Premium for a period covering year till date information elements namely Premium Dues, Premium Received for each line of business categorized under.

Click any one of the segments in the Total Income from Premium - YTD chart. The graph of **Total Income from premium across Lines of Business - YTD** is displayed.

Lines of business are displayed on the x-axis. Premium received and due are displayed on the y-axis as columns.

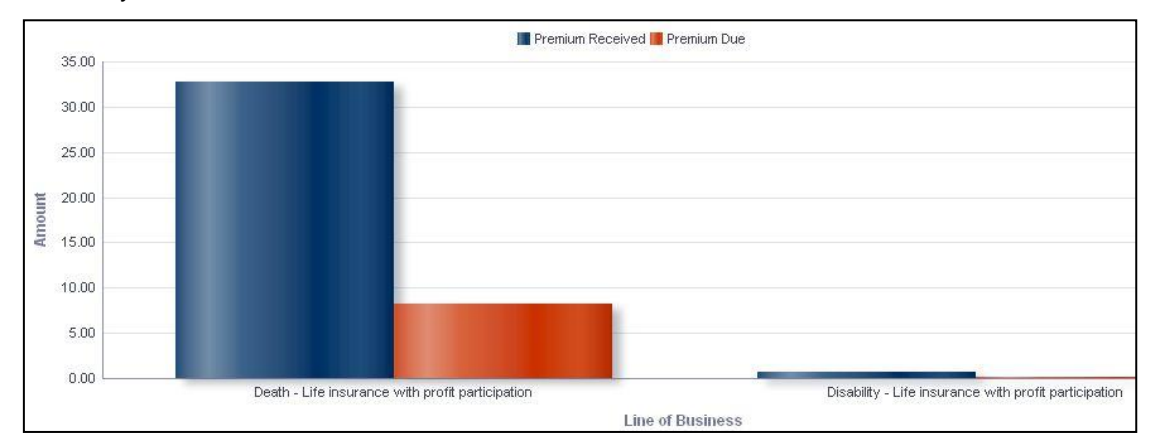

**Total income from Premium across Lines of Business - YTD**

#### **Total income from Premium across Product Types-YTD**

This graph shows the Total Income from Premium information elements namely Premium Dues, Premium Received for each Product type falling under Line of business selected in the previous report -Total Income from Premium across Line of Business.

Click any one of the segments in the Total Income from Premium across Lines of Business chart. The graph of **Total Income from premium across Product Types - YTD** is displayed.

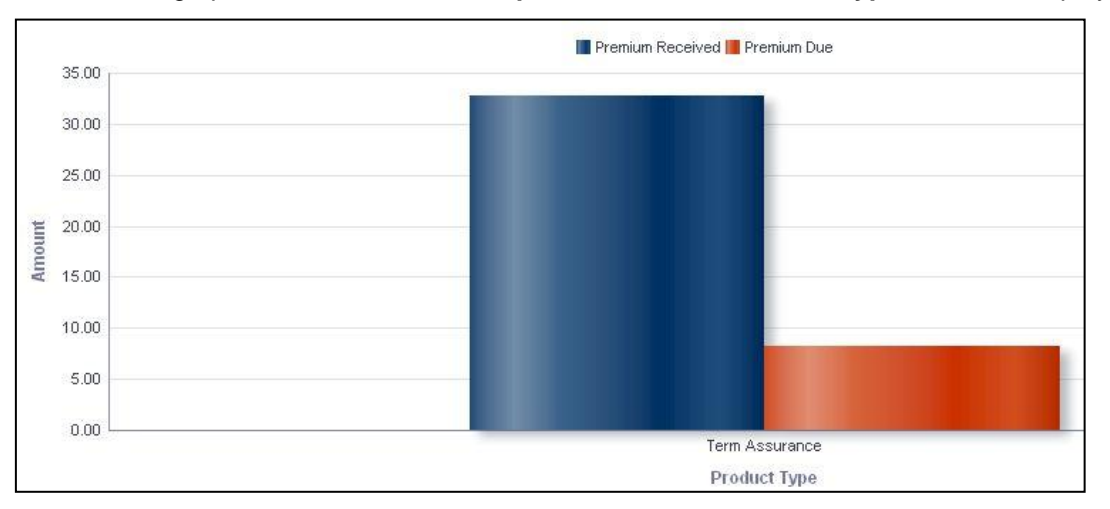

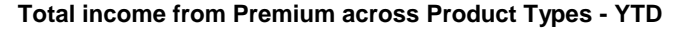

### **Total income from Premium across Products-YTD**

This graph shows the Total Income from Premium information elements namely Premium Dues, Premium Received for each Product associated with the Product.

Click any one of the segments in the Total Income from Premium across Product Types chart. The graph of **Total Income from premium across Products - YTD** is displayed.

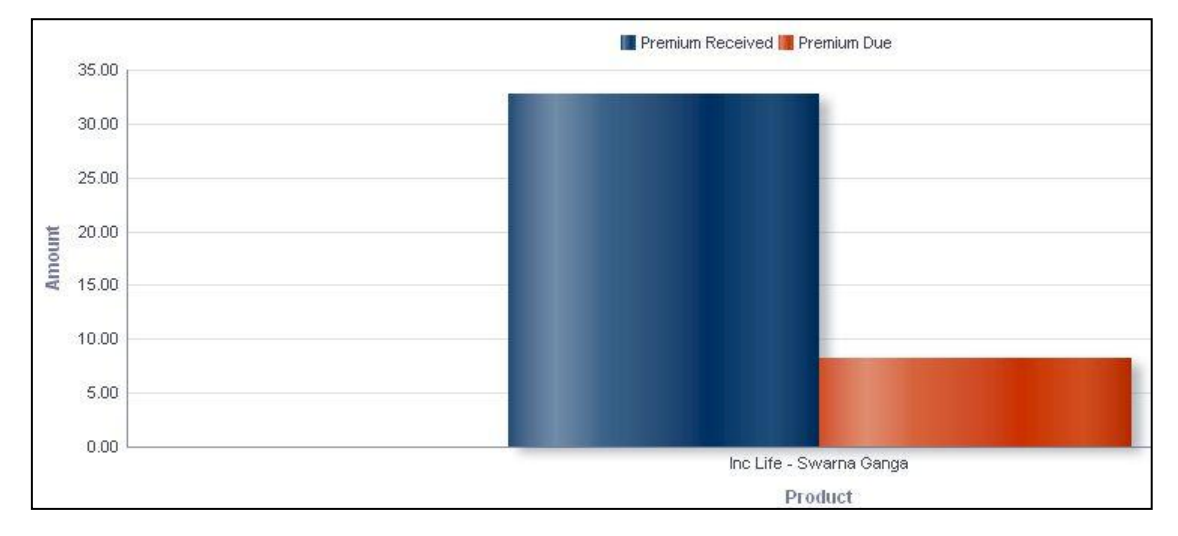

**Total income from Premium across Products - YTD**

# **Total income from Premium across Branches-YTD**

This graph shows the Total Income from Premium information elements namely Premium Dues, Premium Received for all the Branches associated with the Product selected in the previous report - Total Income from Premium across Products.

Click any one of the segments in the Total Income from Premium across Products chart. The graph of **Total Income from premium across Branches - YTD** is displayed.

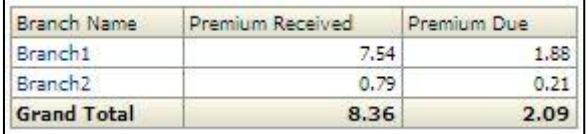

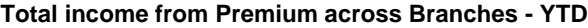

### **Total income from Premium across Customers-YTD**

This graph shows the Total Income from Premium information elements namely Premium Dues, Premium Received across all the customers associated with the Branch in the previous report - Total Income from Premium across Branches.

Click any one of the branches in the Total Income from Premium across Branches chart. The tabular report of **Total Income from premium across Customers - YTD** is displayed.

| Customer Name      | Premium Received | Premium Due |
|--------------------|------------------|-------------|
| Customer 01        | 7.16             |             |
| Customer 02        | 0.38             |             |
| <b>Grand Total</b> | 7.54             | 1.88        |

**Total income from Premium across Customers - YTD**

#### **Total income from Premium across Policies-YTD**

This graph shows the Total Income from Premium information elements namely Premium Dues, Premium Received across all the customers associated with the Branch selected in the previous report -Total Income from Premium across Customers.

Click any one of the Customers in the Total Income from Premium across Customers chart. The tabular report of **Total Income from premium across Policies – YTD** is displayed.

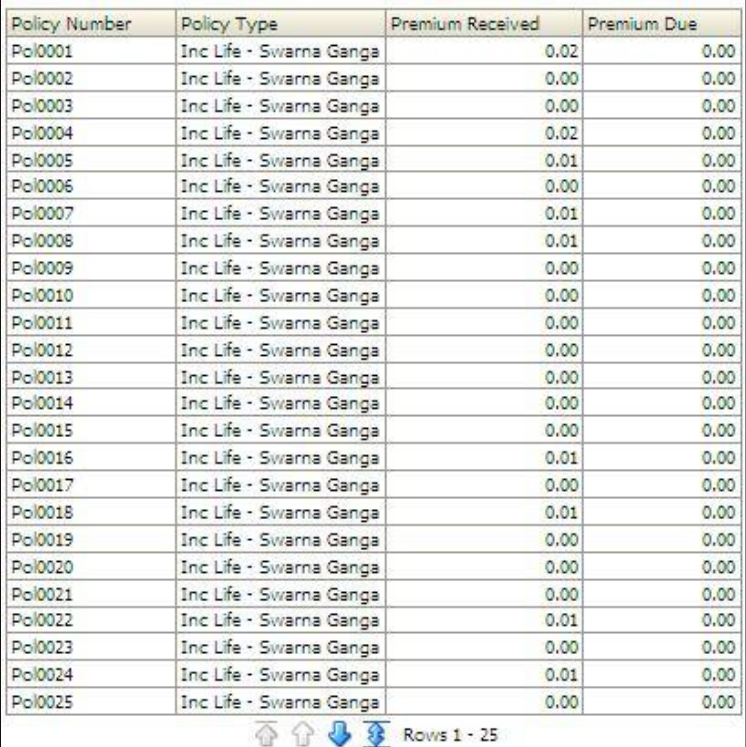

**Total income from Premium across Policies - YTD**

**NOTE:** Click **Refresh** to refresh the results of the current analysis. Click **Return** to return to the main page. Click **Print** to print the result in **PDF** or **HTML** format. Click **Export** to export the result to a different format such as **PDF, Excel 2003+, PowerPoint** (2003 and 2007+), **Web Archive** (.mht) and **Data** (CSV format, Tab delimited format and XML format). This is applicable for all drill downs.

# **1.6 Life Underwriting Risk**

This tab shows the Capital Requirements information elements like Gross SCR, Net SCR, Technical Provisions, Best Estimate and Risk Margin across Risk types, legal entities, various scenarios, components and their projections across time for the Life business segment.

- 1. Click the **Life Underwriting Risk** tab on the Dashboard Page.
- 2. Enter the details in the tab level filters as mentioned previously.
- 3. Click **Apply** after entering the details. Click **Reset** if you would like to change the entries made.

After clicking on Apply, the following graphs or reports are generated:

- **[Capital Requirement](#page-102-0)**
- **-** [Loss Distribution](#page-103-0)
- **[Capital Requirement Across Legal Entities](#page-71-0)**
- **[Technical Provisions](#page-72-0)**
- **[Capital Requirement under Stress Scenario](#page-75-0)**
- **[Loss Distribution under Stress Scenario](#page-94-0)**
- **[Technical Provisions under Stress Scenario](#page-119-0)**
- **[SCR Projections across Scenarios](#page-117-0)**

# **1.6.1 Capital Requirement**

This report displays the Basic SCR for life underwriting risk across time in a column chart format. SCR figures are assumed to be allocated and hence additive.

This report displays the SCR for life underwriting risk across time in a graphical format. The SCR measures reported include:

- **Net SCR**
- Gross SCR

The time period is displayed on the x-axis. Time periods displayed include:

- Current month
- Preceding month
- **Same month in the preceding year**

The amounts for Gross and Net SCR estimated for life underwriting risk are displayed on the y-axis in the form of columns.

This report is generated for the entity selected in the prompt and for the business segment Life.

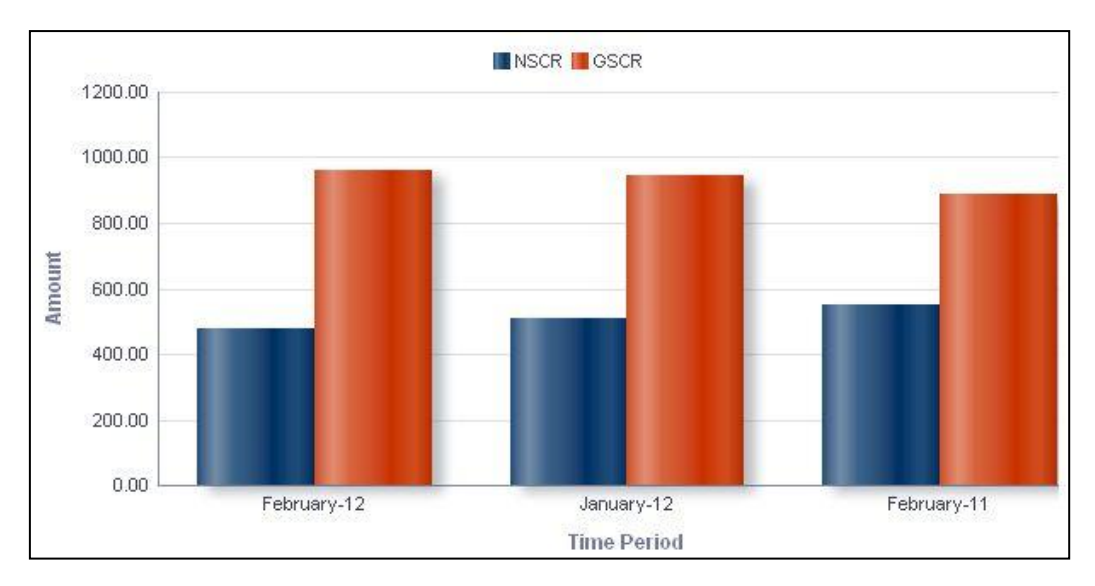

**Capital Requirement**

The **Capital Requirement** has a *drill down feature*, wherein by clicking any one of the segments of the chart, a computational breakdown of that segment is provided.

The navigation flow of the drill down feature from the Capital Requirement graph is as indicated below.

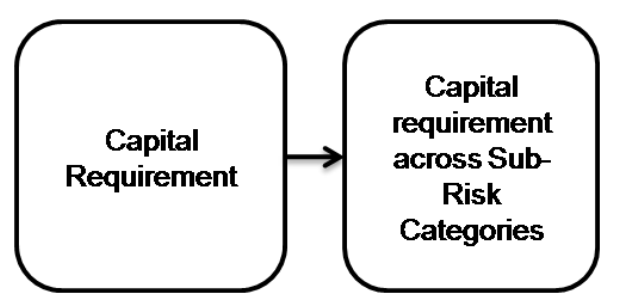

**Drill down hierarchy of Capital Requirement**

The drill down feature is explained in detail in the following sections.

### **Capital Requirement across Sub-Risk Categories**

This graph shows the Capital requirement information elements namely Gross SCR, Net SCR amounts across all the sub risk categories of the Life business segment for the time period selected in the previous graph - Capital Requirement.

Click any one of the risk category (Net SCR, Gross SCR) in the Capital requirement across customers chart. The graph of **Capital Requirement across Sub-Risk Categories** is displayed. The graph is in column chart format.

Sub-risk categories are displayed on the x-axis. The amounts for Gross and Net SCR are displayed on the y-axis. Risk Numbers are assumed to be allocated and hence additive in nature.

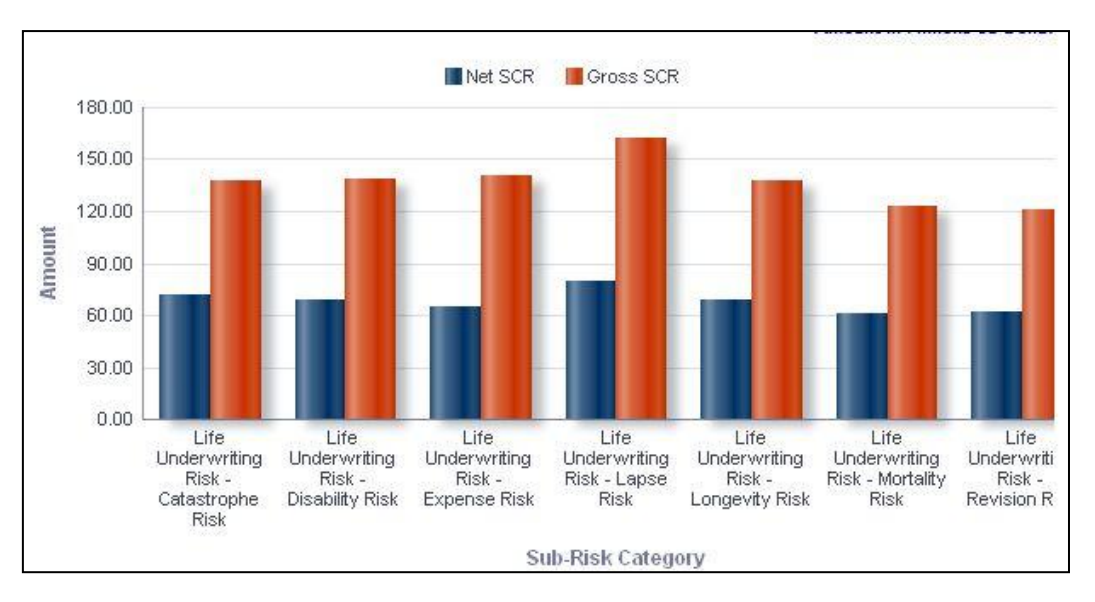

**Capital Requirement across Sub-Risk Categories**

**NOTE:** Click **Refresh** to refresh the results of the current analysis. Click **Return** to return to the main page. Click **Print** to print the result in **PDF** or **HTML** format. Click **Export** to export the result to a different format such as **PDF, Excel 2003+, PowerPoint** (2003 and 2007+), **Web Archive** (.mht) and **Data** (CSV format, Tab delimited format and XML format). This is applicable for all drill downs.

# **1.6.2 Loss Distribution**

This displays the distribution of losses for current period for each selected component of life underwriting risk under baseline conditions. This report is displayed in stacked column format.

A given legal entity may have multiple components. Select the **Component** from the drop down list. The Components available are as tabulated.

Click **Apply** after selecting the Business Type. Click **Reset** to change the selection.

Loss values are displayed on the x-axis and are sorted in the ascending order with the lowest loss being the first value and highest loss being the last value. Frequency is displayed on the y-axis.

The values are color coded as follows:

- Top 10% of losses Red
- Next 10% of losses Purple
- Next 10% of losses Green
- Remaining losses Blue

This report is generated for all the entities for which the data is present in the **Run**.

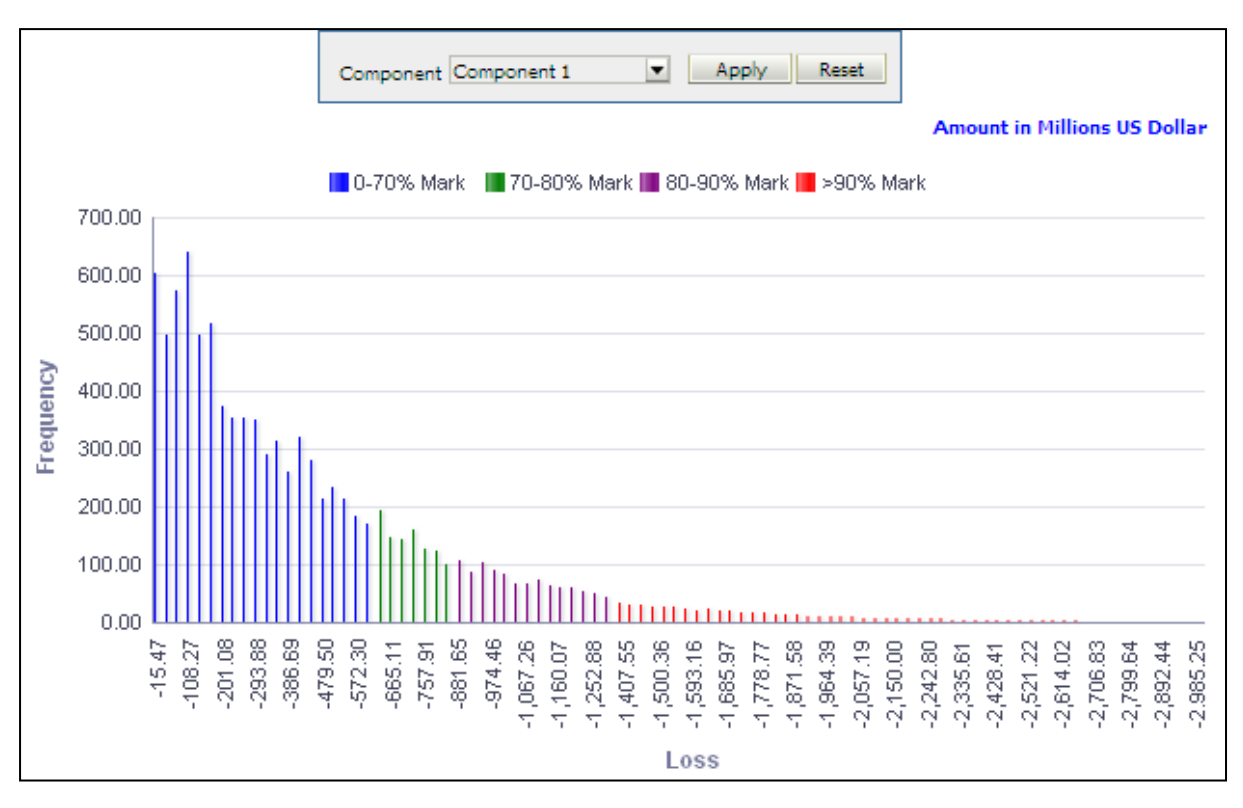

# **Loss Distribution**

<span id="page-71-0"></span>**NOTE:** Click **Refresh** to refresh the results of the current analysis. Click **Print** to print the result in **PDF** or **HTML** format. Click **Export** to export the result to a different format such as **PDF, Excel 2003+, PowerPoint** (2003 and 2007+), **Web Archive** (.mht) and **Data** (CSV format, Tab delimited format and XML format).

# **1.6.3 Capital Requirement across Legal Entities**

This report displays the **SCR** for life underwriting risk across legal entities. The legal entities displayed are those that are node/leaf level items for the legal entity selected as part of the page level filter. This report will have multiple legal entities only in case of Consolidated Runs. The report is displayed in column chart format.

Legal entities which report to the entity selected as a page level filter are displayed on the xaxis. Amounts for Net SCR and Gross SCR are displayed for the current period as columns on the y-axis.

This report is generated for all the entities belonging in the group, of which the entity selected in prompt is the lead entity.
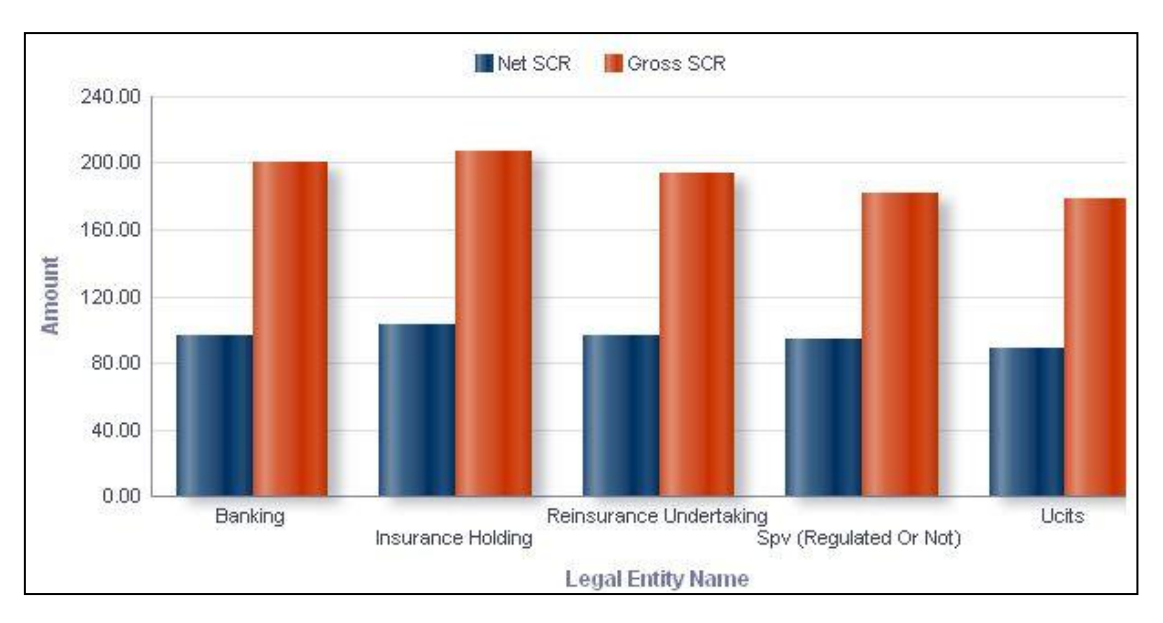

**Capital Requirement across Legal Entities**

The **Capital Requirement across Legal Entities** has a *drill down feature*, wherein on clicking any one of the segments of the Chart, a computational breakdown of that segment is provided.

The navigation flow of the drill down feature from the Capital requirement across Legal Entities graph is as indicated.

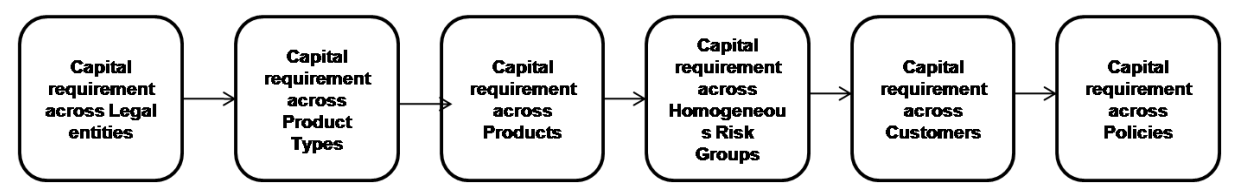

**Drill down hierarchy of Capital Requirement across Legal Entities**

The drill down feature is explained in detail in the following sections.

## **Capital Requirement across Product Types**

This graph shows the Capital Requirement information elements namely Gross SCR, Net SCR amounts for the Product Types falling under the Legal entity selected in the previous graph - Capital Requirement across Legal Entities.

Click any one of the segments in the Capital Requirement across Lines of Business chart. The graph of **Capital requirement across Product Types** is displayed. The graph is displayed in a column chart format.

Product Types are displayed on the x-axis. Amounts for Net SCR and Gross SCR are displayed for the current period as columns on the y-axis.

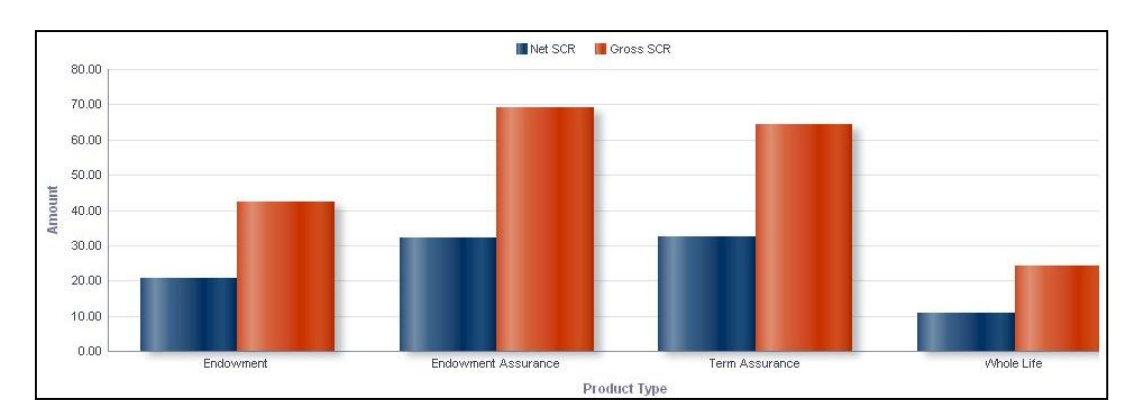

**Capital Requirement across Product Type**

## **Capital Requirement across Product**

This graph shows the Capital Requirement information elements namely Gross SCR, Net SCR amounts for the Products associated with the Product Type selected in the previous graph - Capital Requirement across Product Type.

Click any one of the segments in the Capital Requirement across Product Types chart. The graph of **Capital requirement across Product** is displayed. The graph is displayed in a column chart format.

Products are displayed on the x-axis. Amounts for Net SCR and Gross SCR are displayed for the current period as columns on the y-axis.

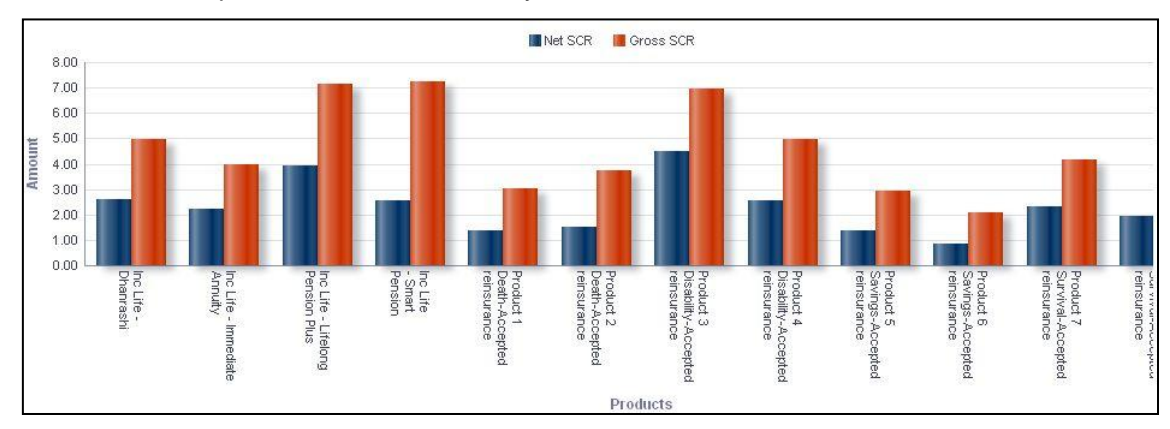

**Capital Requirement across Product**

## **Capital Requirement across Homogeneous Risk Groups**

This graph shows the Capital Requirement information elements namely Gross SCR, Net SCR amounts across all the homogenous groups associated with the Product selected in the previous graph - Capital Requirement across Products.

Click any one of the segments in the Capital Requirement across Products chart. The graph of **Capital requirement across Homogeneous Risk Groups** is displayed. The graph is displayed in a column chart format.

Homogeneous Risk Groups (HRGs) are displayed on the x-axis. Amounts for Net SCR and Gross SCR are displayed for the current period as columns on the y-axis.

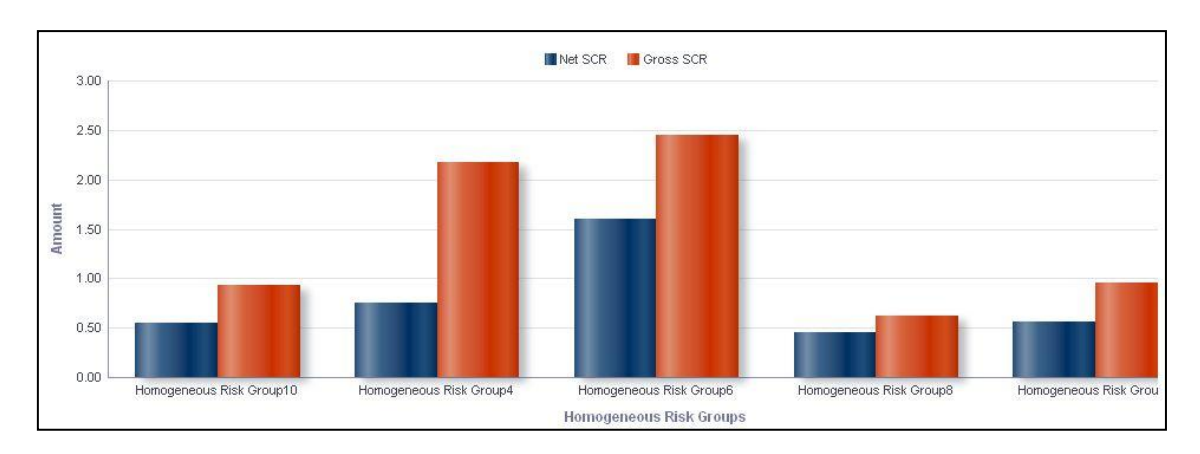

**Capital Requirement across Homogeneous Risk Groups**

## **Capital Requirement across Customers**

This graph shows the Capital Requirement information elements namely Sum Assured, Gross SCR, Net SCR amounts for all the customers falling under the homogenous group selected under the previous graph -Capital Requirement across Homogeneous Risk Groups.

Click any one of the segments in the Capital Requirement across Homogeneous Risk Groups chart. The tabular report of **Capital requirement across Customers** is displayed.

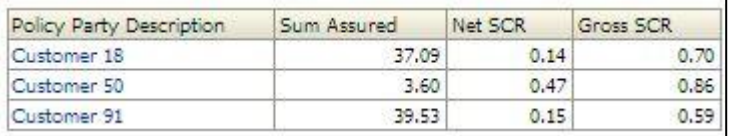

#### **Capital requirement across Customers**

## **Capital Requirement across Policies**

This graph shows the Capital Requirement information elements namely Sum Assured, Gross SCR, Net SCR amounts and the policy information elements namely Policy Number, Premium Payment frequency, Policy type for all the policies bought by the customer selected under the previous graph -Capital Requirement across Customers.

Click any one of the Customers in the Capital Requirement across Customers chart. The tabular report of **Capital requirement across Policies** is displayed.

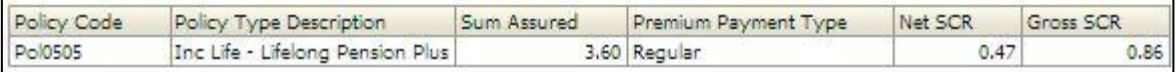

## **Capital Requirement across Policies**

**NOTE:** Click **Refresh** to refresh the results of the current analysis. Click **Return** to return to the home page. Click **Print** to print the result in **PDF** or **HTML** format. Click **Export** to export the result to a different format such as **PDF, Excel 2003+, PowerPoint** (2003 and 2007+), **Web Archive** (.mht) and **Data** (CSV format, Tab delimited format and XML format). This is applicable for all drill downs.

# **1.6.4 Technical Provisions**

The measures related to technical provisions for life underwriting risk estimated in the current period are displayed across product types. The report is displayed in column chart format.

The provision types include:

- Technical Provisions
- **Best Estimate**
- **Risk Margin**
- Total Technical Provisions

Product types are displayed on the x-axis. Values of technical provisions are displayed on the y-axis.

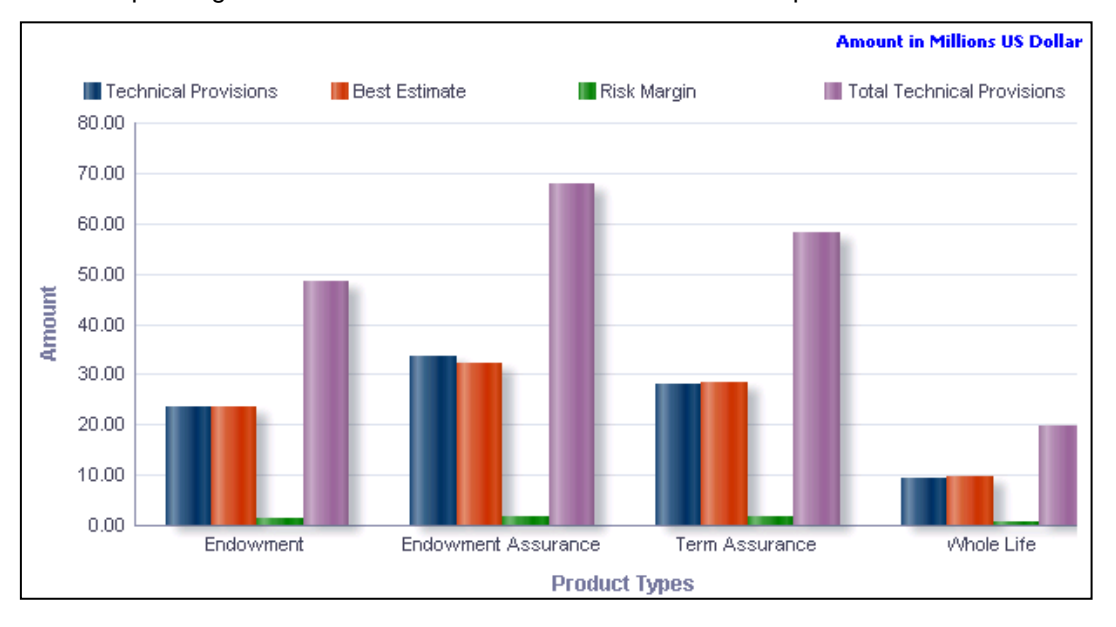

This report is generated for all the entities for which the data is present in the **Run**.

#### **Technical Provisions**

**NOTE:** Click **Refresh** to refresh the results of the current analysis. Click **Print** to print the result in **PDF** or **HTML** format. Click **Export** to export the result to a different format such as **PDF, Excel 2003+, PowerPoint** (2003 and 2007+), **Web Archive** (.mht) and **Data** (CSV format, Tab delimited format and XML format).

The **Technical Provisions** has a *drill down feature*, wherein by clicking any one of the segments of the chart, a computational breakdown of that segment is provided.

The navigation flow of the drill down feature from the Technical provisions graph is as indicated below.

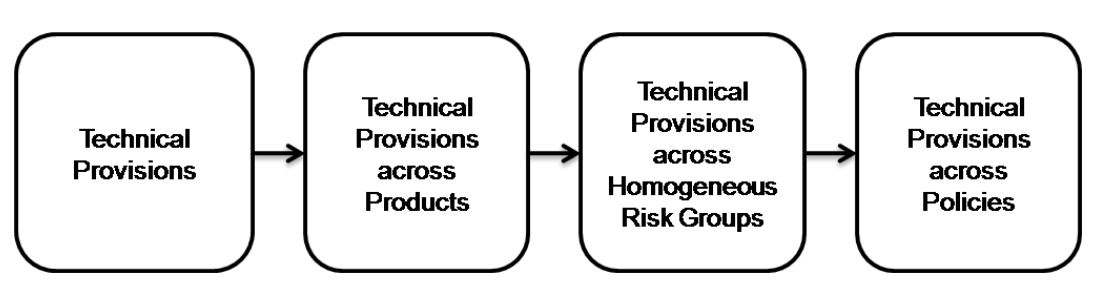

**Drill down hierarchy of Technical Provisions**

The drill down feature is explained in detail in the following sections.

## **Technical Provisions across Products**

This graph shows the Technical Provision information elements namely Technical Provision, Best estimates, Risk Margin, Total Technical Provisions amount for all the Products associated with the Product Type selected under the previous graph - Technical Provisions.

Click any one of the segments in the Technical provisions chart. The graph of **Technical provisions across Products** is displayed. The graph is displayed in a column chart format.

Products are displayed on the x-axis. Measures related to technical provisions are displayed on the y-axis.

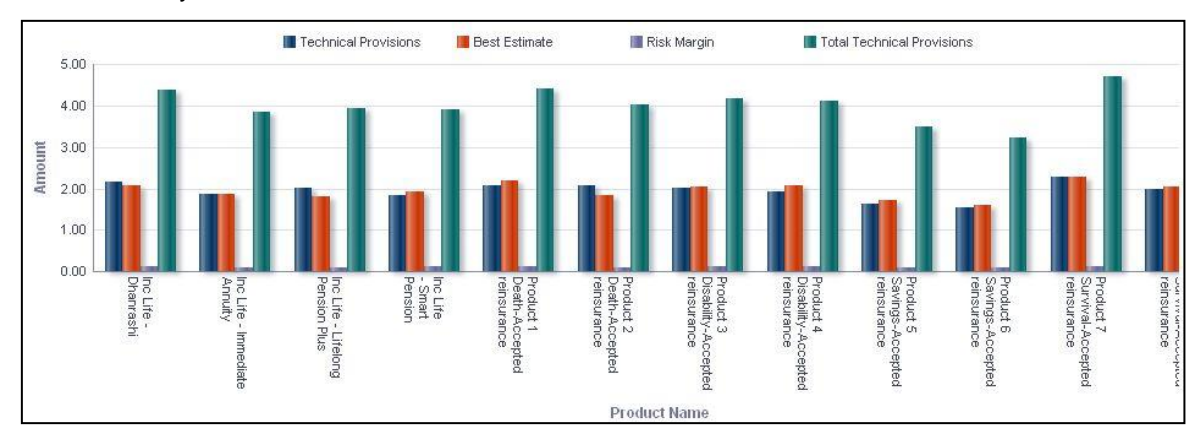

#### **Technical Provisions across Products**

#### **Technical Provisions across Homogeneous Risk Groups**

This graph shows the Technical Provision information elements namely Technical Provision, Best estimates, Risk Margin, Total Technical Provisions amount across all the homogenous groups associated with the Product selected in the previous graph - Technical Provisions across Products.

Click any one of the segments in the Technical provisions across Products chart. The graph of **Technical provisions across Homogeneous Risk Groups** is displayed. The graph is displayed in a column chart format.

HRGs are displayed on the x-axis. Measures related to technical provisions are displayed on the y-axis.

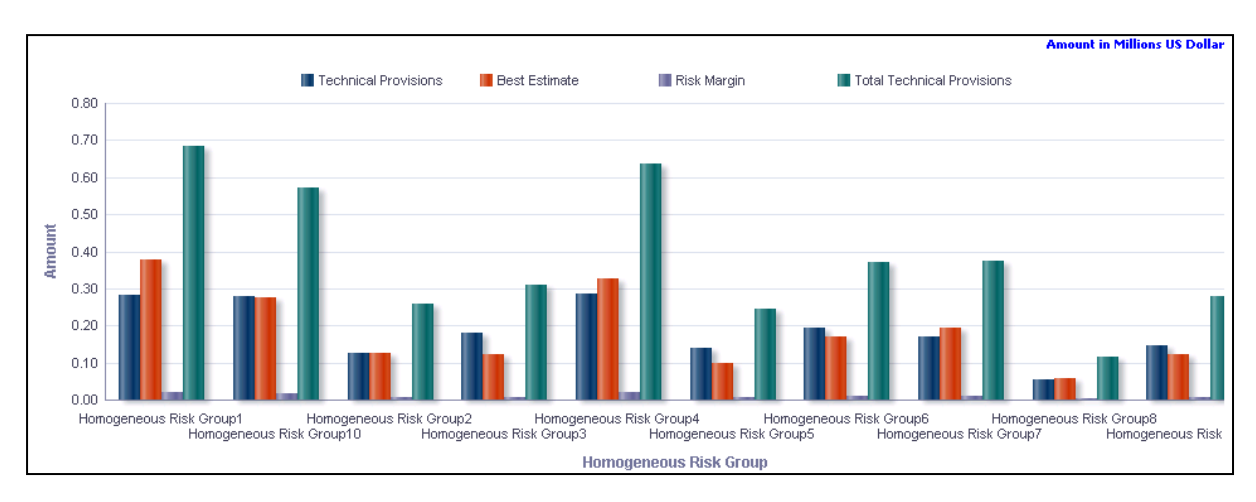

**Technical Provisions across Homogeneous Risk Groups**

## **Technical Provisions across Policies**

This graph shows the Technical Provision information elements namely Technical Provision, Best estimates, Risk Margin, Total Technical Provisions amount and Policy Information elements namely Policy Number, Policy Type, Sum Assured for all the policies falling under the Homogenous Risk group selected in the previous graph - Technical Provisions across Homogeneous Risk Groups.

Click any one of the segments of the Technical provisions across Homogeneous Risk Groups chart. The tabular report of **Technical provisions across Policies** is displayed.

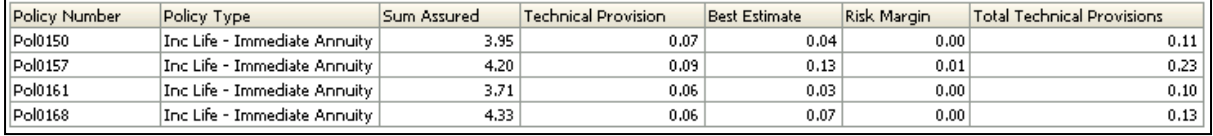

## **Technical provisions across Policies**

**NOTE:** Click **Refresh** to refresh the results of the current analysis. Click **Return** to return to the home page. Click **Print** to print the result in **PDF** or **HTML** format. Click **Export** to export the result to a different format such as **PDF, Excel 2003+, PowerPoint** (2003 and 2007+), **Web Archive** (.mht) and **Data** (CSV format, Tab delimited format and XML format). This is applicable for all drill downs.

# **1.6.5 Capital Requirement under Stress Scenario**

This report compares the baseline and stress SCR values for Life underwriting risk for the current period. The report is displayed in a combination of line and column chart format.

A given legal entity may have multiple Stress Scenarios. Select the **Stress Scenario** from the drop down list. Click **Apply** after selecting the Stress Scenario. Click **Reset** to change the selection.

The Net SCR and Gross SCR for life underwriting risk for the current period are displayed on the x-axis. The values under baseline and stress scenarios are displayed on the primary xaxis as columns. The variance is displayed in percentage terms on the secondary y-axis in the form of points.

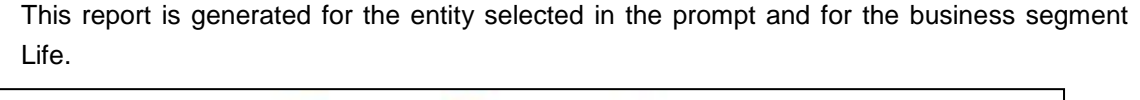

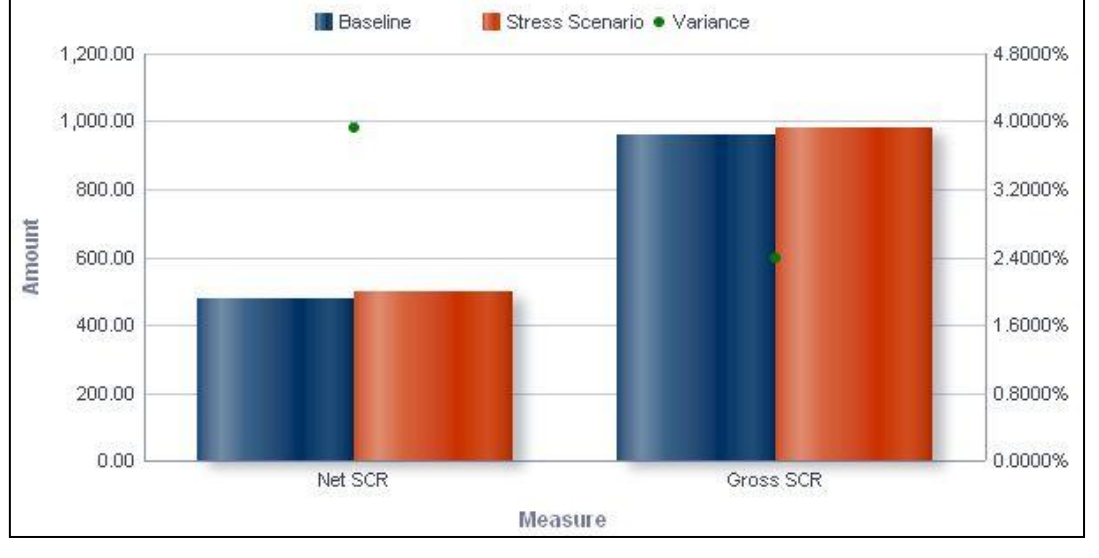

**Capital Requirement under Stress Scenario**

The **Capital Requirement under Stress Scenario** has a *drill down feature*, wherein on clicking any one of the segments of the Chart, a computational breakdown of that segment is provided.

The navigation flow of the drill down feature from the Capital Requirement under Stress Scenario graph is as indicated below.

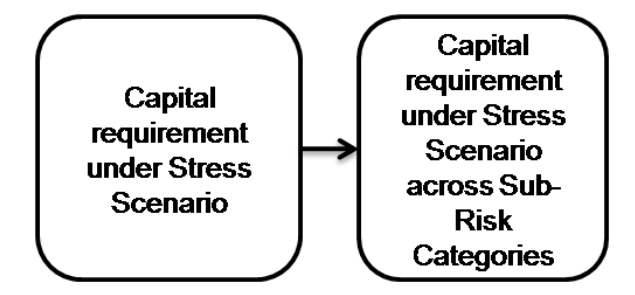

**Drill down hierarchy of Capital requirement under Stress Scenario**

The drill down feature is explained in detail in the following sections.

## **Capital requirement under Stress Scenario across Sub-Risk categories**

This graph shows the Capital requirement information elements namely Gross SCR or Net SCR amounts for Baseline, Stress Scenario in amount and Variance in Percentage, across all the sub risk categories of the Life business segment for the element (Gross SCR or Net SCR) selected in the previous graph - Capital Requirement under Stress Scenario.

Click any one of the segments in the Capital requirement under Stress Scenario chart. The graph of **Capital requirement under Stress Scenario across Sub-Risk Categories** is displayed. The graph displayed is a combination of Line and Column chart.

The Net SCR and Gross SCR for the current period are displayed across Life sub-risk categories on the x-axis. The values under baseline and stress scenarios are displayed on the primary x-axis as columns. The variance is displayed in percentage terms on the secondary y-axis in the form of points.

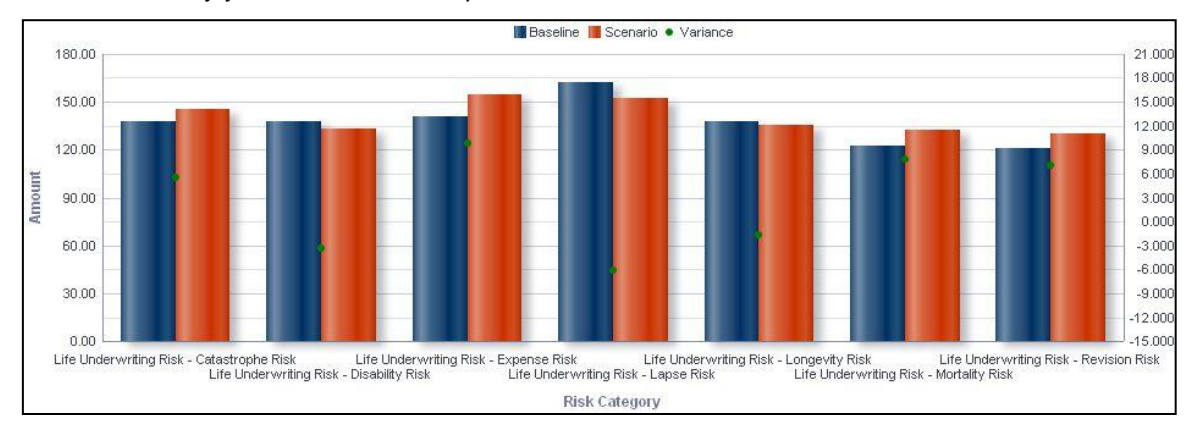

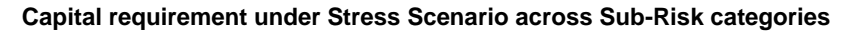

**NOTE:** Click **Refresh** to refresh the results of the current analysis. Click **Return** to return to the home page. Click **Print** to print the result in **PDF** or **HTML** format. Click **Export** to export the result to a different format such as **PDF, Excel 2003+, PowerPoint** (2003 and 2007+), **Web Archive** (.mht) and **Data** (CSV format, Tab delimited format and XML format). This is applicable for all drill downs.

# **1.6.6 Loss Distribution under Stress Scenario**

This displays the distribution of losses for current period for each selected component of life underwriting risk under stress conditions. The report is displayed in a stacked column chart format.

Select the **Component** from the drop down list. Click **Apply** after selecting the Stress Scenario. Click **Reset** to change the selection.

Loss values are displayed on the x-axis and are sorted in the ascending order with the lowest loss being the first value and highest loss being the last value. Frequency is displayed on the y-axis.

The values are color coded as follows:

- Top 10% of losses Red
- Next 10% of losses Purple
- Next 10% of losses Green
- Remaining losses Blue

This report is generated for all the entities for which the data is present in the run and for selected scenario.

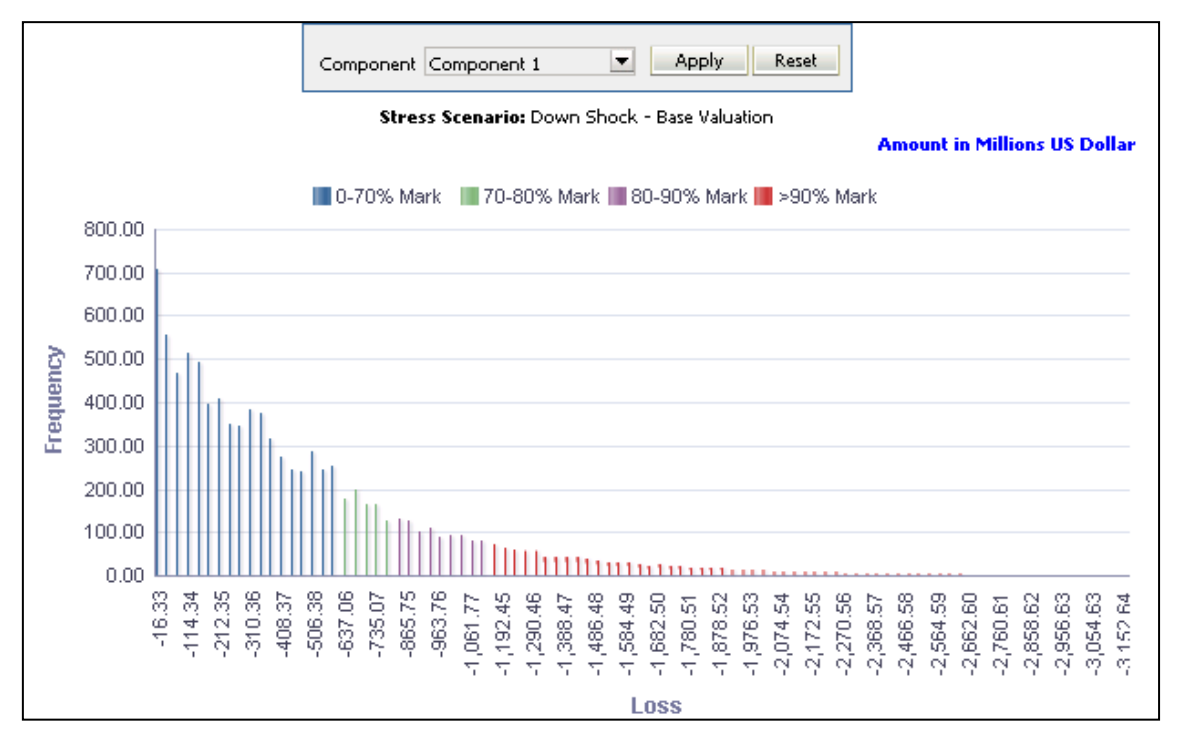

#### **Loss Distribution under Stress Scenario**

**NOTE:** Click **Refresh** to refresh the results of the current analysis. Click **Print** to print the result in **PDF** or **HTML** format. Click **Export** to export the result to a different format such as **PDF, Excel 2003+, PowerPoint** (2003 and 2007+), **Web Archive** (.mht) and **Data** (CSV format, Tab delimited format and XML format).

## **1.6.7 Technical Provisions under Stress Scenario**

The technical provisions for life-underwriting risk estimated in the current period are compared across baseline and stress scenarios and displayed across product types. The report is displayed in a combination of line and column chart format.

The provision types include:

- Technical Provisions
- Best Estimate
- Risk Margin
- **Total Technical Provisions**

Product types and technical provision types are displayed on the x-axis. Values of technical provisions are displayed across baseline and stress scenarios on the primary y-axis. The variance is displayed in percentage terms on the secondary y-axis in the form of points.

This report is generated for all the entities for which the data is present in the run and for selected scenario.

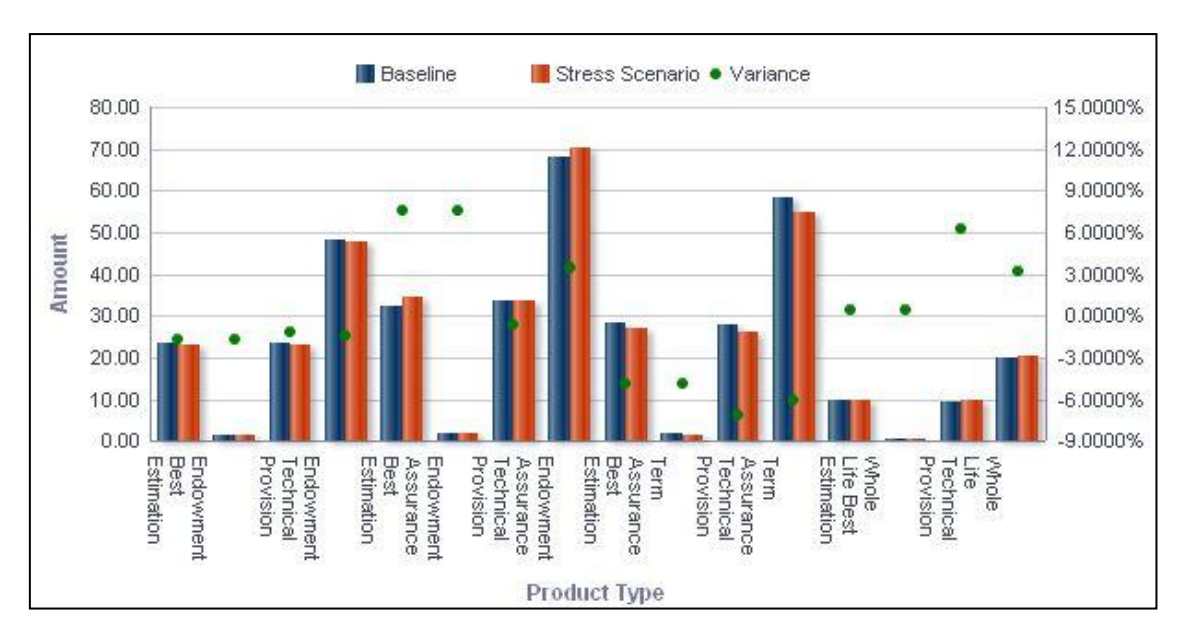

**Technical Provisions under Stress Scenario**

The **Technical Provisions under Stress Scenario** has a *drill down feature*, wherein by clicking any one of the segments of the chart, a computational breakdown of that segment is provided.

The navigation flow of the drill down feature from the Technical provisions under Stress Scenario graph is as indicated below.

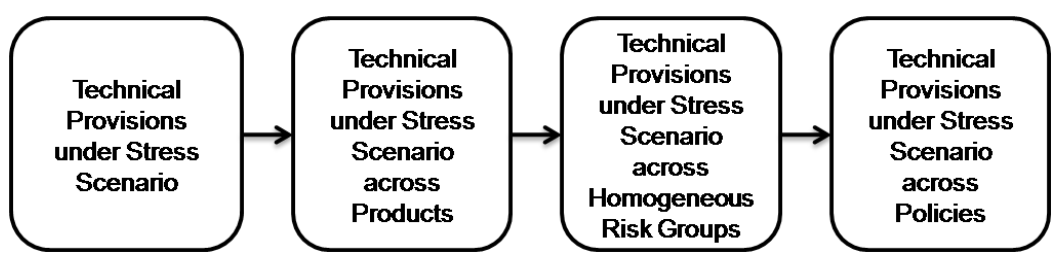

**Drill down hierarchy of Technical Provisions under Stress Scenario**

The drill down feature is explained in detail in the following sections.

# **Technical Provisions under Stress Scenario across Products**

This graph shows the Capital Requirement information elements namely Technical Provision, Best Estimate, Risk Margin, Total Technical Provisions for the Baseline, Stress Scenario in Amounts and Variance in percentage for the Product Type and information element (Technical Provision, Best Estimate, Risk Margin orTotal Technical Provisions) selected in the previous graph - Technical Provisions under Stress Scenario.

Click any one of the segments in the Technical provisions under Stress Scenario chart. The graph of **Technical provisions under Stress Scenario across Products** is displayed. The graph is displayed in a column chart format.

Product types are displayed on the x-axis. Values of technical provisions are displayed across baseline and stress scenarios on the primary y-axis. The variance is displayed in percentage terms on the secondary y-axis in the form of points.

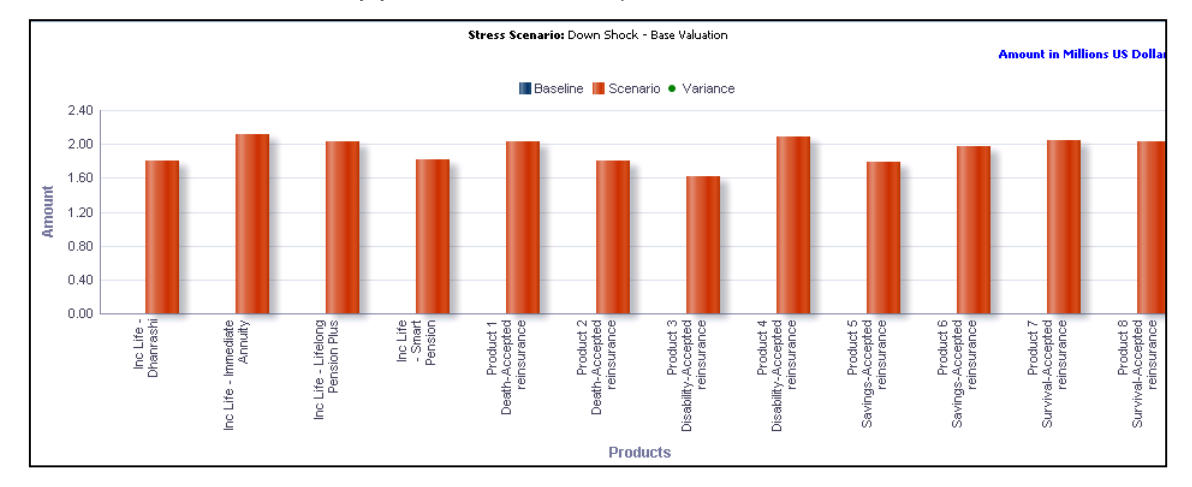

**Technical provisions under Stress Scenario across Products**

## **Technical Provisions under Stress Scenario across Homogeneous Risk-Groups**

This graph shows the Capital Requirement information elements namely Technical Provision, Best Estimate/Risk Margin or Total Technical Provisions for the Baseline, Stress Scenario in Amounts and Variance in percentage across all Homogenous risk groups associated with the Product selected in the previous graph - Technical Provisions under Stress Scenario across Products.

Click any one of the segments in the Technical provisions under Stress Scenario across Products chart. The graph of **Technical provisions under Stress Scenario across Homogeneous Risk Groups** is displayed. The graph is displayed in a column chart format.

HRGs are displayed on the x-axis. Values of technical provisions are displayed across baseline and stress scenarios on the primary y-axis. The variance is displayed in percentage terms on the secondary y-axis in the form of points.

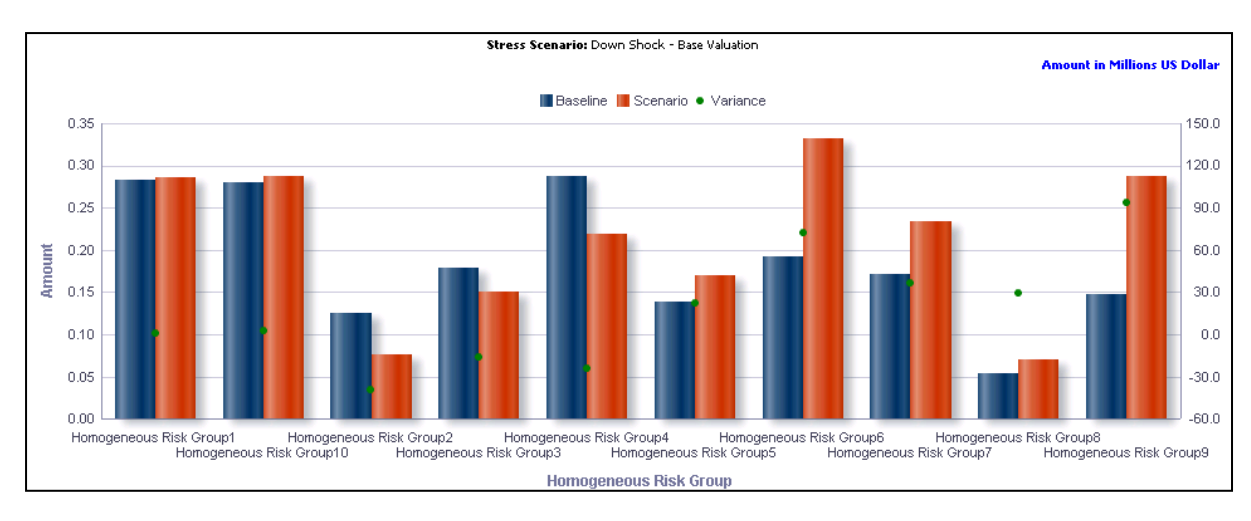

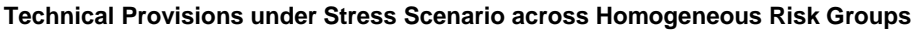

## **Technical Provisions under Stress Scenario across Policies**

This graph shows the Capital Requirement information elements namely Technical Provision, Best Estimate, Risk Margin or Total Technical Provisions and policy information elements namely Policy Number, Policy Type, Sum assured amount for the Baseline, Stress Scenario in Amounts and Variance in percentage for the Homogenous risk group selected in the previous graph - Technical Provisions under Stress Scenario across Homogeneous Risk Groups.

Click any one of the segments in the Technical provisions under Stress Scenario across Homogeneous Risk Groups chart. The tabular report of **Technical provisions under Stress Scenario across Policies** is displayed.

| Policy Code | Policy Type Description  | Baseline | Stess Scenario | Variance    |
|-------------|--------------------------|----------|----------------|-------------|
| Pol0933     | Inc Life - Smart Pension | 0.10     | 0.02           | $-81.1018%$ |
| Pol0938     | Inc Life - Smart Pension | 0.13.    | 0.06           | -56.8426%   |
| Pol0940     | Inc Life - Smart Pension | 0.11     | 0.05           | $-53.7100%$ |
| Pol0941     | Inc Life - Smart Pension | 0.05     | 0.07           | 42.5431%    |

**Technical Provisions under Stress Scenario across policies**

# **1.6.8 SCR Projections across Scenarios**

This report displays the projected life underwriting risk SCR for 3 years in the future across scenarios. The report is displayed in a line chart format.

Future time periods are displayed on the x-axis. SCR amount is displayed on the x-axis for each scenario.

**NOTE:** Click **Refresh** to refresh the results of the current analysis. Click **Return** to return to the home page. Click **Print** to print the result in **PDF** or **HTML** format. Click **Export** to export the result to a different format such as **PDF, Excel 2003+, PowerPoint** (2003 and 2007+), **Web Archive** (.mht) and **Data** (CSV format, Tab delimited format and XML format). This is applicable for all drill downs.

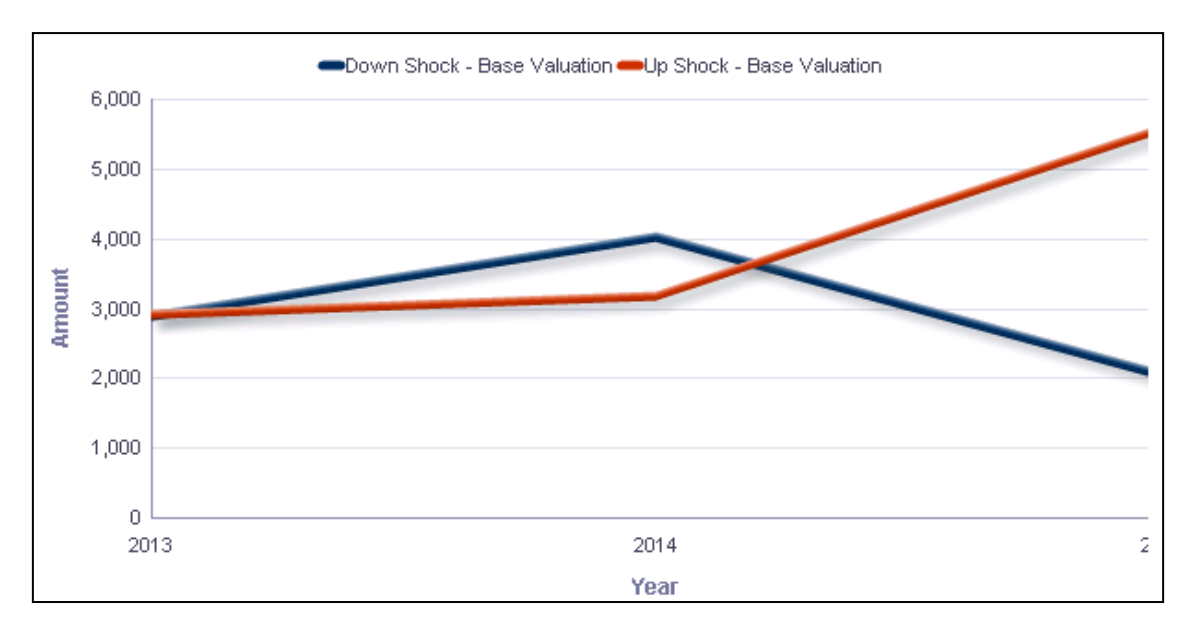

**SCR Projections across Scenarios**

# **1.7 Health Underwriting Risk**

This tab shows the Capital Requirements information elements like Gross SCR, Net SCR, Technical Provisions, Best Estimate and Risk Margin across Risk types, legal entities, various scenarios, components and their projections across time.

- 1. Click the **Health Underwriting Risk** tab on the Dashboard Page.
- 2. Enter the details in the tab level filters as mentioned previously.
- 3. Click **Apply** after entering the details. Click **Reset** if you would like to change the entries made.

After clicking on **Apply**, the following graphs or reports are generated:

- [Capital Requirement](#page-85-0)
- **[Loss Distribution](#page-85-1)**
- **[Technical Provisions](#page-88-0)**
- **[Capital Requirement Across Legal Entities](#page-90-0)**
- **[Capital Requirement under Stress Scenario](#page-94-0)**
- [Loss Distribution under Stress Scenario](#page-95-0)
- **[Technical Provisions under Stress Scenario](#page-96-0)**
- **[SCR Projections across Scenarios](#page-99-0)**
- [Health Catastrophe Risk](#page-100-0)
- **[Break-up of Health Catastrophe Risk](#page-100-1)**
- **[Break-up of Health Catastrophe Risk under Stress Scenario](#page-101-0)**

## <span id="page-85-0"></span>**1.7.1 Capital Requirement**

This report displays the SCR for health underwriting risk across time for the selected health risk type in a graphical format. The report is displayed in a column chart format.

The SCR measures reported include:

- Net SCR
- **Gross SCR**

The time period is displayed on the x-axis. Time periods displayed include:

- **Current month**
- **Preceding month**
- Same month in the preceding year

The amounts for Gross and Net SCR estimated for health underwriting risk for the selected risk type are displayed on the y-axis in the form of columns.

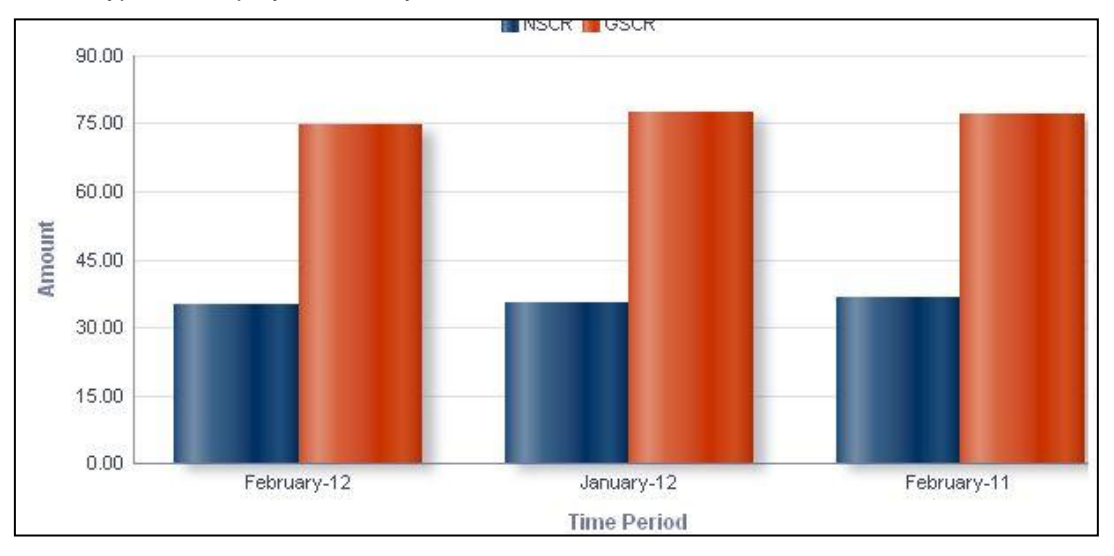

#### **Capital Requirement**

<span id="page-85-1"></span>The **Capital requirement** has a *drill down feature*, wherein by clicking any one of the segments of the chart, a computational breakdown of that segment is provided.

The navigation flow of the drill down feature from the Capital Requirement graph is as indicated below.

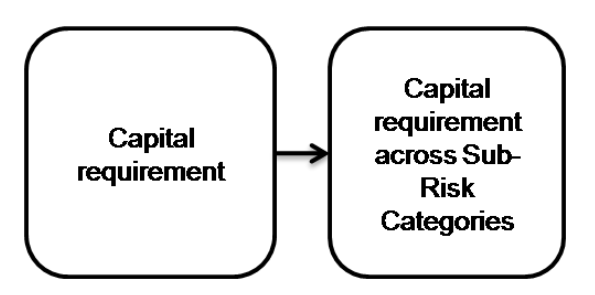

**Drill Down hierarchy of Capital requirement**

The drill down feature is explained in detail in the following sections.

## **Capital requirement across Sub Risk categories**

This graph shows the Capital requirement information elements namely Gross SCR, Net SCR amounts across all the sub risk categories of health Underwriting for the time period selected in the previous graph - Capital Requirement.

Click any one of the segments in the Capital Requirement chart. The graph of **Capital Requirement across Sub Risk Categories** is displayed. The graph is displayed in a column chart format.

Sub-risk categories are displayed on the x-axis. The amounts for Gross and Net SCR are displayed on the y-axis.

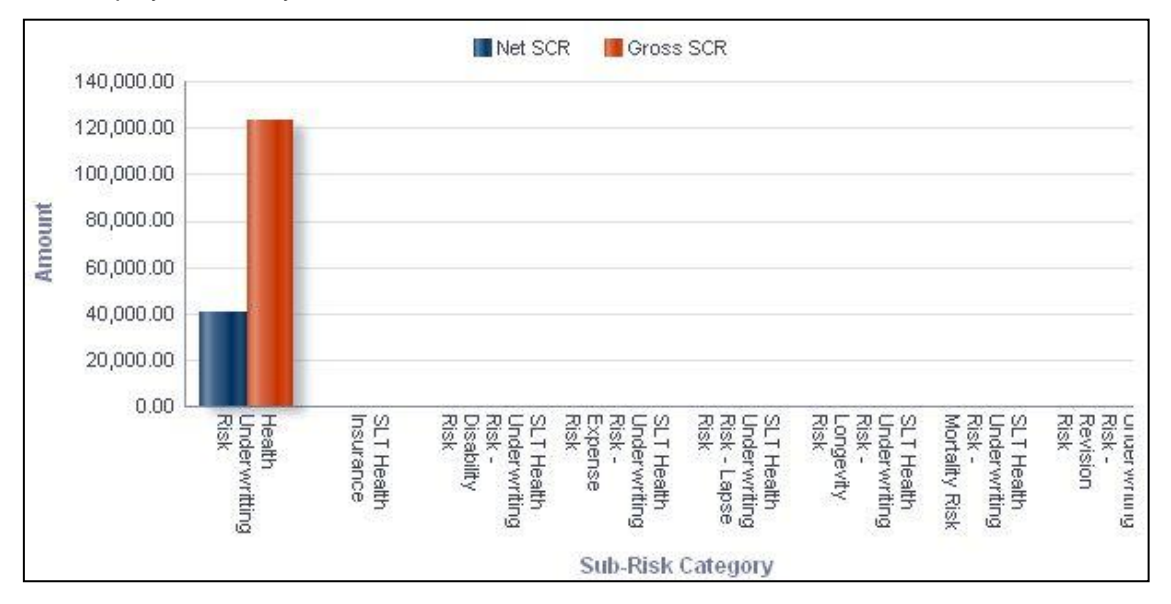

## **Capital requirement across Sub-Risk categories**

**NOTE:** Click **Refresh** to refresh the results of the current analysis. Click **Return** to return to the home page. Click **Print** to print the result in **PDF** or **HTML** format. Click **Export** to export the result to a different format such as **PDF, Excel 2003+, PowerPoint** (2003 and 2007+), **Web Archive** (.mht) and **Data** (CSV format, Tab delimited format and XML format). This is applicable for all drill downs.

# **1.7.2 Loss Distribution**

This displays the current period health underwriting risk loss distribution for the selected health risk type and component under baseline conditions. The report is displayed in a stacked column chart format.

A given legal entity may have multiple Components. Select the **Component** from the drop down list. Click **Apply** after selecting the Component. Click **Reset** to change the selection.

Loss values are displayed on the x-axis and are sorted in the ascending order with the lowest loss being the first value and highest loss being the last value. Frequency is displayed on the y-axis.

The values are color coded as follows:

- Top 10% of losses Red
- Next 10% of losses Purple
- Next 10% of losses Green
- Remaining losses Blue

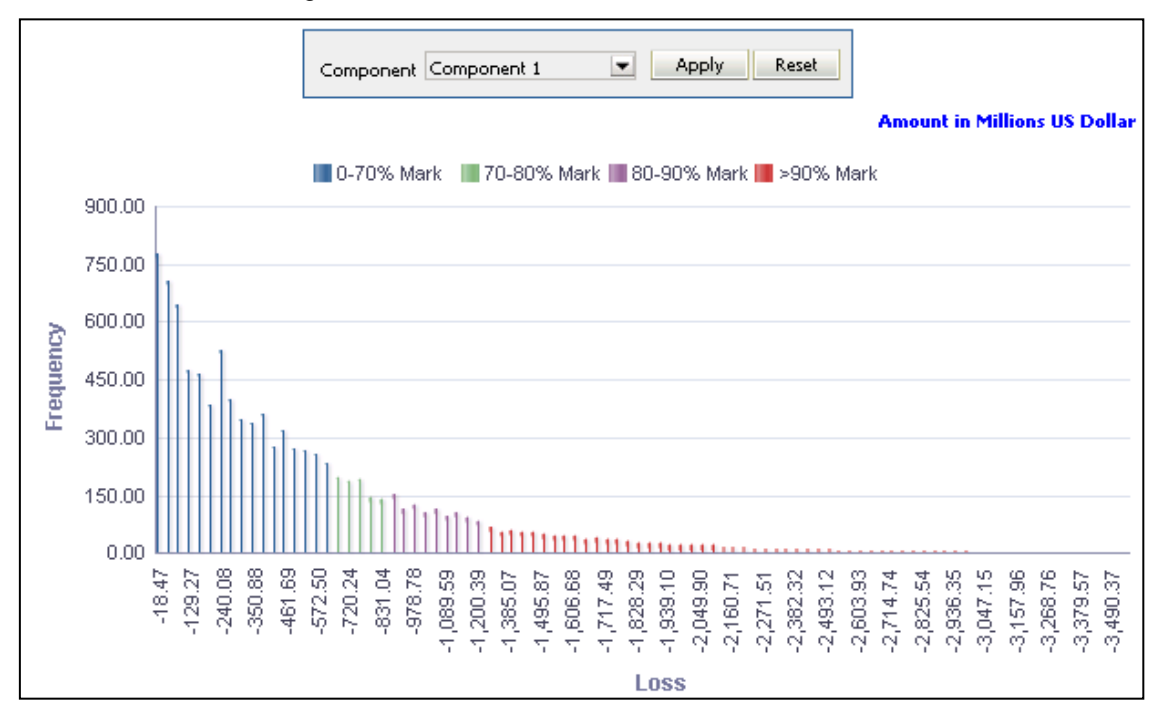

#### **Loss Distribution**

**NOTE:** Click **Refresh** to refresh the results of the current analysis. Click **Print** to print the result in **PDF** or **HTML** format. Click **Export** to export the result to a different format such as **PDF, Excel 2003+, PowerPoint** (2003 and 2007+), **Web Archive** (.mht) and **Data** (CSV format, Tab delimited format and XML format).

# <span id="page-88-0"></span>**1.7.3 Technical Provisions**

The technical provisions for health underwriting risk estimated in the current period are displayed across product types. The report is displayed in a column chart format.

The provision types include:

- Technical Provisions
- **Best Estimate**
- **Risk Margin**
- **Total Technical Provisions**

Product types are displayed on the x-axis. Technical provision amounts are displayed on the y-axis.

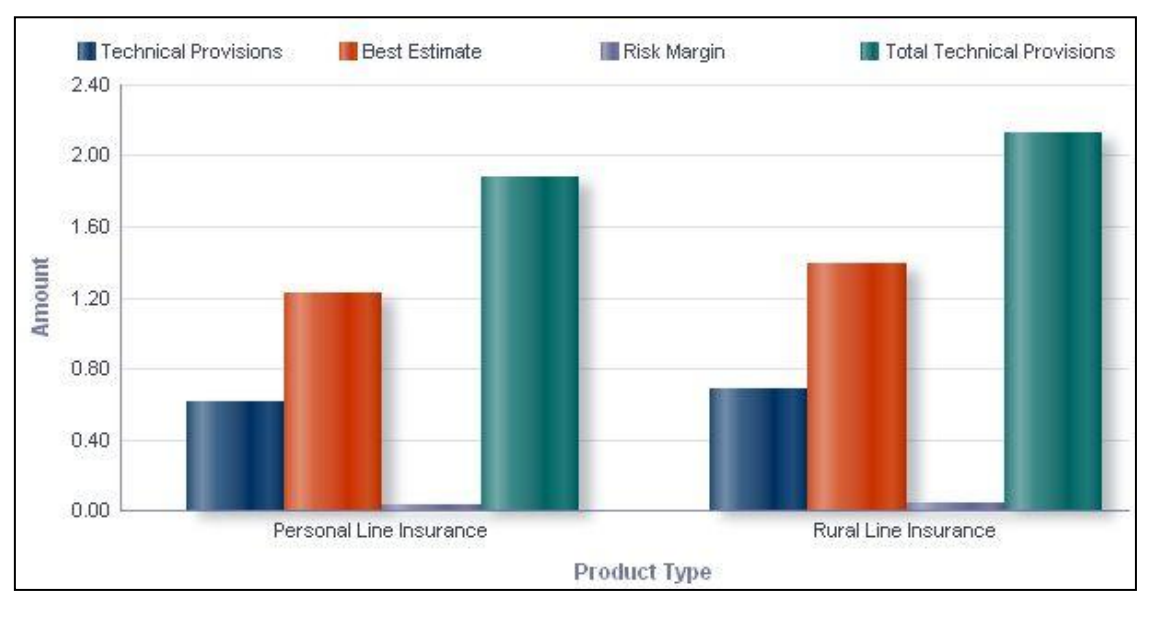

#### **Technical provisions**

**NOTE:** Click **Refresh** to refresh the results of the current analysis. Click **Print** to print the result in **PDF** or **HTML** format. Click **Export** to export the result to a different format such as **PDF, Excel 2003+, PowerPoint** (2003 and 2007+), **Web Archive** (.mht) and **Data** (CSV format, Tab delimited format and XML format).

The **Technical Provisions** has a *drill down feature*, wherein by clicking any one of the segments of the chart, a computational breakdown of that segment is provided.

The navigation flow of the drill down feature from the Technical Provisions graph is as indicated below.

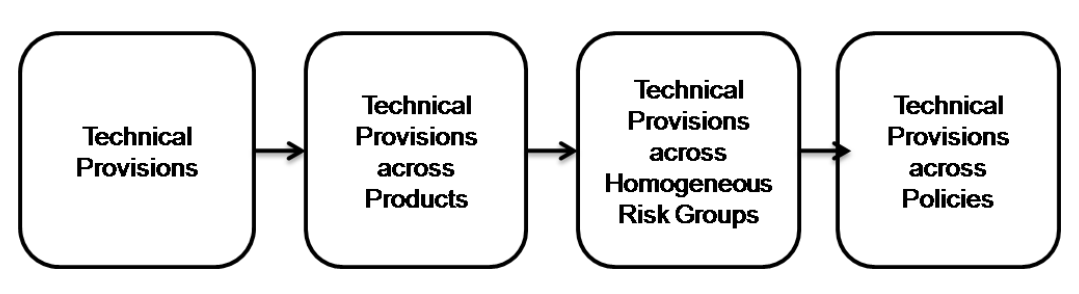

**Drill down hierarchy of Technical Provisions**

The drill down feature is explained in detail in the following sections.

## **Technical provisions across Products**

This graph shows the Technical Provision information elements namely Technical Provision, Best estimates, Risk Margin, Total Technical Provisions amount for all the Products associated with the Product Type selected under the previous graph - Technical Provisions.

Click any one of the segments in the Technical Provision chart. The graph of **Technical Provisions across Products** is displayed. The graph is displayed in a column chart format.

Products are displayed on the x-axis. Measures related to technical provisions are displayed on the y-axis.

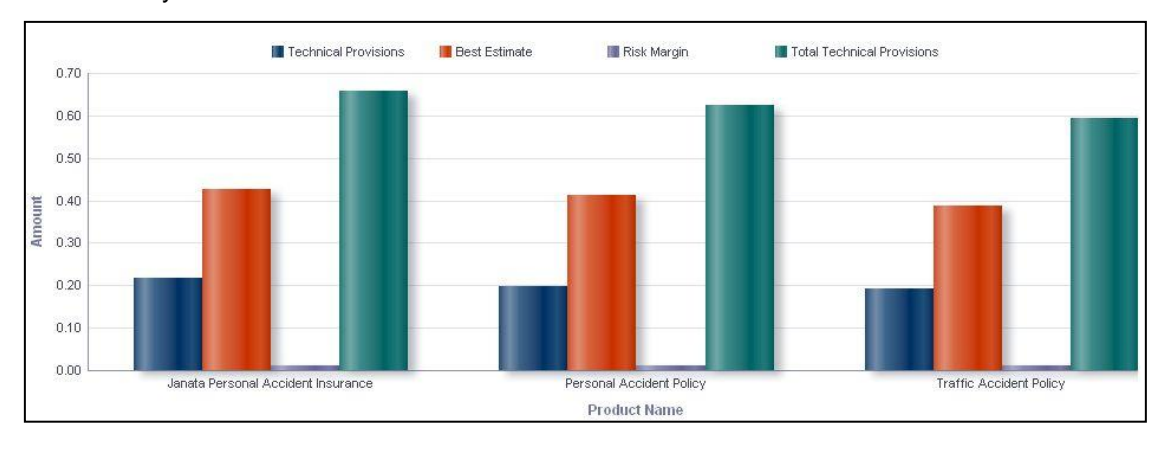

#### **Technical provisions across products**

#### **Technical provisions across Homogeneous Risk Groups**

This graph shows the Technical Provision information elements namely Technical Provision, Best estimates, Risk Margin, Total Technical Provisions amount across all the homogenous groups associated with the Product selected in the previous graph - Technical Provisions across Products.

Click any one of the segments in the Technical Provision across Products chart. The graph of **Technical Provisions across Homogeneous Risk Groups** is displayed. The graph is displayed in a column chart format.

HRGs are displayed on the x-axis. Measures related to technical provisions are displayed on the y-axis.

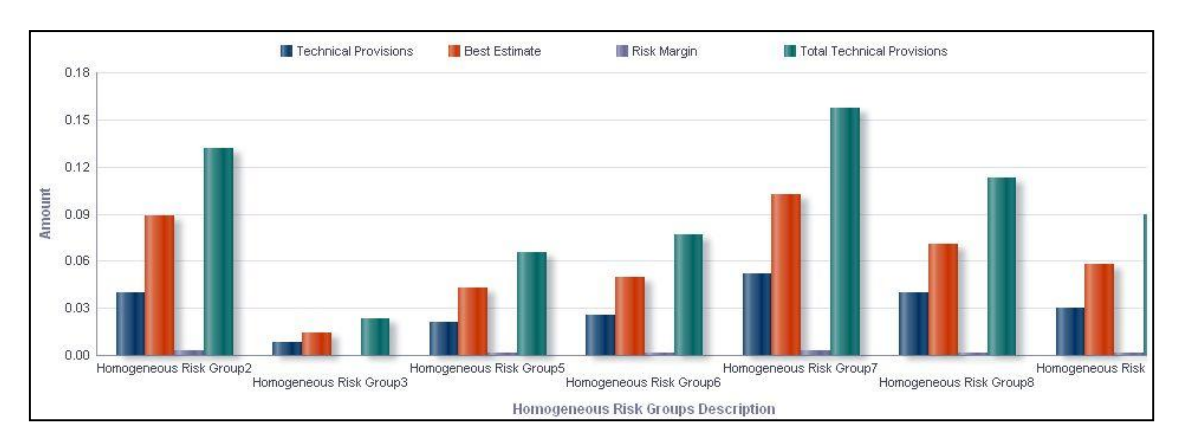

**Technical provisions across Homogeneous Risk Groups**

## **Technical provisions across Policies**

This graph shows the Technical Provision information elements namely Technical Provision, Best estimates, Risk Margin, Total Technical Provisions amount and Policy Information elements namely Policy Number, Policy Type, Sum Assured for all the policies falling under the Homogenous Risk group selected in the previous graph - Technical Provisions across Homogeneous Risk Groups.

Click any one of the segments in the Technical Provision across Homogeneous Risk Groups chart. The tabular report of **Technical Provisions across Policies** is displayed.

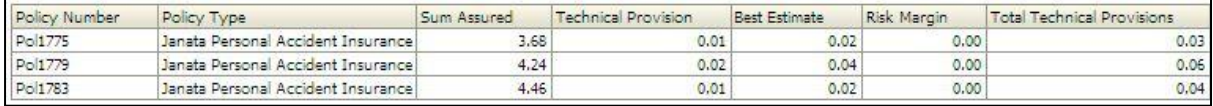

## **Technical provisions across Policies**

**NOTE:** Click **Refresh** to refresh the results of the current analysis. Click **Return** to return to the home page. Click **Print** to print the result in **PDF** or **HTML** format. Click **Export** to export the result to a different format such as **PDF, Excel 2003+, PowerPoint** (2003 and 2007+), **Web Archive** (.mht) and **Data** (CSV format, Tab delimited format and XML format). This is applicable for all drill downs.

# <span id="page-90-0"></span>**1.7.4 Capital Requirement across Legal Entities**

This report displays the SCR for health underwriting risk across legal entities based on the health risk type selected. The legal entities displayed are those that are node/leaf level items for the legal entity selected as part of the page level filter. This report will have multiple legal entities only in case of Consolidated Runs. The report is displayed in a column chart format.

Legal entities which report to the entity selected as a page level filter are displayed on the xaxis. Amounts for Net SCR and Gross SCR are displayed for the current period as columns on the y-axis.

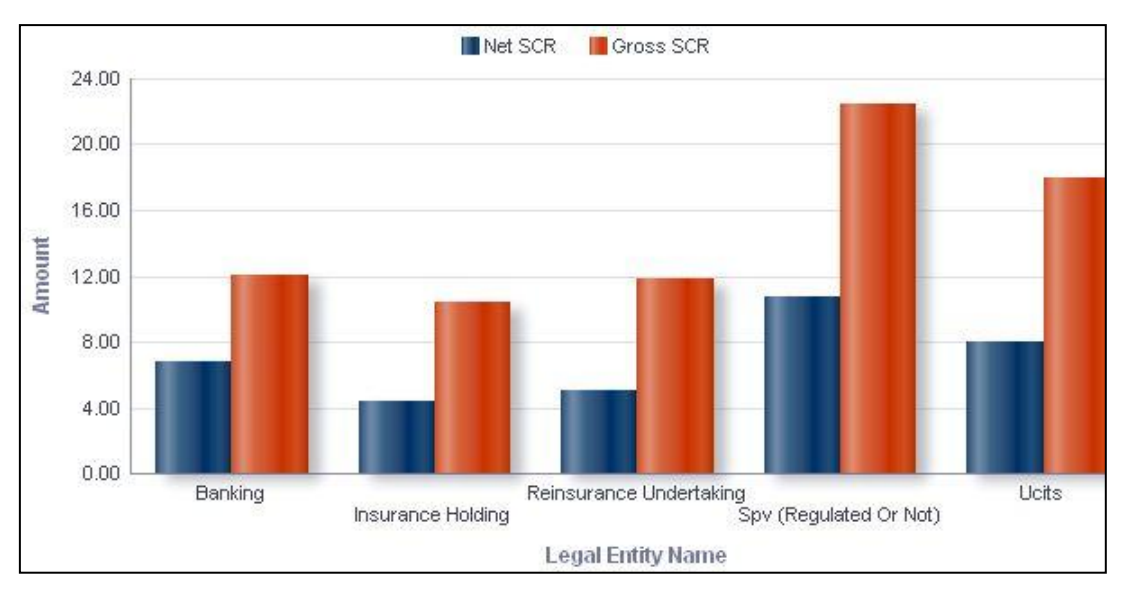

**Capital Requirement across Legal Entities**

The **Capital Requirement across Legal Entities** has a *drill down feature*, wherein by clicking any one of the segments of the chart, a computational breakdown of that segment is provided.

The navigation flow of the drill down feature from the Capital Requirement across Legal Entities graph is as indicated below.

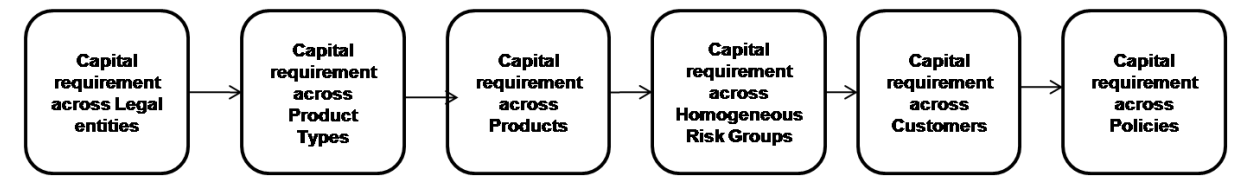

**Drill down hierarchy of Capital Requirement across Legal Entities**

The drill down feature is explained in detail in the following sections.

## **Capital requirement across Product Types**

This graph shows the Capital Requirement information elements namely Gross SCR, Net SCR amounts for the Product Types falling under the Legal entity selected in the previous graph - Capital Requirement across Legal Entities.

Click any one of the segments in the Capital Requirement across Lines of Business chart. The graph of **Capital Requirement across Product Types** is displayed. The graph is displayed in a column chart format.

Product Types are displayed on the x-axis. Amounts for Net SCR and Gross SCR are displayed for the current period as columns on the y-axis.

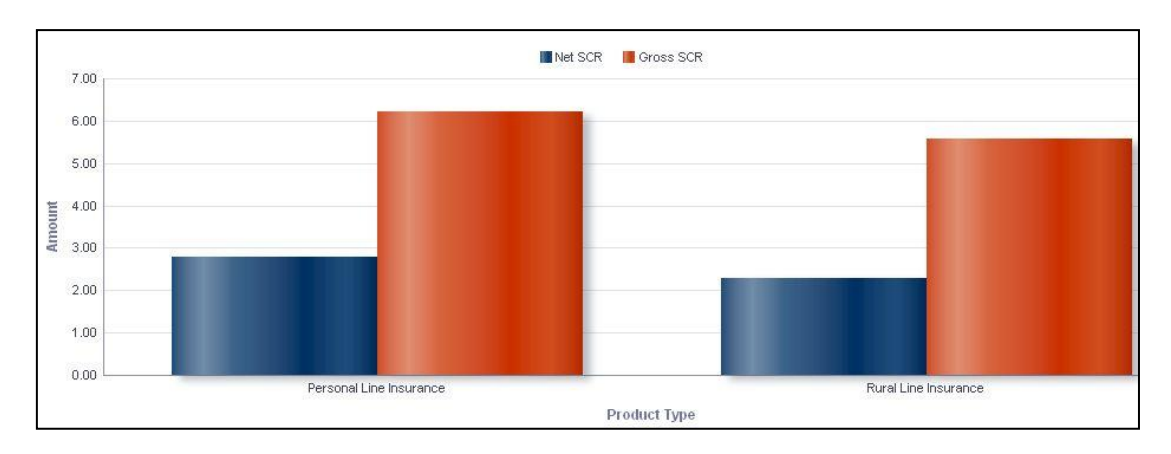

**Capital requirement across Product Types**

## **Capital requirement across Products**

This graph shows the Capital Requirement information elements namely Gross SCR, Net SCR amounts for the Products associated with the Product Type selected in the previous graph - Capital Requirement across Product Type.

Click any one of the segments in the Capital Requirement across Product Types chart. The graph of **Capital Requirement across Products** is displayed. The graph is displayed in a column chart format.

Products are displayed on the x-axis. Amounts for Net SCR and Gross SCR are displayed for the current period as columns on the y-axis.

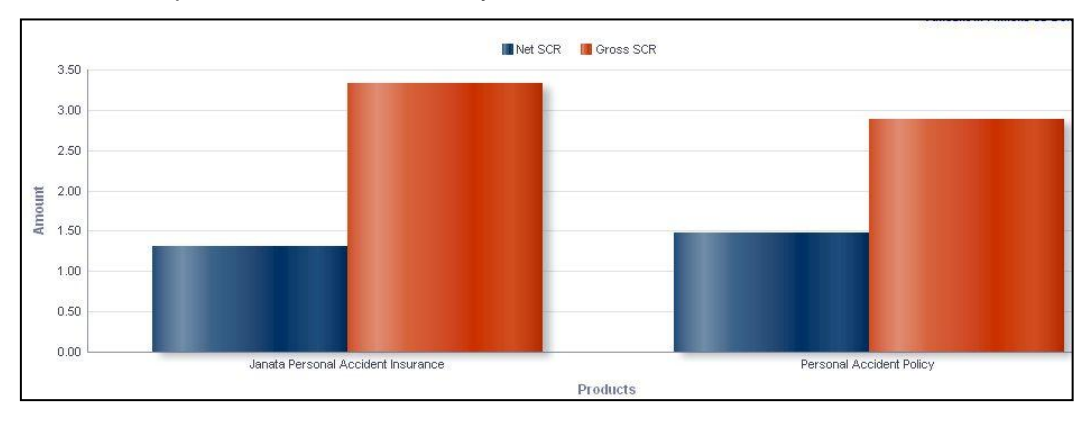

**Capital requirement across Products**

# **Capital requirement across Homogeneous Risk Groups**

This graph shows the Capital Requirement information elements namely Gross SCR, Net SCR amounts across all the homogenous groups associated with the Product selected in the previous graph - Capital Requirement across Products.

Click any one of the segments in the Capital Requirement across Products chart. The graph of **Capital Requirement across Homogeneous Risk Groups** is displayed. The graph is displayed in a column chart format.

Homogeneous Risk Groups (HRGs) are displayed on the x-axis. Amounts for Net SCR and Gross SCR are displayed for the current period as columns on the y-axis.

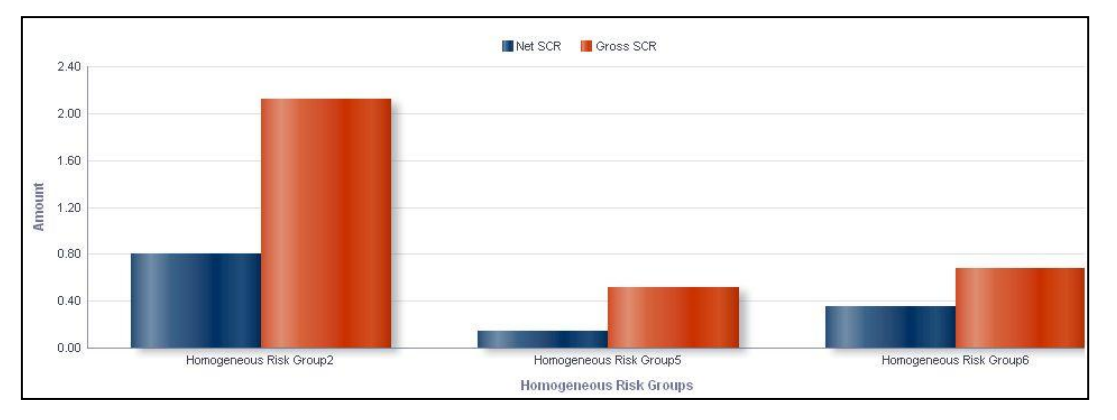

**Capital requirement across Homogeneous Risk Groups**

## **Capital requirement across Customers**

This graph shows the Capital Requirement information elements namely Sum Assured, Gross SCR, Net SCR amounts for all the customers falling under the homogenous group selected under the previous graph - Capital Requirement across Homogeneous Risk Groups.

Click any one of the segments in the Capital Requirement across Homogeneous Risk Groups chart. The tabular report of **Capital Requirement across Customers** is displayed.

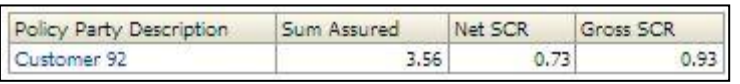

#### **Capital requirement across Customers**

## **Capital requirement across Policies**

This graph shows the Capital Requirement information elements namely Sum Assured, Gross SCR, Net SCR amounts and the policy information elements namely Policy Number, Premium Payment frequency, Policy type for all the policies bought by the customer selected under the previous graph - Capital Requirement across Customers.

Click any one of the segments in the Capital Requirement across Customers chart. The tabular report of **Capital Requirement across Policies** is displayed.

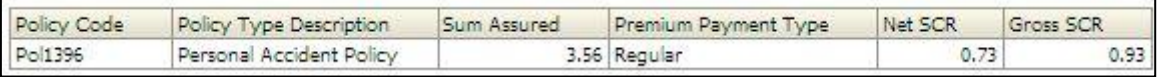

#### **Capital requirement across Policies**

**NOTE:** Click **Refresh** to refresh the results of the current analysis. Click **Return** to return to the home page. Click **Print** to print the result in **PDF** or **HTML** format. Click **Export** to export the result to a different format such as **PDF, Excel 2003+, PowerPoint** (2003 and 2007+), **Web Archive** (.mht) and **Data** (CSV format, Tab delimited format and XML format). This is applicable for all drill downs.

# <span id="page-94-0"></span>**1.7.5 Capital Requirement under Stress Scenario**

This report compares the baseline and stress SCR values for the selected health risk type for the current period. The report is displayed in a combination of line and column chart format.

The Net SCR and Gross SCR for Health underwriting risk for the current period are displayed on the x-axis. The values under baseline and stress scenarios are displayed on the primary xaxis as columns. The variance is displayed in percentage terms on the secondary y-axis in the form points and not lines.

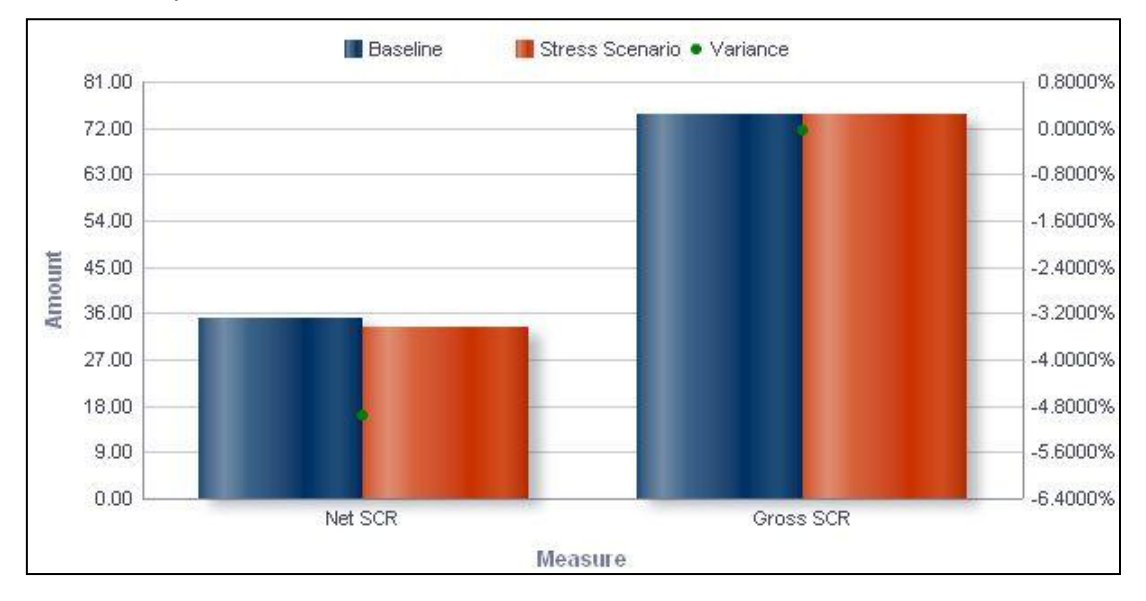

**Capital Requirement under Stress Scenario**

The **Capital Requirement under Stress Scenario** has a *drill down feature*, wherein by clicking any one of the segments of the chart, a computational breakdown of that segment is provided.

The navigation flow of the drill down feature from the Capital Requirement under Stress Scenario graph is as indicated below.

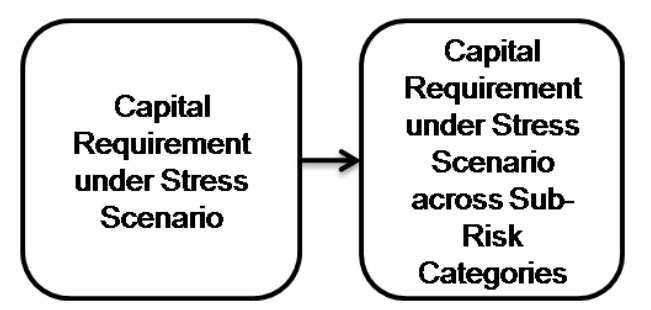

**Drill down hierarchy of Capital Requirement under Stress Scenario**

The drill down feature is explained in detail in the following sections.

## **Capital requirement under Stress Scenario across Sub-Risk Categories**

This graph shows the Capital requirement information elements namely Gross SCR or Net SCR amounts for Baseline, Stress Scenario in amount and Variance in Percentage, across all the sub risk categories of Health Underwriting segment for the element (Gross SCR / Net SCR) selected in the previous graph - Capital Requirement under Stress Scenario.

Click any one of the segments in the Capital Requirement under Stress Scenario chart. The graph of **Capital Requirement under Stress Scenario across Sub-Risk Categories** is displayed. The graph displayed is a combination of Column and Line chart.

The Net SCR and Gross SCR for the current period are displayed across Health sub-risk categories on the x-axis. The values under baseline and stress scenarios are displayed on the primary x-axis as columns. The variance is displayed in percentage terms on the secondary y-axis in the form points.

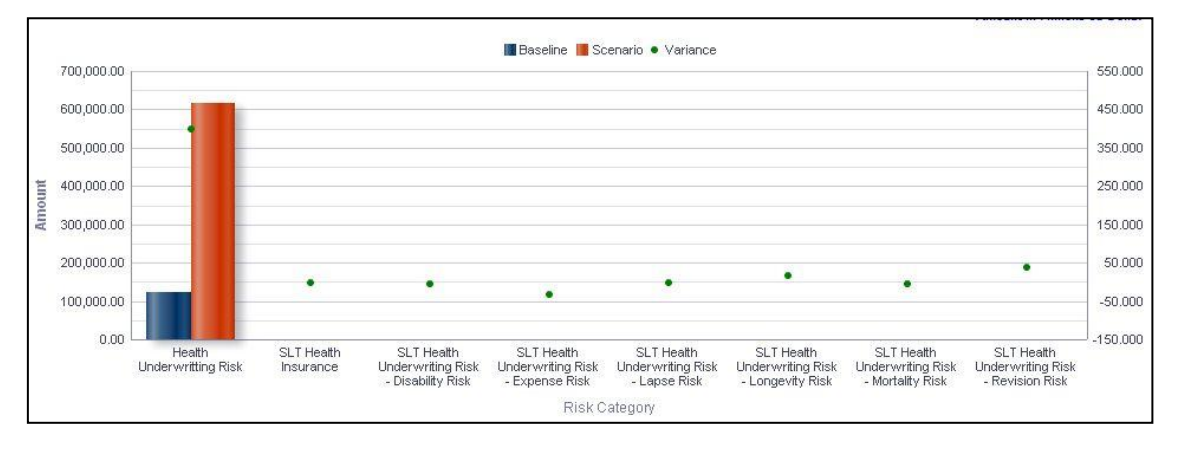

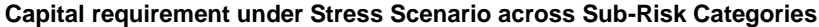

**NOTE:** Click **Refresh** to refresh the results of the current analysis. Click **Return** to return to the home page. Click **Print** to print the result in **PDF** or **HTML** format. Click **Export** to export the result to a different format such as **PDF, Excel 2003+, PowerPoint** (2003 and 2007+), **Web Archive** (.mht) and **Data** (CSV format, Tab delimited format and XML format). This is applicable for all drill downs.

## <span id="page-95-0"></span>**1.7.6 Loss Distribution under Stress Scenario**

This displays the distribution of losses for current period for each selected component of health underwriting risk under stress conditions. The report is displayed in a stacked column chart format.

A given legal entity may have multiple Components. Select the **Component** from the drop down list. Click **Apply** after selecting the Component. Click **Reset** to change the selection

Loss values are displayed on the x-axis and are sorted in the ascending order with the lowest loss being the first value and highest loss being the last value. Frequency is displayed on the y-axis.

The values are color coded as follows:

- Top 10% of losses Red
- Next 10% of losses Purple
- Next 10% of losses Green

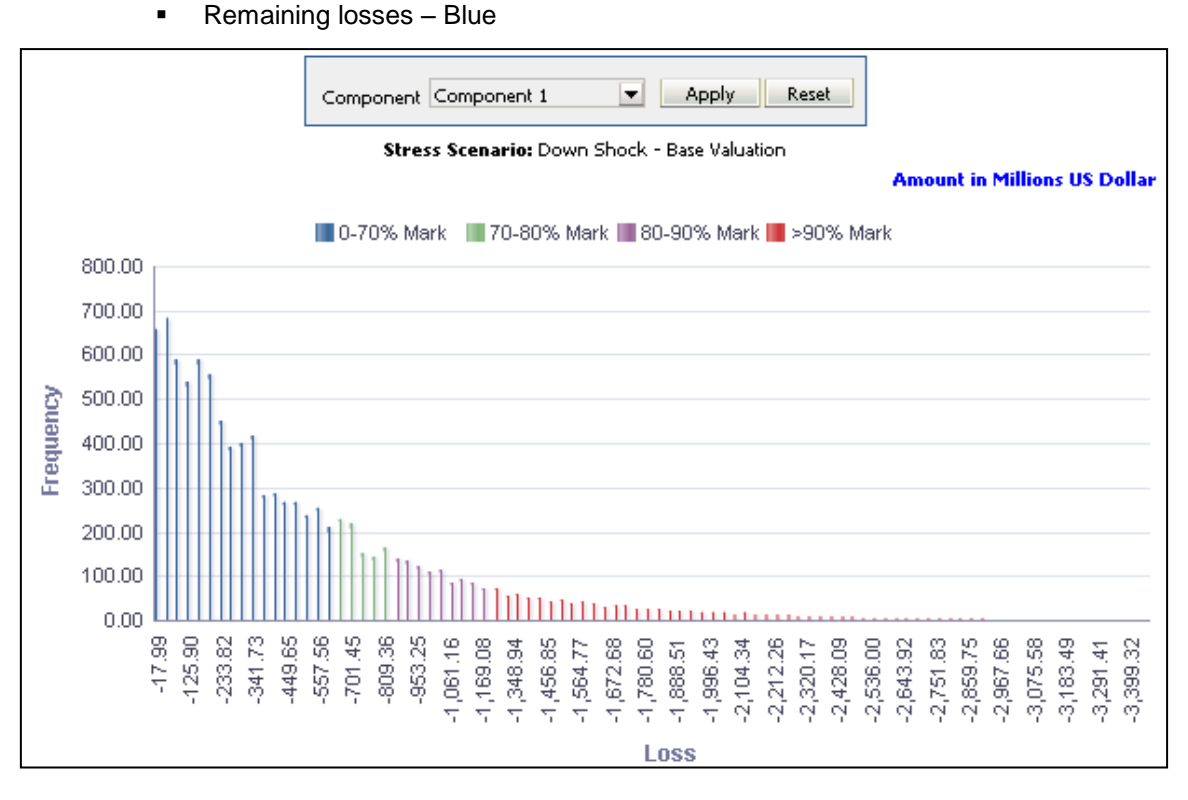

**Loss Distribution under Stress Scenario**

# <span id="page-96-0"></span>**1.7.7 Technical Provisions under Stress Scenario**

The technical provisions for health - underwriting risk estimated in the current period are compared across baseline and stress scenarios and displayed across product types. The provision types include:

- Technical Provisions
- **Best Estimate**
- Risk Margin
- **Total Technical Provisions**

Product types and technical provision types are displayed on the x-axis. Values of technical provisions are displayed across baseline and stress scenarios on the primary y-axis. The variance is displayed in percentage terms on the secondary y-axis in the form points and not lines.

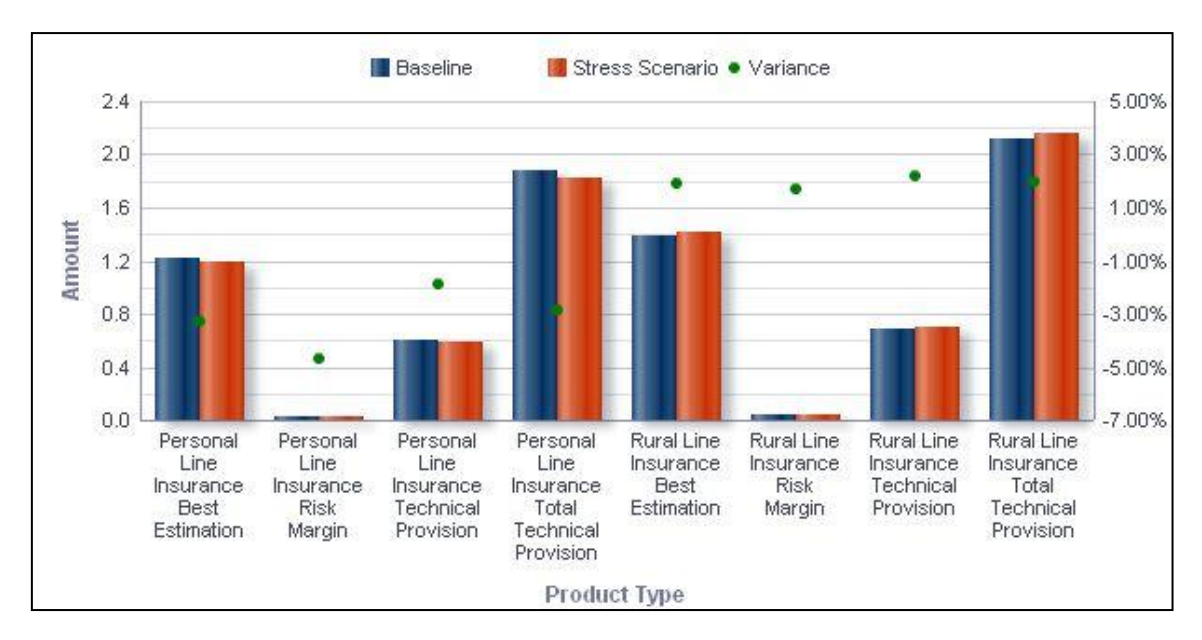

**Technical Provisions under Stress Scenario**

The **Technical Provisions under Stress Scenario** has a *drill down feature*, wherein by clicking any one of the segments of the chart, a computational breakdown of that segment is provided.

The navigation flow of the drill down feature from the Technical Provisions under Stress Scenario graph is as indicated below.

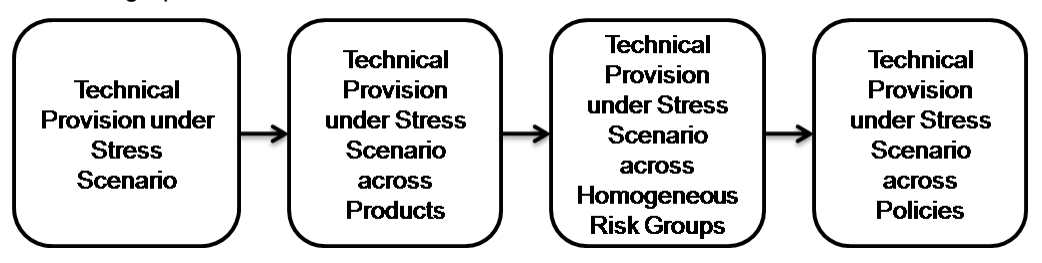

**Drill down hierarchy of Technical Provisions under Stress Scenario**

The drill down feature is explained in detail in the following sections.

## **Technical Provisions under Stress Scenario across Products**

This graph shows the Capital Requirement information elements namely Technical Provision, Best Estimate, Risk Margin, Total Technical Provisions for the Baseline, Stress Scenario in Amounts and Variance in percentage for the Product Type and information element (Technical Provision/Best Estimate/Risk Margin/Total Technical Provisions) selected in the previous graph - Technical Provisions under Stress Scenario.

Click any one of the segments in the Technical Provisions under Stress Scenario chart. The graph of **Technical Provisions under Stress Scenario across Products** is displayed. The graph is displayed in a column chart format.

Product types are displayed on the x-axis. Values of technical provisions are displayed across baseline and stress scenarios on the primary y-axis. The variance is displayed in percentage terms on the secondary y-axis in the form points.

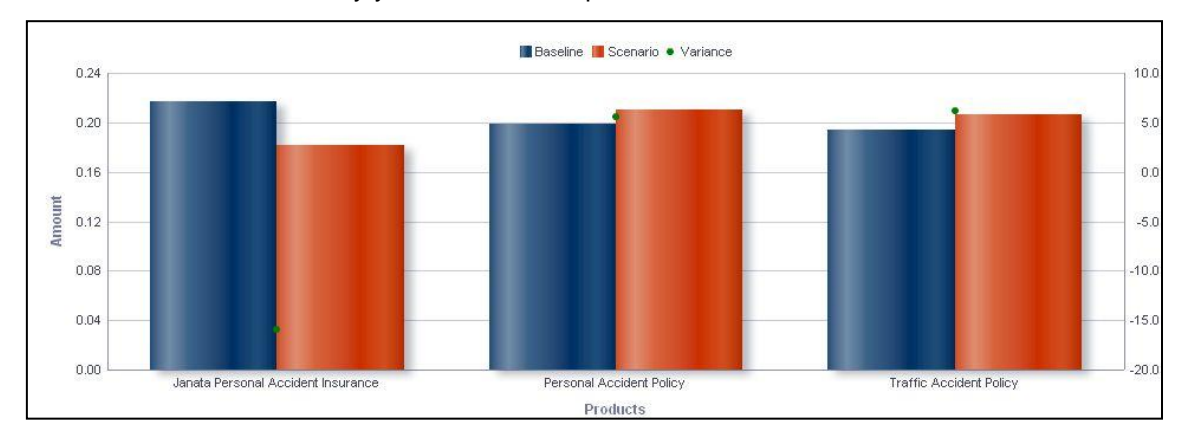

**Technical Provisions under Stress Scenario across Products**

## **Technical Provisions under Stress Scenario across Homogeneous Risk Groups**

This graph shows the Capital Requirement information elements namely Technical Provision/Best Estimate/Risk Margin/Total Technical Provisions for the Baseline, Stress Scenario in Amounts and Variance in percentage across all Homogenous risk groups associated with the Product selected in the previous graph - Technical Provisions under Stress Scenario across Products.

Click any one of the segments in the Technical Provisions under Stress Scenario across products chart. The graph of **Technical provisions under Stress Scenario across Homogeneous Risk Groups** is displayed. The graph is displayed in a column chart format.

HRGs are displayed on the x-axis. Values of technical provisions are displayed across baseline and stress scenarios on the primary y-axis. The variance is displayed in percentage terms on the secondary y-axis in the form points.

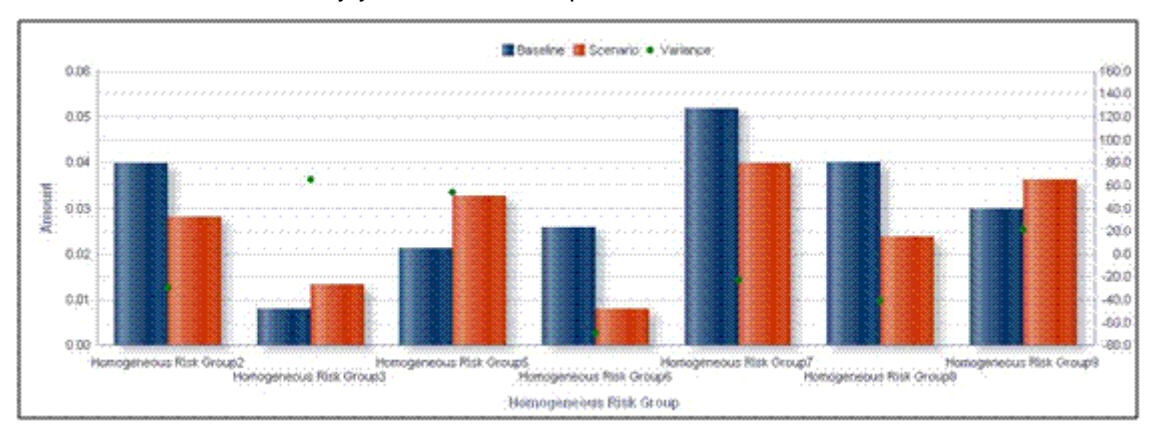

**Technical Provisions under Stress Scenario across Homogeneous Risk Groups**

## **Technical Provisions under Stress Scenario across Policies**

This graph shows the Capital Requirement information elements namely Technical Provision/Best Estimate/Risk Margin/Total Technical Provisions and policy information elements namely Policy Number, Policy Type, Sum assured amount for the Baseline, Stress Scenario in Amounts and Variance in percentage for the Homogenous risk group selected in the previous graph - Technical Provisions under Stress Scenario across Homogeneous Risk Groups.

Click any one of the segments in the Technical Provisions under Stress Scenario across Homogeneous Risk Groups chart. The tabular report of **Technical provisions under Stress Scenario across Policies** is displayed.

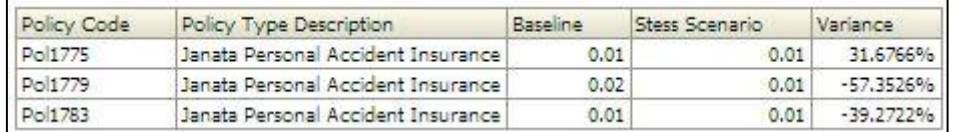

#### **Technical Provisions under Stress Scenario across Policies**

**NOTE:** Click **Refresh** to refresh the results of the current analysis. Click **Return** to return to the home page. Click **Print** to print the result in **PDF** or **HTML** format. Click **Export** to export the result to a different format such as **PDF, Excel 2003+, PowerPoint** (2003 and 2007+), **Web Archive** (.mht) and **Data** (CSV format, Tab delimited format and XML format). This is applicable for all drill downs.

## <span id="page-99-0"></span>**1.7.8 SCR Projections across Scenarios**

This report displays the projected health underwriting risk SCR for 3 years in the future across scenarios. The report is displayed in a line chart format.

Future time periods are displayed on the x-axis. SCR amount is displayed on the x-axis for each scenario.

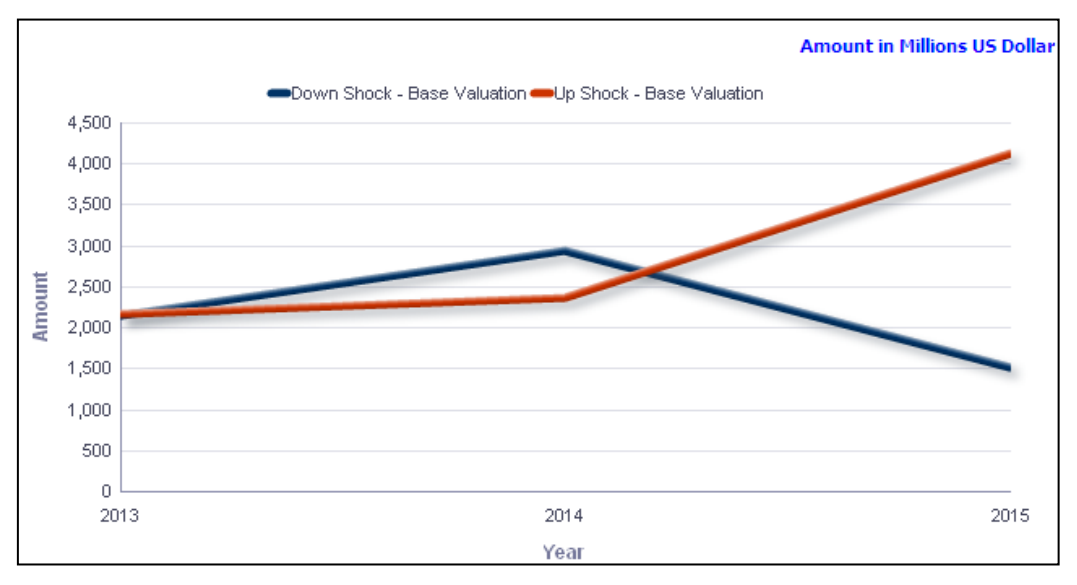

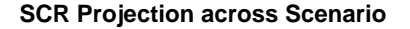

## <span id="page-100-0"></span>**1.7.9 Health Catastrophe Risk**

This section includes reports on health catastrophe risk This includes health like life (Health-SLT) and health non life (Health – Non SLT).

## <span id="page-100-1"></span>**1.7.9.1 Break-up of Health Catastrophe Risk**

This report shows a break-up of health catastrophe risk across health catastrophe sub-risk categories and time. The report generated is in stacked column chart format.

For example, following the screenshot on Health catastrophe sub-risk categories include:

- **Mass Accident Risk**
- Accident Concentration Risk
- **Pandemic Risk**

Time period is displayed on the x-axis. Time periods displayed include:

- Current month
- Preceding month
- Same month in the preceding year

The SCR amounts are displayed for each sub risk category as stacked columns.

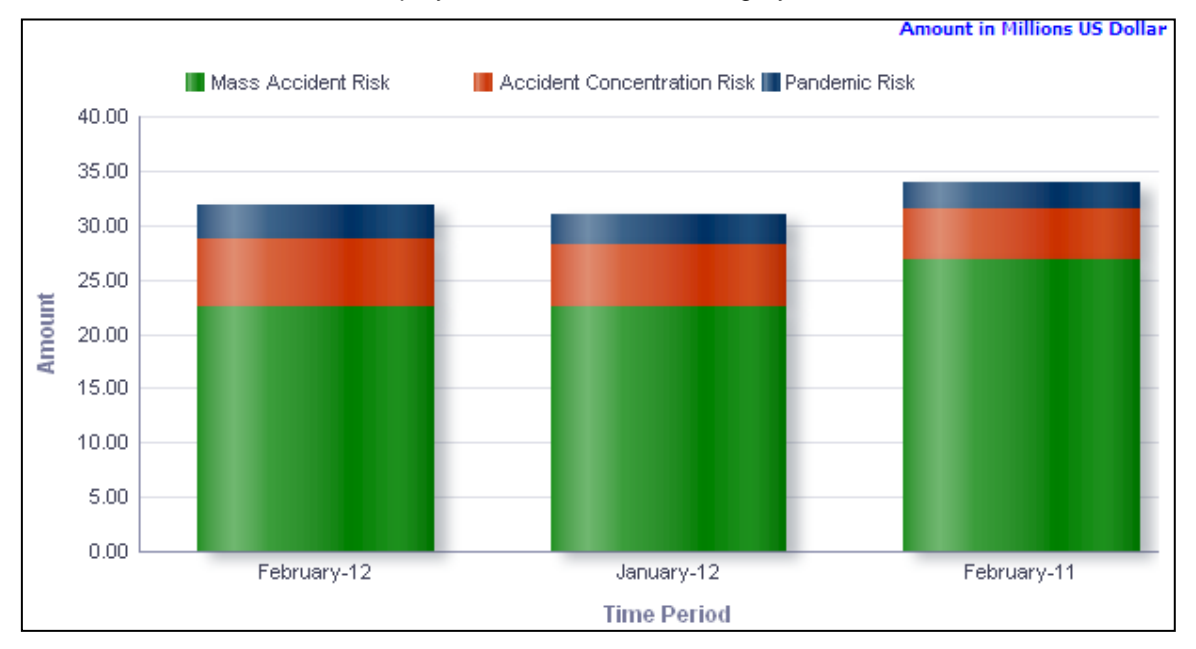

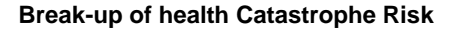

## <span id="page-101-0"></span>**1.7.9.2 Break-up of Health Catastrophe Risk under Stress Scenario**

This report compares the baseline and stress SCR values across health catastrophe sub-risk categories for the current period. The report is displayed in a combination of line and column chart format.

The health catastrophe sub-risk categories are displayed on the x-axis. The values under baseline and stress scenarios are displayed on the primary x-axis as columns. The variance is displayed in percentage terms on the secondary y-axis in the form points.

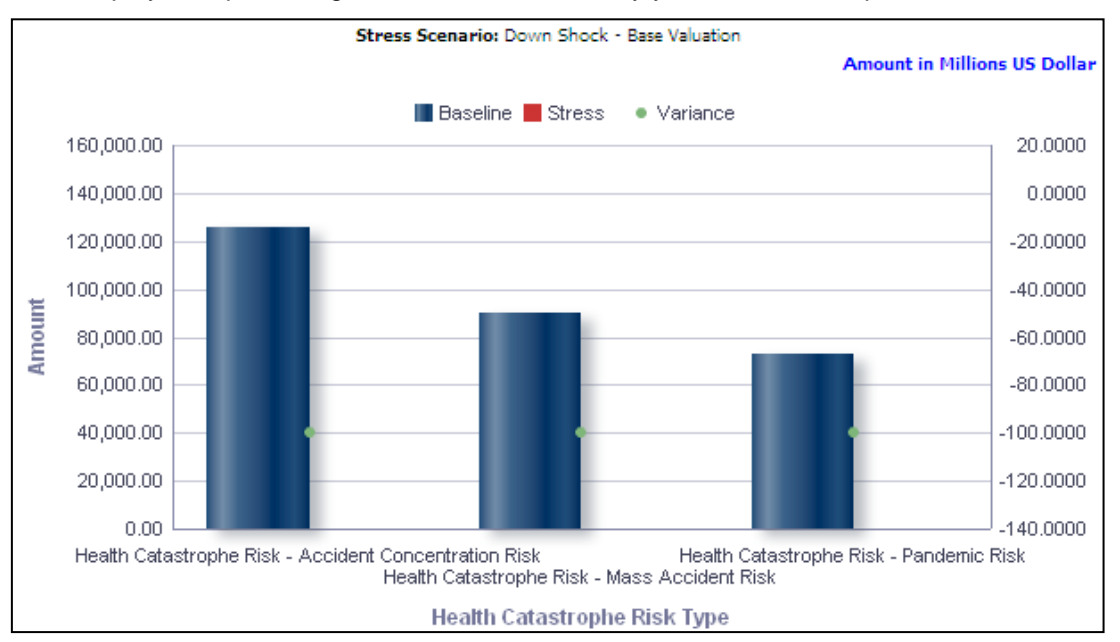

#### **Break-up of Health Catastrophe Risk under Stress Scenario**

The health catastrophe sub-risk categories are displayed on the x-axis. The values under baseline and stress scenarios are displayed on the primary x-axis as columns. The variance is displayed in percentage terms on the secondary y-axis in the form points.

**NOTE:** Click **Refresh** to refresh the results of the current analysis. Click **Print** to print the result in **PDF** or **HTML** format. Click **Export** to export the result to a different format such as **PDF, Excel 2003+, PowerPoint** (2003 and 2007+), **Web Archive** (.mht) and **Data** (CSV format, Tab delimited format and XML format).

# **1.8 Non-Life Underwriting Risk**

This tab shows the Capital Requirements information elements like Gross SCR, Net SCR, Technical Provisions, Best Estimate and Risk Margin across Risk types, legal entities, various scenarios, components and their projections across time.

- 1. Click **Non-Life Underwriting Risk** tab on the Dashboard Page.
- 2. Enter the details in the tab level filters as mentioned previously.
- 3. Click **Apply** after entering the details. Click **Reset** if you would like to change the entries made.

After clicking **Apply**, the following graphs or reports are generated:

- **Capital [Requirement](#page-102-0)**
- **-** [Loss Distribution](#page-104-0)
- **[Break-up of Non-Life Catastrophe Risk](#page-105-0)**
- **[Technical Provisions](#page-107-0)**
- **[Capital Requirement across Legal Entities](#page-110-0)**
- **[Capital Requirement under Stress Scenario](#page-113-0)**
- **[Loss Distribution under Stress Scenario](#page-115-0)**
- [Break-up of Non-Life Catastrophe Risk under Stress Scenario](#page-116-0)
- **[SCR Projections across Scenarios](#page-118-0)**
- **[Technical Provisions under Stress Scenario](#page-119-0)**

# <span id="page-102-0"></span>**1.8.1 Capital Requirement**

This report displays the **SCR** for underwriting risk across time in a graphical format for non-life underwriting risk. The report is displayed in a column chart format.

The SCR measures reported include:

- **Net SCR**
- **Gross SCR**

This report is generated for the entity selected in the prompt and for the business segment Non Life.

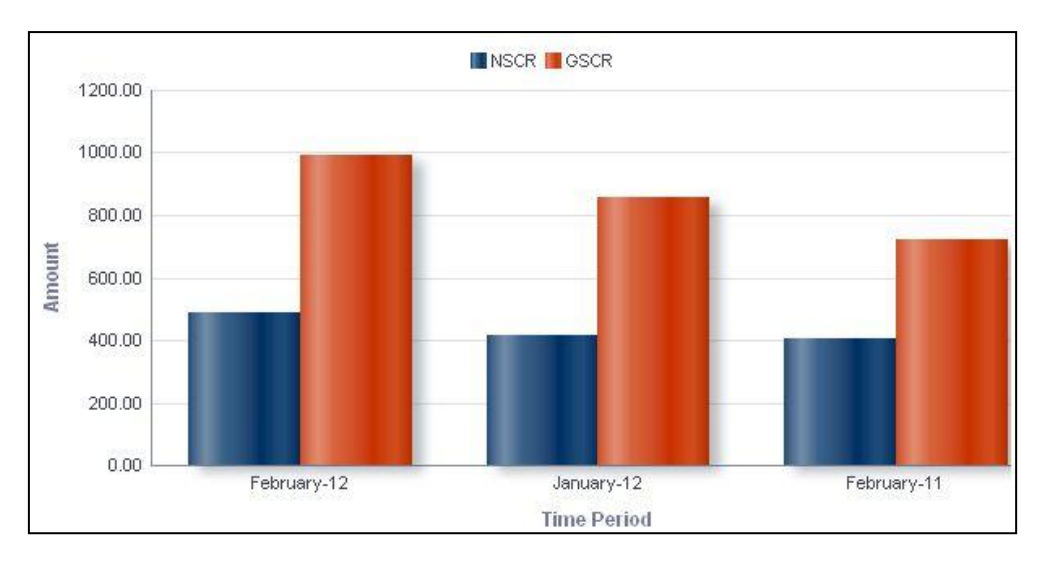

**Capital Requirement**

The **Capital requirement** has a *drill down feature*, wherein by clicking any one of the segments of the chart, a computational breakdown of that segment is provided.

The navigation flow of the drill down feature from the Capital requirement graph is as indicated below.

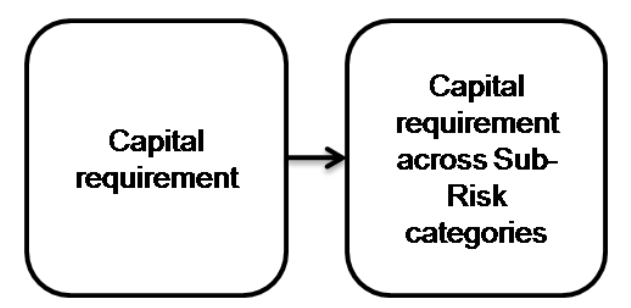

**Drill down hierarchy of Capital requirement**

The drill down feature is explained in detail in the following sections.

# **Capital requirement across Sub-Risk Categories**

This graph shows the Capital requirement information elements namely Gross SCR, Net SCR amounts across all the sub risk categories of non life segment for the time period selected in the previous graph - Capital Requirement.

Click any one of the segments in the Capital Requirement chart. The graph of **capital requirement across Sub-Risk Categories** is displayed. The graph is displayed in a column chart format.

Sub-risk categories are displayed on the x-axis. The amounts for Gross and Net SCR are displayed on the y-axis.

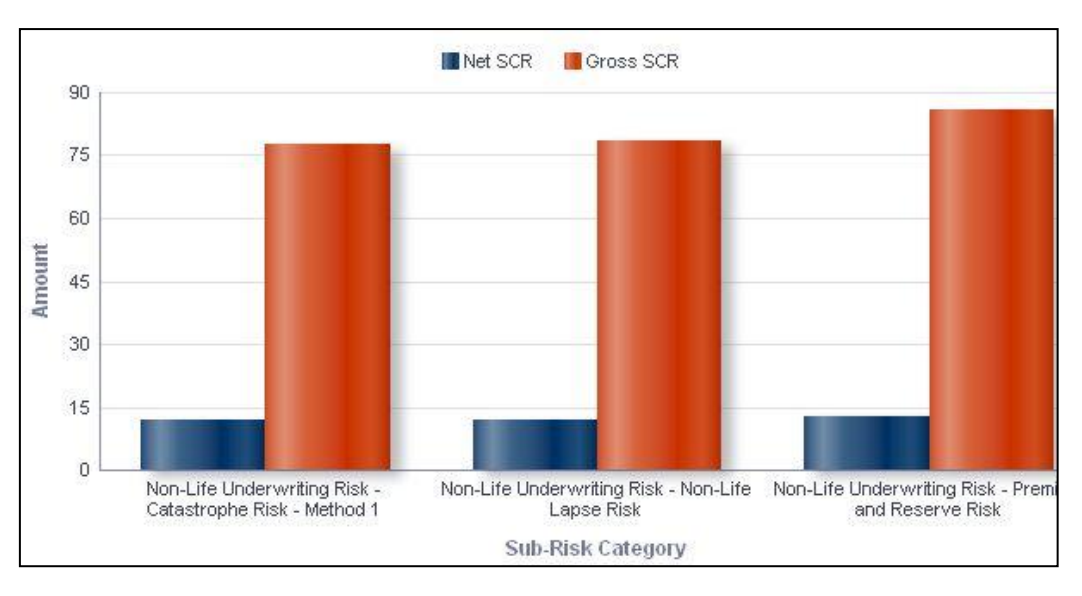

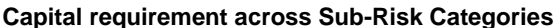

**NOTE:** Click **Refresh** to refresh the results of the current analysis. Click **Return** to return to the home page. Click **Print** to print the result in **PDF** or **HTML** format. Click **Export** to export the result to a different format such as **PDF, Excel 2003+, PowerPoint** (2003 and 2007+), **Web Archive** (.mht) and **Data** (CSV format, Tab delimited format and XML format). This is applicable for all drill downs.

# <span id="page-104-0"></span>**1.8.2 Loss Distribution**

This displays distribution of losses for the current period for each selected component of Nonlife underwriting risk under baseline conditions.

A given legal entity may have multiple Components. Select the **Component** from the drop down list. Click **Apply** after selecting the component. Click **Reset** to change the selection.

Loss values are displayed on the x-axis and are sorted in the ascending order with the lowest loss being the first value and highest loss being the last value. Frequency is displayed on the y-axis.

The values are color coded as follows:

- Top 10% of losses Red
- Next 10% of losses Purple
- Next 10% of losses Green
- Remaining losses Blue

This report is generated for all the entities for which the data is present in the **Run**.

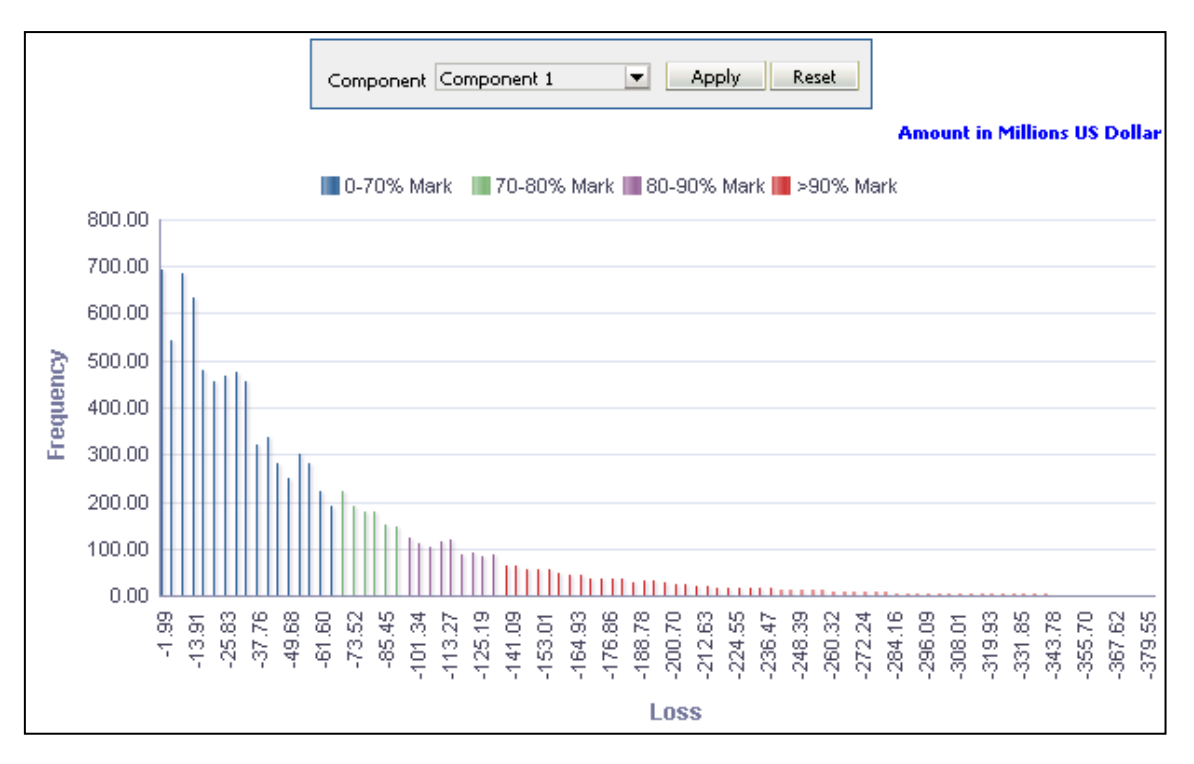

## **Loss Distribution**

**NOTE:** Click **Refresh** to refresh the results of the current analysis. Click **Print** to print the result in **PDF** or **HTML** format. Click **Export** to export the result to a different format such as **PDF, Excel 2003+, PowerPoint** (2003 and 2007+), **Web Archive** (.mht) and **Data** (CSV format, Tab delimited format and XML format).

# <span id="page-105-0"></span>**1.8.3 Break-up of Non-Life Catastrophe Risk**

This report shows a break-up of non-life catastrophe risk across non-life catastrophe sub-risk categories and time. The report is displayed in stacked column chart format.

Non-life catastrophe sub-risk categories include:

- **Natural Catastrophe Risk**
- **Man-Made Catastrophe Risk**
- **Other Catastrophe Risk**

Time period is displayed on the x-axis. Time periods displayed include:

- **Current month**
- Preceding month
- Same month in the preceding year

The SCR amounts are displayed for each sub risk category as stacked columns.

This report is generated for the entity selected in the prompt.

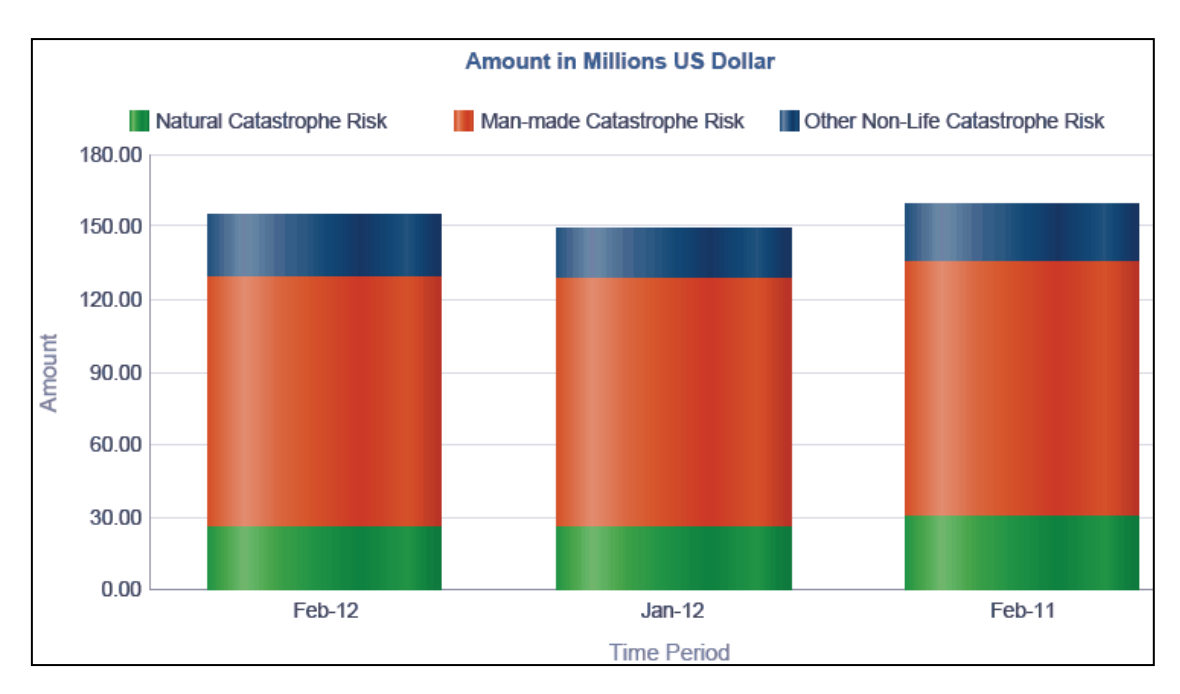

**Break-up of Non-Life Catastrophe**

The **Break-up of Non – Life Catastrophe** has a *drill down feature*, wherein by clicking any one of the segments of the chart, a computational breakdown of that segment is provided.

The navigation flow of the drill down feature from the Break-up of Non – Life Catastrophe graph is as indicated below.

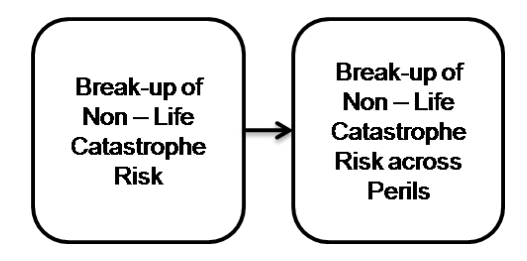

**Drill down hierarchy of Break-up of Non – Life Catastrophe**

The drill down feature is explained in detail in the following sections.

# **Break-up of Non – Life Catastrophe Risk across Perils**

This graph shows the SCR values for Non life Catastrophe perils corresponding to the Sub risk Category selected in the previous graph - Break-up of Non -Life Catastrophe Risk.

Click any one of the segments in the Break-up of Non – Life catastrophe Risk chart. The graph of **Break-up of Non – Life Catastrophe Risk across Perils** is displayed. The graph is displayed in a column chart format.

Perils are displayed on the x-axis. SCR amounts are displayed on the y-axis.

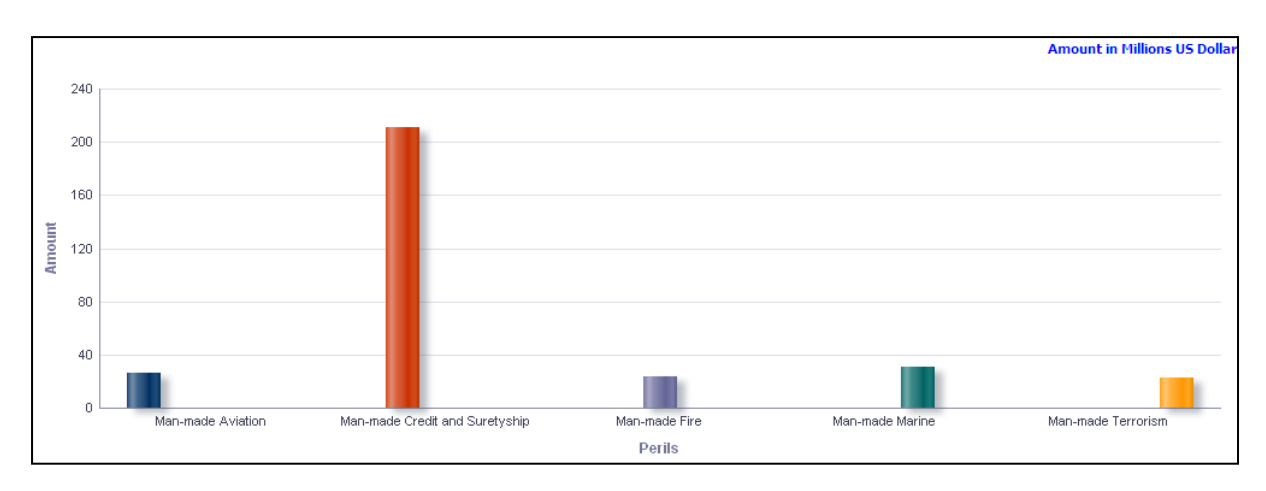

# **Break-up of Non – Life Catastrophe Risk**

# <span id="page-107-0"></span>**1.8.4 Technical Provisions**

The measures related to technical provisions for Non-life-underwriting risk estimated in the current period are displayed across product types. The report is displayed in a column chart format.

The measures reported include:

- Technical Provisions
- Best Estimate
- **Risk Margin**
- Total Technical Provisions

Product types are displayed on the x-axis. Measures related to technical provisions are displayed on the y-axis.

This report is generated for all the entities for which the data is present in the **Run**.

**NOTE:** Click **Refresh** to refresh the results of the current analysis. Click **Return** to return to the home page. Click **Print** to print the result in **PDF** or **HTML** format. Click **Export** to export the result to a different format such as **PDF, Excel 2003+, PowerPoint** (2003 and 2007+), **Web Archive** (.mht) and **Data** (CSV format, Tab delimited format and XML format). This is applicable for all drill downs.
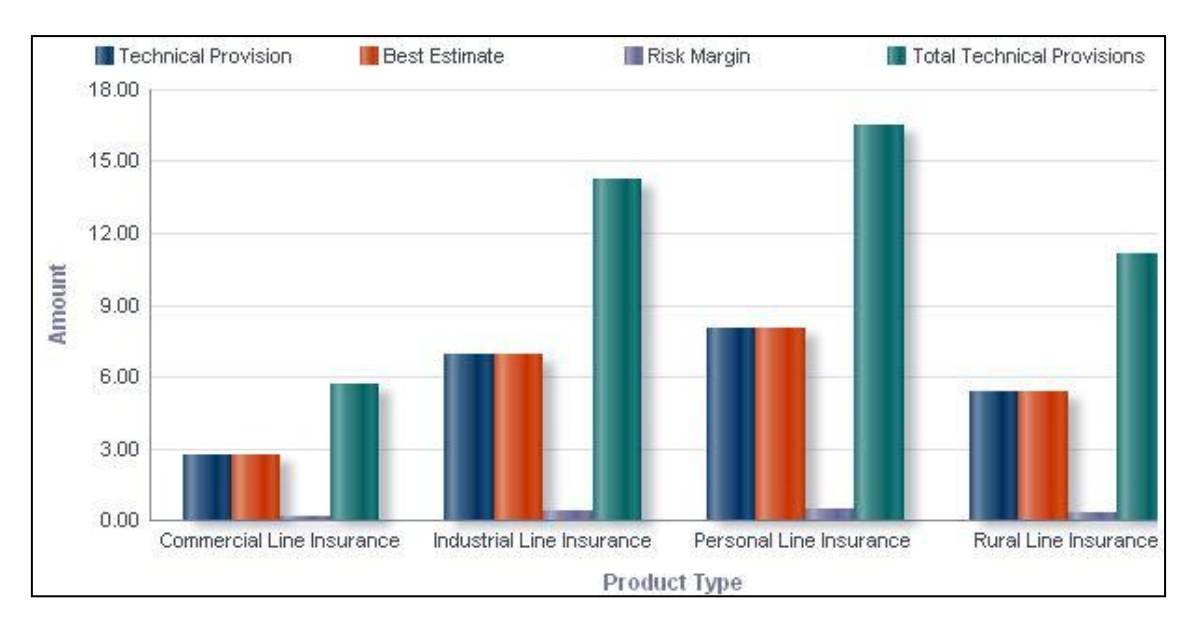

**Technical Provisions**

**NOTE:** Click **Refresh** to refresh the results of the current analysis. Click **Print** to print the result in **PDF** or **HTML** format. Click **Export** to export the result to a different format such as **PDF, Excel 2003+, PowerPoint** (2003 and 2007+), **Web Archive** (.mht) and **Data** (CSV format, Tab delimited format and XML format).

The **Technical provisions** have a *drill down feature*, wherein by clicking any one of the segments of the chart, a computational breakdown of that segment is provided.

The navigation flow of the drill down feature from the Technical provisions graph is as indicated below.

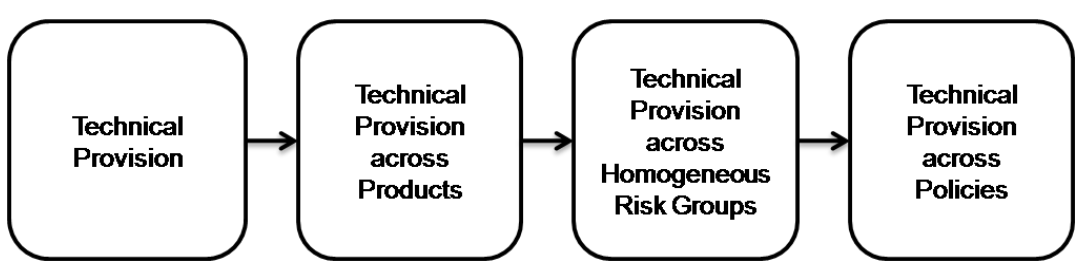

**Drill down hierarchy of Technical Provisions**

The drill down feature is explained in detail in the following sections.

## **Technical Provisions across Products**

This graph shows the Technical Provision information elements namely Technical Provision, Best estimates, Risk Margin, Total Technical Provisions amount for all the Products associated with the Product Type selected under the previous graph - Technical Provisions.

Click any one of the segments in the Technical provisions chart. The graph of **Technical Provisions across Products** is displayed. The graph is displayed in a column chart format.

Products are displayed on the x-axis. Measures related to technical provisions are displayed on the y-axis.

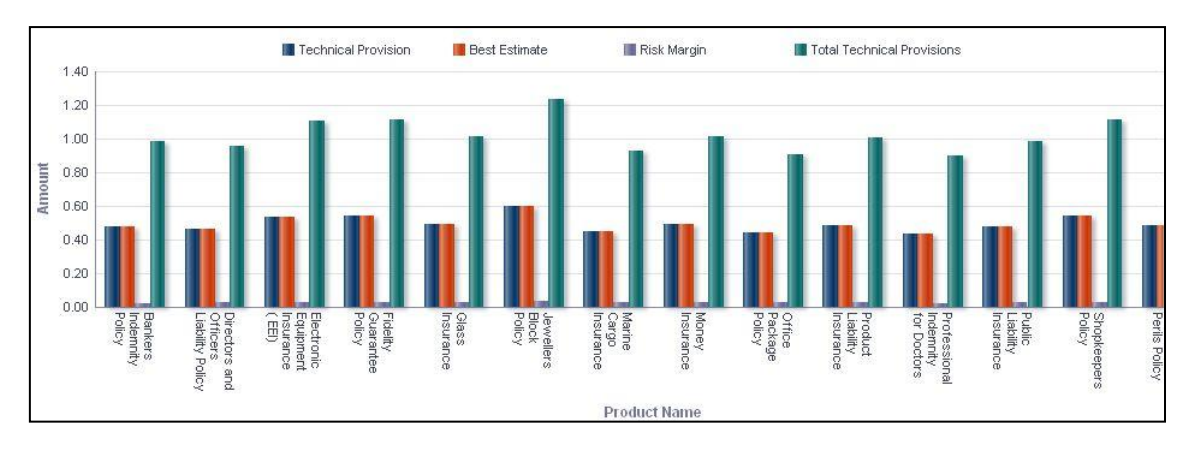

#### **Technical Provisions across products**

### **Technical Provisions across Homogeneous Risk Groups**

This graph shows the Technical Provision information elements namely Technical Provision, Best estimates, Risk Margin, Total Technical Provisions amount across all the homogenous groups associated with the Product selected in the previous graph - Technical Provisions across Products.

Click any one of the segments in the Technical provisions across Products chart. The graph of **Technical Provisions across Homogeneous Risk Groups** is displayed. The graph is displayed in a column chart format.

HRGs are displayed on the x-axis. Measures related to technical provisions are displayed on the y-axis.

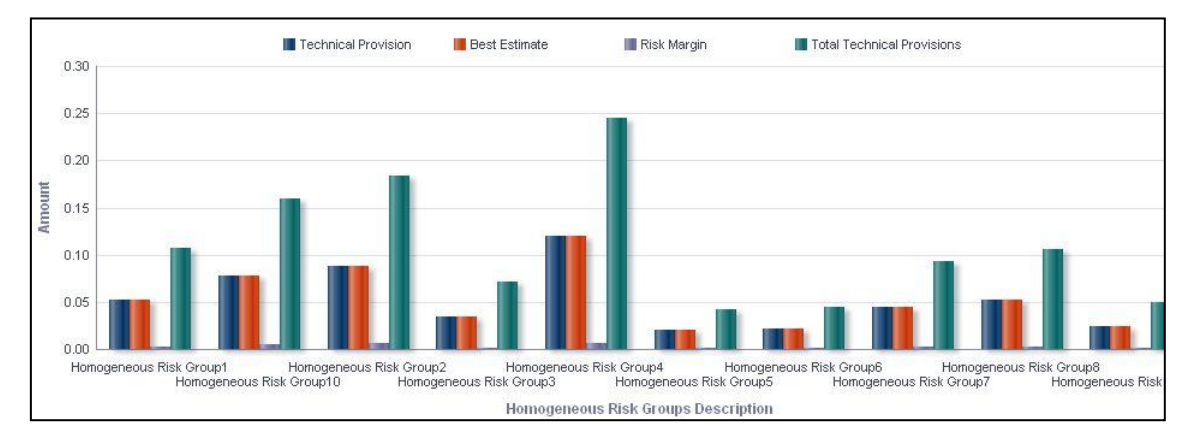

**Technical Provisions across Homogeneous Risk Groups**

### **Technical Provisions across Policies**

This graph shows the Technical Provision information elements namely Technical Provision, Best estimates, Risk Margin, Total Technical Provisions amount and Policy Information elements namely Policy Number, Policy Type, Sum Assured for all the policies falling under the Homogenous Risk group selected in the previous graph - Technical Provisions across Homogeneous Risk Groups.

Click any one of the segments in the Technical provisions across Homogeneous Risk Groups chart. The tabular report of **Technical Provisions across Policies** is displayed.

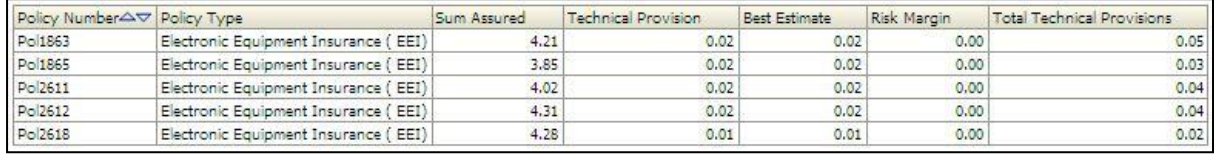

#### **Technical provisions across Policies**

**NOTE:** Click **Refresh** to refresh the results of the current analysis. Click **Return** to return to the home page. Click **Print** to print the result in **PDF** or **HTML** format. Click **Export** to export the result to a different format such as **PDF, Excel 2003+, PowerPoint** (2003 and 2007+), **Web Archive** (.mht) and **Data** (CSV format, Tab delimited format and XML format). This is applicable for all drill downs.

### **1.8.5 Capital Requirement across Legal Entities**

This report displays the SCR for non-life underwriting risk across legal entities. The legal entities displayed are those that are node/leaf level items for the legal entity selected as part of the page level filter. This report will have multiple legal entities only in case of Consolidated Runs. The results are displayed in a column chart format.

Legal entities which report to the entity selected as a page level filter are displayed on the xaxis. Amounts for Net SCR and Gross SCR are displayed for the current period as columns on the y-axis.

This report is generated for all the entities belonging in the group, of which the entity selected in prompt is the lead entity.

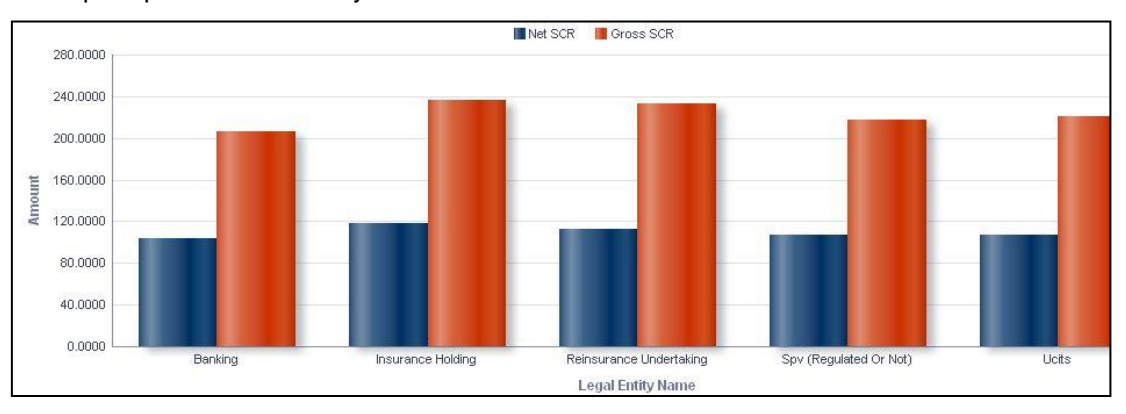

#### **Capital Requirement across Legal Entities**

**NOTE:** Click **Refresh** to refresh the results of the current analysis. Click **Print** to print the result in **PDF** or **HTML** format. Click **Export** to export the result to a different format such as **PDF, Excel 2003+, PowerPoint** (2003 and 2007+), **Web Archive** (.mht) and **Data** (CSV format, Tab delimited format and XML format).

The **Capital requirement across Legal Entities** has a *drill down feature*, wherein by clicking any one of the segments of the chart, a computational breakdown of that segment is provided.

The navigation flow of the drill down feature from the Capital requirement across Legal Entities graph is as indicated below.

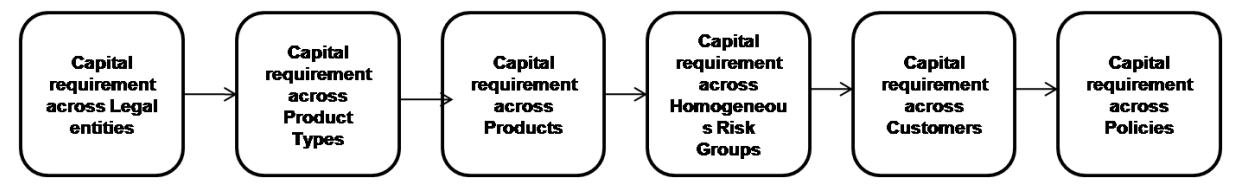

**Drill down hierarchy of Capital Requirement across Legal Entities**

The drill down feature is explained in detail in the following sections.

## **Capital Requirement across Product Type**

This graph shows the Capital Requirement information elements namely Gross SCR, Net SCR amounts for the Product Types falling under the Legal entity selected in the previous graph - Capital Requirement across Legal Entities.

Click any one of the segments in the Capital requirement across Lines of Business chart. The graph of **Capital requirement across Product Type** is displayed. The graph is displayed in a column chart format.

Product Types are displayed on the x-axis. Amounts for Net SCR and Gross SCR are displayed for the current period as columns on the y-axis.

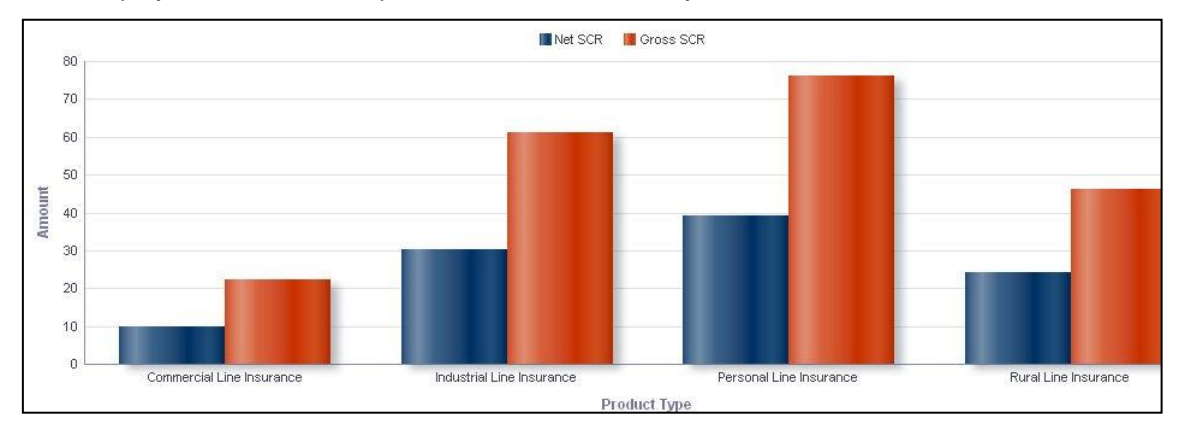

**Capital requirement across Product Type**

### **Capital Requirement across Products**

This graph shows the Capital Requirement information elements namely Gross SCR, Net SCR amounts for the Products associated with the Product Type selected in the previous graph - Capital Requirement across Product Type.

Click any one of the segments in the Capital requirement across Product Types chart. The graph of **Capital requirement across Products** is displayed. The graph is displayed in a column chart format.

Products are displayed on the x-axis. Amounts for Net SCR and Gross SCR are displayed for the current period as columns on the y-axis.

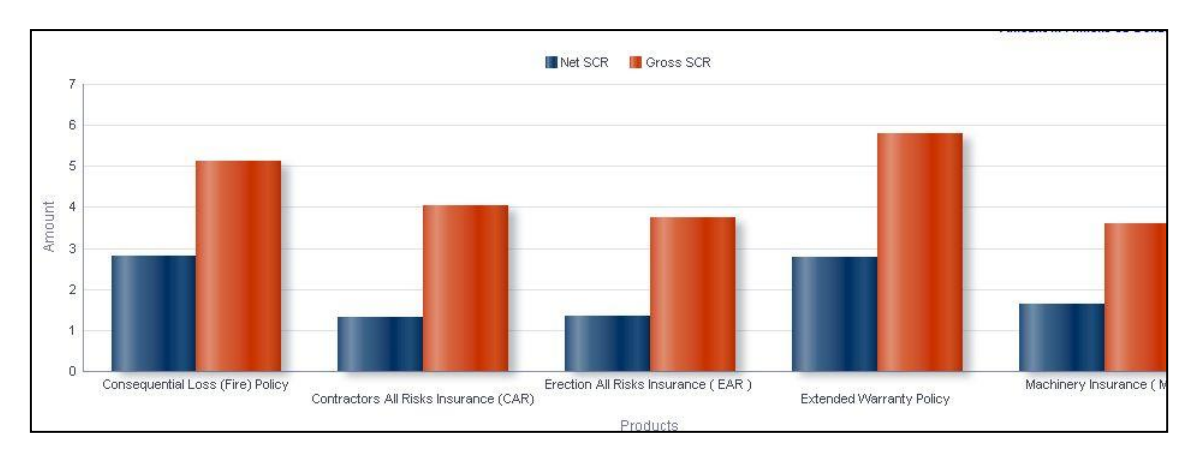

### **Capital requirement across Products**

## **Capital Requirement across Homogeneous Risk Groups**

This graph shows the Capital Requirement information elements namely Gross SCR, Net SCR amounts across all the homogenous groups associated with the Product selected in the previous graph - Capital Requirement across Products.

Click any one of the segments in the Capital requirement across Products chart. The graph of **Capital requirement across Homogeneous Risk Groups** is displayed. The graph is displayed in a column chart format.

Homogeneous Risk Groups (HRGs) are displayed on the x-axis. Amounts for Net SCR and Gross SCR are displayed for the current period as columns on the y-axis.

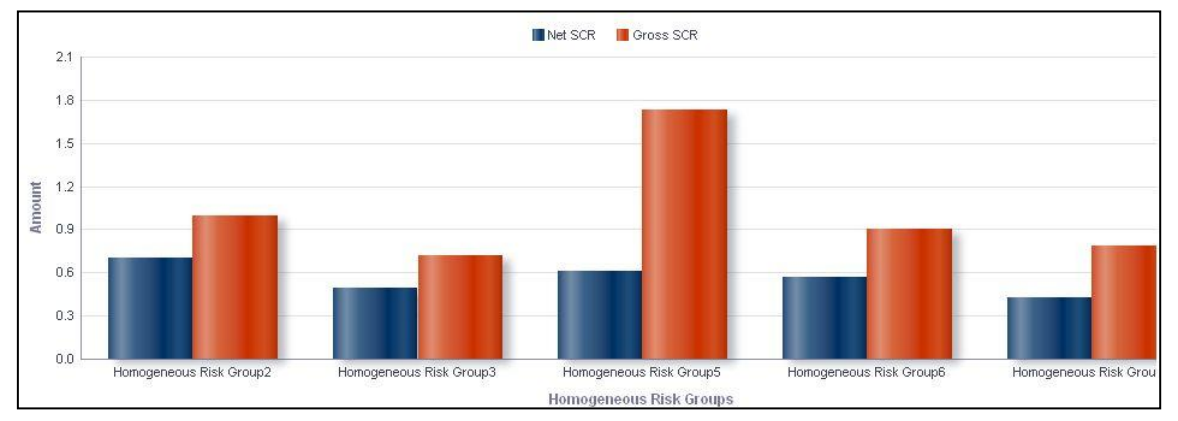

**Capital requirement across Homogeneous Risk Group**

### **Capital Requirement across Customers**

This graph shows the Capital Requirement information elements namely Sum Assured, Gross SCR, Net SCR amounts for all the customers falling under the homogenous group selected under the previous graph -Capital Requirement across Homogeneous Risk Groups.

Click any one of the segments in the Capital requirement across Homogeneous Risk Groups chart. The tabular report of **Capital requirement across Customers** is displayed.

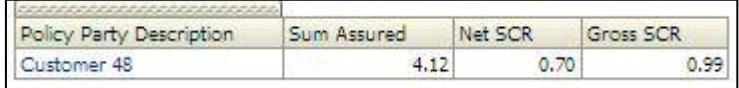

### **Capital requirement across Customers**

### **Capital Requirement across Policies**

This graph shows the Capital Requirement information elements namely Sum Assured, Gross SCR, Net SCR amounts and the policy information elements namely Policy Number, Premium Payment frequency, Policy type for all the policies bought by the customer selected under the previous graph -Capital Requirement across Customers.

Click any one of the customers in the Capital requirement across Customers chart. The tabular report of **Capital requirement across Policies** is displayed.

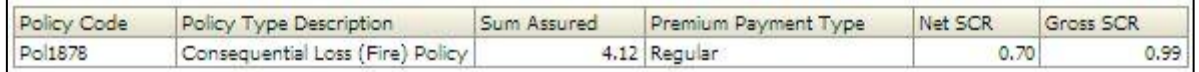

### **Capital requirement across Policies**

**NOTE:** Click **Refresh** to refresh the results of the current analysis. Click **Return** to return to the home page. Click **Print** to print the result in **PDF** or **HTML** format. Click **Export** to export the result to a different format such as **PDF, Excel 2003+, PowerPoint** (2003 and 2007+), **Web Archive** (.mht) and **Data** (CSV format, Tab delimited format and XML format). This is applicable for all drill downs.

## **1.8.6 Capital Requirement under Stress Scenario**

This report compares the baseline and stress SCR values for Non-Life underwriting risk for the current period. The report is displayed in a combination of line and column chart format.

Select the **Stress Scenario** from the drop down list. Click **Apply** after selecting the Stress Scenario. Click **Reset** to change the selection.

The Net SCR and Gross SCR for Non-Life underwriting risk for the current period are displayed on the x-axis. The values under baseline and stress scenarios are displayed on the primary x-axis as columns. The variance is displayed in percentage terms on the secondary y-axis in the form points.

This report is generated for the entity selected in the prompt and for the business segment Non Life and for selected scenario.

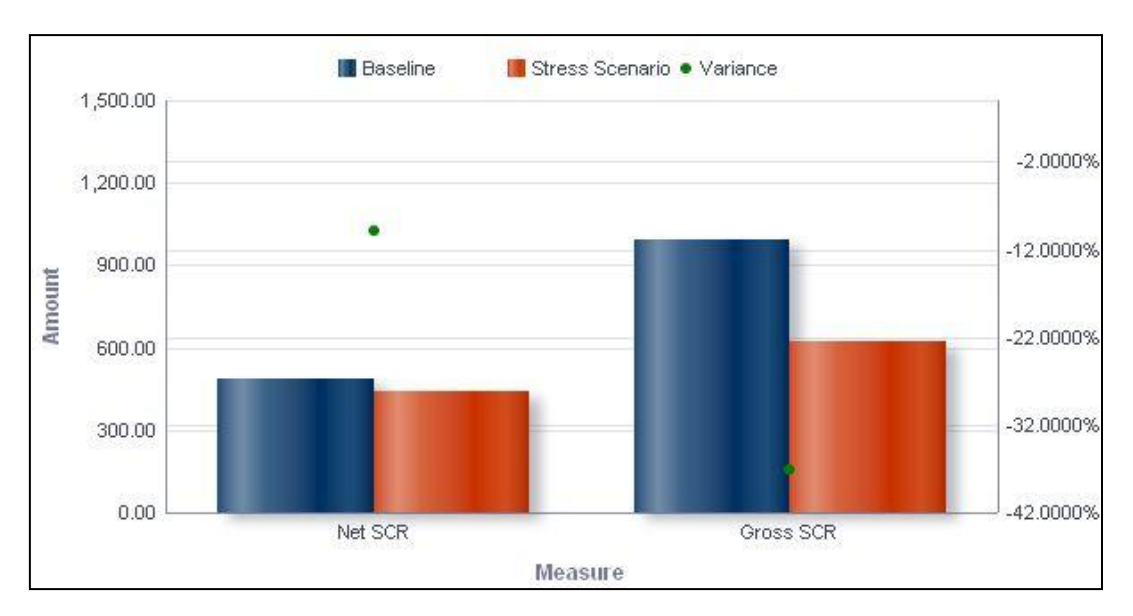

**Capital Requirement under Stress Scenario**

The **Capital requirement under Stress Scenario** has a *drill down feature*, wherein by clicking any one of the segments of the chart, a computational breakdown of that segment is provided.

The navigation flow of the drill down feature from the Capital requirement under Stress scenario graph is as indicated below.

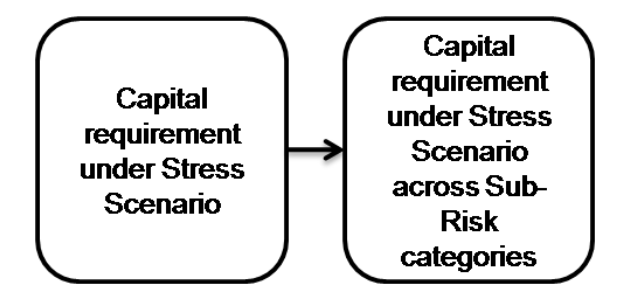

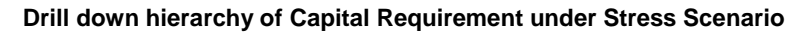

The drill down feature is explained in detail in the following sections.

## **Capital Requirement under Stress Scenario across Sub-Risk Categories**

This graph shows the Capital requirement information elements namely Gross SCR or Net SCR amounts for Baseline, Stress Scenario in amount and Variance in Percentage, across all the sub risk categories of Non Life insurance segment for the element (Gross SCR / Net SCR) selected in the previous graph - Capital Requirement under Stress Scenario.

Click any one of the segments in the Capital requirement under Stress Scenario chart. The graph of **Capital requirement under Stress Scenario across Sub-Risk Categories** is displayed. The graph displayed is a combination of Line and Column chart.

The Net SCR and Gross SCR for the current period are displayed across Non-Life sub-risk categories on the x-axis. The values under baseline and stress scenarios are displayed on the primary x-axis as columns. The variance is displayed in percentage terms on the secondary y-axis in the form points and not lines.

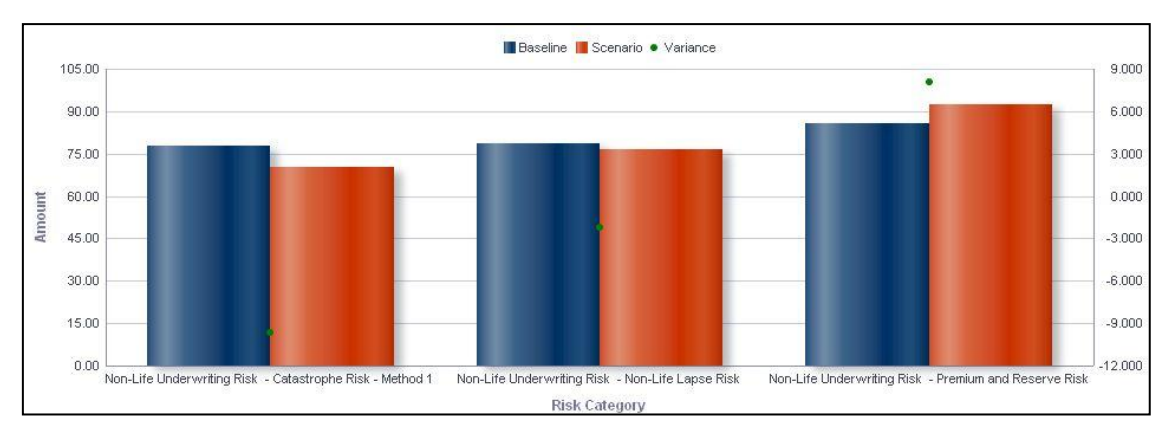

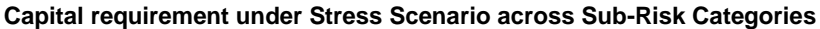

**NOTE:** Click **Refresh** to refresh the results of the current analysis. Click **Return** to return to the home page. Click **Print** to print the result in **PDF** or **HTML** format. Click **Export** to export the result to a different format such as **PDF, Excel 2003+, PowerPoint** (2003 and 2007+), **Web Archive** (.mht) and **Data** (CSV format, Tab delimited format and XML format). This is applicable for all drill downs.

## **1.8.7 Loss Distribution under Stress Scenario**

This displays distribution of losses for the current period for each selected component of nonlife underwriting risk under stress conditions. The report is displayed in a stacked column chart format.

A given legal entity may have multiple Components. Select the **Component** from the drop down list. Click **Apply** after selecting the Component. Click **Reset** to change the selection.

Loss values are displayed on the x-axis and are sorted in the ascending order with the lowest loss being the first value and highest loss being the last value. Frequency is displayed on the y-axis.

The values are color coded as follows:

- Top 10% of losses Red
- Next 10% of losses Purple
- Next 10% of losses Green
- Remaining losses Blue

This report is generated for all the entities for which the data is present in the run and for selected scenario.

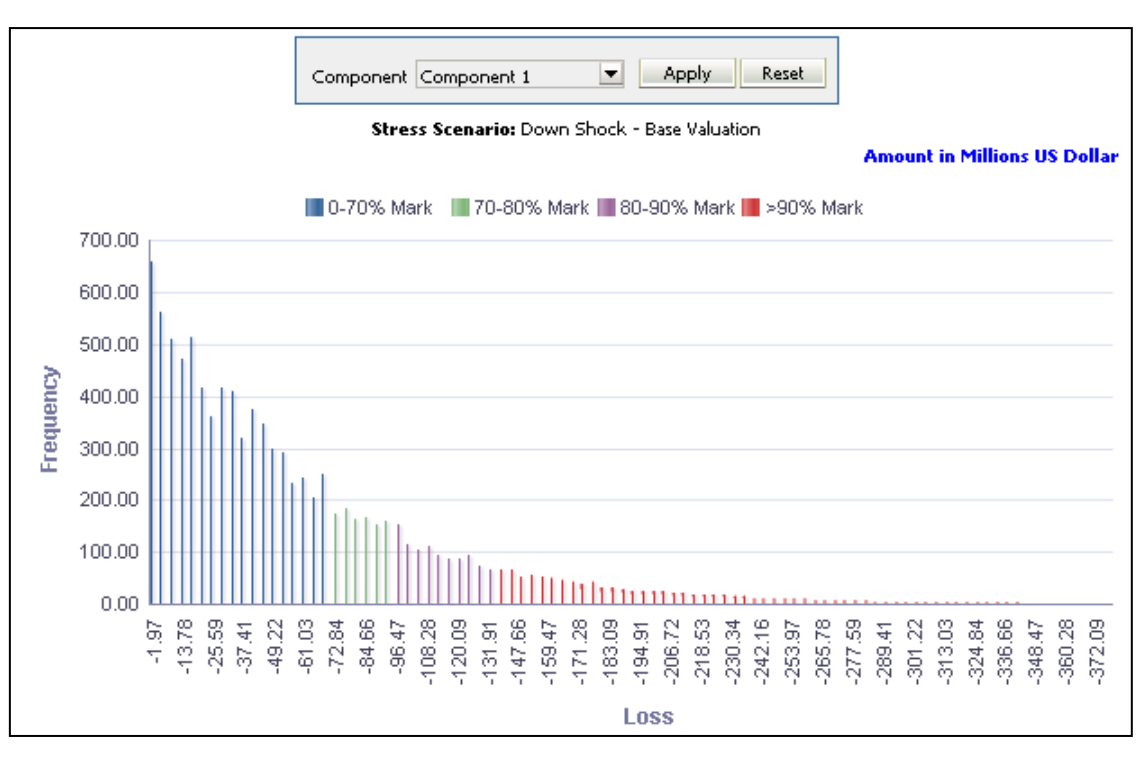

**Loss Distribution under Stress Scenario**

**NOTE:** Click **Refresh** to refresh the results of the current analysis. Click **Print** to print the result in **PDF** or **HTML** format. Click **Export** to export the result to a different format such as **PDF, Excel 2003+, PowerPoint** (2003 and 2007+), **Web Archive** (.mht) and **Data** (CSV format, Tab delimited format and XML format).

## **1.8.8 Break-up of Non-Life Catastrophe Risk under Stress Scenario**

This report compares the baseline and stress SCR values across non-life catastrophe subrisk categories for the current period. The report displayed is a combination of line and column chart format.

The non-life catastrophe sub-risk categories are displayed on the x-axis. The SCR values under baseline and stress scenarios are displayed on the primary x-axis as columns. The variance is displayed in percentage terms on the secondary y-axis in the form points.

This report is generated for the entity selected in the prompt and for the business segment Non Life and selected scenario.

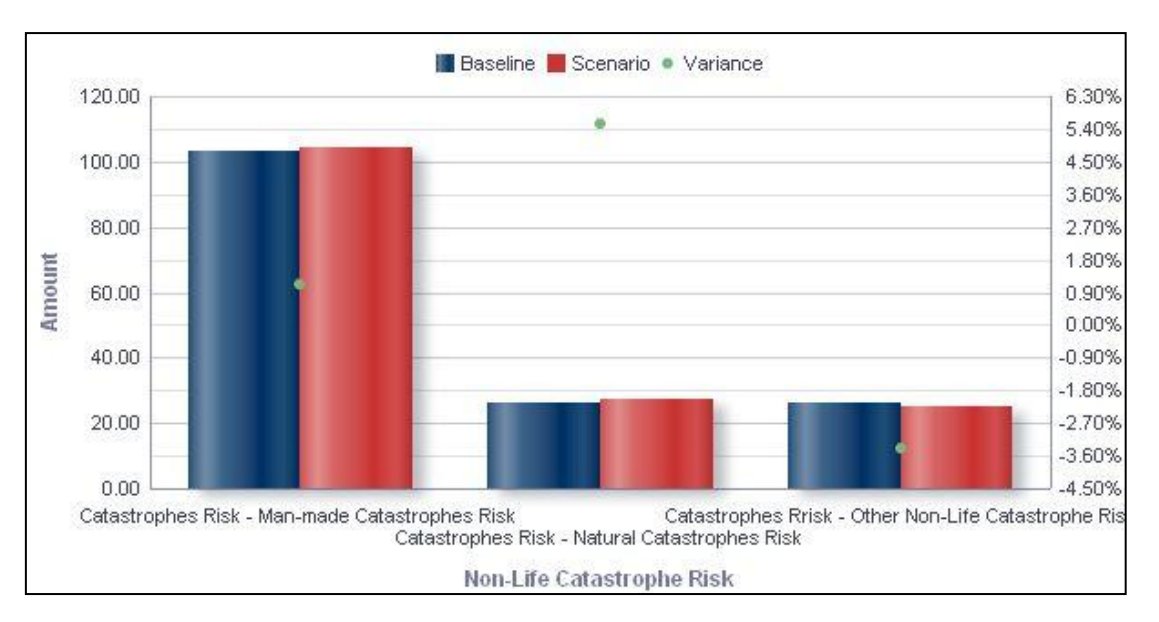

**Break-up of non Life Catastrophe Risk under Stress Scenario**

The **Break-up of Non-Life Catastrophe Risk under Stress Scenario** has a *drill down feature*, wherein by clicking any one of the segments of the chart, a computational breakdown of that segment is provided.

The navigation flow of the drill down feature from the Break-up of Non-Life Catastrophe Risk under Stress Scenario graph is as indicated below.

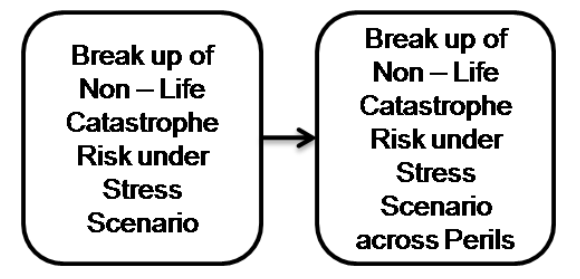

### **Drill down hierarchy of Break-up of Non-Life Catastrophe Risk under Stress Scenario**

The drill down feature is explained in detail in the following sections.

### **Break-up of Non-Life Catastrophe Risk under Stress Scenario across Perils**

This graph shows the Non life Catastrophe sub risks amount for Baseline, Stress Scenario and Variance in percentage corresponding to the Sub risk Category selected in the previous graph - Break-up of Non-Life Catastrophe Risk under Stress Scenario.

Click any one of the segments in the Break-up of Non-Life Catastrophe Risk under Stress Scenario chart. The graph of **Break-up of Non-Life Catastrophe Risk under Stress Scenario across Perils** is displayed. The graph displayed is a combination of line and column chart.

Perils are displayed on the x-axis. The SCR values under baseline and stress scenarios are displayed on the primary x-axis as columns. The variance is displayed in percentage terms on the secondary y-axis in the form points.

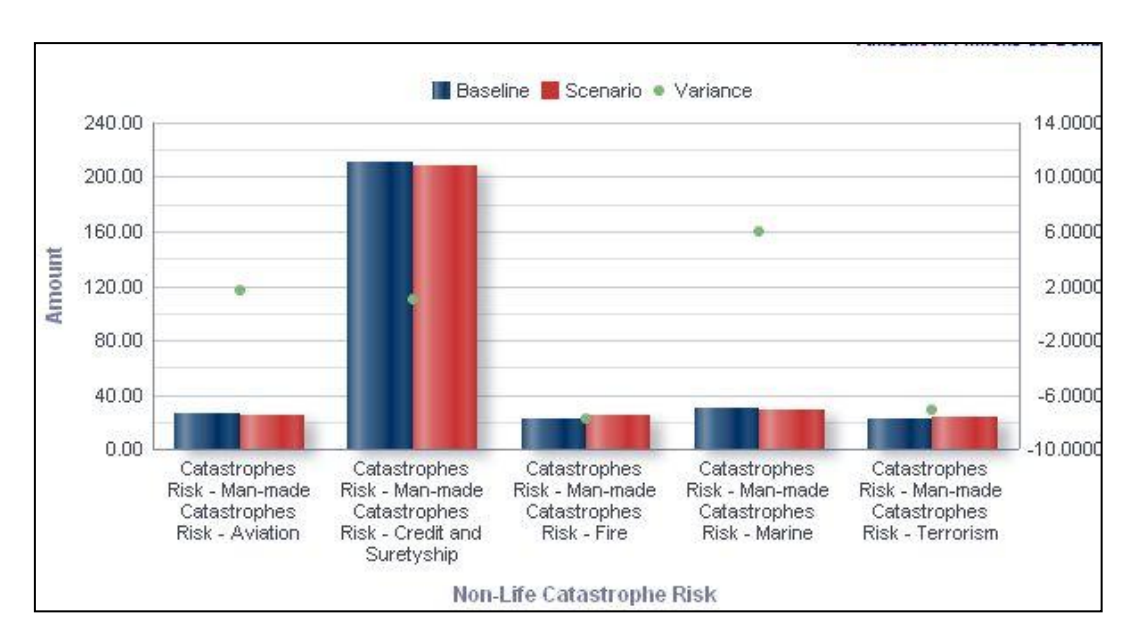

**Break-up of Non – Life Catastrophe Risk under Stress Scenario across Perils**

**NOTE:** Click **Refresh** to refresh the results of the current analysis. Click **Return** to return to the home page. Click **Print** to print the result in **PDF** or **HTML** format. Click **Export** to export the result to a different format such as **PDF, Excel 2003+, PowerPoint** (2003 and 2007+), **Web Archive** (.mht) and **Data** (CSV format, Tab delimited format and XML format). This is applicable for all drill downs.

## **1.8.9 SCR Projections across Scenarios**

This report displays the projected non-life underwriting risk SCR for 3 years in the future across scenarios. The report is displayed in line chart format.

Future time periods are displayed on the x-axis. SCR amount is displayed on the x-axis for each scenario.

This report is generated for the entity selected in the prompt and for the business segment Non Life.

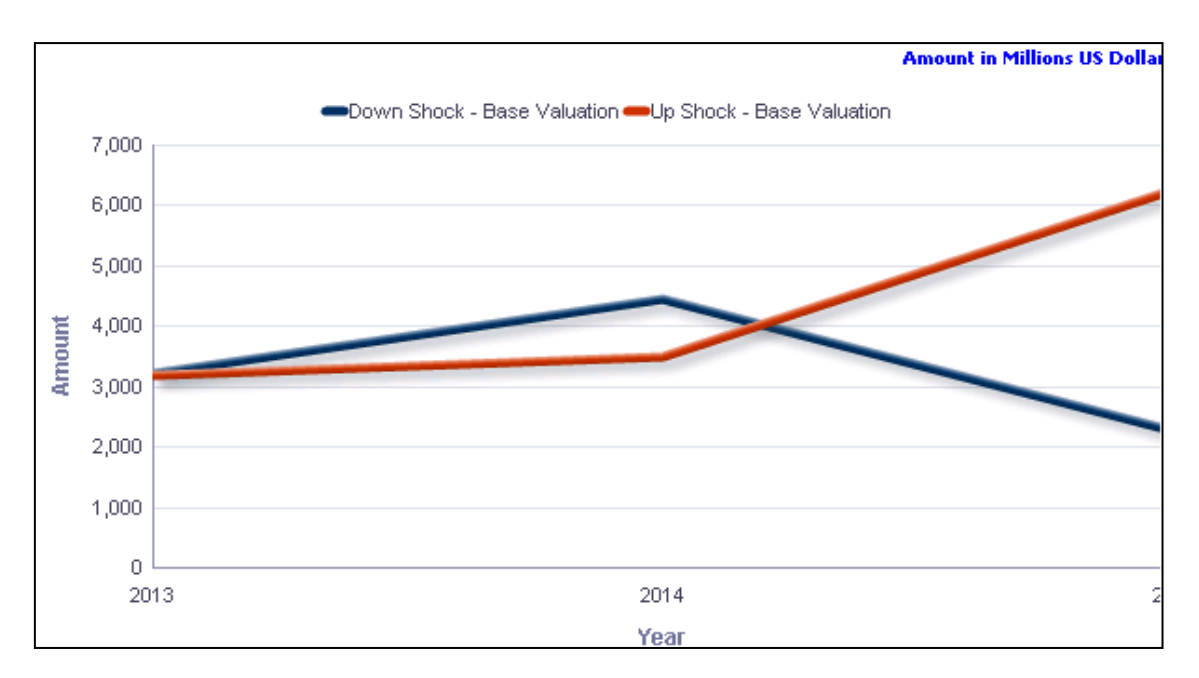

**SCR Projections across Scenarios**

**NOTE:** Click **Refresh** to refresh the results of the current analysis. Click **Print** to print the result in **PDF** or **HTML** format. Click **Export** to export the result to a different format such as **PDF, Excel 2003+, PowerPoint** (2003 and 2007+), **Web Archive** (.mht) and **Data** (CSV format, Tab delimited format and XML format).

# **1.8.10 Technical Provisions under Stress Scenario**

The technical provisions for non-life underwriting risk estimated in the current period are compared across baseline and stress scenarios and displayed across product types. The report is a combination of line and column chart format.

The provision types include:

- Technical Provisions
- Best Estimate
- **Risk Margin**
- **Total Technical Provisions**

Product types and technical provision types are displayed on the x-axis. Values of technical provisions are displayed across baseline and stress scenarios on the primary y-axis. The variance is displayed in percentage terms on the secondary y-axis in the form points.

This report is generated for all the entities for which the data is present in the run and selected scenario.

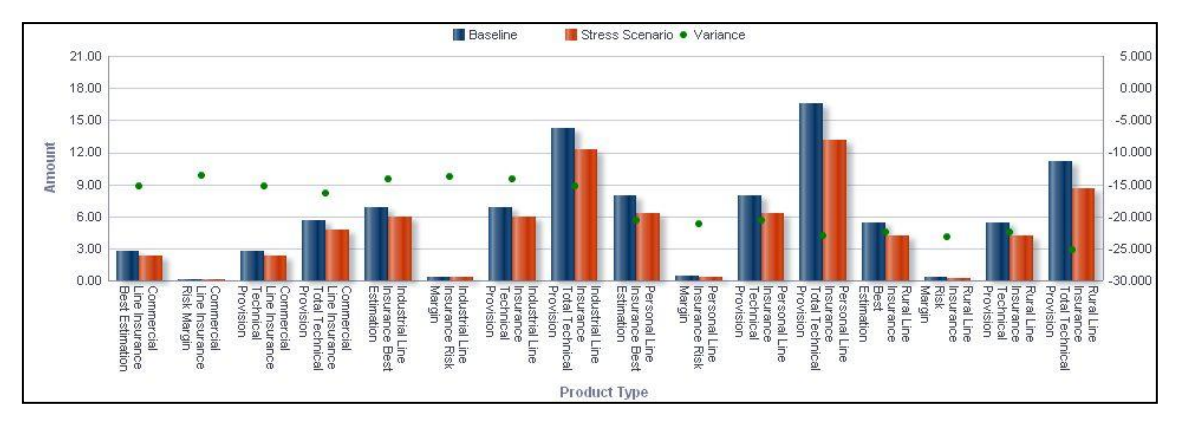

#### **Technical Provisions under Stress Scenario**

**NOTE:** Click **Refresh** to refresh the results of the current analysis. Click **Print** to print the result in **PDF** or **HTML** format. Click **Export** to export the result to a different format such as **PDF, Excel 2003+, PowerPoint** (2003 and 2007+), **Web Archive** (.mht) and **Data** (CSV format, Tab delimited format and XML format).

The **Technical Provisions under Stress Scenario** has a *drill down feature*, wherein on clicking any one of the segments of the Chart, a computational breakdown of that segment is provided.

The navigation flow of the drill down feature from the Technical provisions under Stress Scenario graph is as indicated below.

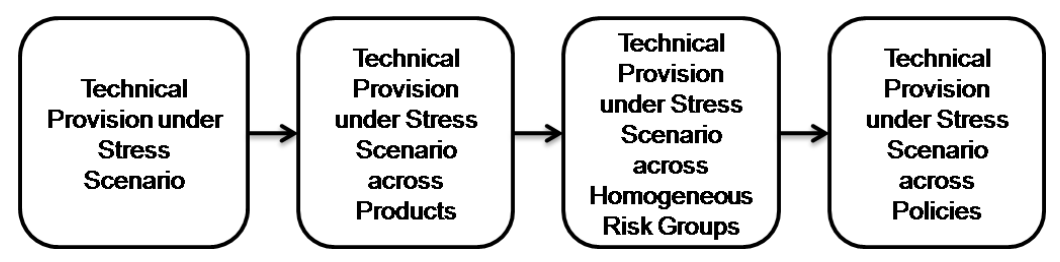

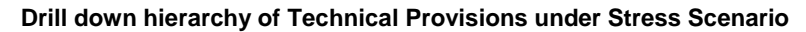

The drill down feature is explained in detail in the following sections.

#### **Technical Provisions under Stress Scenario across Products**

This graph shows the Capital Requirement information elements namely Technical Provision, Best Estimate, Risk Margin, Total Technical Provisions for the Baseline, Stress Scenario in Amounts and Variance in percentage for the Product Type and information element(Technical Provision/Best Estimate/Risk Margin/Total Technical Provisions) selected in the previous graph - Technical Provisions under Stress Scenario.

Click any one of the segments in the Technical Provisions under Stress Scenario chart. The graph of **Technical Provisions under Stress Scenario across Products** is displayed. The Column graph is displayed.

Product types are displayed on the x-axis. Values of technical provisions are displayed across baseline and stress scenarios on the primary y-axis. The variance is displayed in percentage terms on the secondary y-axis in the form points.

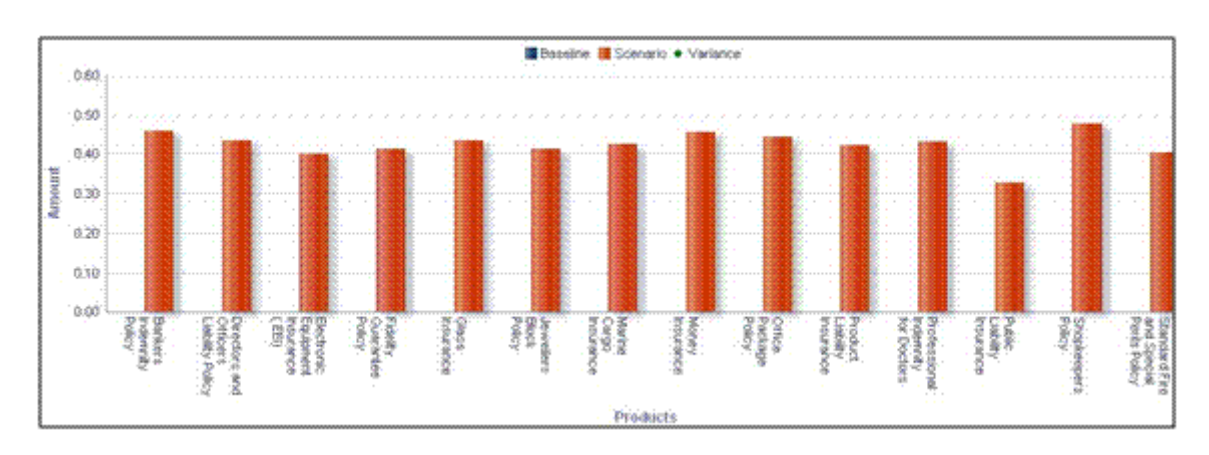

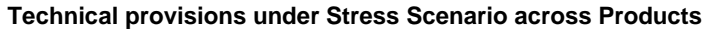

# **Technical Provisions under Stress Scenario across Homogeneous Risk Groups**

This graph shows the Capital Requirement information elements namely Technical Provision/Best Estimate/Risk Margin/Total Technical Provisions for the Baseline, Stress Scenario in Amounts and Variance in percentage across all Homogenous risk groups associated with the Product selected in the previous graph - Technical Provisions under Stress Scenario across Products.

Click any one of the segments in the Technical provisions under Stress Scenario across Products chart. The graph of **Technical Provisions under Stress Scenario across Homogeneous Risk Groups** is displayed. The graph displayed is a combination of Line and Column chart.

HRGs are displayed on the x-axis. Values of technical provisions are displayed across baseline and stress scenarios on the primary y-axis. The variance is displayed in percentage terms on the secondary y-axis in the form points.

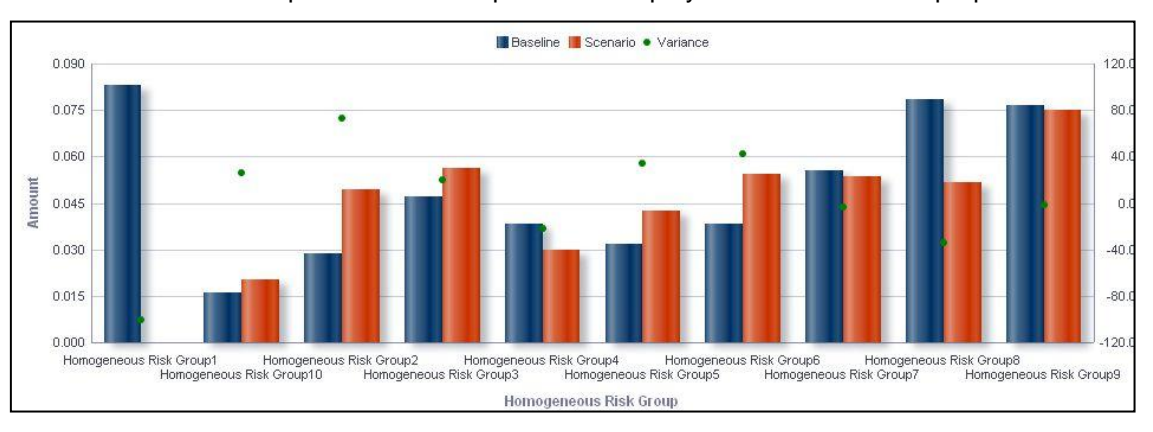

In addition to the parameters selected in the Technical Provisions under Stress Scenario across Products report the selected product is displayed for informational purposes.

#### **Technical provisions under Stress Scenario across Homogeneous Risk Groups**

## **Technical Provisions under Stress Scenario across Policies**

This report shows the Capital Requirement information elements namely Technical Provision/Best Estimate/Risk Margin/Total Technical Provisions and policy information elements namely Policy Number, Policy Type, Sum assured amount for the Baseline, Stress Scenario in Amounts and Variance in percentage for the Homogenous risk group selected in the previous graph - Technical Provisions under Stress Scenario across Homogeneous Risk Groups.

Click any one of the segments in the Technical provisions under Stress Scenario across Homogeneous Risk Groups chart. The tabular report of **Technical Provisions under Stress Scenario across Policies** is displayed.

The following details are displayed in a tabular format:

- Policy Number
- Policy Type
- Sum Assured
- **Provisions Type Baseline**
- Provisions Type Stress Scenario
- Variance

In addition to the parameters selected in the Technical Provisions under Stress Scenario across Homogeneous Risk Groups report the selected HRG is displayed for informational purposes.

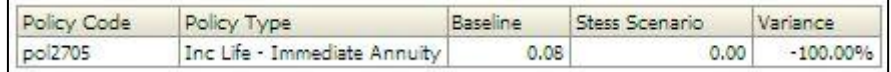

### **Technical provisions under Stress Scenario across Policies**

**NOTE:** Click **Refresh** to refresh the results of the current analysis. Click **Return** to return to the home page. Click **Print** to print the result in **PDF** or **HTML** format. Click **Export** to export the result to a different format such as **PDF, Excel 2003+, PowerPoint** (2003 and 2007+), **Web Archive** (.mht) and **Data** (CSV format, Tab delimited format and XML format). This is applicable for all drill downs.

# **1.9 Market Risk**

This tab shows the Capital Requirements and Portfolio Values across different scenarios, legal entities. This will also show distribution of Portfolio values across currencies and various scenarios.

- 1. Click **Market Risk** tab on the Dashboard Page.
- 2. Enter the details in the tab level filters as mentioned previously.
- 3. Click **Apply** after entering the details. Click **Reset** if you would like to change the entries made.

After clicking **Apply**, the following graphs or reports are generated:

- **[Market Risk Capital](#page-123-0)**
- [Consolidated Portfolio Value](#page-126-0)
- **[Market Risk Capital under Stress Scenario](#page-129-0)**
- **[Consolidated Portfolio Value under Stress Scenario](#page-133-0)**
- **[Portfolio Profit and Loss Distribution](#page-137-0)**
- **[Portfolio Value across Currencies](#page-137-1)**
- **[Portfolio Profit and Loss Distribution under Stress Scenario](#page-140-0)**
- **[Portfolio Value across Currencies under Stress Scenario](#page-141-0)**
- [Allocated Cash Flows](#page-143-0)

# <span id="page-123-0"></span>**1.9.1 Market Risk Capital**

This report displays the SCR for market risk across business types and time in a column chart format.

The business type and time period are displayed on the x-axis. Time periods displayed include:

- **•** Current period
- **Same period in the Preceding Year**

The amounts for Gross and Net SCR estimated for market risk are displayed on the y-axis in the form of columns.

This report is generated for all the entities for which the data is present in the **Run**.

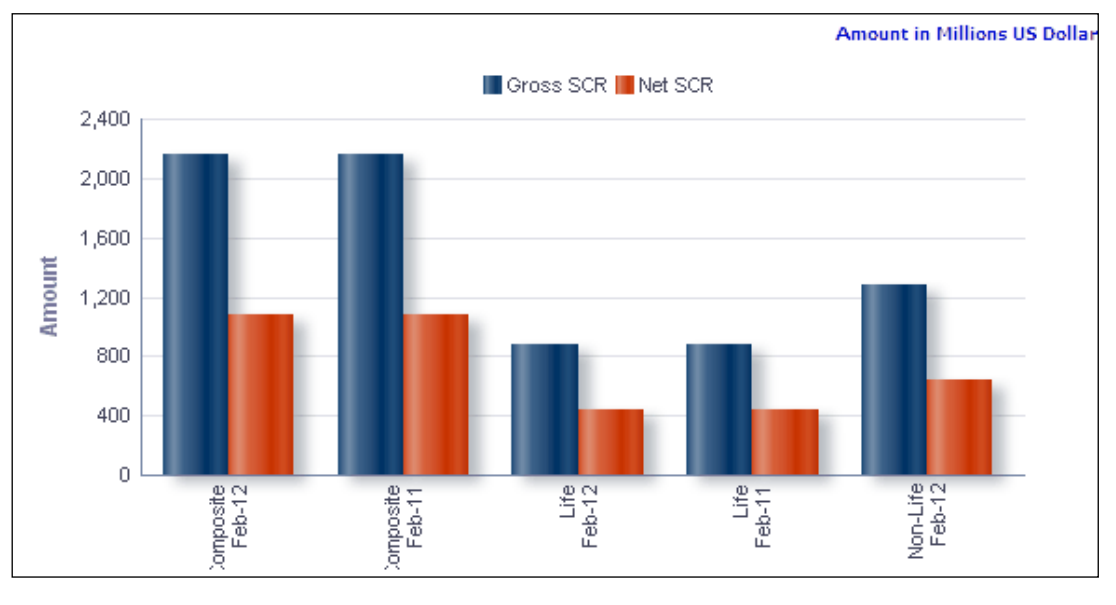

### **Market Risk Capital**

**NOTE:** Click **Refresh** to refresh the results of the current analysis. Click **Print** to print the result in **PDF** or **HTML** format. Click **Export** to export the result to a different format such as **PDF, Excel 2003+, PowerPoint** (2003 and 2007+), **Web Archive** (.mht) and **Data** (CSV format, Tab delimited format and XML format).

The **Market Risk Capital** has a *drill down feature*, wherein on clicking any one of the segments of the Chart, a computational breakdown of that segment is provided.

The navigation flow of the drill down feature from the Marker Risk Capital graph is as indicated below.

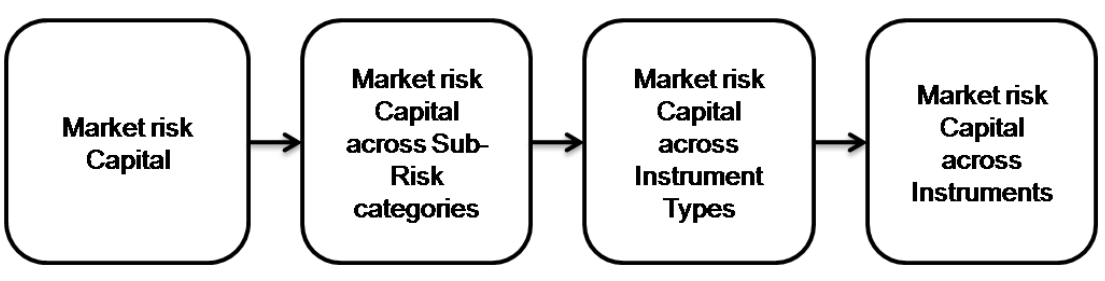

**Drill down hierarchy of Market Risk Capital**

The drill down feature is explained in detail in the following sections.

### **Marker Risk Capital across Sub-Risk categories**

This graph shows the Capital Requirement information elements namely Gross Solvency Capital Requirement, Net Solvency Capital Requirement across all Risk Categories which are associated with the type of segment and the time period selected in the previous graph - Market Risk Capital.

Click any one of the segments in the Market Risk Capital chart. The column graph of **Market Risk Capital across Sub-Risk Categories** is displayed.

Sub-risk categories are displayed on the x-axis. The amounts for Gross and Net SCR are displayed on the y-axis.

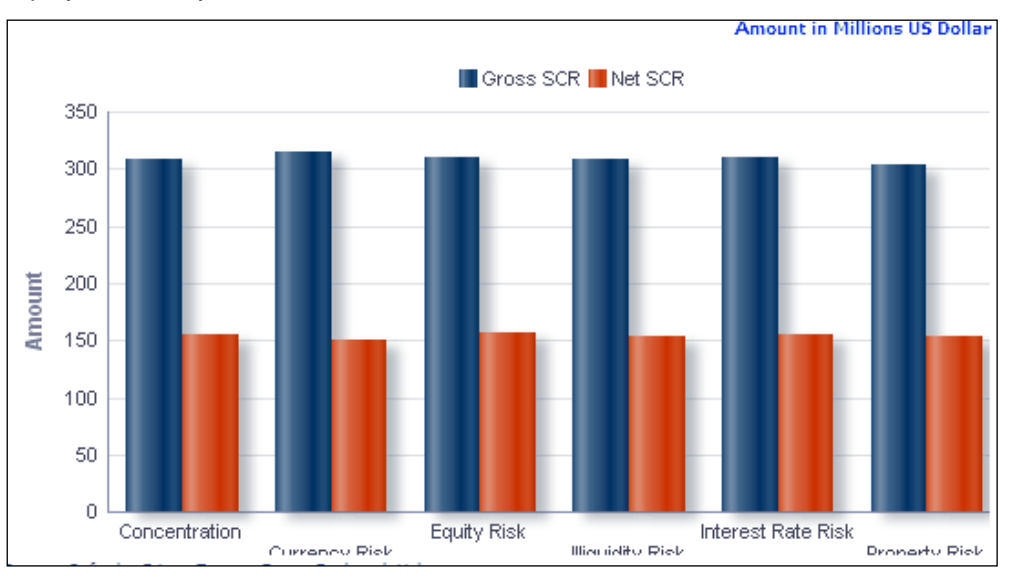

#### **Marker Risk Capital across Sub-Risk Categories**

#### **Market Risk Capital across Instrument Type**

This report shows the Capital Requirement information elements namely Gross Solvency Capital Requirement, Net Solvency Capital Requirement across all Instrument types which

are associated with the type of risk selected in the previous graph -Market Risk Capital across Sub-Risk Categories.

Click any one of the segments in the Market Risk Capital chart. The tabular report of **Market Risk Capital across Instrument Type** is displayed.

The following details are reported for each instrument type which is part of the selected subrisk category:

- Net SCR
- Gross SCR

In addition to the parameters displayed as part of Market Risk Capital across Sub-Risk Categories report, the selected sub-risk category is displayed for informational purposes.

| <b>Instrument Type</b>           | Net SCR | Gross SCR |
|----------------------------------|---------|-----------|
| Call Options                     | 15.28   | 30.83     |
| <b>Collateralised Securities</b> | 14.65   | 27.19     |
| Constant Maturity Swap           | 2.3     | 3.86      |
| Corporate Bonds                  | 13.23   | 27.8      |
| Credit Derivatives               | 12.34   | 24.13     |
| Equity                           | 8.05    | 14.56     |
| Forwards                         | 6.44    | 12.44     |
| Futures                          | 11.81   | 23.6      |
| <b>Government Bonds</b>          | 16.06   | 33.41     |
| <b>Investment Funds</b>          | 15.02   | 28.29     |
| Property                         | 8.97    | 19.48     |
| Put Options                      | 16.7    | 33.11     |
| Repo                             | 2.43    | 4.76      |
| Swaps                            | 12.15   | 23.77     |
| <b>Grand Total</b>               | 155.42  | 307.23    |

**Market Risk Capital across Instrument Type**

### **Market Risk Capital across Instruments**

This report shows the Capital Requirement information elements namely Gross Solvency Capital Requirement, Net Solvency Capital Requirement and Instrument details namely Instrument code, Natural Currency, Position, Issue date, Maturity Date, No of Units and Market Value for all Instruments which are associated with the Instrument type selected in the previous graph -Market Risk Capital across Instrument Type.

Click any one of the instrument type in the Market Risk Capital across Instrument Type chart. The tabular report of **Market Risk Capital across Instruments** is displayed.

The following details are reported for each instrument which is part of the selected instrument type:

- Instrument Name
- Instrument Code
- Net SCR
- Gross SCR
- Natural Currency
- **Position**
- **-** Number of Units
- Issue Date
- Maturity Date
- Market Value

In addition to the parameters displayed as part of Market Risk Capital across Instrument Type report, the selected instrument type is displayed for informational purposes.

|                              |                    |                                |      |                                         |                         | Net SCR                  | Gross SCR | Market Value |       |
|------------------------------|--------------------|--------------------------------|------|-----------------------------------------|-------------------------|--------------------------|-----------|--------------|-------|
| <b>Instrument Name</b>       | Instrument<br>Code | Natural Currency               |      | Position   Number of Units   Issue Date |                         | Maturity<br>Date         |           |              |       |
| BLOOM336 ABS EUR 10/06/2019  | Account 0336       | Euro (European EMU)            | Long |                                         | 61 7/16/2009            | 2/20/2017                | 0.15      | 0.55         | 13.88 |
| BLOOM337 ABS HUF 04/14/2017  | Account 0337       | Euro (European EMU)            | Long |                                         | 55 4/14/2009            | 10/23/2018               | 0.30      | 0.41         | 19,44 |
| BLOOM338 ABS DKK 03/28/2013  | Account 0338       | Japanese Yen                   | Long |                                         | 14 4/19/2011            | 2/1/2019                 | 0.05      | 0.03         | 1.92  |
| BLOOM344 ABS EEK 02/15/2016  | Account 0344       | Hong Kong Dollar               | Long |                                         | 57 10/5/2011            | 8/20/2013                | 0.19      | 0.61         | 17.50 |
| BLOOM355 MBS ISK 05/30/2018  | Account 0355       | Yuan (Chinese) Renminbi Long   |      |                                         | 11 12/24/2009 1/20/2017 |                          | 0.03      | 0.05         | 2.26  |
| BLOOM357 MBS EUR 03/09/2014  | Account 0357       | <b>Indian Rupee</b>            | Long |                                         | 25 7/20/2010            | 9/9/2019                 | 0.18      | 0.30         | 12.00 |
| BLOOM364 CMBS EUR 06/29/2013 | Account 0364       | New Zealand Dollar             | Long |                                         | 41 5/14/2009            | 11/20/2016               | 0.24      | 0.36         | 12.58 |
| BLOOM367 CMBS LTL 12/15/2018 | Account 0367       | Euro (European EMU)            | Long |                                         | 64 8/29/2010            | 6/23/2014                | 0.25      | 0.72         | 17.23 |
| BLOOM379 CDO EUR 11/18/2014  | Account 0379       | Polish Zloty                   | Long |                                         | 73 5/4/2010             | 10/29/2017               | 0.19      | 0.35         | 14,44 |
| BLOOM380 CDO JPY 12/13/2018  | Account 0380       | <b>Indian Rupee</b>            | Long |                                         | 74 9/4/2010             | 11/28/2018               | 0.28      | 0.46         | 20.78 |
| BLOOM381 CDO ISK 10/18/2017  | Account 0381       | Swiss Franc                    | Long |                                         | 55 5/25/2010            | 5/27/2017                | 0.33      | 0.22         | 11.79 |
| BLOOM382 CDO EUR 12/14/2013  | Account 0382       | Euro (European EMU)            | Long |                                         | 32 4/16/2009            | 3/18/2015                | 0.13      | 0.26         | 6.64  |
| BLOOM388 CDO EUR 09/15/2015  | Account 0388       | Australian Dollar              | Long |                                         | 37 11/15/2011 10/6/2019 |                          | 0.15      | 0.26         | 3.37  |
| BLOOM391 CLO EEK 04/10/2015  | Account 0391       | Swiss Franc                    | Long |                                         | 36 8/25/2009            | 9/6/2018                 | 0.12      | 0.27         | 8.23  |
| BLOOM392 CLO EUR 08/22/2015  | Account 0392       | Czech Koruna                   | Long |                                         | 46 7/4/2009             | 3/12/2018                | 0.29      | 0.53         | 10.58 |
| BLOOM393 CLO EUR 02/23/2018  | Account 0393       | Danish Krone                   | Long |                                         | 42 12/24/2009 5/29/2013 |                          | 0.26      | 0.30         | 7.43  |
| BLOOM402 CLO EUR 02/16/2016  | Account 0402       | Euro (European EMU)            | Long |                                         | 16 6/9/2011             | 12/26/2019               | 0.05      | 0.14         | 3.92  |
| BLOOM405 CLO EUR 10/26/2017  | Account 0405       | Euro (European EMU)            | Long |                                         | 64 7/19/2010            | 7/12/2014                | 0.24      | 0.44         | 15.82 |
| BLOOM406 CMO SGD 04/22/2014  | Account 0406       | Estonian Kroon                 | Long |                                         | 19 1/28/2011            | 5/7/2015                 | 0.12      | 0.18         | 5.45  |
| BLOOM408 CMO EUR 08/26/2013  | Account 0408       | Philippine Peso                | Long |                                         | 23 3/6/2010             | 11/27/2019               | 0.24      | 0.14         | 6.79  |
| BLOOM414 CMO BGL 01/20/2016  | Account 0414       | Norwegian Kroner               | Long |                                         | 51 2/8/2010             | 7/5/2015                 | 0.13      | 0.49         | 12.31 |
| CUSIP331 ABS EUR 03/19/2015  | Account 0331       | Euro (European EMU)            | Long |                                         | 11 8/31/2009            | 2/18/2017                | 0.07      | 0.11         | 1.25  |
| CUSIP332 ABS HKD 02/12/2019  | Account 0332       | Yuan (Chinese) Renminbi   Long |      |                                         |                         | 12 12/21/2010 12/22/2014 | 0.00      | 0.02         | 1.04  |
| CUSIP333 ABS BGL 10/04/2019  | Account 0333       | Swedish Krona                  | Long |                                         | 40 3/14/2009            | 11/10/2018               | 0.14      | 0.20         | 11.40 |
| CUSIP335 ABS GBP 05/07/2016  | Account 0335       | Lats                           | Long |                                         | 18 1/5/2011             | 11/16/2019               | 0.03      | 0.13         | 5.14  |

**Market Risk Capital across Instruments**

**NOTE:** Click **Refresh** to refresh the results of the current analysis. Click **Return** to return to the home page. Click **Print** to print the result in **PDF** or **HTML** format. Click **Export** to export the result to a different format such as **PDF, Excel 2003+, PowerPoint** (2003 and 2007+), **Web Archive** (.mht) and **Data** (CSV format, Tab delimited format and XML format). This is applicable for all drill downs.

## <span id="page-126-0"></span>**1.9.2 Consolidated Portfolio Value**

The value of the consolidated portfolio is displayed across time period. This portfolio consists of all instruments belonging to the selected legal entity. The report is displayed in a combination of line and column chart format.

Business type is displayed on the x-axis.

Portfolio value displayed for the following periods as columns on the primary y-axis:

- Current period
- Same period in the preceding year

Variance is displayed in the form of a line chart on the secondary y-axis.

This report is generated for all the entities for which the data is present in the **Run**.

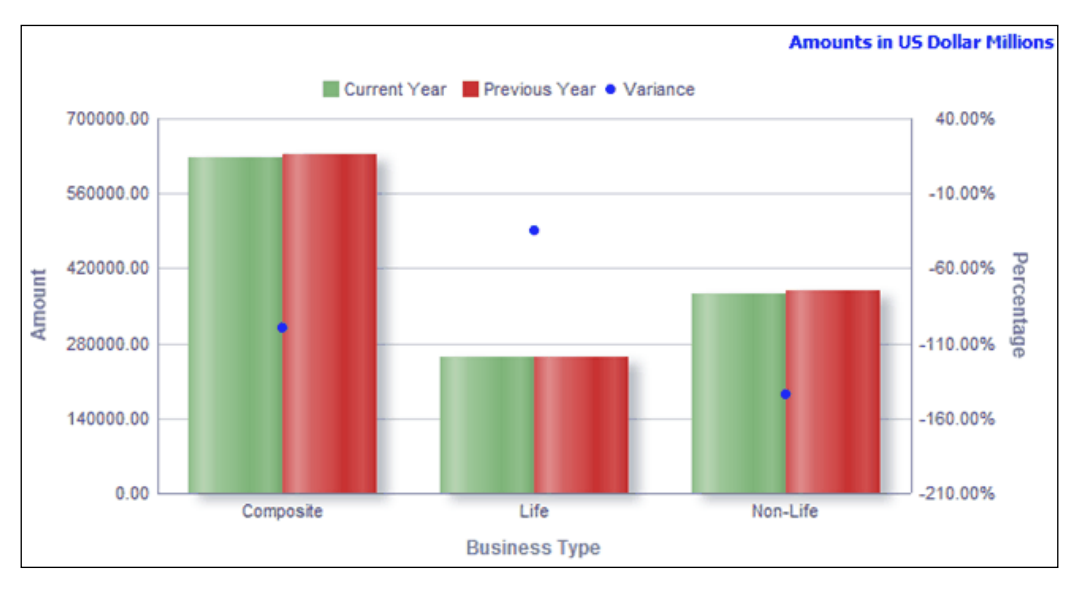

**Consolidated Portfolio Value**

**NOTE:** Click **Refresh** to refresh the results of the current analysis. Click **Print** to print the result in **PDF** or **HTML** format. Click **Export** to export the result to a different format such as **PDF, Excel 2003+, PowerPoint** (2003 and 2007+), **Web Archive** (.mht) and **Data** (CSV format, Tab delimited format and XML format).

The **Consolidated Portfolio Value** has a *drill down feature*, wherein on clicking any one of the segments of the Chart, a computational breakdown of that segment is provided.

The navigation flow of the drill down feature from the Consolidated Portfolio Value graph is as indicated below.

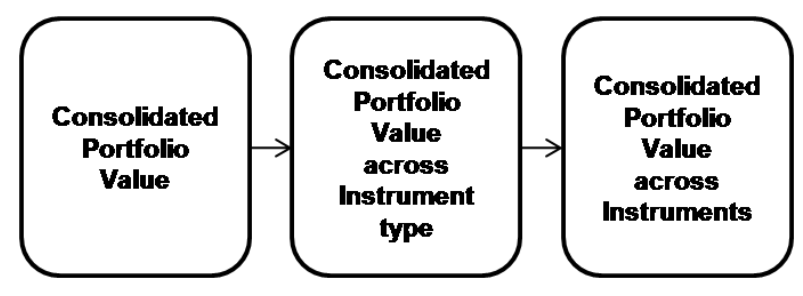

**Drill down hierarchy of Consolidated Portfolio Value**

The drill down feature is explained in detail in the following sections.

### **Consolidated Portfolio Value across Instrument Type**

This report shows the consolidated Portfolio value and percentage of total Portfolio value for the time period across all Instrument types falling under the business segment selected in the previous graph - Consolidated Portfolio Value.

Click any one of the segments in the Consolidated Portfolio Value across Sub-Risk Categories chart. The tabular report of **Consolidated Portfolio Value across Instrument Type** is displayed.

The following details are reported across instrument types for each time period:

- Portfolio Value
- % of Total Portfolio Value
- **•** Variance

In addition to the parameters displayed as part of Consolidated Portfolio Value across Sub-Risk Categories report, the selected sub-risk category is displayed for informational purposes.

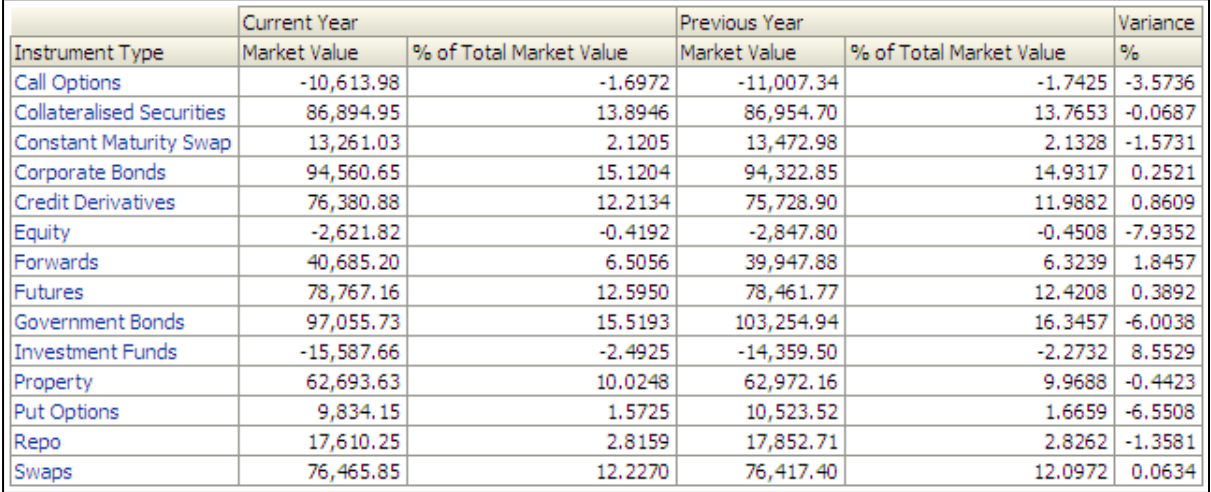

#### **Consolidated Portfolio Value across Instrument Type**

## **Consolidated Portfolio Value across Instruments**

This report shows the Instrument details namely Instrument code, Natural Currency, Position, Issue date, Maturity Date, No of Units and Market Value for all Instruments which are associated with the Instrument type falling under the Instrument type selected in the previous graph - Consolidated Portfolio Value across Instrument Type.

Click any one of the segments in the Consolidated Portfolio Value across Instrument Type chart. The tabular report of **Consolidated Portfolio Value across Instruments** is displayed.

The following details are reported for the current period for each instrument which is part of the selected instrument type:

- Instrument Name
- Instrument Code
- **Natural Currency**
- Position
- Number of Units
- Issue Date
- Maturity Date
- Market Value

In addition to the parameters displayed as part of Consolidated Portfolio Value across Instrument Type report, the selected instrument type is displayed for informational purposes.

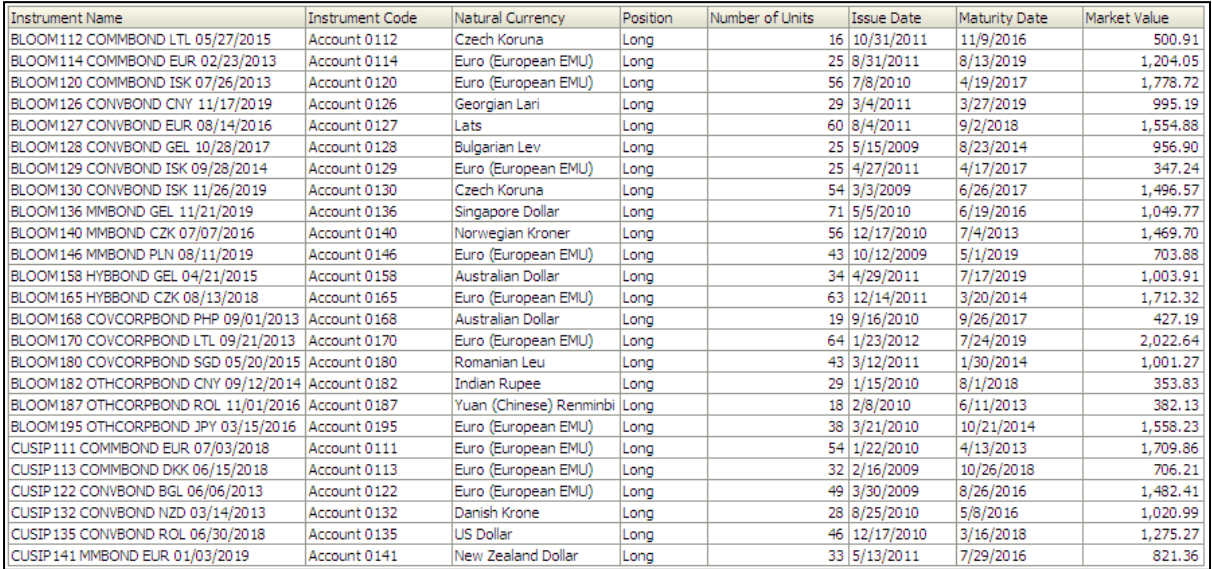

#### **Consolidated Portfolio Value across Instruments**

**NOTE:** Click **Refresh** to refresh the results of the current analysis. Click **Return** to return to the home page. Click **Print** to print the result in **PDF** or **HTML** format. Click **Export** to export the result to a different format such as **PDF, Excel 2003+, PowerPoint** (2003 and 2007+), **Web Archive** (.mht) and **Data** (CSV format, Tab delimited format and XML format). This is applicable for all drill downs.

## <span id="page-129-0"></span>**1.9.3 Market Risk Capital under Stress Scenario**

This report compares the market risk capital measures across business types under baseline and stress conditions. The report is a combination of line and column chart.

This report compares the market risk capital measures across business types under baseline and stress conditions. The measures reported include:

- Gross SCR
- Net SCR

Business type and market risk capital measures are displayed on the x-axis.

Amounts for Net and Gross SCR are displayed for the current period as columns on the primary y-axis. Variance is displayed in the form of a line chart on the secondary y-axis.

This report is generated for all the entities for which the data is present in the Run and selected scenario.

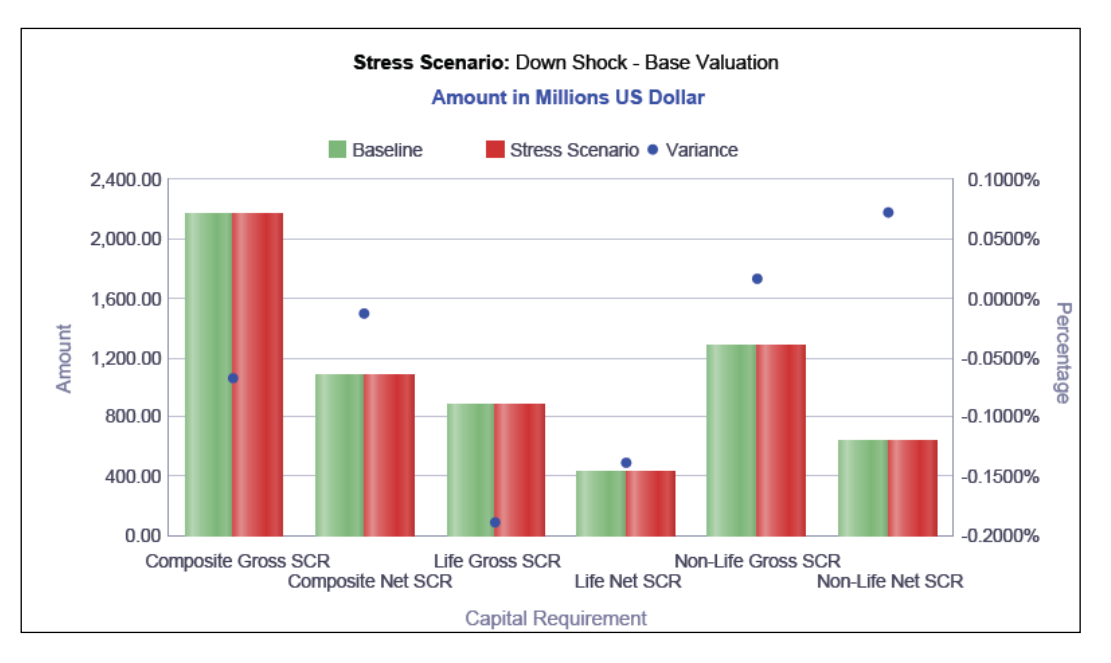

**Market Risk Capital under Stress Scenario**

**NOTE:** Click **Refresh** to refresh the results of the current analysis. Click **Print** to print the result in **PDF** or **HTML** format. Click **Export** to export the result to a different format such as **PDF, Excel 2003+, PowerPoint** (2003 and 2007+), **Web Archive** (.mht) and **Data** (CSV format, Tab delimited format and XML format).

The **Market Risk Capital under Stress Scenario** has a *drill down feature*, wherein on clicking any one of the segments of the Chart, a computational breakdown of that segment is provided.

The navigation flow of the drill down feature from the Market Risk Capital under Stress Scenario graph is as indicated below.

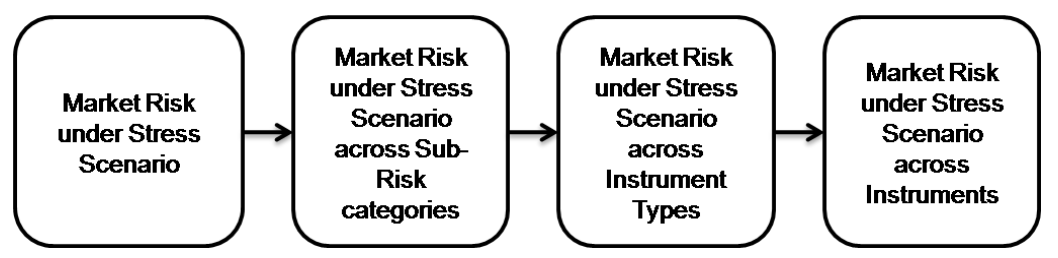

**Drill down hierarchy of Market Risk Capital under Stress Scenario**

The drill down feature is explained in detail in the following sections.

## **Market Risk Capital under Stress Scenario across Sub-Risk Categories**

This graph shows the Capital Requirement information elements namely Gross Solvency Capital Requirement, Net Solvency Capital Requirement across all Risk Categories which are associated with the type of segment and the time period selected in the previous graph - Market Risk Capital under Stress Scenario.

Click any one of the segments in the Market Risk Capital under Stress Scenario chart. The graph of **Market Risk Capital under Stress Scenario across Sub-Risk categories** is displayed. The graph is a combination of line and column chart.

Sub-risk categories are displayed on the x-axis. Value for Net/Gross SCR is displayed for the current period on the primary y-axis under baseline and stress conditions. Variance is displayed in the form of a line chart on the secondary y-axis.

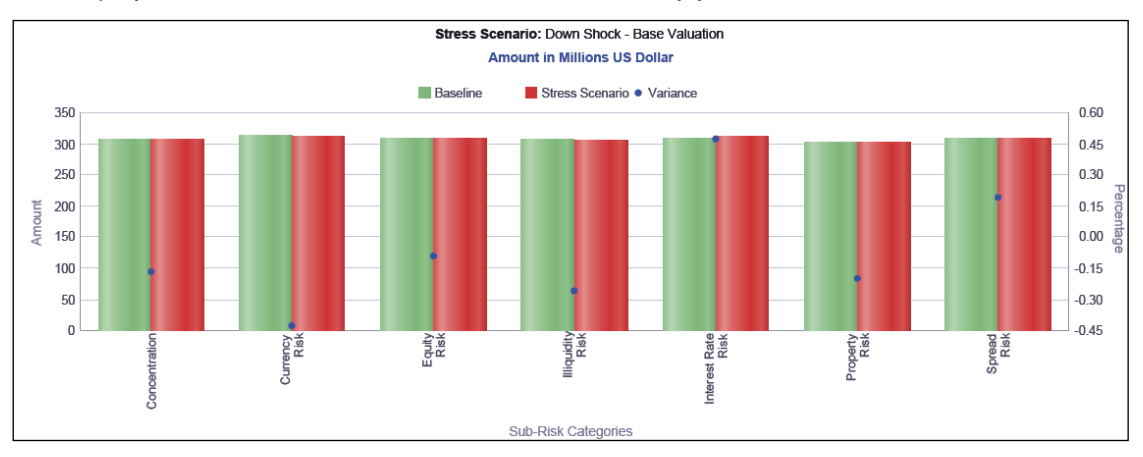

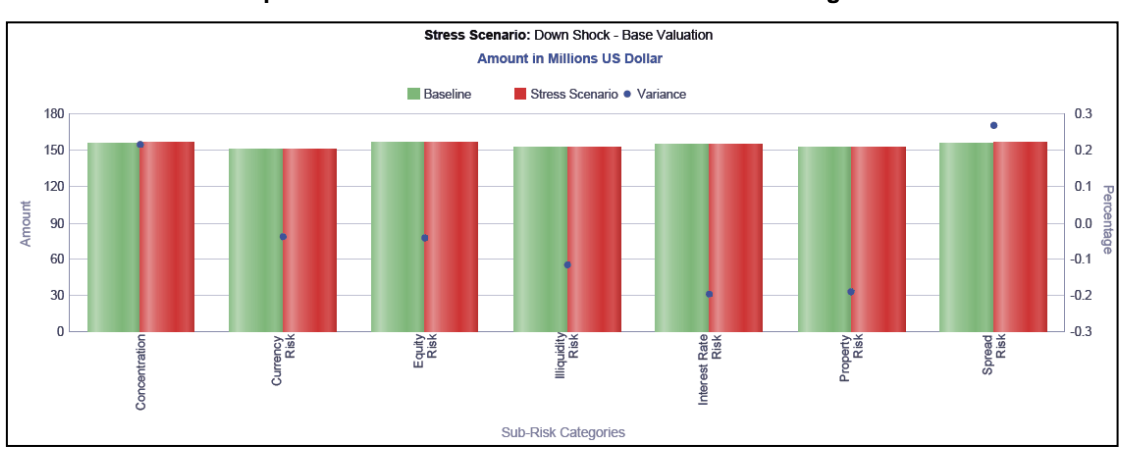

**Market Risk Capital under Stress Scenario across Sub Risk Categories-Gross SCR**

**Market Risk Capital under Stress Scenario across Sub Risk Categories-Net SCR**

# **Market Risk Capital under Stress Scenario across Instrument Types**

This report shows the Capital Requirement information elements namely Gross Solvency Capital Requirement, Net Solvency Capital Requirement across all Instrument types which are associated with the type of risk selected in the previous graph -Market Risk Capital under Stress Scenario across Sub-Risk Categories.

Click any one of the segments in the Market Risk Capital under Stress Scenario across Sub-Risk Categories chart. The tabular report of **Market Risk Capital under Stress Scenario across Instrument Types** is displayed.

The selected capital measure is reported across instrument types under the following conditions:

Baseline

- Stress Scenario
- **variance**

In addition to the parameters displayed as part of Market Risk Capital under Stress Scenario across Sub-Risk Categories report, the selected sub-risk category is displayed for informational purposes.

|                                  | <b>Baseline</b> | Stress Scenario | Variance |
|----------------------------------|-----------------|-----------------|----------|
| <b>Instrument Type</b>           |                 |                 |          |
| Call Options                     | 15.28           | 15.16           | $-0.73$  |
| <b>Collateralised Securities</b> | 14.65           | 14.75           | 0.66     |
| Constant Maturity Swap           | 2.30            | 2.36            | 2.76     |
| Corporate Bonds                  | 13.23           | 13.33           | 0.76     |
| Credit Derivatives               | 12.34           | 12.36           | 0.22     |
| Equity                           | 8.05            | 8.23            | 2.20     |
| <b>Forwards</b>                  | 6.44            | 6.48            | 0.50     |
| <b>Futures</b>                   | 11.81           | 11.75           | $-0.51$  |
| Government Bonds                 | 16.06           | 16.06           | $-0.03$  |
| <b>Investment Funds</b>          | 15.02           | 15.02           | $-0.03$  |
| Property                         | 8.97            | 8.90            | $-0.72$  |
| Put Options                      | 16.70           | 16.87           | 1.01     |
| Repo                             | 2.43            | 2.49            | 2.24     |
| Swaps                            | 12.15           | 12.01           | $-1.16$  |
| <b>Grand Total</b>               | 155.42          | 155.76          | 7.16     |

**Market Risk Capital under Stress Scenario across Instrument Type –Net SCR**

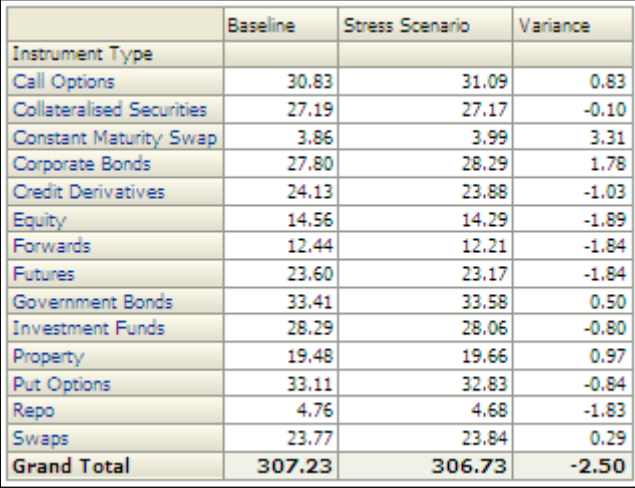

**Market Risk Capital under Stress Scenario across Instrument Type – Gross SCR**

### **Market Risk Capital under Stress Scenario across Instruments**

This report shows the Capital Requirement information elements namely Gross Solvency Capital Requirement, Net Solvency Capital Requirement and Instrument details namely Instrument code, Natural Currency, Position, Issue date, Maturity Date, No of Units and Market Value for all Instruments which are associated with the Instrument type selected in the previous graph -Market Risk Capital under Stress Scenario across Instrument Type.

Click any one of the segments in the Market Risk Capital under Stress Scenario across Instrument Type chart. The tabular report of **Market Risk Capital under Stress Scenario across Instruments** is displayed.

The following details are reported for the current period for each instrument which is part of the selected instrument type:

- Instrument Name
- **Instrument Code**
- Natural Currency
- **Position**
- Number of Units
- Issue Date
- Maturity Date
- Market Value
- Baseline
- Stress scenario
- **variance**

In addition to the parameters displayed as part of Market Risk Capital under Stress Scenario across Instrument Type report, the selected instrument type is displayed for informational purposes.

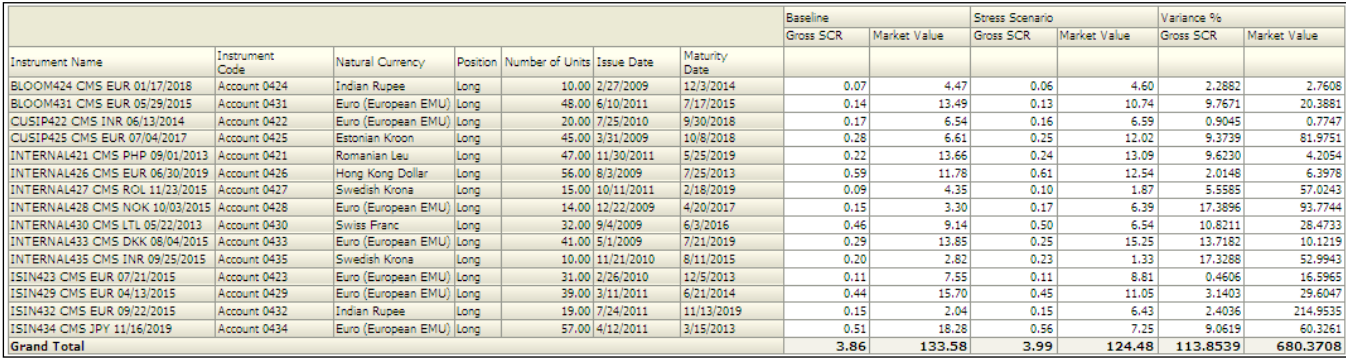

**Market Risk Capital under Stress Scenario across Instruments**

**NOTE:** Click **Refresh** to refresh the results of the current analysis. Click **Return** to return to the home page. Click **Print** to print the result in **PDF** or **HTML** format. Click **Export** to export the result to a different format such as **PDF, Excel 2003+, PowerPoint** (2003 and 2007+), **Web Archive** (.mht) and **Data** (CSV format, Tab delimited format and XML format). This is applicable for all drill downs.

## <span id="page-133-0"></span>**1.9.4 Consolidated Portfolio Value under Stress Scenario**

The value of the consolidated portfolio is compared under baseline and stress conditions for the current period. This portfolio consists of all instruments belonging to the selected legal entity. The report generated is a combination of line and column chart.

Business type is displayed on the x-axis.

The portfolio value is displayed on the primary y-axis under the following conditions:

- Baseline
- Stress Scenario

Variance is displayed in the form of a line chart on the secondary y-axis.

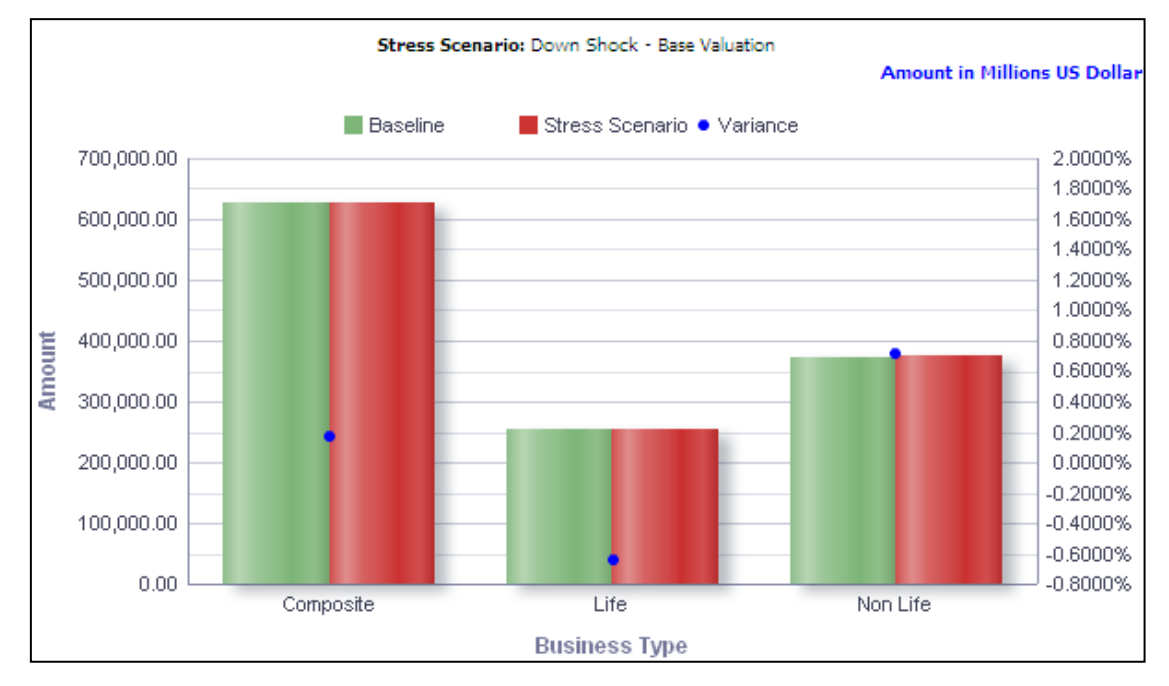

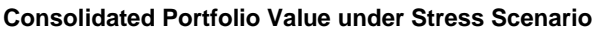

**NOTE:** Click **Refresh** to refresh the results of the current analysis. Click **Print** to print the result in **PDF** or **HTML** format. Click **Export** to export the result to a different format such as **PDF, Excel 2003+, PowerPoint** (2003 and 2007+), **Web Archive** (.mht) and **Data** (CSV format, Tab delimited format and XML format).

The **Consolidated Portfolio Value under Stress Scenario** has a *drill down feature*, wherein on clicking any one of the segments of the Chart, a computational breakdown of that segment is provided.

The navigation flow of the drill down feature from the Consolidated Portfolio Value under Stress Scenario graph is as indicated below.

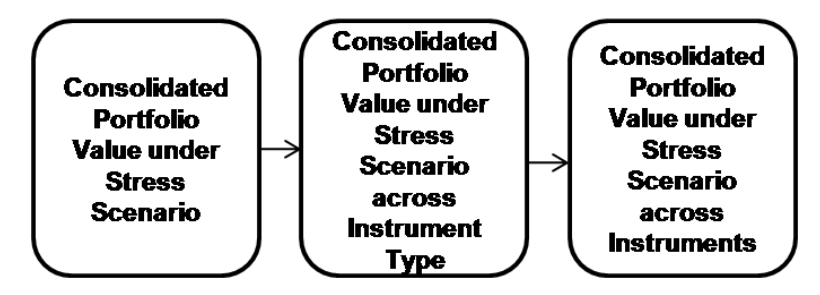

**Drill down hierarchy of Consolidated Portfolio Value under Stress Scenario**

The drill down feature is explained in detail in the following sections.

## **Consolidated Portfolio Value under Stress Scenario across Instrument Type**

This report shows the Portfolio value and percentage of total Portfolio value for the time period across all Instrument types falling under the business segment selected in the previous graph - Consolidated Portfolio Value under Stress Scenario.

Click any one of the segments in the Consolidated Portfolio Value under Stress Scenario across Sub-Risk Categories chart. The tabular report of **Consolidated Portfolio Value under Stress Scenario across Instrument Type** is displayed.

The following details are reported across instrument types across baseline and stress scenarios:

- Portfolio Value
- % of Total Portfolio Value
- Variance

In addition to the parameters displayed as part of Consolidated Portfolio Value under Stress Scenario across Sub-Risk Categories report, the selected sub-risk category is displayed for informational purposes.

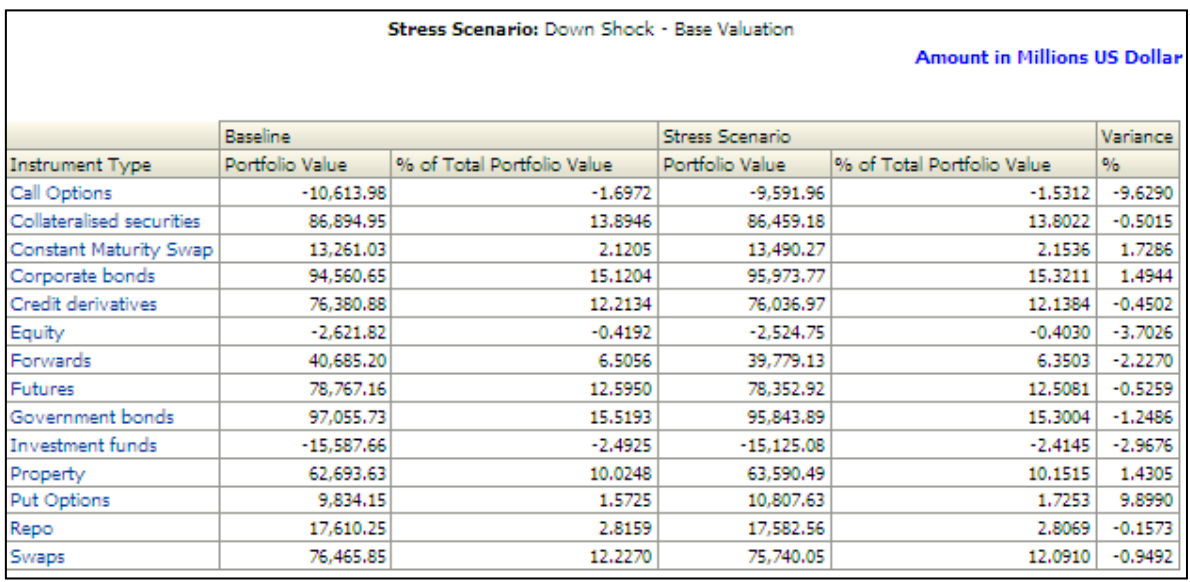

**Consolidated Portfolio value under Stress Scenario across Instrument Type**

### **Consolidated Portfolio Value under Stress Scenario across Instruments**

This report shows the Instrument details namely Instrument code, Natural Currency, Position, Issue date, Maturity Date, No of Units and Market Value for all Instruments which are associated with the Instrument type falling under the Instrument type selected in the previous graph - Consolidated Portfolio Value under Stress Scenario across Instrument Type.

Click any one of the segments in the Consolidated Portfolio Value under Stress Scenario across instrument Type chart. The tabular report of **Consolidated Portfolio Value under Stress Scenario across Instruments** is displayed.

The following details are reported for the current period for each instrument which is part of the selected instrument type:

- Instrument Name
- **Instrument Code**
- Natural Currency
- **•** Position
- Number of Units
- Issue Date
- Maturity Date
- **Market Value Baseline**
- Market Value Stress Scenario
- **Market Value Variance**

In addition to the parameters displayed as part of Consolidated Portfolio Value under Stress Scenario across Instrument Type report, the selected instrument type is displayed for informational purposes.

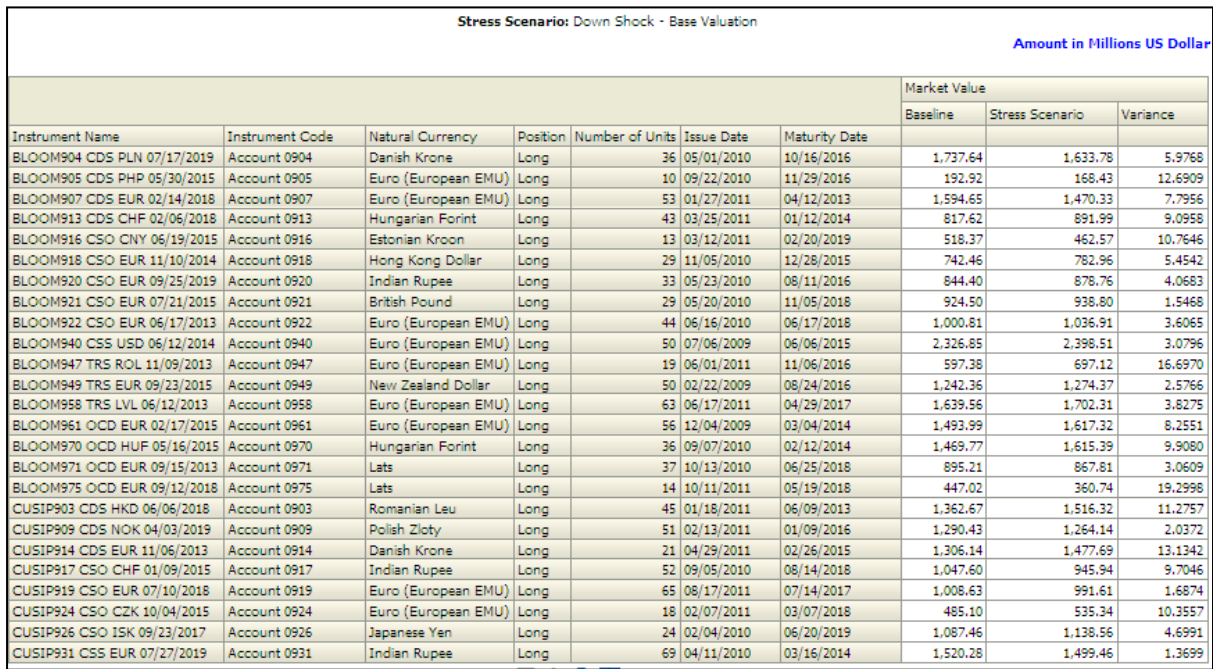

#### **Consolidated Portfolio value under Stress Scenario across Instruments**

**NOTE:** Click **Refresh** to refresh the results of the current analysis. Click **Return** to return to the home page. Click **Print** to print the result in **PDF** or **HTML** format. Click **Export** to export the result to a different format such as **PDF, Excel 2003+, PowerPoint** (2003 and 2007+), **Web Archive** (.mht) and **Data** (CSV format, Tab delimited format and XML format). This is applicable for all drill downs.

## <span id="page-137-0"></span>**1.9.5 Portfolio Profit and Loss Distribution**

This displays the distribution of profit and losses for the current period for the selected portfolio under baseline conditions. The report is displayed in a stacked column chart format.

A given legal entity may have multiple Portfolios. Select the **Portfolio** from the drop down list. Click **Apply** after selecting the Portfolio. Click **Reset** to change the selection.

Profit and loss values are displayed on the x-axis and are sorted in the ascending order with the highest loss being the first value and highest profit being the last value. Frequency is displayed on the y-axis.

The values are color coded as follows:

- Top 10% of both profits and losses Red
- Next 10% of both profits and losses Purple
- Next 10% of both profits and losses Green
- Remaining profits and losses Blue

This report is generated for all the entities for which the data is present in the **Run.**

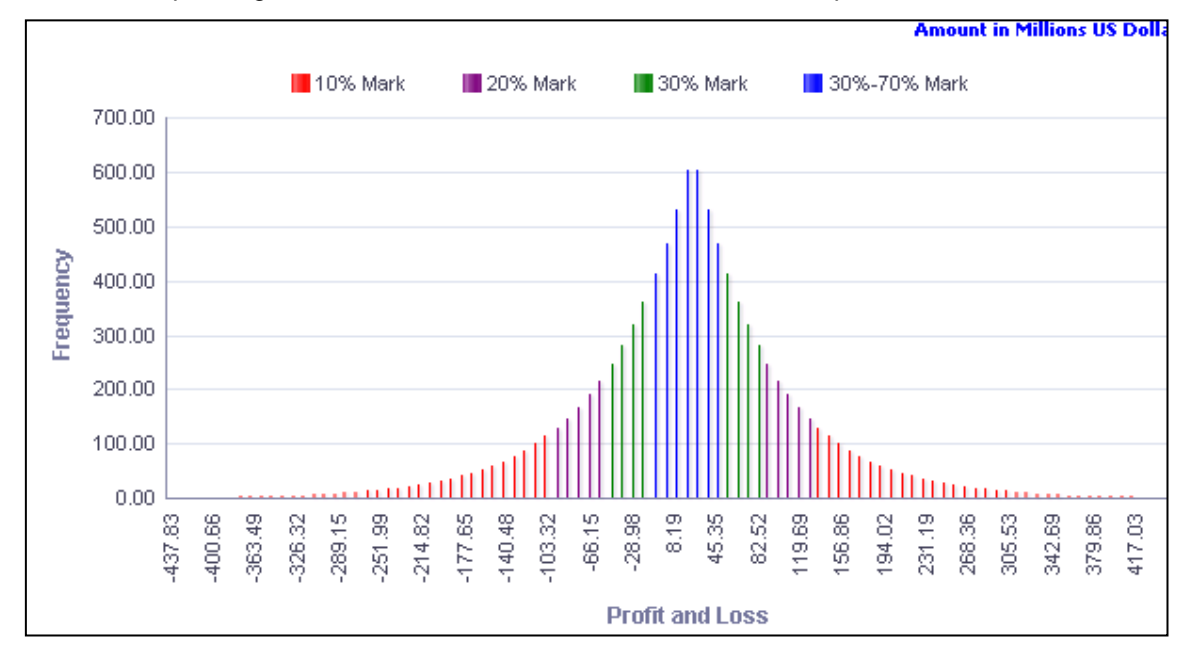

**Portfolio Profit and Loss Distribution**

# <span id="page-137-1"></span>**1.9.6 Portfolio Value across Currencies**

The value of the selected portfolio is displayed across currencies and time period. The report generated is a combination of line and column chart.

**NOTE:** Click **Refresh** to refresh the results of the current analysis. Click **Print** to print the result in **PDF** or **HTML** format. Click **Export** to export the result to a different format such as **PDF, Excel 2003+, PowerPoint** (2003 and 2007+), **Web Archive** (.mht) and **Data** (CSV format, Tab delimited format and XML format).

A given legal entity may have multiple Portfolios. Select the **Portfolio** from the drop down list. Click **Apply** after selecting the Portfolio. Click **Reset** to change the selection.

Currencies are displayed on the x-axis.

Portfolio value displayed for the following periods as columns on the primary y-axis:

- Current Year
- Previous Year

Variance is displayed in the form of a line chart on the secondary y-axis.

This report is generated for all the entities for which the data is present in the Run and business segment Consolidated.

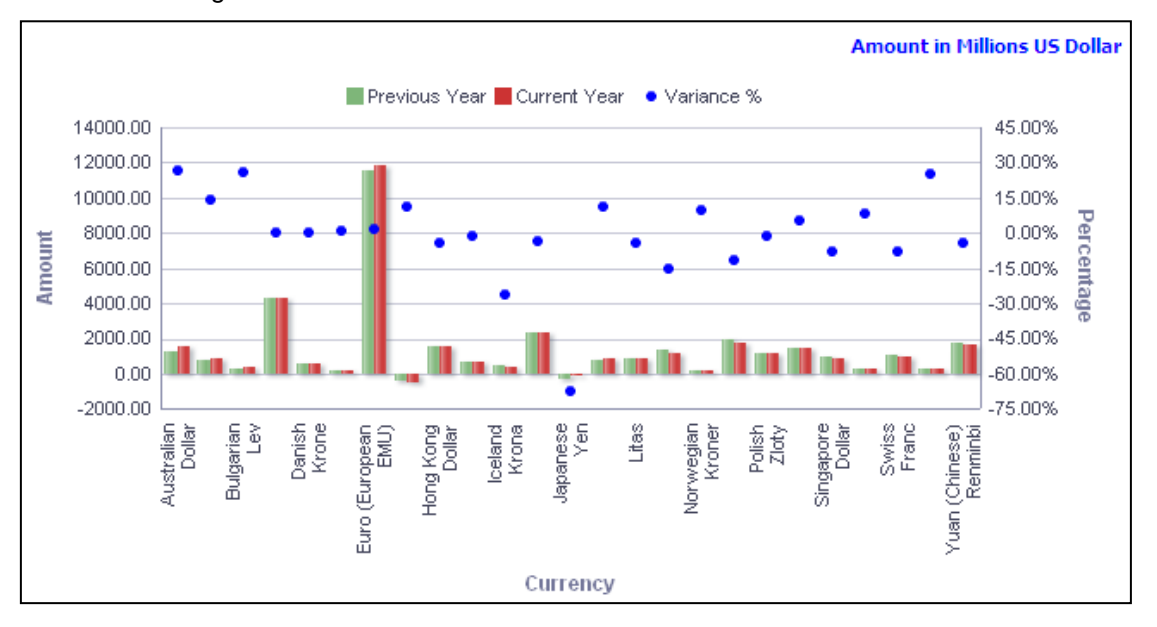

#### **Portfolio value across currencies**

**NOTE:** Click **Refresh** to refresh the results of the current analysis. Click **Print** to print the result in **PDF** or **HTML** format. Click **Export** to export the result to a different format such as **PDF, Excel 2003+, PowerPoint** (2003 and 2007+), **Web Archive** (.mht) and **Data** (CSV format, Tab delimited format and XML format).

The **Portfolio Value across Currencies** has a *drill down feature*, wherein on clicking any one of the segments of the Chart, a computational breakdown of that segment is provided.

The navigation flow of the drill down feature from the Portfolio value across Currencies graph is as indicated below.

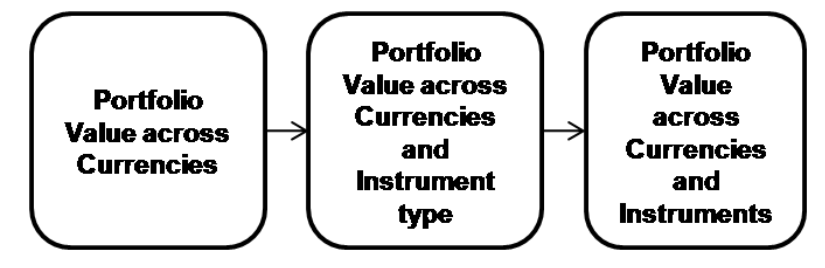

**Drill down hierarchy of Portfolio Value across Currencies**

The drill down feature is explained in detail in the following sections.

### **Portfolio value across Currencies and Instrument Types**

This report shows the portfolio values and the percentage of total portfolio for all the Instrument types for the portfolio, currency selected in the previous graph - Portfolio Value across Currencies.

Click any one of the segments in the Portfolio value across Currencies and Sub-Risk categories chart. The tabular report of **Portfolio value across Currencies and Instrument Types** is displayed.

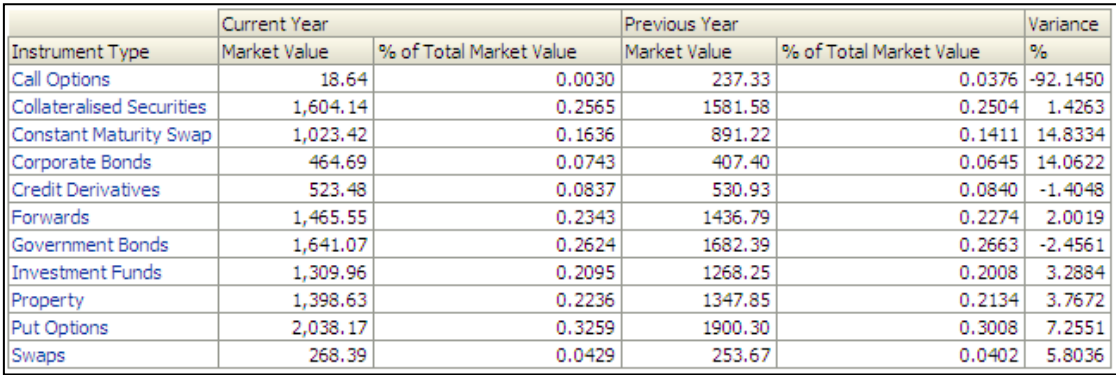

### **Portfolio value across Currencies and Instrument Types**

### **Portfolio value across Currencies and Instruments**

This report shows the Instrument details namely Instrument code, Natural Currency, Position, Issue date, Maturity Date, No of Units and Market Value for all Instruments which are associated with the Instrument type falling under the Instrument type selected in the previous graph - Portfolio Value across Currencies and Instrument Types.

Click any one of the segments in the Portfolio value across Currencies and Instrument Types chart. The tabular report of **Portfolio value across Currencies and Instruments** is displayed.

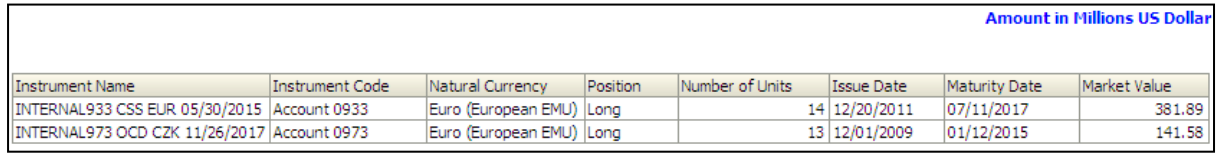

#### **Portfolio value across Currencies and Instruments**

**NOTE:** Click **Refresh** to refresh the results of the current analysis. Click **Return** to return to the home page. Click **Print** to print the result in **PDF** or **HTML** format. Click **Export** to export the result to a different format such as **PDF, Excel 2003+, PowerPoint** (2003 and 2007+), **Web Archive** (.mht) and **Data** (CSV format, Tab delimited format and XML format). This is applicable for all drill downs.

# <span id="page-140-0"></span>**1.9.7 Portfolio Profit and Loss Distribution under Stress Scenario**

This displays the current period profit and loss distribution for the selected portfolio under the selected stress scenario. The report generated is of stacked column chart format.

A given legal entity may have multiple Stress Scenarios. Select the Stress Scenario from the drop down list. Click **Apply** after selecting. Click **Reset** to change the selection.

Profit and loss values under stress scenario are displayed on the x-axis and are sorted in the ascending order with the highest loss being the first value and highest profit being the last value. Frequency is displayed on the y-axis.

The values are color coded as follows:

- Top 10% of both profits and losses Red
- Next 10% of both profits and losses Purple
- Next 10% of both profits and losses Green
- Remaining profits and losses Blue

This report is generated for all the entities for which the data is present in the run and selected scenario.

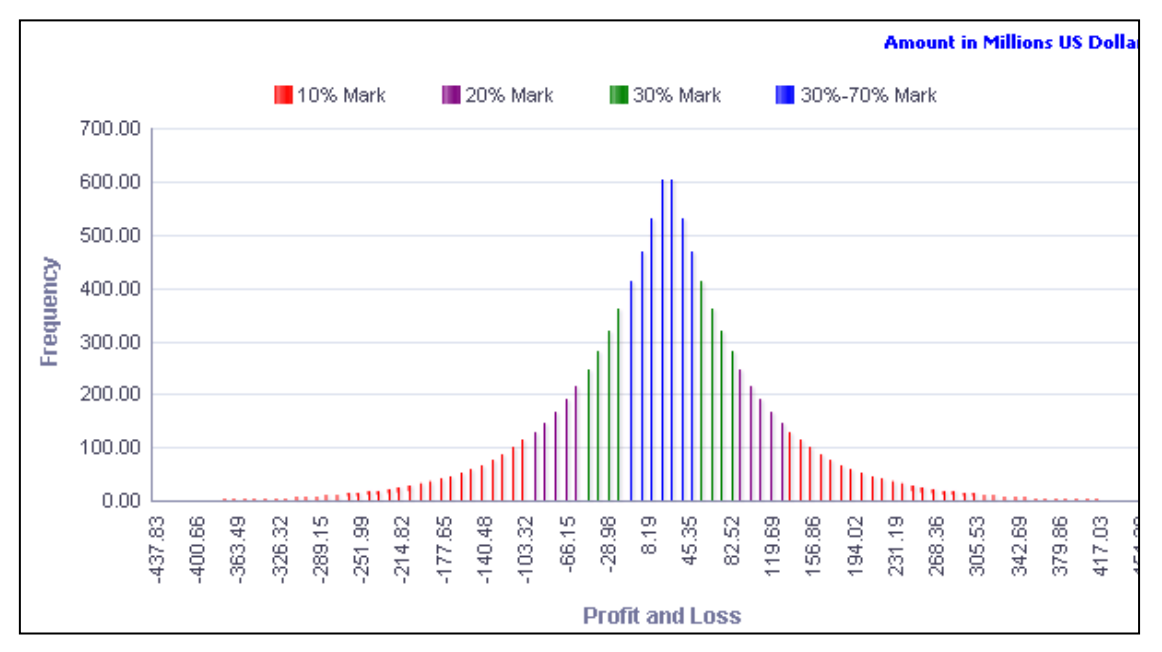

### **Portfolio Profit and Loss Distribution under Stress Scenario**

**NOTE:** Click **Refresh** to refresh the results of the current analysis. Click **Print** to print the result in **PDF** or **HTML** format. Click **Export** to export the result to a different format such as **PDF, Excel 2003+, PowerPoint** (2003 and 2007+), **Web Archive** (.mht) and **Data** (CSV format, Tab delimited format and XML format).

# <span id="page-141-0"></span>**1.9.8 Portfolio Value across Currencies under Stress Scenario**

The value of the selected portfolio is compared under baseline and stress conditions across currencies for the current period. The report generated is a combination of Line and Column Chart.

Currencies are displayed on the x-axis.

The portfolio value is displayed on the primary y-axis under the following conditions:

- Baseline
- Stress Scenario

Variance is displayed in the form of a line chart on the secondary y-axis.

This report is generated for all the entities for which the data is present in the run and business segment Consolidated.

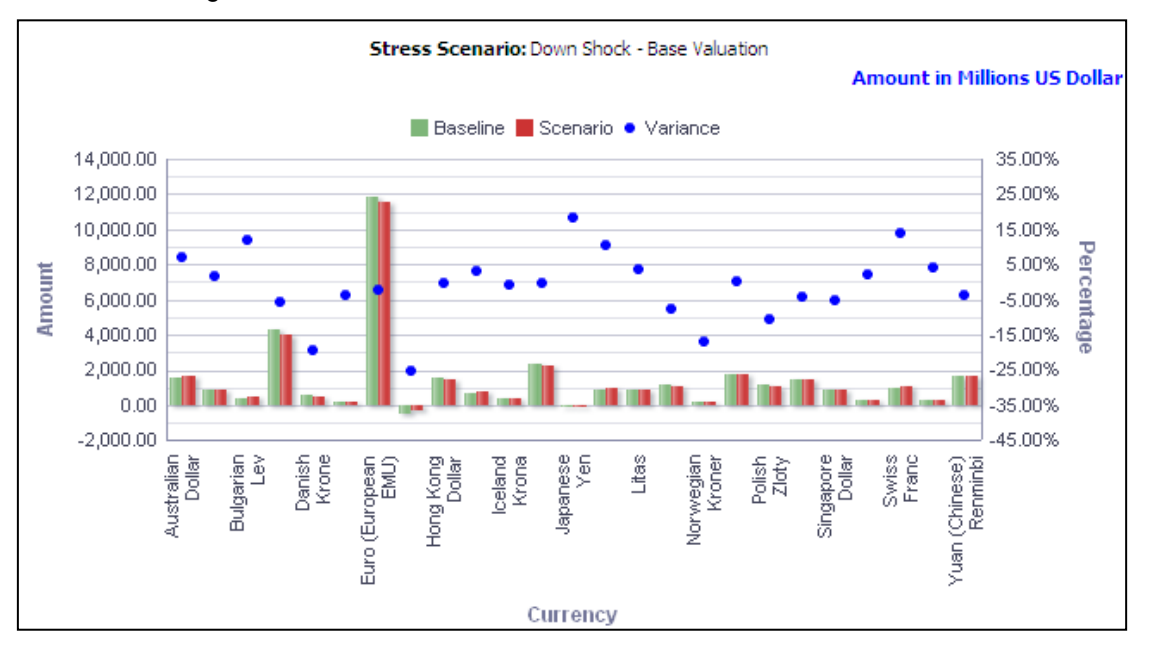

**Portfolio Value across Currencies under Stress Scenario**

**NOTE:** Click **Refresh** to refresh the results of the current analysis. Click **Print** to print the result in **PDF** or **HTML** format. Click **Export** to export the result to a different format such as **PDF, Excel 2003+, PowerPoint** (2003 and 2007+), **Web Archive** (.mht) and **Data** (CSV format, Tab delimited format and XML format).

The **Portfolio Value across Currencies under Stress Scenario** has a *drill down feature*, wherein on clicking any one of the segments of the Chart, a computational breakdown of that segment is provided.

The navigation flow of the drill down feature from the Portfolio value across Currencies under Stress Scenario graph is as indicated.

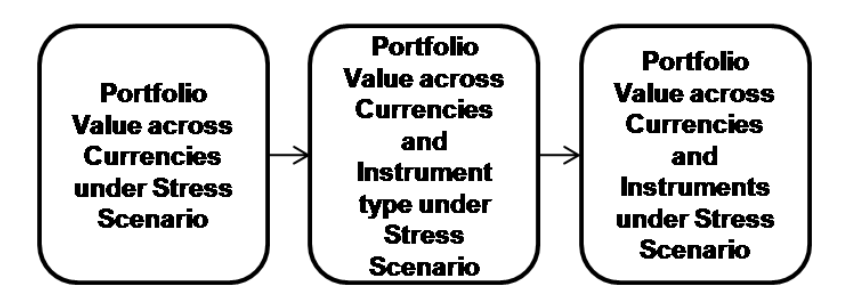

**Drill down hierarchy of Portfolio Value across Currencies under Stress Scenario**

The drill down feature is explained in detail in the following sections.

## **Portfolio value across Currencies and Instrument Type under Stress Scenario**

This report shows the portfolio values and the percentage of total portfolio for all the Instrument types for the portfolio, currency selected in the previous graph - Portfolio Value across Currencies under Stress Scenario.

Click any one of the segments in the Portfolio value across Currencies and Sub-Risk Categories under Stress Scenario chart. The tabular report of **Portfolio value across Currencies and Instrument Type under Stress Scenario** is displayed.

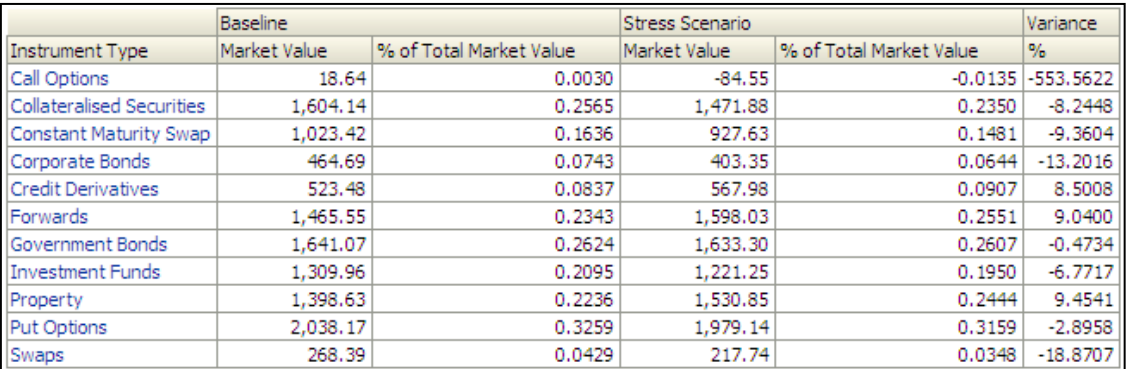

### **Portfolio value across Currencies and Instrument Type under Stress Scenario**

### **Portfolio value across Currencies and Instruments under Stress Scenario**

This report shows the Instrument details namely Instrument code, Natural Currency, Position, Issue date, Maturity Date, No of Units and Market Value for all Instruments which are associated with the Instrument type falling under the Instrument type selected in the previous graph -Portfolio Value under Stress Scenario across Currencies and Instrument Type.

Click any one of the segments in the Portfolio value across Currencies and Instrument Type under Stress Scenario chart. The tabular report of **Portfolio value across Currencies and Instruments under Stress Scenario** is displayed.

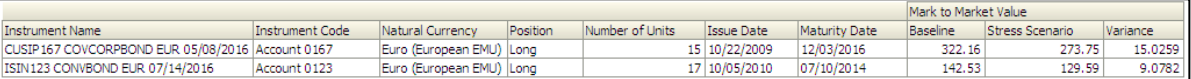

### **Portfolio value across Currencies and Instruments under Stress Scenario**

**NOTE:** Click **Refresh** to refresh the results of the current analysis. Click **Return** to return to the home page. Click **Print** to print the result in **PDF** or **HTML** format. Click **Export** to export the result to a different format such as **PDF, Excel 2003+, PowerPoint** (2003 and 2007+), **Web Archive** (.mht) and **Data** (CSV format, Tab delimited format and XML format). This is applicable for all drill downs.

## <span id="page-143-0"></span>**1.9.9 Allocated Cash Flows**

This report displays the instrument cash flows for at a combination of Asset Class – Asset – Maturity. These cash flows are displayed for the selected portfolio and stress scenario. The report is displayed in a Tabular format.

Combination of Asset Class and Maturity is displayed as row items. Each Asset is displayed as column headers. The cash flow value is allocated to each cell in the table. The report is paginated as per the example provided in the Excel document.

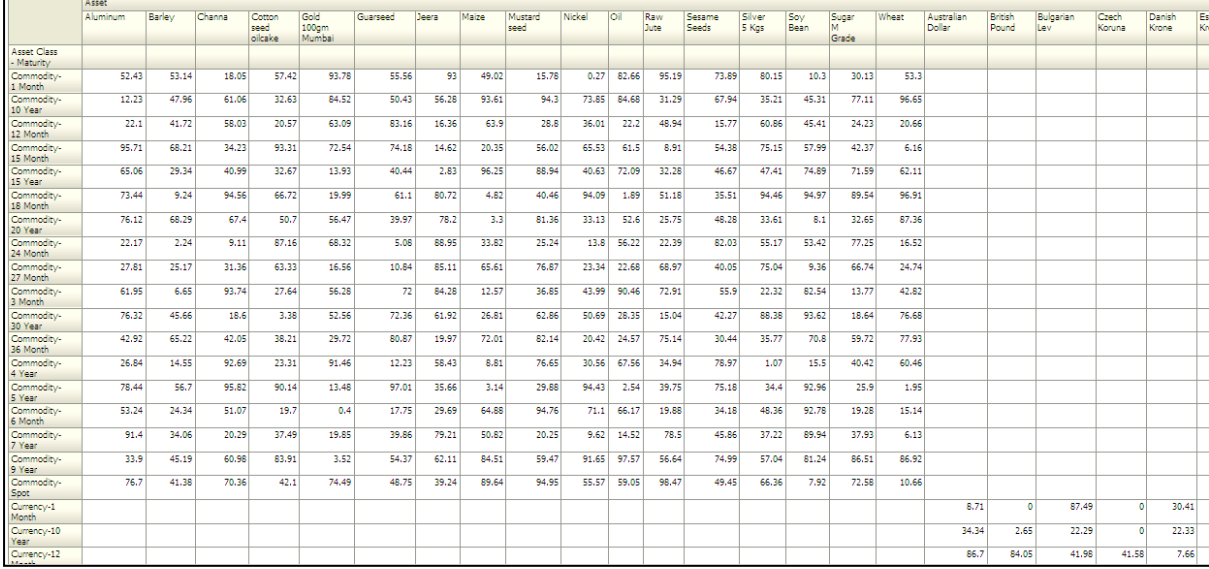

This report is generated for all the entities for which the data is present in the run.

### **Allocated Cash Flows**

# **1.10 Counterparty Default Risk**

This tab shows the Capital Requirements and loss distribution for Counterparty default risk across various scenarios and legal entities.

- 1. Click **Counterparty Default Risk** tab on the Dashboard Page.
- 2. Enter the details in the tab level filters as mentioned previously.

**NOTE:** Click **Refresh** to refresh the results of the current analysis. Click **Print** to print the result in **PDF** or **HTML** format. Click **Export** to export the result to a different format such as **PDF, Excel 2003+, PowerPoint** (2003 and 2007+), **Web Archive** (.mht) and **Data** (CSV format, Tab delimited format and XML format).
3. Click **Apply** after entering the details. Click **Reset** if you would like to change the entries made.

After clicking on **Apply**, the following graphs or reports are generated:

- [Counterparty Default Risk Capital Requirement](#page-144-0)
- [Counterparty Default Risk Loss Distribution](#page-147-0)
- **[Counterparty Default Risk Capital Requirement under Stress Scenario](#page-148-0)**
- [Counterparty Default Risk Loss Distribution under Stress Scenario](#page-152-0)

## <span id="page-144-0"></span>**1.10.1 Counterparty Default Risk Capital Requirement**

This report displays the SCR for credit risk across business types and time in a graphical format. The report is generated in a column chart format.

The business type and time period are displayed on the x-axis. Time periods displayed include:

- **•** Current month
- Preceding month
- Same month in the preceding year

The amounts for Gross and Net SCR estimated for credit risk are displayed on the y-axis in the form of columns.

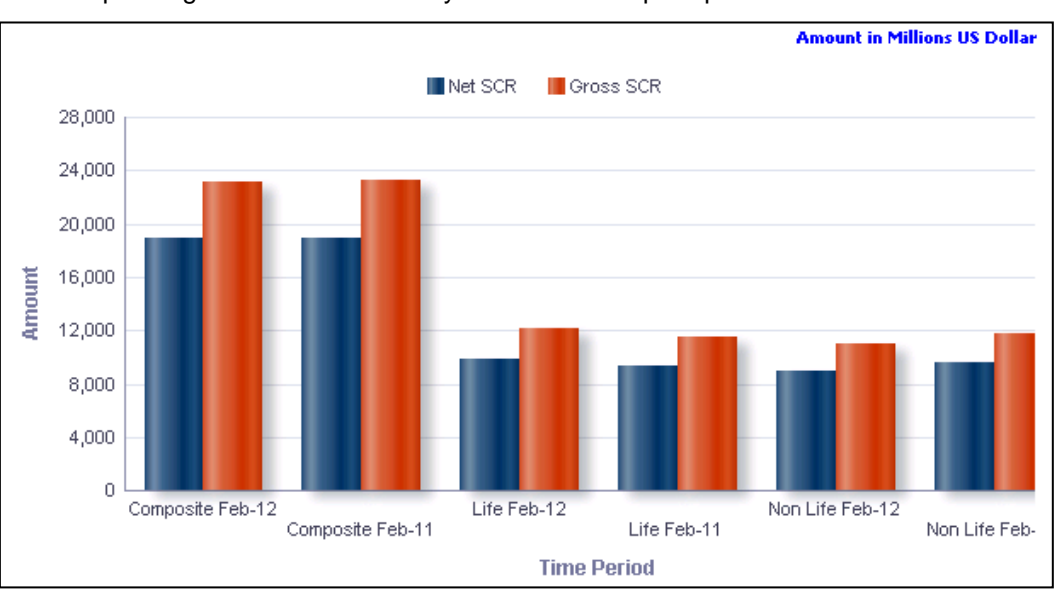

This report is generated for the entity selected in the prompt.

#### **Counterparty Default Risk Capital Requirement**

**NOTE:** Click **Refresh** to refresh the results of the current analysis. Click **Print** to print the result in **PDF** or **HTML** format. Click **Export** to export the result to a different format such as **PDF, Excel 2003+, PowerPoint** (2003 and 2007+), **Web Archive** (.mht) and **Data** (CSV format, Tab delimited format and XML format).

The **Counterparty Default Risk Capital Requirement** has a *drill down feature*, wherein on clicking any one of the segments of the Chart, a computational breakdown of that segment is provided.

The navigation flow of the drill down feature from the Counterparty Default Risk Capital Requirement graph is as indicated below.

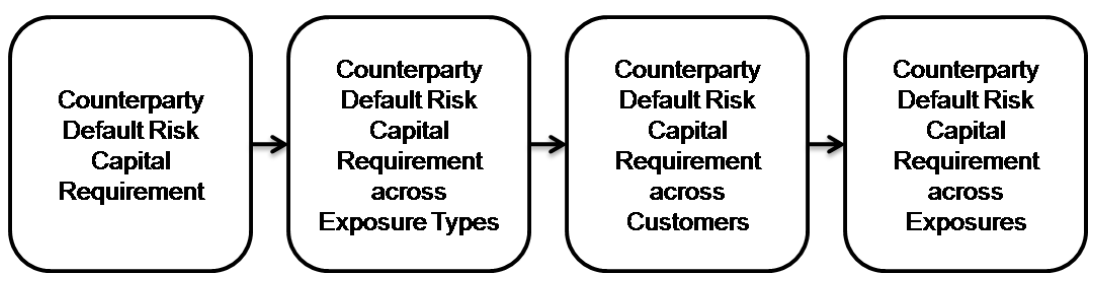

**Drill down hierarchy of Counterparty Default Risk Capital Requirement**

The drill down feature is explained in detail in the following sections.

#### **Counterparty Default Risk Capital Requirement across Exposure Types**

This graph shows Capital Requirement information like Net SCR, Gross SCR for Counterparty default risk across all exposure types for the business segment selected in the previous graph - Counterparty Default Risk Capital Requirement.

Click any one of the segments in the Counterparty Default Risk Capital Requirement chart. The Column graph of **Counterparty Default Risk Capital Requirement across Exposure Types** is displayed.

Exposure Types are classified as Type 1 and Type 2. Exposures types along with the classification are displayed on the x-axis. The amounts for Gross and Net SCR are displayed on the y-axis.

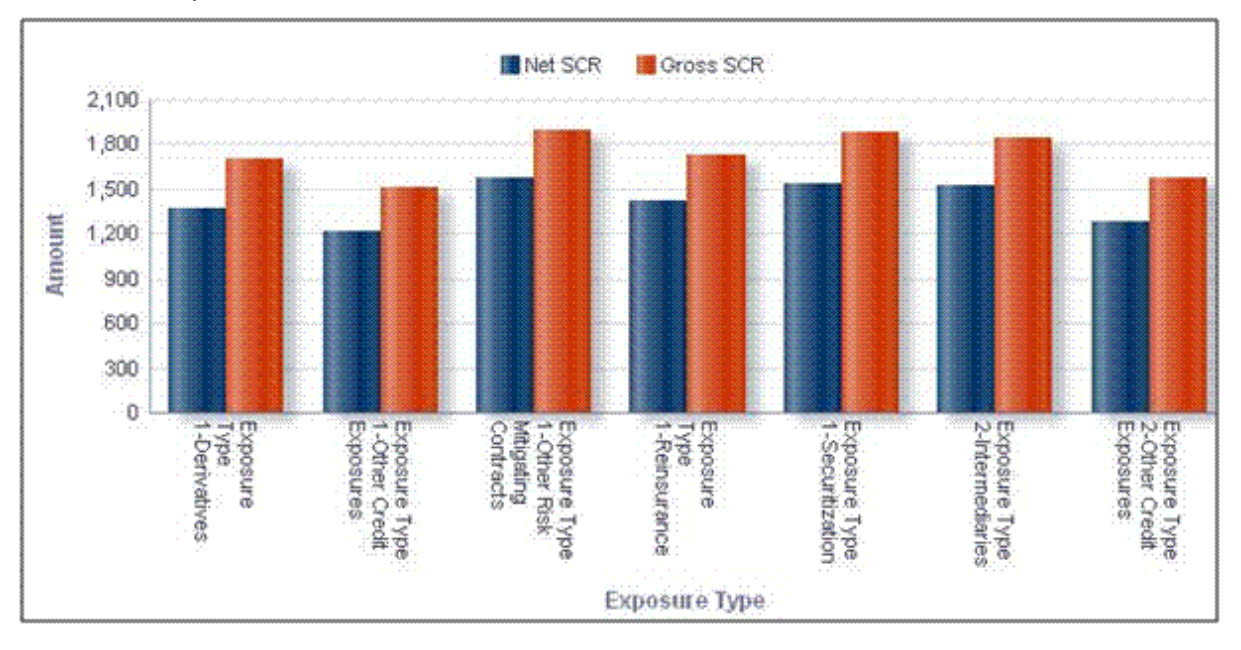

**Counterparty Default Risk Capital Requirement across Exposure Types**

#### **Counterparty Default Risk Capital Requirement across Customers**

This graph shows Capital Requirement information like Net SCR, Gross SCR for Counterparty default risk across all customers for the risk exposure type selected in the previous graph - Counterparty Default Risk Capital Requirement across Exposure Types.

Click any one of the segments in the Counterparty Default Risk Capital Requirement across Exposure Types chart. The tabular report of **Counterparty Default Risk Capital Requirement across Customers** is displayed.

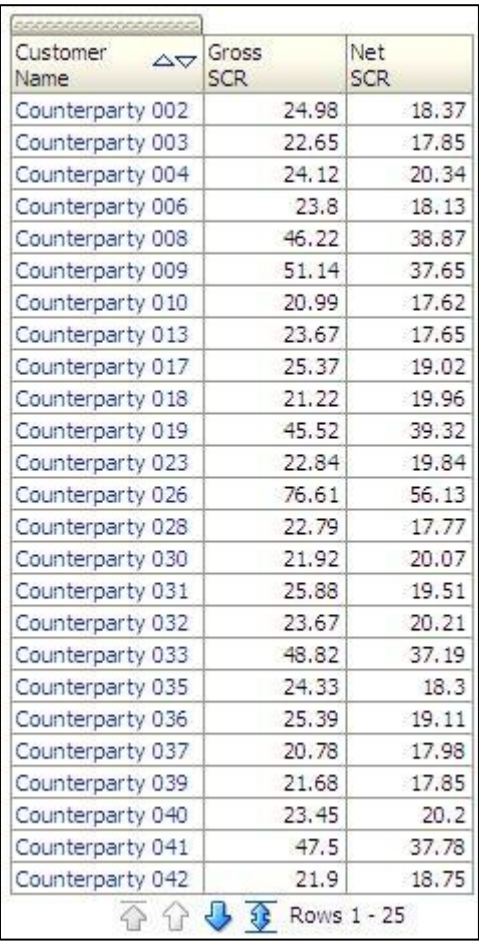

#### **Counterparty Default Risk Capital Requirement across Customers**

#### **Counterparty Default Risk Capital Requirement across Exposures**

This graph shows Capital Requirement information elements for Counterparty default risk across all exposure risks for the Counterparty selected in the previous graph - Counterparty Default Risk Capital Requirement across Exposure Types.

Click any one of the segments in the Counterparty Default Risk Capital Requirement across Customers chart. The tabular report of **Counterparty Default Risk Capital Requirement across Exposures** is displayed.

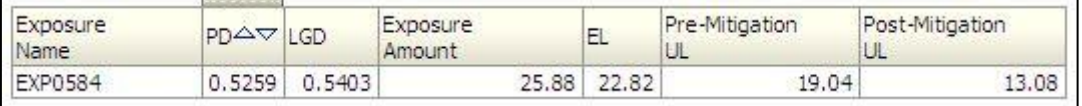

#### **Counterparty Default Risk Capital Requirement across Customers**

**NOTE:** Click **Refresh** to refresh the results of the current analysis. Click **Return** to return to the home page. Click **Print** to print the result in **PDF** or **HTML** format. Click **Export** to export the result to a different format such as **PDF, Excel 2003+, PowerPoint** (2003 and 2007+), **Web Archive** (.mht) and **Data** (CSV format, Tab delimited format and XML format). This is applicable for all drill downs.

## <span id="page-147-0"></span>**1.10.2 Counterparty Default Risk Loss Distribution**

This displays the current period credit loss distribution under baseline conditions for each component for the selected business type. The report is generated in a stacked column chart format.

Loss values are displayed on the x-axis and are sorted in the ascending order with the lowest loss being the first value and highest loss being the last value. Frequency is displayed on the y-axis.

The values are color coded as follows:

- Top 10% of losses Red
- Next 10% of losses Purple
- Next 10% of losses Green
- Remaining losses Blue

This report is generated for the entity selected in the prompt.

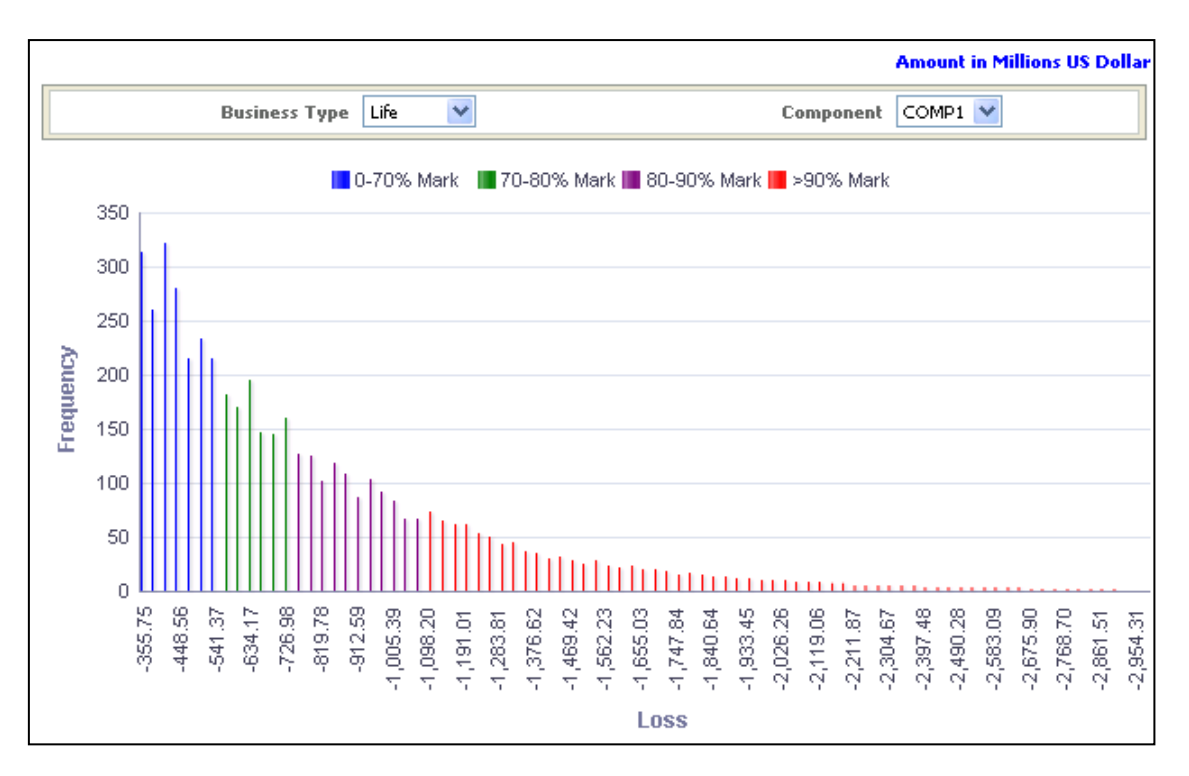

#### **Counterparty Default Risk Loss Distribution**

**NOTE:** Click **Refresh** to refresh the results of the current analysis. Click **Print** to print the result in **PDF** or **HTML** format. Click **Export** to export the result to a different format such as **PDF, Excel 2003+, PowerPoint** (2003 and 2007+), **Web Archive** (.mht) and **Data** (CSV format, Tab delimited format and XML format).

## <span id="page-148-0"></span>**1.10.3 Counterparty Default Risk Capital Requirement under Stress Scenario**

This report compares the credit risk capital measures across business types under baseline and stress conditions. The report generated is a combination of line and column chart format.

The measures reported include:

- **Gross SCR**
- Net SCR

Business type and credit risk capital measures are displayed on the x-axis.

Amounts for Net and Gross SCR are displayed for the current period as columns on the primary y-axis. Variance is displayed in the form of a line chart on the secondary y-axis.

This report is generated for the entity selected in the prompt.

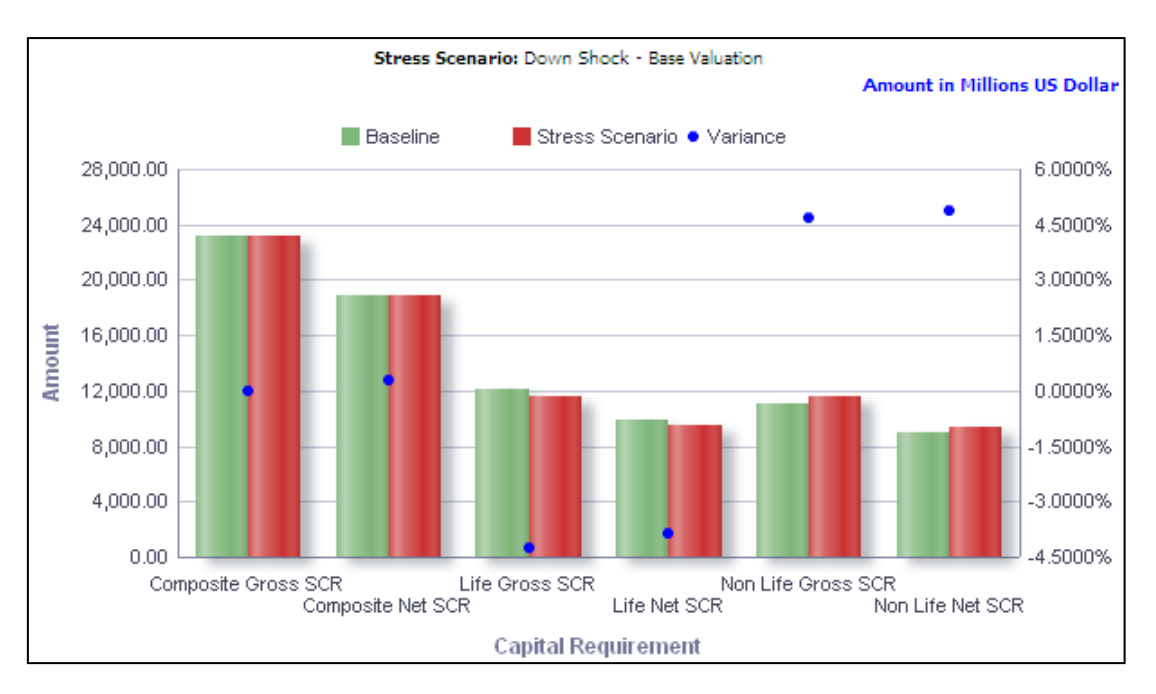

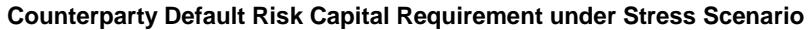

**NOTE:** Click **Refresh** to refresh the results of the current analysis. Click **Print** to print the result in **PDF** or **HTML** format. Click **Export** to export the result to a different format such as **PDF, Excel 2003+, PowerPoint** (2003 and 2007+), **Web Archive** (.mht) and **Data** (CSV format, Tab delimited format and XML format).

The **Counterparty Default Risk Capital Requirement under Stress Scenario** has a *drill down feature*, wherein on clicking any one of the segments of the Chart, a computational breakdown of that segment is provided.

The navigation flow of the drill down feature from the Counterparty Default Risk Capital Requirement under Stress Scenario graph is as indicated below.

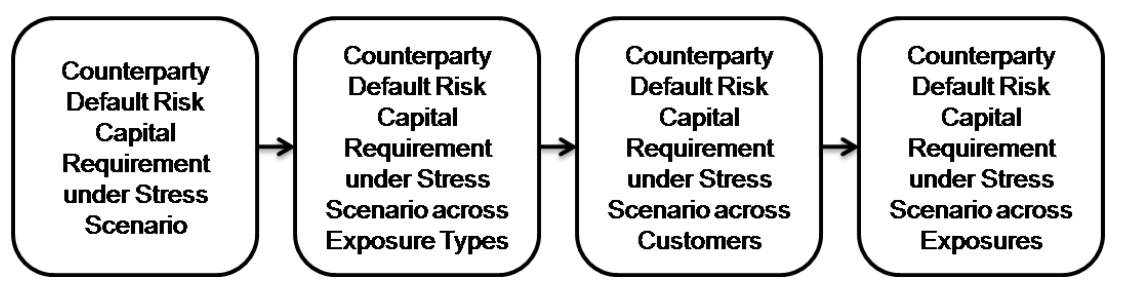

**Drill down hierarchy of Counterparty Default Risk Capital Requirement under Stress Scenario**

The drill down feature is explained in detail in the following sections.

## **Counterparty Default Risk Capital Requirement under Stress Scenario across Exposure Types**

This graph shows Capital Requirement information like Net SCR, Gross SCR for Counterparty default risk across all exposure types for the business segment selected in the previous graph - Counterparty Default Risk Capital Requirement.

Click any one of the segments in the Counterparty Default Risk Capital Requirement under Stress Scenario chart. The graph of **Counterparty Default Risk Capital Requirement under Stress Scenario across Exposure Types** is displayed. The graph is a combination of line and column chart.

Exposure Types are classified as Type 1 and Type 2. Exposures types along with the classification are displayed on the x-axis. Value for Net/Gross SCR is displayed for the current period on the primary y-axis under baseline and stress conditions. Variance is displayed in the form of a line chart on the secondary y-axis.

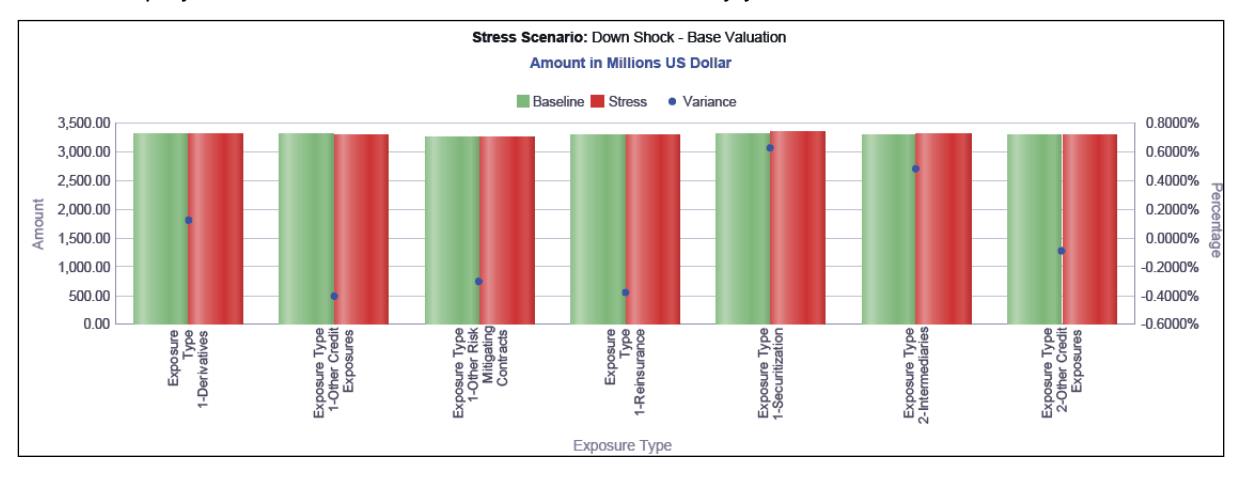

**Counterparty Default Risk Capital Requirement under Stress Scenario across Exposure Types-Gross** 

**SCR**

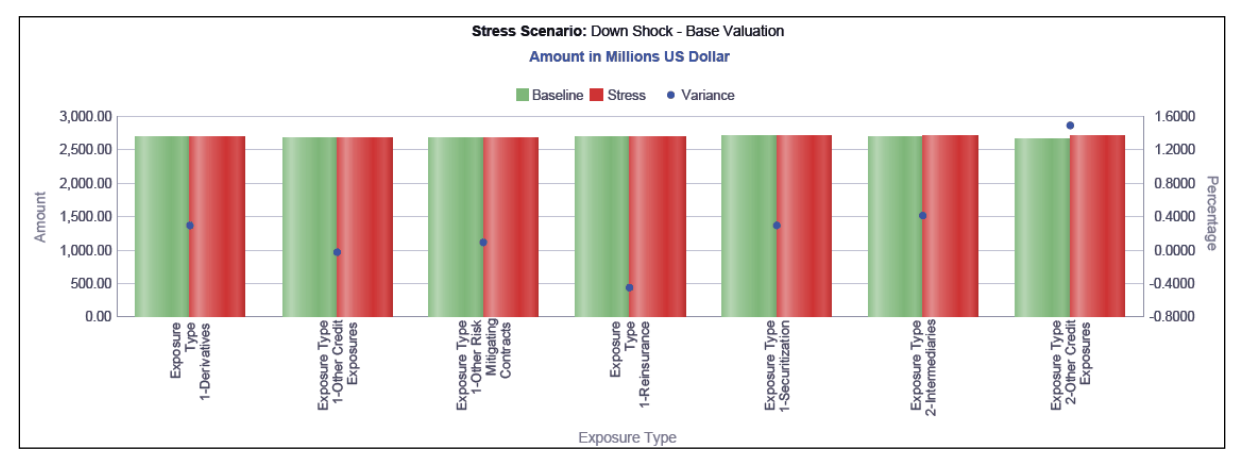

**Counterparty Default Risk Capital Requirement under Stress Scenario across Exposure Types-Net SCR**

#### **Counterparty Default Risk Capital Requirement under Stress Scenario across Customers**

This graph shows Capital Requirement information like Net SCR, Gross SCR for Counterparty default risk across all customers for the risk exposure type selected in the previous graph - Counterparty Default Risk Capital Requirement across Exposure Types.

Click any one of the segments in the Counterparty Default Risk Capital Requirement under Stress Scenario across Exposure Types chart. The tabular report of **Counterparty Default Risk Capital Requirement under Stress Scenario across Customers** is displayed.

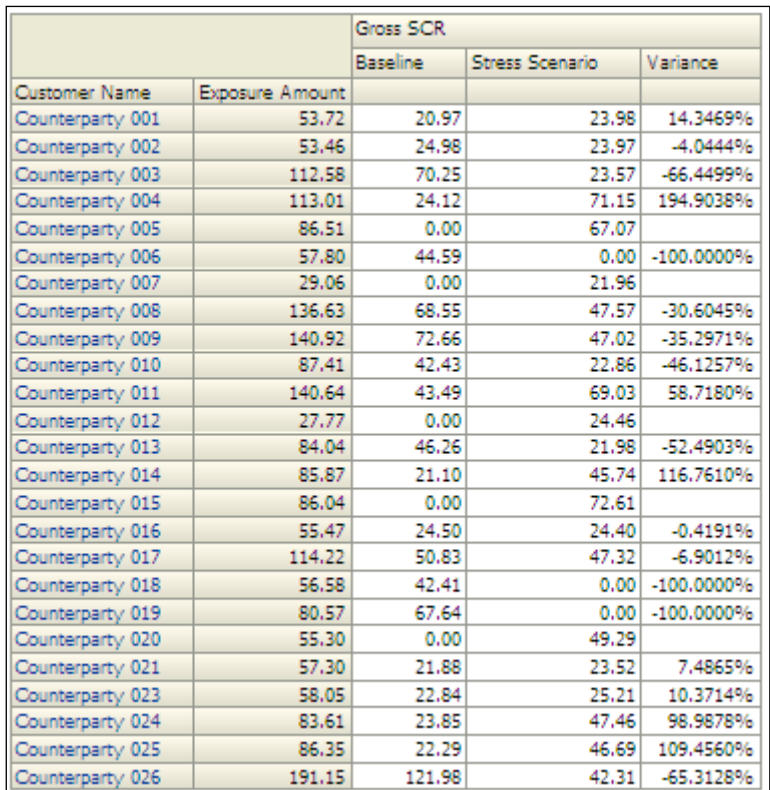

#### **Counterparty Default Risk Capital Requirement under Stress Scenario across Customers-Gross SCR**

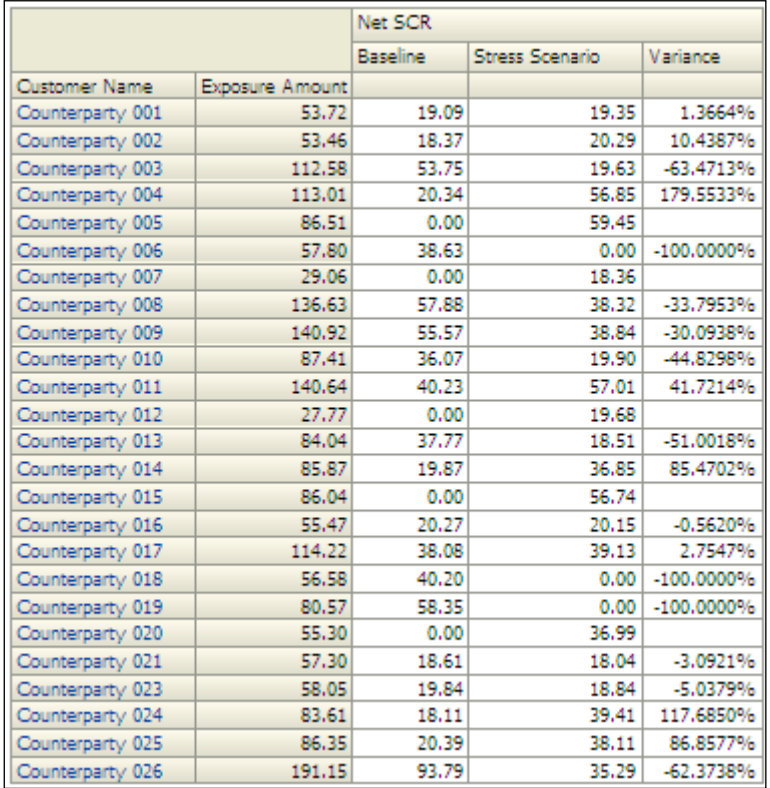

**Counterparty Default Risk Capital Requirement under Stress Scenario across Customers-Net SCR**

#### **Counterparty Default Risk Capital Requirement under Stress Scenario across Exposures**

This graph shows Capital Requirement information elements for Counterparty default risk across all exposure risks for the Counterparty selected in the previous graph - Counterparty Default Risk Capital Requirement across Exposure Types.

Click any one of the segments in the Counterparty Default Risk Capital Requirement under Stress Scenario across Customers Types chart. The tabular report of **Counterparty Default Risk Capital Requirement under Stress Scenario across Exposures** is displayed. Select the required **Credit Risk Parameter** from the multiple options available in the drop down list.

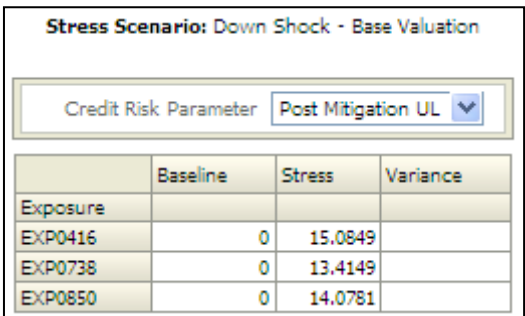

**Counterparty Default Risk Capital Requirement under Stress Scenario across Exposures** 

**NOTE:** Click **Refresh** to refresh the results of the current analysis. Click **Return** to return to the home page. Click **Print** to print the result in **PDF** or **HTML** format. Click **Export** to export the result to a different format such as **PDF, Excel 2003+, PowerPoint** (2003 and 2007+), **Web Archive** (.mht) and **Data** (CSV format, Tab delimited format and XML format). This is applicable for all drill downs.

## <span id="page-152-0"></span>**1.10.4 Counterparty Default Risk Loss Distribution under Stress Scenario**

This displays the current period credit loss distribution under stress conditions for each component for the selected business type. The report generated is in stacked column chart format.

Select the **Business Type** and **Component** from their respective drop down menus.

Loss values are displayed on the x-axis and are sorted in the ascending order with the lowest loss being the first value and highest loss being the last value. Frequency is displayed on the y-axis.

The values are color coded as follows:

- Top 10% of losses Red
- Next 10% of losses Purple
- Next 10% of losses Green
- Remaining losses Blue

This report is generated for the entity selected in the prompt.

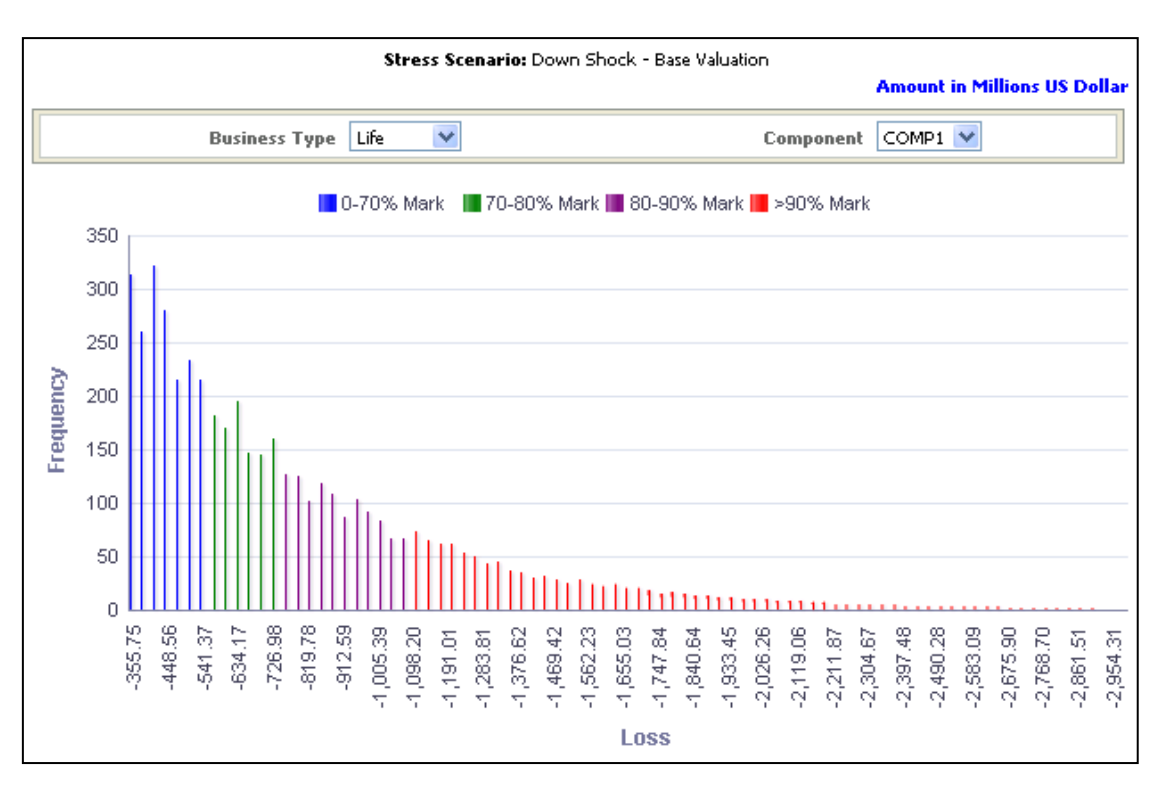

#### **Counterparty Default Risk Loss Distribution under Stress Scenario**

**NOTE:** Click **Refresh** to refresh the results of the current analysis. Click **Print** to print the result in **PDF** or **HTML** format. Click **Export** to export the result to a different format such as **PDF, Excel 2003+, PowerPoint** (2003 and 2007+), **Web Archive** (.mht) and **Data** (CSV format, Tab delimited format and XML format).

## **1.11 Operational Risk**

This tab shows the Capital Requirements namely Gross SCR, Net SCR and loss distribution for Operational risk across various scenarios and legal entities.

- 1. Click **Operational Risk** tab on the Dashboard Page.
- 2. Enter the details in the tab level filters as mentioned previously.
- 3. Click **Apply** after entering the details. Click **Reset** if you would like to change the entries made.

After clicking **Apply**, the following graphs or reports are generated:

- [Operational Risk Capital](#page-154-0)
- **Conduct Department Risk Loss Distribution**
- **COPERITY COPERIGER CAPTER IN A COPERIGER COPERIGER COPERIGER IN A COPERIGER COPERIGER COPERIGER COPERIGER COPERIGER COPERIGER COPERIGER COPERIGER COPERIGER COPERIGER COPERIGER COPERIGER COPERIGER COPERIGER COPERIGER COPER**
- [Operational Risk Loss Distribution under Stress](#page-159-0) Scenario
- **[Solvency Capital Requirement](#page-160-0)**

## <span id="page-154-0"></span>**1.11.1 Operational Risk Capital**

This report displays the SCR for operational risk across business types and time in a graphical format. The report generated is in a column chart format.

The business type and time period are displayed on the x-axis. Time periods displayed include:

- Current month
- Preceding month
- Same month in the preceding year

The amounts for Gross and Net SCR estimated for operational risk are displayed on the yaxis in the form of columns.

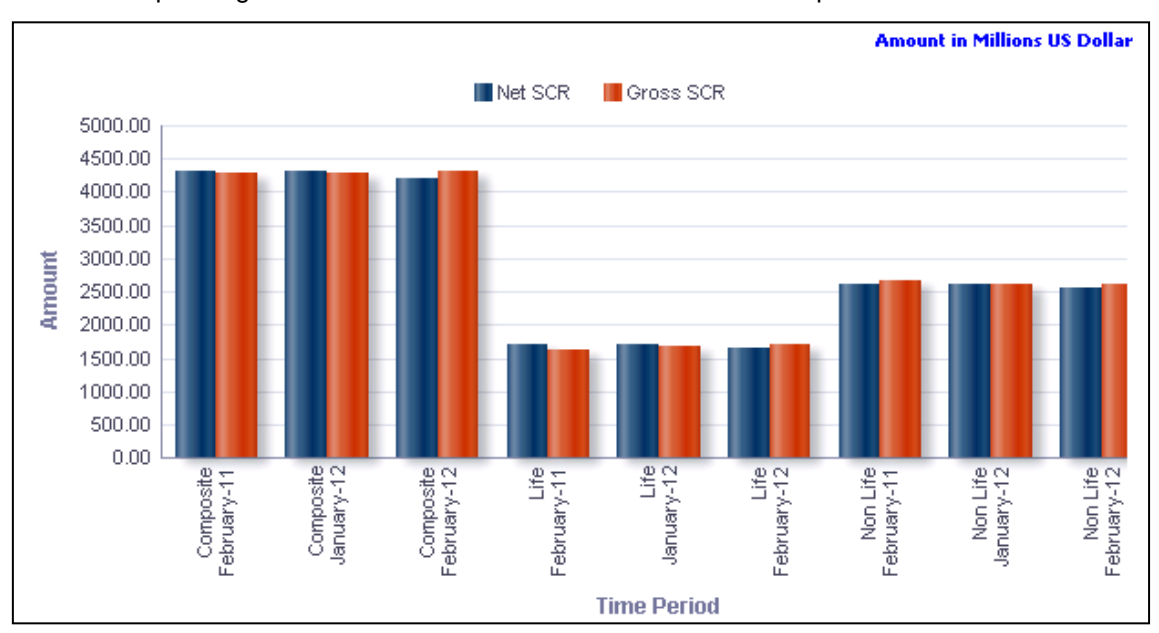

This report is generated for all the entities for which the data is present in the **Run**.

#### **Operational Risk Capital**

The **Operational Risk Capital** has a drill down feature, wherein on clicking any one of the segments of the Chart, a computational breakdown of that segment is provided.

The navigation flow of the drill down feature from the Operational Risk Capital graph is as indicated below.

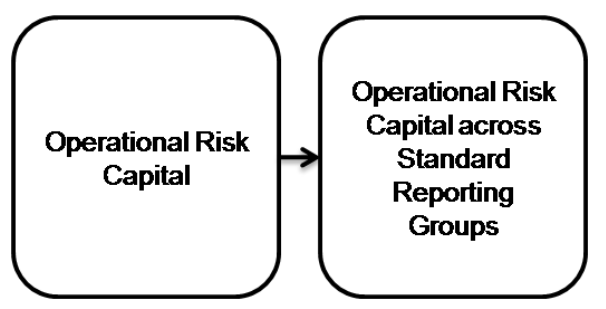

**Drill down hierarchy of Operational Risk Capital**

The drill down feature is explained in detail in the following sections.

#### **Operational Risk Capital across Standard Reporting Groups**

This graph shows the Net SCR, Gross SCR in amount for the standard reporting groups across all standard event types for the time period, business segment and the SCR component which was selected in the previous graph - Operational Risk Capital.

Click any one of the segments in the Operational Risk Capital chart. The tabular report of **Operational Risk Capital across Standard Reporting Groups** is displayed.

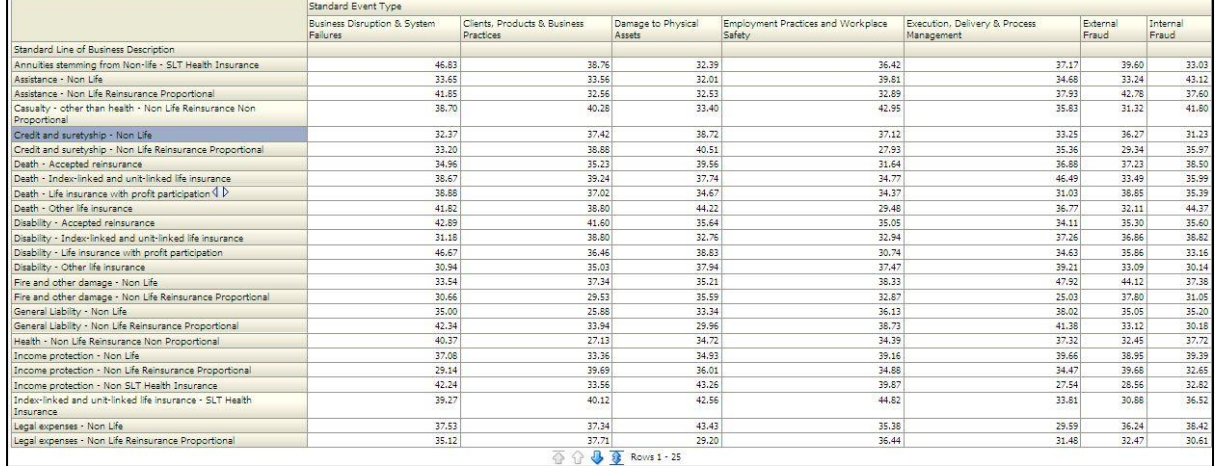

#### **Counterparty Default Risk Capital Requirement under Stress Scenario across Exposure Types**

**NOTE:** Click **Refresh** to refresh the results of the current analysis. Click **Return** to return to the home page. Click **Print** to print the result in **PDF** or **HTML** format. Click **Export** to export the result to a different format such as **PDF, Excel 2003+, PowerPoint** (2003 and 2007+), **Web Archive** (.mht) and **Data** (CSV format, Tab delimited format and XML format). This is applicable for all drill downs.

#### <span id="page-155-0"></span>**1.11.2 Operational Risk Loss Distribution**

This displays the current period credit loss distribution under baseline conditions for each selected component, business type and operational risk measure. The report is generated in stacked column chart format.

Select the **Business Type**, **Component** and **Measure** from their respective drop down menus.

Operational risk measures available in the drop down list for selection include:

- Loss Frequency
- Scenario Frequency
- Net Loss Severity
- Loss Severity
- Net Aggregate Severity
- **Gross Aggregate Severity**
- Net Scenario Severity
- Scenario Severity

Values are displayed on the x-axis and are sorted in the descending order with the highest positive value being the first value and highest negative value being the last value. Frequency is displayed on the y-axis.

The values are color coded as follows:

- Top 10% of positive and negative values Red
- Next 10% of positive and negative values Purple
- Next 10% of positive and negative values Green
- Remaining positive and negative values Blue

This report is generated for all the entities for which the data is present in the run.

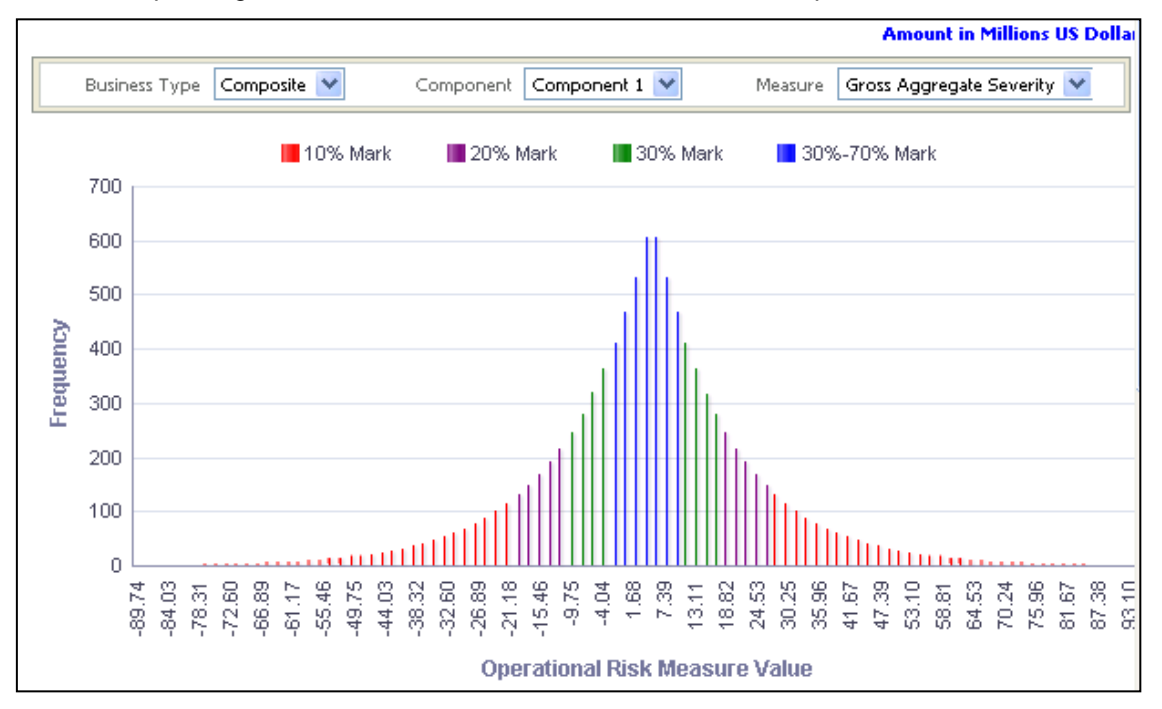

**Operational Risk Loss Distribution**

## <span id="page-156-0"></span>**1.11.3 Operational Risk Capital under Stress Scenario**

This report compares the operational risk capital measures across business types under baseline and stress conditions. The report generated is a combination of Line and Column Chart.

**NOTE:** Click **Refresh** to refresh the results of the current analysis. Click **Print** to print the result in **PDF** or **HTML** format. Click **Export** to export the result to a different format such as **PDF, Excel 2003+, PowerPoint** (2003 and 2007+), **Web Archive** (.mht) and **Data** (CSV format, Tab delimited format and XML format).

The measures reported include:

- **Gross SCR**
- Net SCR

Business type and operational risk capital measures are displayed on the x-axis.

Amounts for Net and Gross SCR are displayed for the current period as columns on the primary y-axis. Variance is displayed in the form of a line chart on the secondary y-axis.

This report is generated for all the entities for which the data is present in the **Run**.

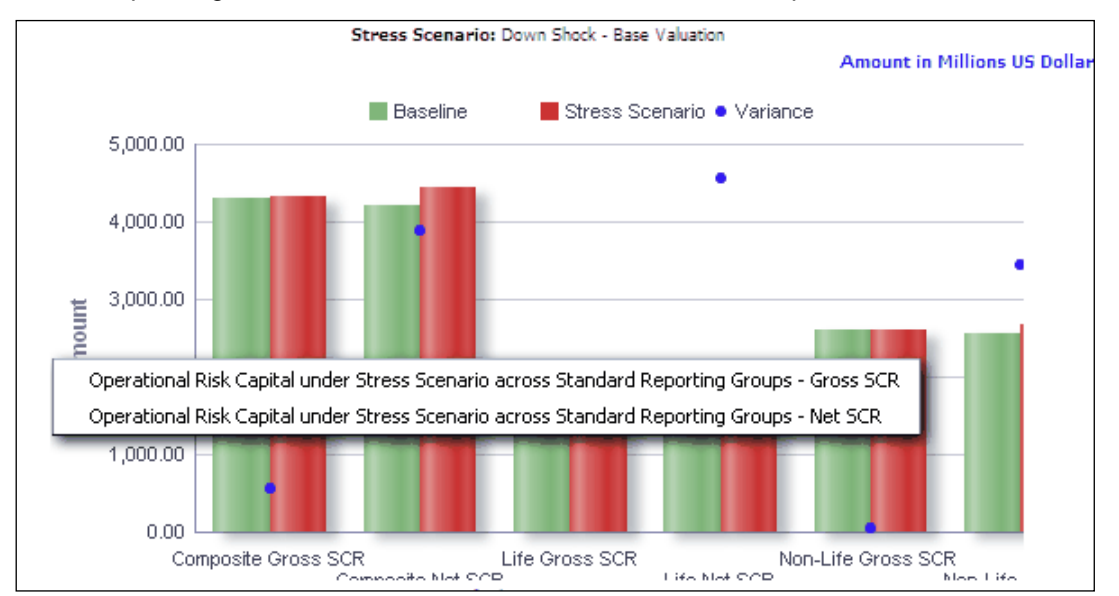

**Operational Risk Capital under Stress Scenario**

The **Operational Risk Capital under Stress Scenario** has a *drill down feature*, wherein on clicking any one of the segments of the Chart, a computational breakdown of that segment is provided.

The navigation flow of the drill down feature from the Operational Risk Capital under Stress Scenario graph is as indicated below.

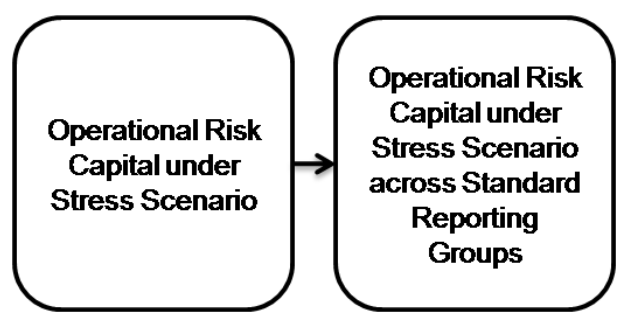

**Drill down hierarchy of Operational Risk Capital under Stress Scenario**

The drill down feature is explained in detail in the following sections.

#### **Operational Risk Capital under Stress Scenario across Standard Reporting Groups**

This graph shows the Net SCR, Gross SCR in amount for the standard reporting groups across all standard event types for the time period, business segment and the SCR component, stress scenario which was selected in the previous graph - Operational Risk Capital under Stress Scenario.

Click any one of the segments in the Operational Risk Capital under Stress Scenario chart. The tabular report of **Operational Risk Capital under Stress Scenario across Standard Reporting Groups** is displayed.

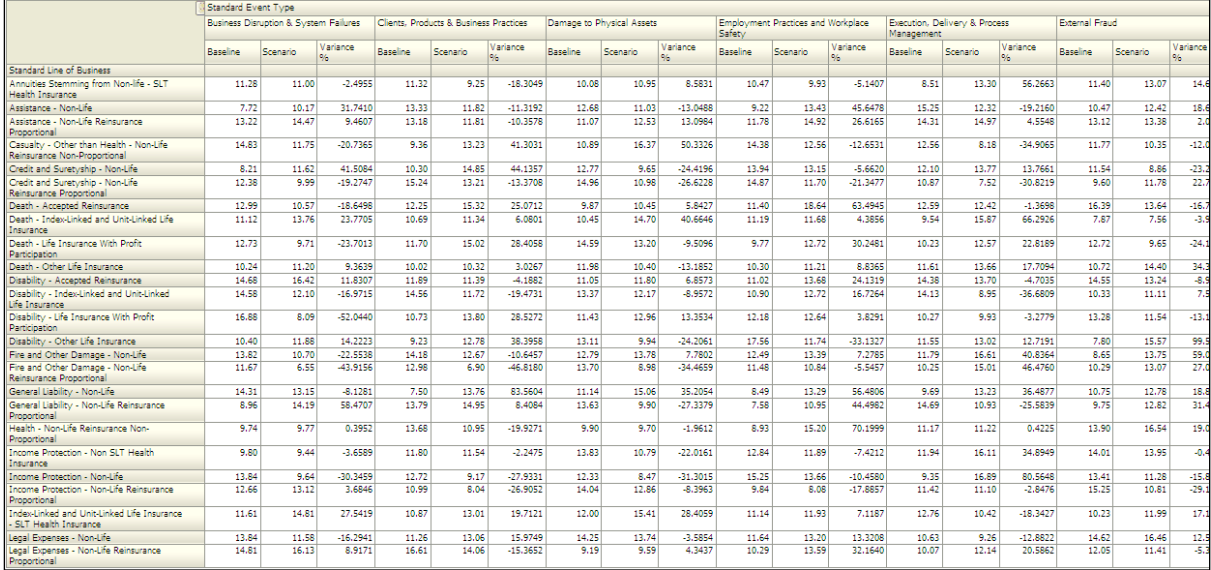

#### **Counterparty Default Risk Capital Requirement under Stress Scenario across Exposure Types - Gross SCR**

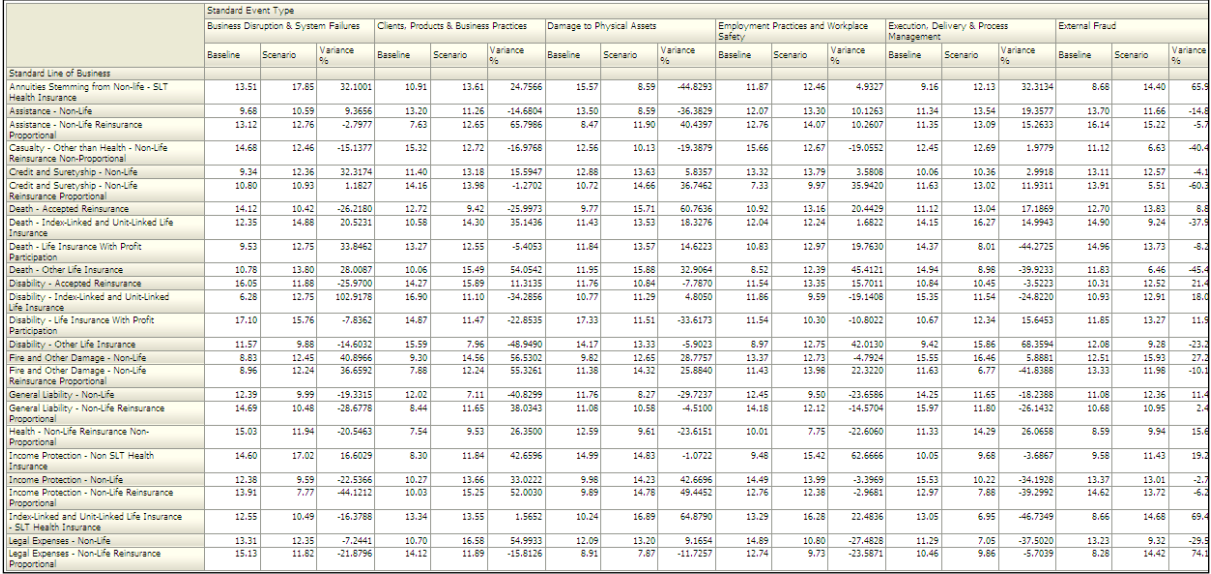

**Counterparty Default Risk Capital Requirement under Stress Scenario across Exposure Types - Net SCR**

**NOTE:** Click **Refresh** to refresh the results of the current analysis. Click **Return** to return to the home page. Click **Print** to print the result in **PDF** or **HTML** format. Click **Export** to export the result to a different format such as **PDF, Excel 2003+, PowerPoint** (2003 and 2007+), **Web Archive** (.mht) and **Data** (CSV format, Tab delimited format and XML format). This is applicable for all drill downs.

#### <span id="page-159-0"></span>**1.11.4 Operational Risk Loss Distribution under Stress Scenario**

This displays the current period operational risk distribution under stress conditions for each selected component, business type and operational risk measure. The report is generated in a stacked column chart format.

Select the **Business Type**, **Component** and **Measure** from their respective drop down menus.

Operational risk measures available in the drop down list for selection include:

- **Loss Frequency**
- **Scenario Frequency**
- **Net Loss Severity**
- Loss Severity
- Net Aggregate Severity
- **Gross Aggregate Severity**
- Net Scenario Severity
- **Scenario Severity**

Values are displayed on the x-axis and are sorted in the descending order with the highest positive value being the first value and highest negative value being the last value. Frequency is displayed on the y-axis.

The values are color coded as follows:

- Top 10% of positive and negative values Red
- Next 10% of positive and negative values Purple
- **Next 10% of positive and negative values Green**
- Remaining positive and negative values Blue

This report is generated for all the entities for which the data is present in the **Run**.

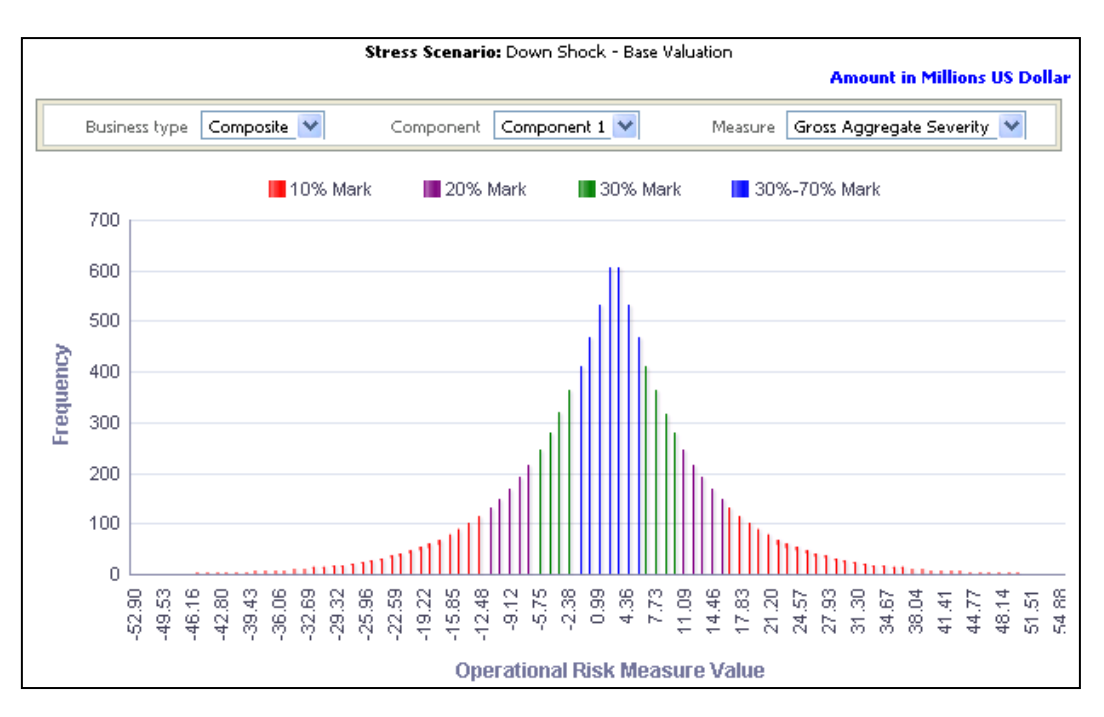

**Operational Risk Loss Distribution under Stress Scenario**

**NOTE:** Click **Refresh** to refresh the results of the current analysis. Click **Print** to print the result in **PDF** or **HTML** format. Click **Export** to export the result to a different format such as **PDF, Excel 2003+, PowerPoint** (2003 and 2007+), **Web Archive** (.mht) and **Data** (CSV format, Tab delimited format and XML format).

#### <span id="page-160-0"></span>**1.11.5 Solvency Capital Requirement**

This report compares the net capital charge for operational risk across baseline and stress conditions for each business type for the current period. The report is generated in a Tabular format.

The following operational risk SCR components are displayed as row items:

- **Life gross technical provisions TP** life
- Life gross technical provisions unit-linked  $TP$  Life-ul
- Non-life gross technical provisions TP  $_{nl}$
- Result based on technical provisions (Op provisions)
- Earned life gross premiums (previous 12 months) Earn  $_{\text{life}}$
- Earned life gross premiums unit-linked (previous 12 months) Earn  $_{\text{life}}$
- Earned non-life gross premiums (previous 12 months) Earn  $_{nl}$
- Earned life gross premiums (12 months prior to the previous 12 months) pEarn  $_{\text{life}}$
- Earned life gross premiums unit-linked (12 months prior to the previous 12 months) - pEarn life-ul
- Earned life gross premiums unit-linked (12 months prior to the previous 12 months) -  $pEarn_{nl}$
- Result based on earned premiums (Op premiums)
- Expenses in respect of unit linked business (Exp  $_{ul}$ )
- **Basic operational risk before capping (Op)**
- **Basic SCR capping**
- Basic Operational risk after capping
- Capital charge for operational risk

The following are displayed as columns separately for each business type:

- **Baseline**
- Stress Scenario
- **variance**

Net capital charge is displayed in each column for the respective line item.

This report is generated for all the entities for which the data is present in the **Run**.

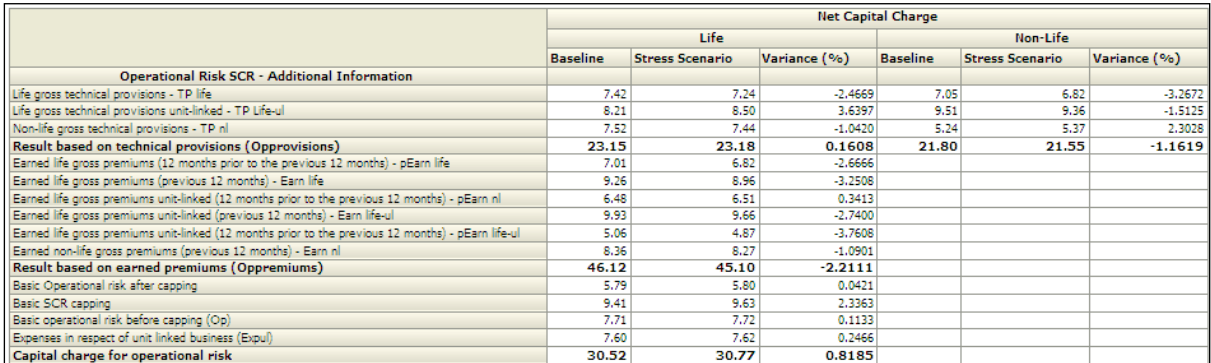

#### **Solvency Capital Requirement**

## **1.12 Claims**

This tab shows the Claim information elements like Claim payments made and the Claim projections across business segments, time, products, Line of business.

- 1. Click **Claims** tab on the Dashboard Page.
- 2. Enter the details in the tab level filters as mentioned previously.
- 3. Click **Apply** after entering the details. Click **Reset** if you would like to change the entries made.

**NOTE:** Click **Refresh** to refresh the results of the current analysis. Click **Print** to print the result in **PDF** or **HTML** format. Click **Export** to export the result to a different format such as **PDF, Excel 2003+, PowerPoint** (2003 and 2007+), **Web Archive** (.mht) and **Data** (CSV format, Tab delimited format and XML format).

After clicking **Apply**, the following graphs or reports are generated:

- **•** [Claim Payments](#page-162-0)
- [Top 5 Claim Payments by Product Type –](#page-162-1) Life
- **[Top 5 Claim Payments by Product Type -](#page-163-0) Non Life**
- [Claim Projection –](#page-164-0) Life
- **[Claim Projection –](#page-165-0) Non Life**

## <span id="page-162-0"></span>**1.12.1 Claim Payments**

This report displays the total claim amounts paid by each business type across time. The report is generated in column chart format.

Time periods displayed on the x-axis include:

- Current month
- Preceding month
- Same month in the preceding year
- Year-to-Date

Claim payments made by each business type are displayed on the y-axis in the form of columns.

This report is generated for all the entities for which the data is present in the **Run**.

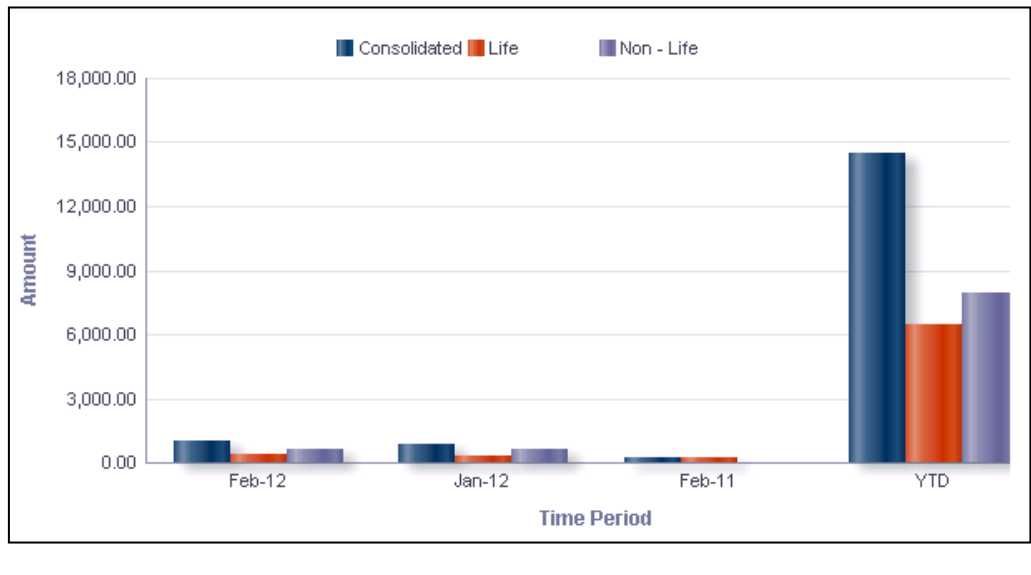

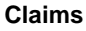

<span id="page-162-1"></span>**NOTE:** Click **Refresh** to refresh the results of the current analysis. Click **Print** to print the result in **PDF** or **HTML** format. Click **Export** to export the result to a different format such as **PDF, Excel 2003+, PowerPoint** (2003 and 2007+), **Web Archive** (.mht) and **Data** (CSV format, Tab delimited format and XML format).

## **1.12.2 Top 5 Claim Payments by Product Type – Life**

This report displays the 5 largest claim payments made for each selected product of Life business in the current period. The report is generated in a tabular format.

There are multiple Product Types available. Select the **Product Type** from the drop down list and click **Apply.**

The following items are reported for the 5 largest claim payments made for each selected Life product in a tabular format:

- **Customer Name**
- **•** Policy Number
- Claim Amount (paid)

This report is generated for all the entities for which the data is present in the **Run**.

| Product Type Endowment | Apply<br>Reset |                                     |
|------------------------|----------------|-------------------------------------|
|                        |                | <b>Amount in Millions US Dollar</b> |
|                        |                |                                     |
| Customer Name          | Policy Number  | Claim Amount                        |
| Customer 40            | Pol1182        | 4.4892                              |
| Customer 32            | Pol0945        | 4.4844                              |
| Customer 54            | Pol1152        | 4.4774                              |
|                        |                |                                     |
| Customer 34            | Pol0164        | 4.4743                              |

**Top 5 Claim Payments by Product Type- Life**

**NOTE:** Click **Refresh** to refresh the results of the current analysis. Click **Print** to print the result in PDF or HTML format. Click **Export** to export the result to a different format such as PDF, Excel 2003+, PowerPoint (2003 and 2007+), Web Archive (.mht) and Data (CSV format, Tab delimited format and XML format).

## <span id="page-163-0"></span>**1.12.3 Top 5 Claim Payments by Product Type - Non Life**

This report displays the 5 largest claim payments made for each selected product of Non-Life business in the current period. The report is generated in a tabular format.

There are multiple Product Types available. Select the **Product Type** from the drop down list and click **Apply.**

The following items are reported for the 5 largest claim payments made for each selected Non-Life product in a tabular format:

- Customer Name
- **•** Policy Number
- Claim Amount (paid)

This report is generated for all the entities for which the data is present in the **Run**.

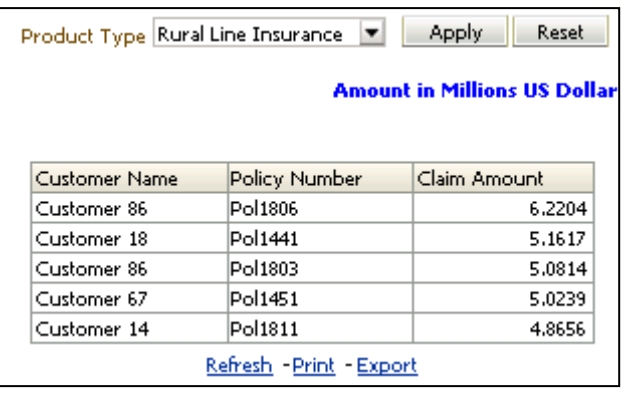

**Top 5 Claim Payments by Product Type- Non-Life**

**NOTE:** Click **Refresh** to refresh the results of the current analysis. Click **Print** to print the result in **PDF** or **HTML** format. Click **Export** to export the result to a different format such as **PDF, Excel 2003+, PowerPoint** (2003 and 2007+), **Web Archive** (.mht) and **Data** (CSV format, Tab delimited format and XML format).

## <span id="page-164-0"></span>**1.12.4 Claim Projection – Life**

This report displays the monthly projection of claims related to Life business for 12 months in the future for each selected line of business (LOB). The report is generated in a tabular format.

There are multiple **Lines of Business's** available. Select the appropriate option from the drop down list.

The lines of business include life and SLT health LOB's.

Monthly projected claims related to Life business are displayed for 12-months after the current month. These include:

- Number of Claims
- **Average Claim Amount**
- Total Claim Amount

This report is generated for all the entities for which the data is present in the **Run**.

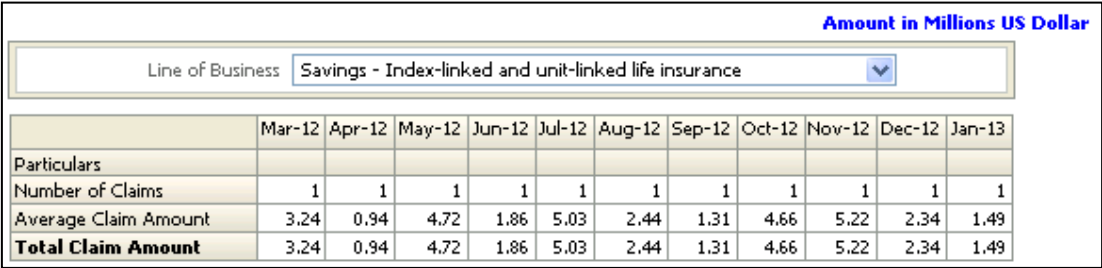

#### **Claim Projection-Life**

**NOTE:** Click **Refresh** to refresh the results of the current analysis. Click **Print** to print the result in **PDF** or **HTML** format. Click **Export** to export the result to a different format such as **PDF, Excel 2003+, PowerPoint** (2003 and 2007+), **Web Archive** (.mht) and **Data** (CSV format, Tab delimited format and XML format).

## <span id="page-165-0"></span>**1.12.5 Claim Projection – Non Life**

This report displays the monthly projection of claims related to Non-Life business for 12 months in the future for each selected line of business (LOB). The report is generated in a tabular format.

There are multiple **Lines of Business's** available. Select the appropriate option from the drop down list.

The lines of business include non-life and non-SLT health LOB's.

Monthly projected claims related to Non-Life business are displayed for 12-months after the current month. These include:

- Number of Claims
- **Average Claim Amount**
- Total Claim Amount

This report is generated for all the entities for which the data is present in the **Run**.

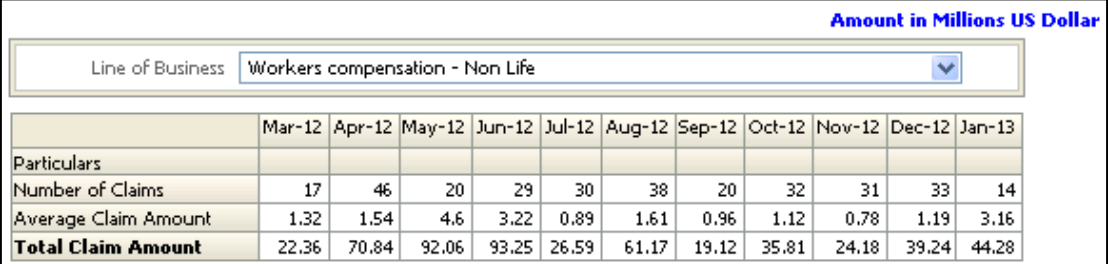

#### **Claim projection- Non-Life**

**NOTE:** Click **Refresh** to refresh the results of the current analysis. Click **Print** to print the result in **PDF** or **HTML** format. Click **Export** to export the result to a different format such as **PDF, Excel 2003+, PowerPoint** (2003 and 2007+), **Web Archive** (.mht) and **Data** (CSV format, Tab delimited format and XML format).

# **2 Data Requirement**

Configuring or populating data in Insurance Analytics is the first and most important activity to generate reports. The following steps needs to be addressed in order to view or generate reports:

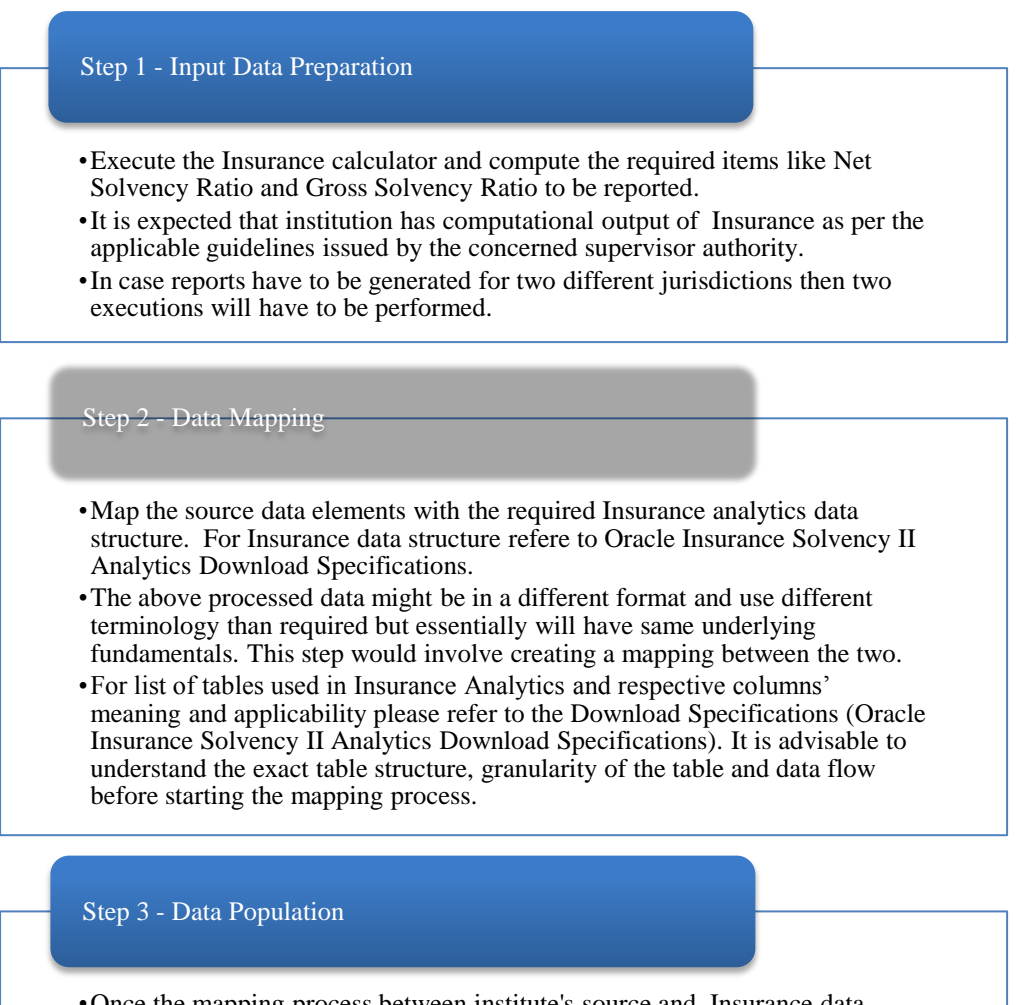

- •Once the mapping process between institute's source and Insurance data structure is complete, and data model is in place, the data should be populated in the required input tables.
- •Further sections specify details on input data preparations, sequence for uploading.

# **2.1 Input Data Preparation**

Assumptions regarding data input:

 Any calculation over the data will not be handled by reporting later, this includes intra-group transaction and adjustment as well. Final result set of the data is assumed to be uploaded in the system. For example In case of a group entity, all the amounts are expected after adjustment for shareholding percent.

- The currency conversion will not be handled by the reporting layer. Data, specifically the data for measure columns is assumed to be converted into reporting currency and loaded in the system.
- The consolidation process will not be handled by the reporting layer. If an execution is done for the group entity, the data (for example: capital, GL based reports for composites) for group entity should be uploaded separately; data for group entity will not be derived from solo entity's data.
- All the percentages are expected in decimal format.
- Checking the data consistency is expected to be done by end user. For example: when SCR is given as download at multiple levels, ensure that they are consistent with each other. If SCR is provided as download at account granularity as well as account and risk granularity, sum of SCR at Account and risk granularity should be equal to SCR at account granularity assuming SCR figures are allocated.
- Transaction level data like premium and claim will be additive across legal entities and consolidated for transaction level data will be taken as simple sum of life and non life.
- In case of composites, it is assumed that capital requirement is separately provided for each business segment. In case, where separate books are not maintained, capital data (accounts) needs to be provided separately for the two business segments.
- It is assumed that single RUN will contain all the information required. Multiple scenarios and multiple FIC MIS DATE for a single RUN ID is assumed to provide the required flexibility. Consolidation is assumed to happen at group entity and Group Entity is assumed to be separate from other "BUSINESS DOING" entities.
- Risk numbers are stored against combination of risk measure, risk type and scenario code. Table DIM INSURANCE RISK MEASURES stores the various risk measures like SCR, SCR Ratio, assets, liabilities etc whereas DIM INSURANCE RISK TYPE stores the various risk types like Mortality risk, Premium and reserving risk, natural calamity etc. DIM SCENARIO stores the various scenarios like Baseline, Before shock, after shock etc. User is expected to populate these Dimension tables as per requirement so that FCT INSURANCE RISK SUMMARY and other risk detail tables reflect the way business is carried out.
- Risk numbers are primarily stored against HRG, Policy, Sub account, credit exposures. Depending on the requirement data needs to be provided as a download by the end user.
- For all the data elements, say for example table FCT\_POLICY\_DETAILS, entity in these tables is an entity which has done the transaction and not the group entity for consolidated execution. For the tables where consolidated data is stored (like FCT\_INSURANCE\_RISK\_SUMMARY table) then entity to be specified should be group entity and not individual entities.
- For each Run execution, FCT\_LEGAL\_ENTITY\_GROUP\_DETAILS will have details of Legal Entity. If the run executed is SOLO execution then there will be one row entry in the stated table and lead entity and legal entity will have same entries. If the run executed is COMPOSIT execution then there will be n row entry in the stated table (where  $n =$  number of entities involved in the run), lead entity attribute will have entry of the Group entity and legal entity attribute will have entries of all the child entities to the group entity. Parent child relationship of the entities will be available in DIM\_ORG\_STRUCTURE.
- Executions can be done at two different levels, composite as well as for one business segment entity. For each type of the execution composite and single business segment data should be separately calculated, solo executions will not be consolidated for composite execution.
- The post offset amount in FCT MARKET RISK EXPOSURES has to be a download after taking into account any offsetting logic that might be applicable, or the number of underlying in the contract. This value should be obtained after position conversion (if applicable).
- Under Market risk tab for report "Allocated Cash Flows" data is stored in "FCT\_RISK\_FACTOR\_OUTPUTS" which stores data at Asset, Asset Class and Maturity Granularity. Asset, Asset Class and Maturity identifies the major risk factor for the instrument. For example: Instrument is AAA rated Bond having coupons at 30 days and 60 days in USD; for such instrument major risk factor will "USD AAA rated yield curve rate at 30 day and 60 day", where USD will become Asset and AAA will be Asset Class and maturity will be 30 day and 60 day. Hence cash flow for such instrument will be available at USD-AAA-30day and USD-AAA-60day.
- You need to specify the calendar in DIM FINANCIAL CALENDER. This will be used to calculate Year till date (YTD) numbers. Calendars are attached to entity. Calendar of Legal entity for which RUN is executed will be used for all the reports.

Run Surrogate Key (Run Skey) is the primary attribute to identify a particular set of data.

For description of the columns used for identification along with Run Skey, refer to the following:

- Run Skey This is a single Run Surrogate key for a particular processed data set. This is a numeric field and is referenced to the table DIM\_RUN that contains the list of all such run surrogate keys. This table is required to be updated with the N\_Run\_Skey each time a report for any new instance is to be generated.
- FIC\_MIS\_DATE/Extraction Date/Reporting Date is a common date identifier for the records across all the tables for which you want to generate the report.
- Business Type –can be Life, Non Life or Composite.
- Entity The list of legal entities for the institute is provided in the table DIM\_ORG\_STRUCTURE.

# **2.2 Data Mapping**

All reporting is based on standard codes which are often used as codes and filters. For more information on the relevant scripts to be executed for the seeded data and download data tables, refer to Oracle Insurance Solvency II Analytics Download Specifications.

The following seeded data are to be populated in the Dimension/Setup Tables:

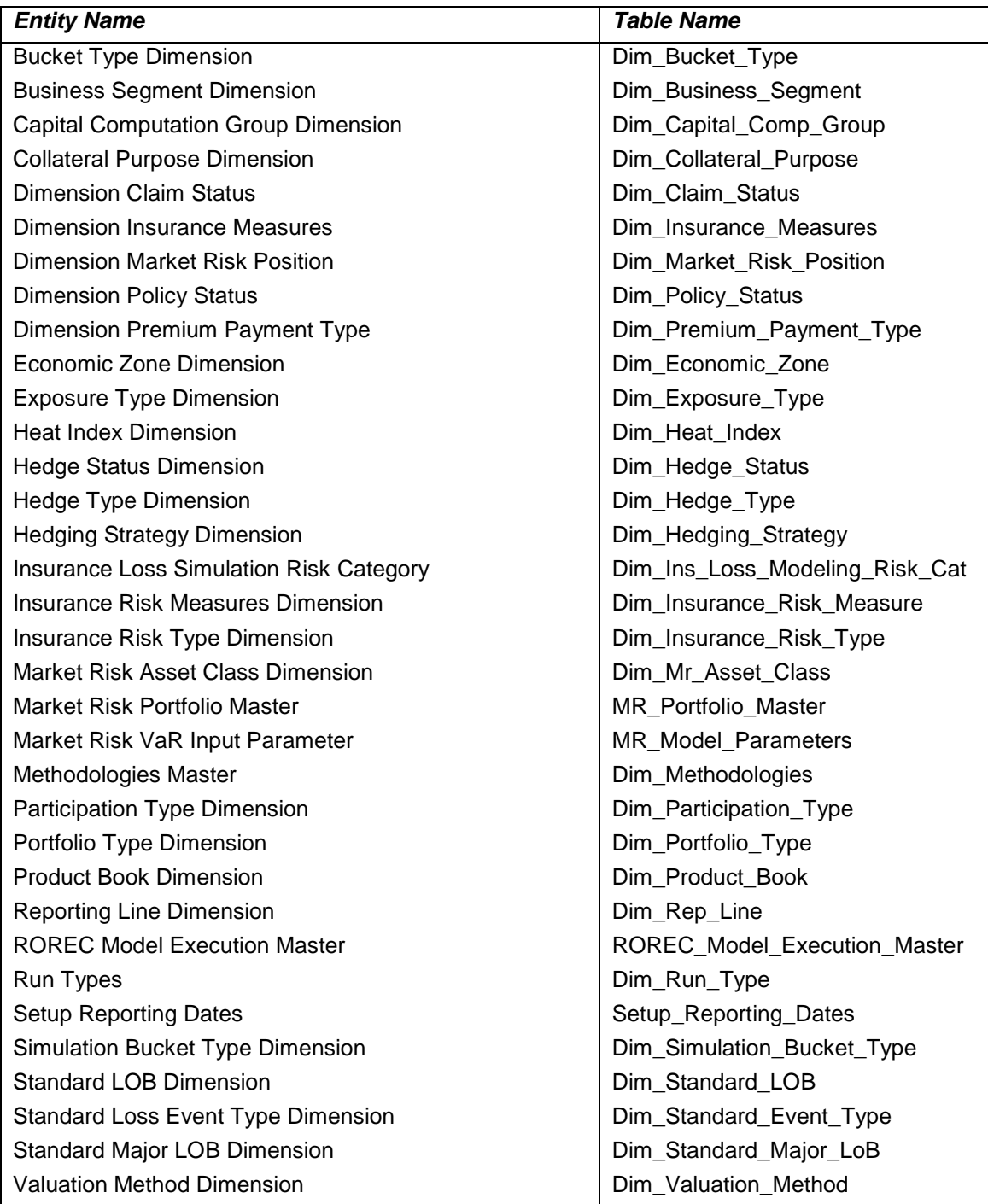

# **Understanding Data Population**

The sequence of activities to be followed for Data Population is as follows:

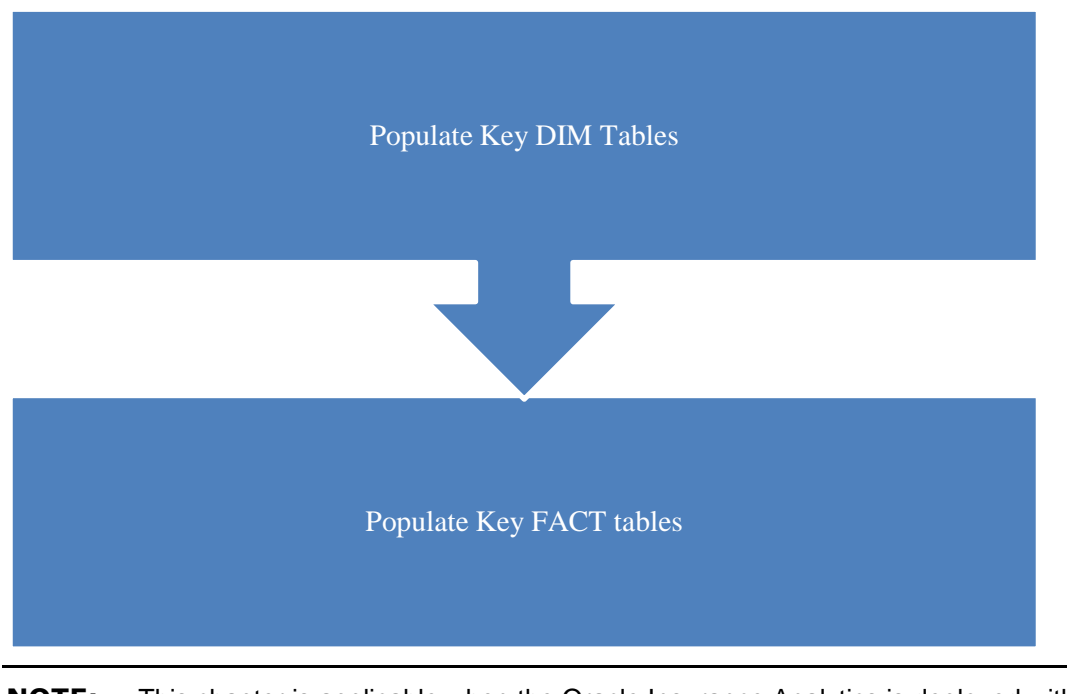

**NOTE:** This chapter is applicable when the Oracle Insurance Analytics is deployed without the Oracle Financial Services Insurance Application.

## **3.1 DIM Table Population**

The sequence of Data Population for Dimension tables is a follows:

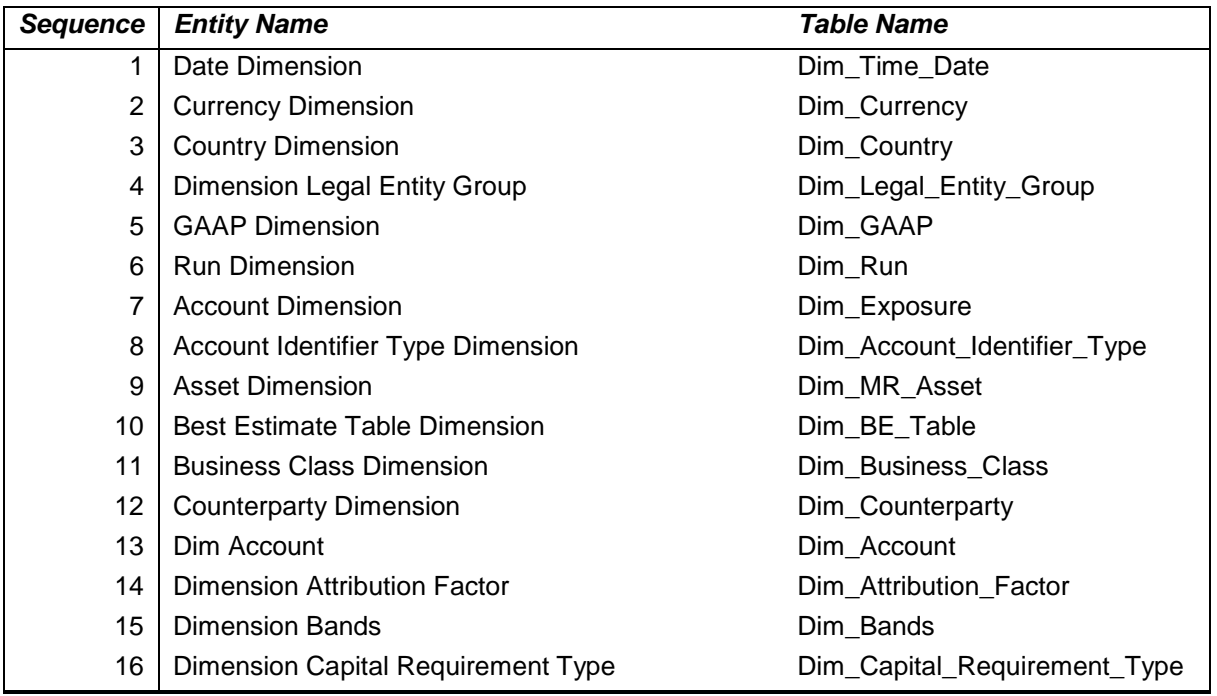

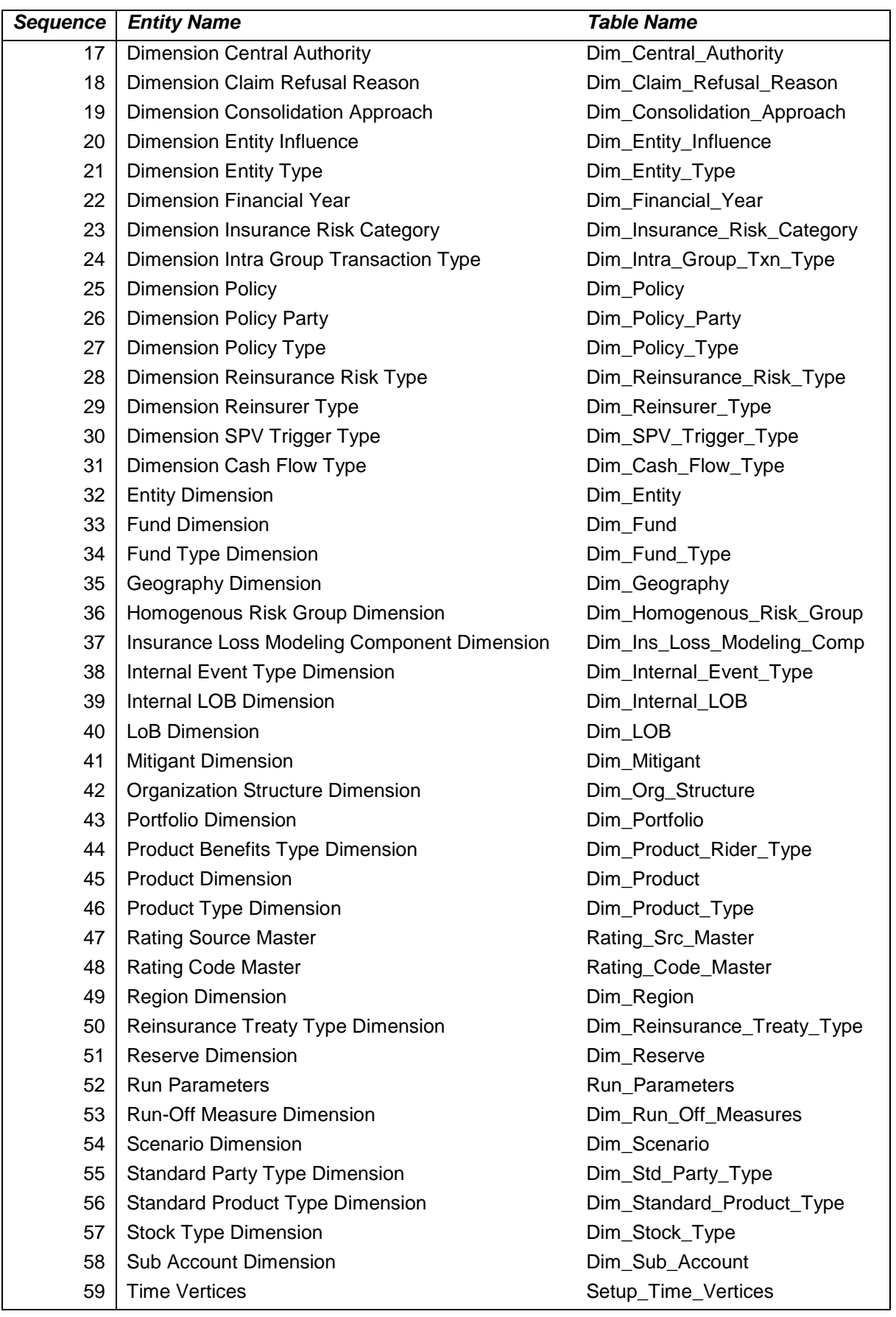

# **3.2 FCT Table Population**

.

The sequence of data population for FCT tables is as follows:

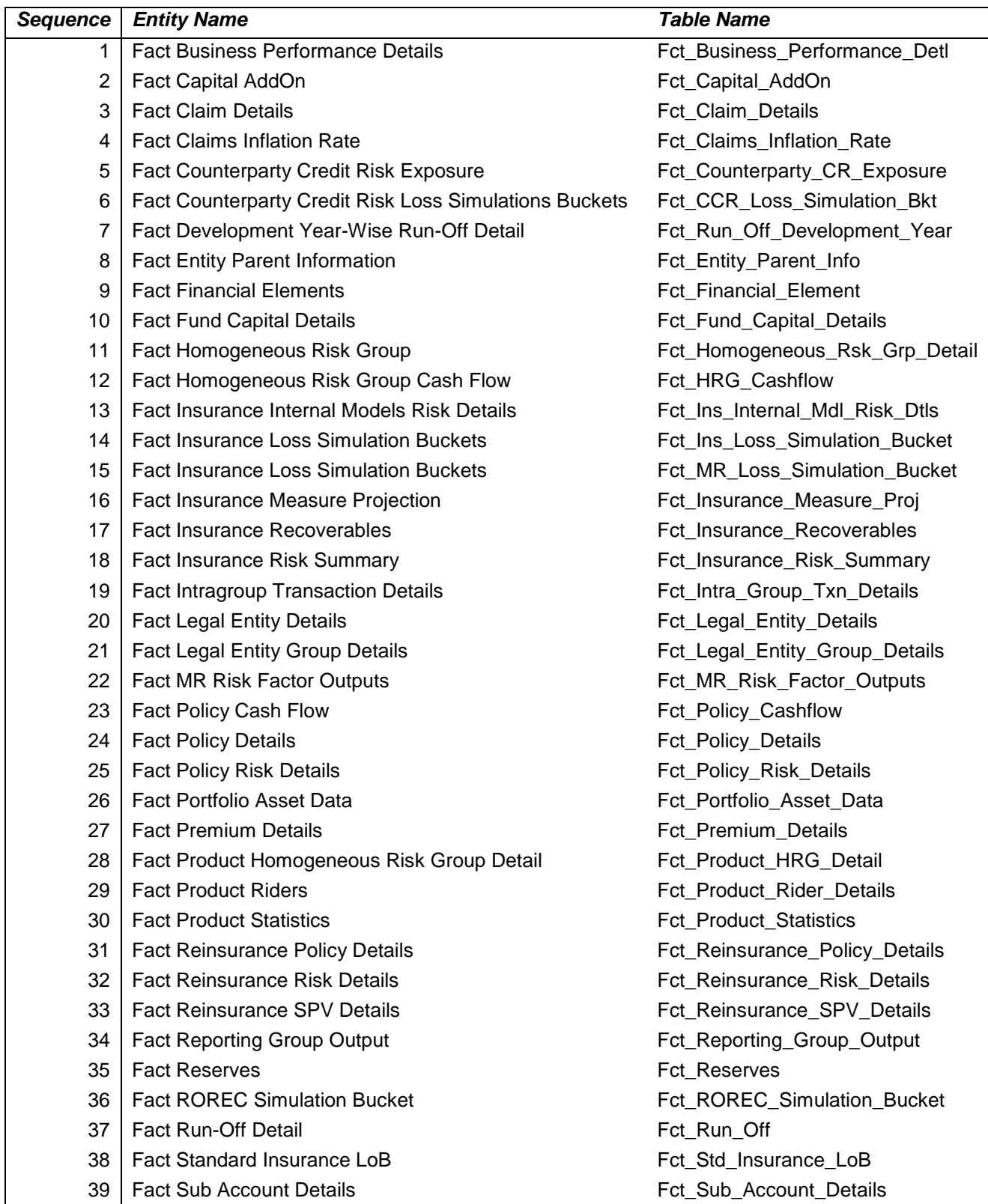

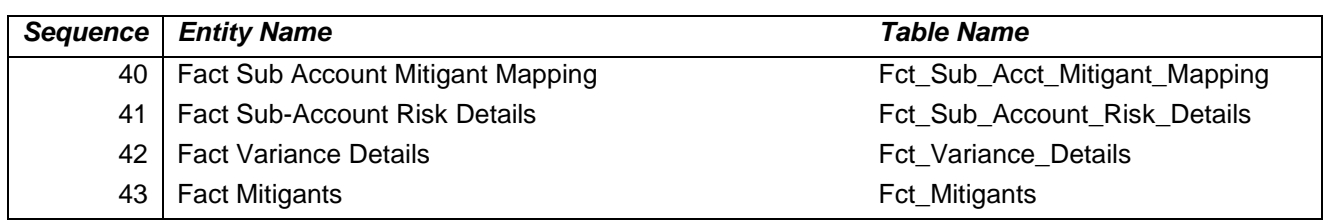

# **Acronyms**

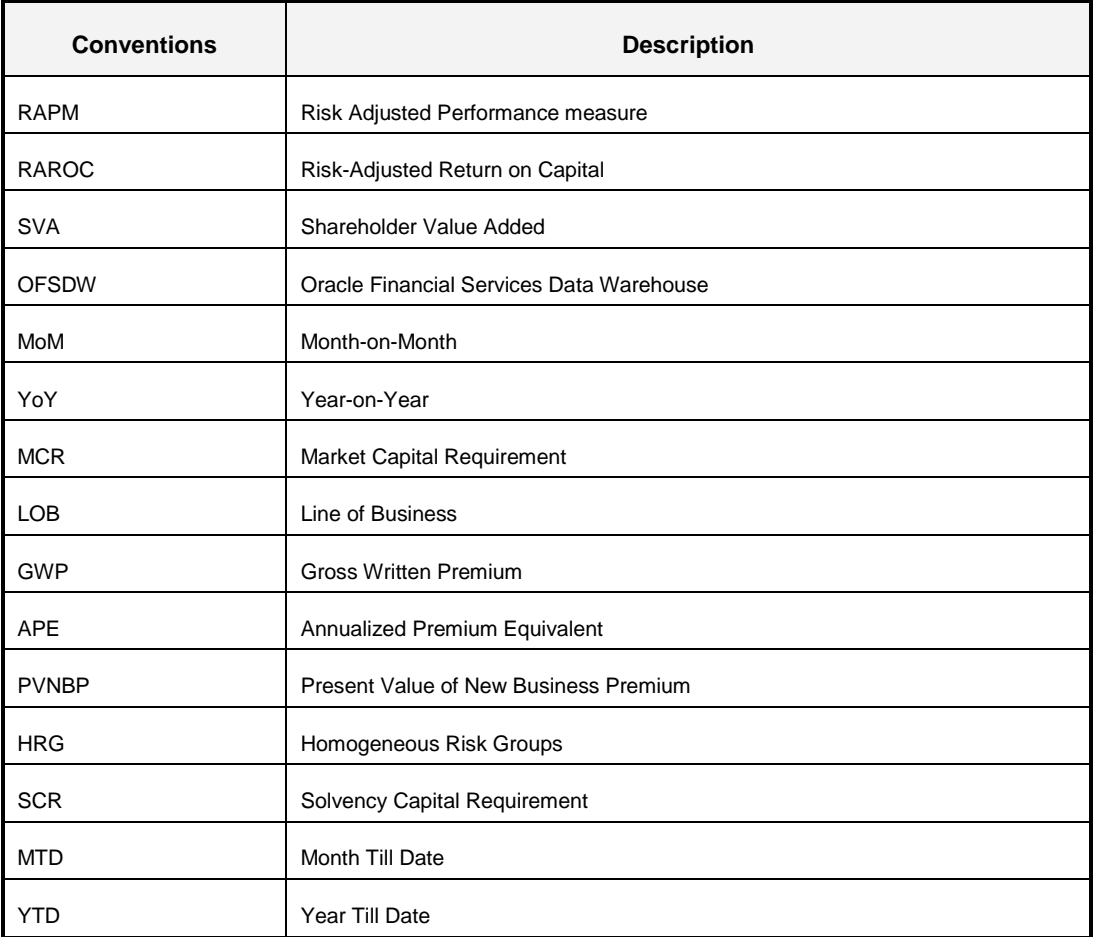

# **Index**

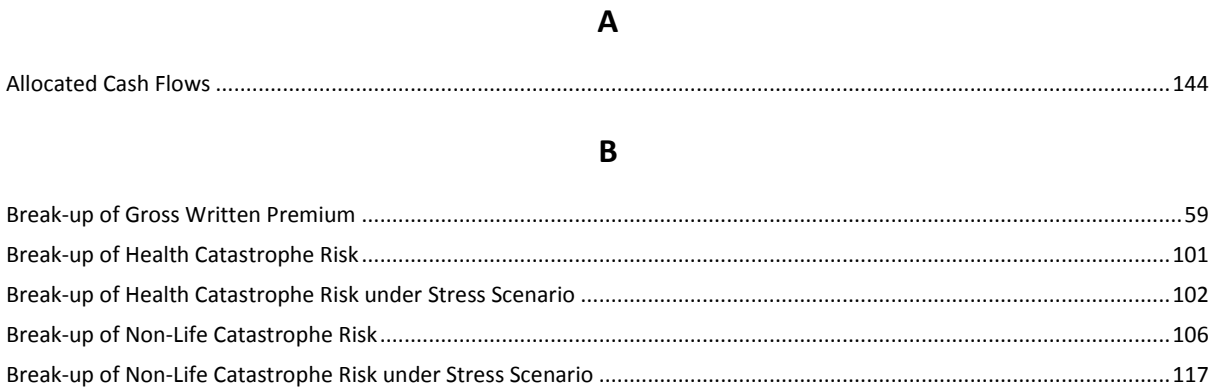

## $\mathbf C$

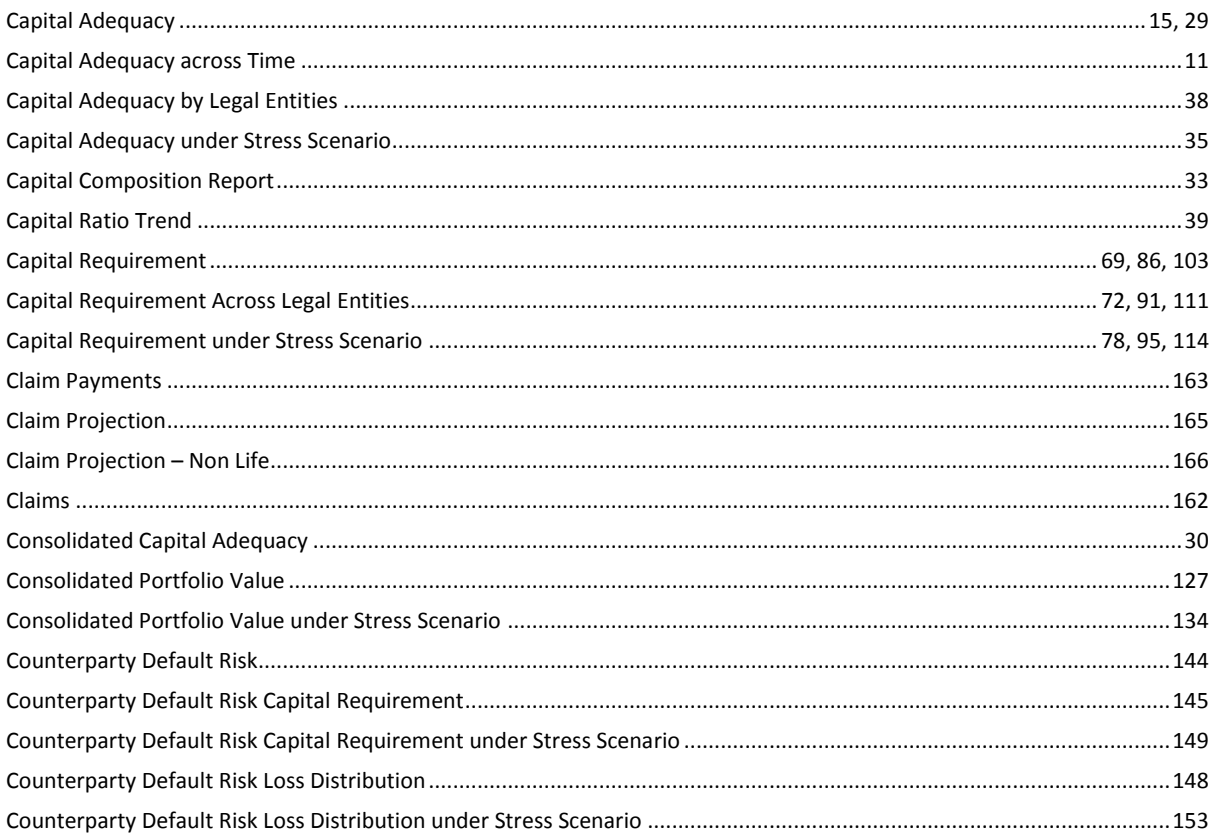

## D

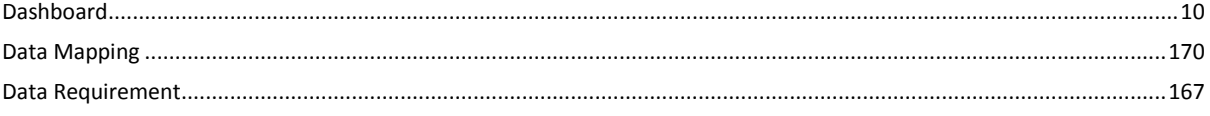

## $\mathsf{E}$

# $\overline{\mathsf{H}}$

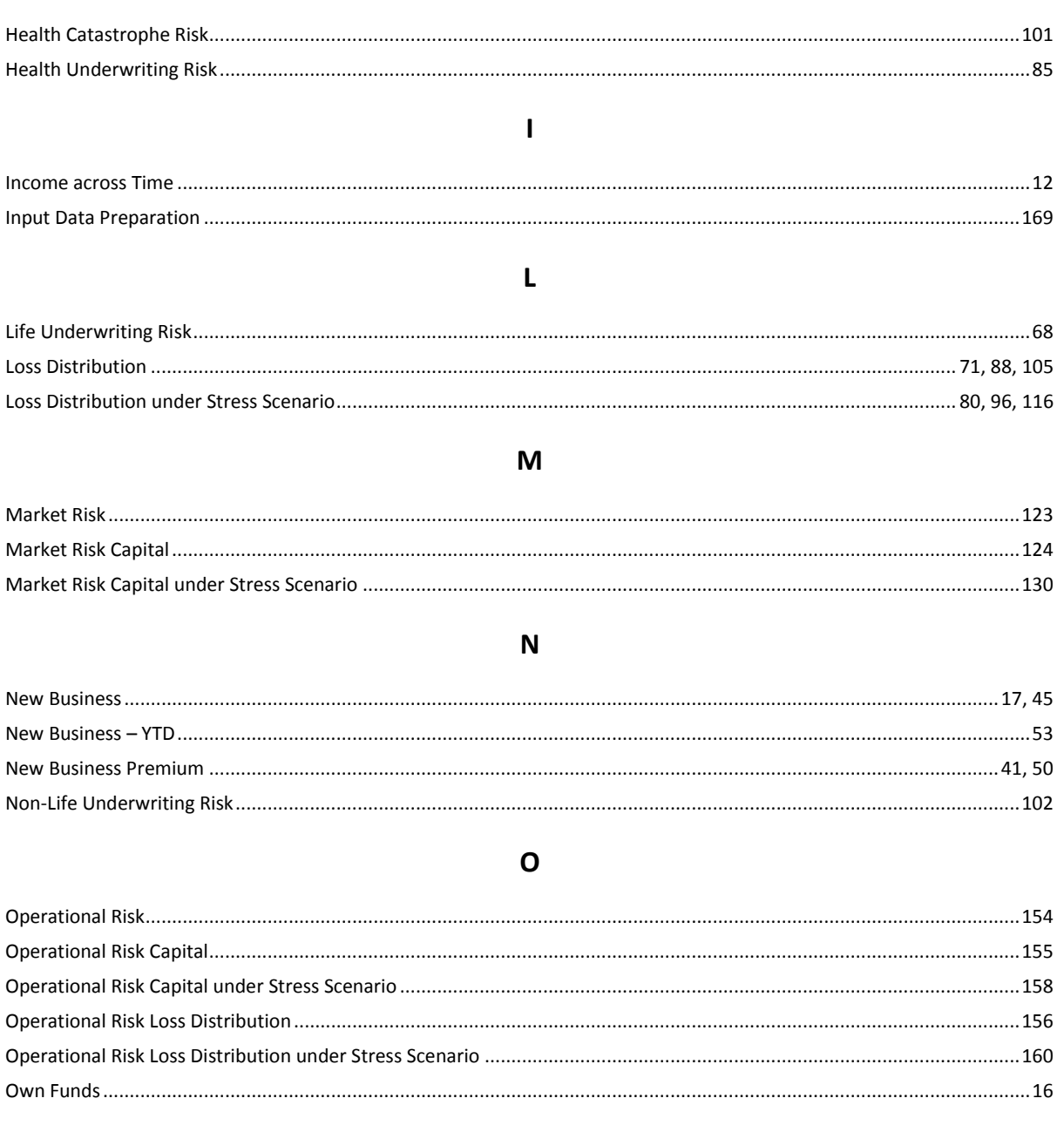

## $\boldsymbol{\mathsf{P}}$

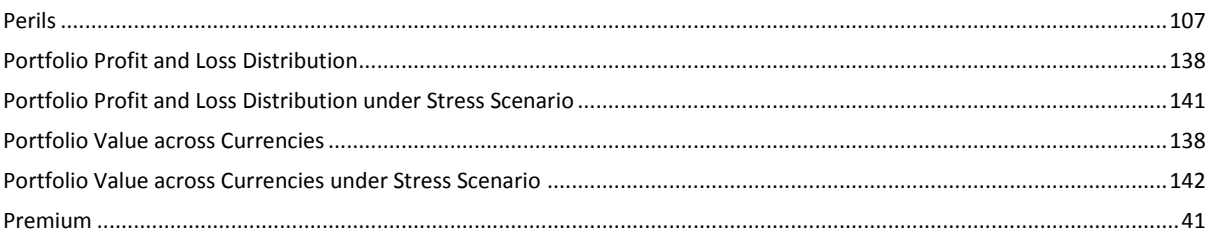

## ${\bf R}$

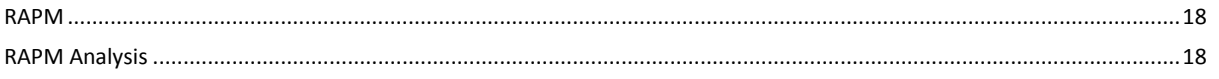

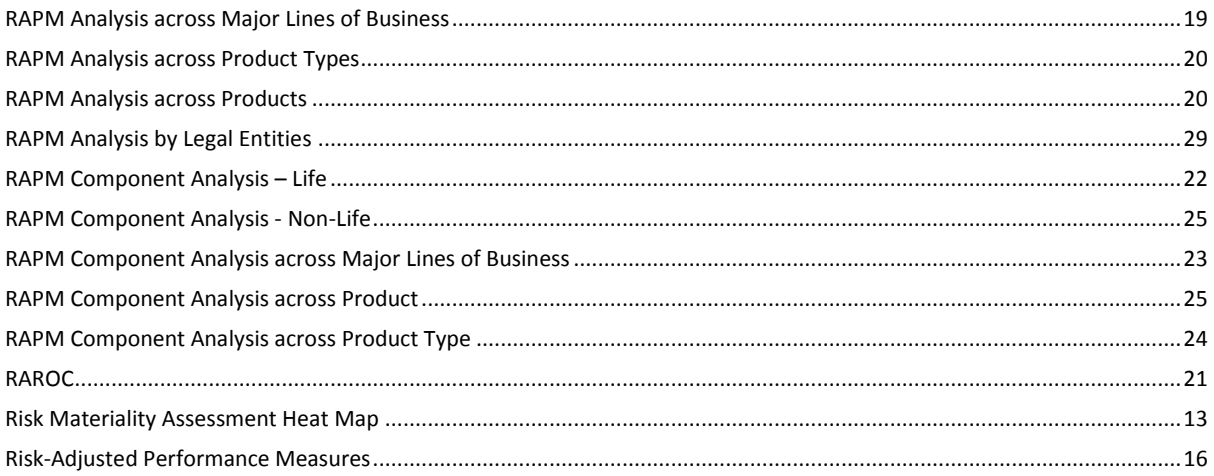

## $\mathsf{S}$

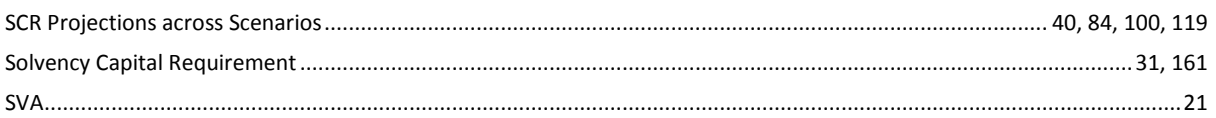

## $\mathbf{T}$

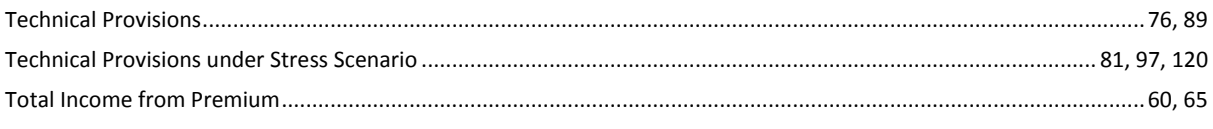

## $\cup$

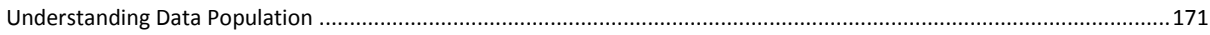

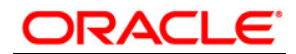

**Oracle Insurance Solvency II Analytics, Release 1.0, User Guide**

**March 2012**

**Version number 1.0**

**Oracle Corporation**

**World Headquarters**

**500 Oracle Parkway**

**Redwood Shores, CA 94065**

**U.S.A.**

**Worldwide Inquiries:**

**Phone: +1.650.506.7000**

**Fax: +1.650.506.7200**

**www.oracle.com/ financial\_services/**

**Copyright © 2012 Oracle Financial Services Software Limited. All rights reserved.** 

**No part of this work may be reproduced, stored in a retrieval system, adopted or transmitted in any form or by any means, electronic, mechanical, photographic, graphic, optic recording or otherwise, translated in any language or computer language, without the prior written permission of Oracle Financial Services Software Limited.**

**Due care has been taken to make this User Manual and accompanying software package as accurate as possible. However, Oracle Financial Services Software Limited makes no representation or warranties with respect to the contents hereof and shall not be responsible for any loss or damage caused to the user by the direct or indirect use of this User Manual and the accompanying Software System. Furthermore, Oracle Financial Services Software Limited reserves the right to alter, modify or otherwise change in any manner the content hereof, without obligation of Oracle Financial Services Software Limited to notify any person of such revision or changes.** 

**All company and product names are trademarks of the respective companies with which they are associated.**